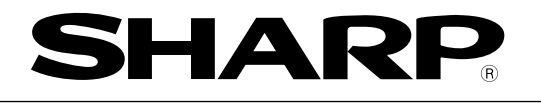

## 初版 2001年10月作成

# 小型画像センサカメラ

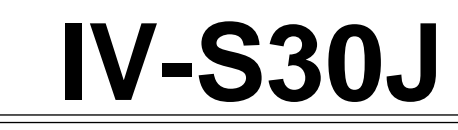

# ユーザーズマニュアル(導入・ハード編)

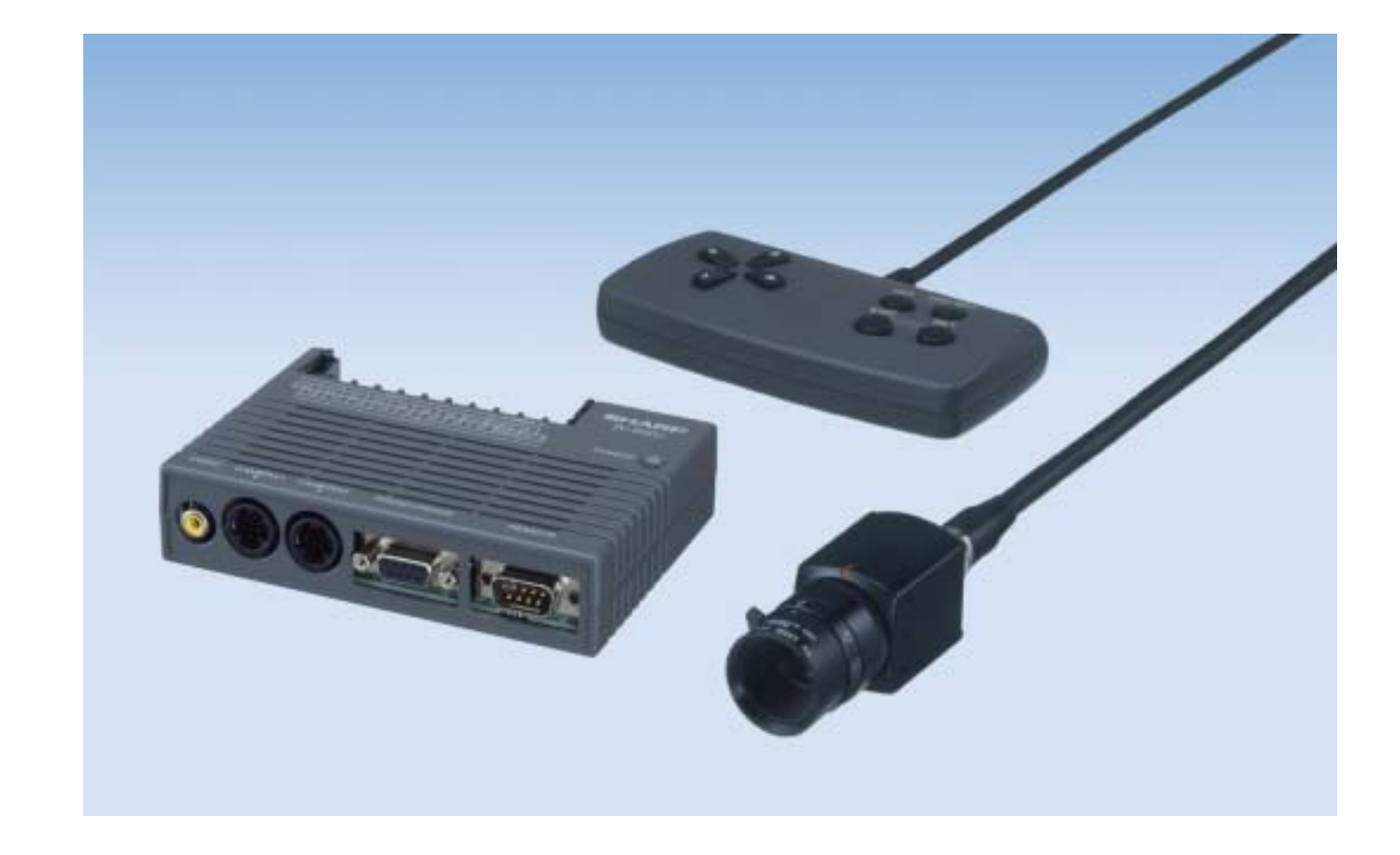

このたびは、小型画像センサカメラIV-S30Jをお買いあげいただき、まことにありがとうございます。 ご使用前に、本書をよくお読みいただきシステム構成・仕様等を十分理解したうえ、正しくご使用ください。 なお、本書は必ず保存してください。万一、ご使用中にわからないことが生じたとき、きっとお役にたちます。 また、IV-S30Jには下記マニュアルがありますので、本書と共にお読みください。

> IV-S30J ––––– ユーザーズマニュアル(導入・ハード編:本書) ユーザーズマニュアル(機能・操作編) 取扱説明書

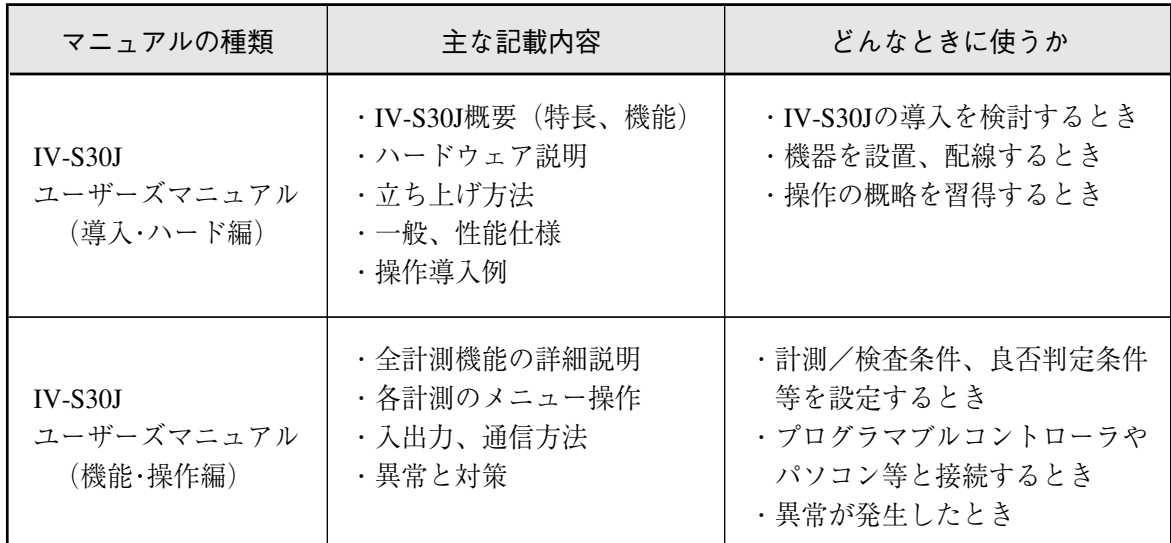

おねがい

- ・本書の内容については十分注意して作成しておりますが、万一ご不審な点、お気付きの ことがありましたらお買いあげの販売店、あるいは当社までご連絡ください。
- ・本書の内容の一部または全部を無断で複製することを禁止しています。
- ・本書の内容は、改良のため予告なしに変更することがありますので、あらかじめご了承く ださい。

安全上のご注意 取付、運転、保守・点検の前に必ずこのユーザーズマニュアルとその他の付属書類をすべて熟読し、正し くご使用ください。機器の知識、安全の情報そして注意事項のすべてについて習熟してからご使用くださ い。このユーザーズマニュアルでは、安全注意事項のランクを「危険」「注意」として区分してあります。 **危険**:取扱を誤った場合に、危険な状況が起こりえて、死亡または重傷を受ける可能性が想定さ<br>◇ れる場合。 :取扱を誤った場合に、危険な状況が起こりえて、中程度の傷害や軽傷を受ける可能性が想 注意 定される場合および物的損害だけの発生が想定される場合。 なお、|△ 注意 |に記載した事項でも、状況によっては重大な結果に結びつく可能性があります。いず れも重要な内容を記載していますので必ず守ってください。 禁止、強制の絵表示の説明を次に示します。

 $\bigodot$ : 禁止(してはいけないこと)を示します。例えば、分解厳禁の場合は $\bigcirc$ :強制(必ずしなければならないこと)を示します。例えば、接地の場合は● となります。

(1)取付について

## 注意

・カタログ、取扱説明書、ユーザーズマニュアルに記載の環境で使用してください。 高温、多湿、じんあい、腐食性ガス、振動、衝撃がある環境で使用すると感電、火災、誤動作 の原因となることがあります。 ・取扱説明書、ユーザーズマニュアルに従って取り付けてください。 取付に不備があると落下、故障、誤動作の原因となることがあります。 ・電線くずなどの異物を入れないでください。

火災、故障、誤動作の原因となることがあります。

(2)接続/配線について

## 注意

・コントローラには、当社指定のカメラ以外を接続しないでください。他のカメラを接続する と、コントローラまたはカメラが破損することがあります。

- ・定格にあった電源を接続してください。
- 定格と異った電源を接続すると、火災の原因となることがあります。
- ・配線作業は、資格のある専門家が行ってください。

配線を誤ると火災、故障、感電のおそれがあります。

(3) 使用について

## 危険

・通電中は端子に触れないでください。

感電のおそれがあります。

・非常停止回路、インターロック回路等は小型画像センサカメラIV-S30Jの外部で構成してくだ さい。IV-S30Jの故障により、機械の破損や事故のおそれがあります。

## 注意

・運転中の動作条件用パラメータ変更、強制出力、RUN、STOP等の操作は十分安全を確認して 行ってください。操作ミスにより機械の破損や事故のおそれがあります。

・電源投入順序に従って投入してください。 誤動作により機械の破損や事故のおそれがあります。

#### (4)保守について

 $\overline{1}$ 

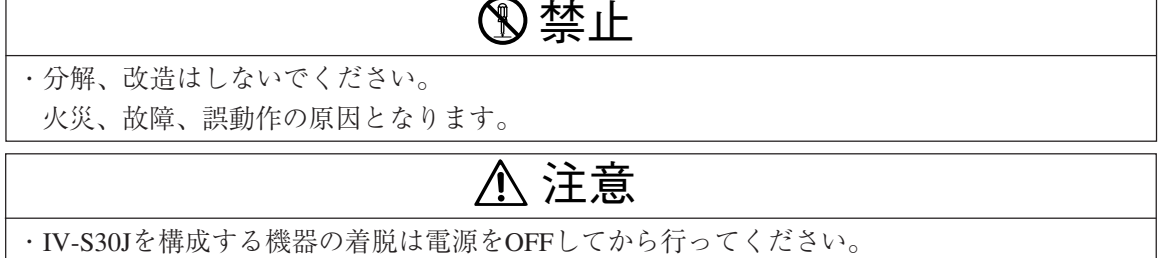

感電、誤動作、故障の原因となることがあります。

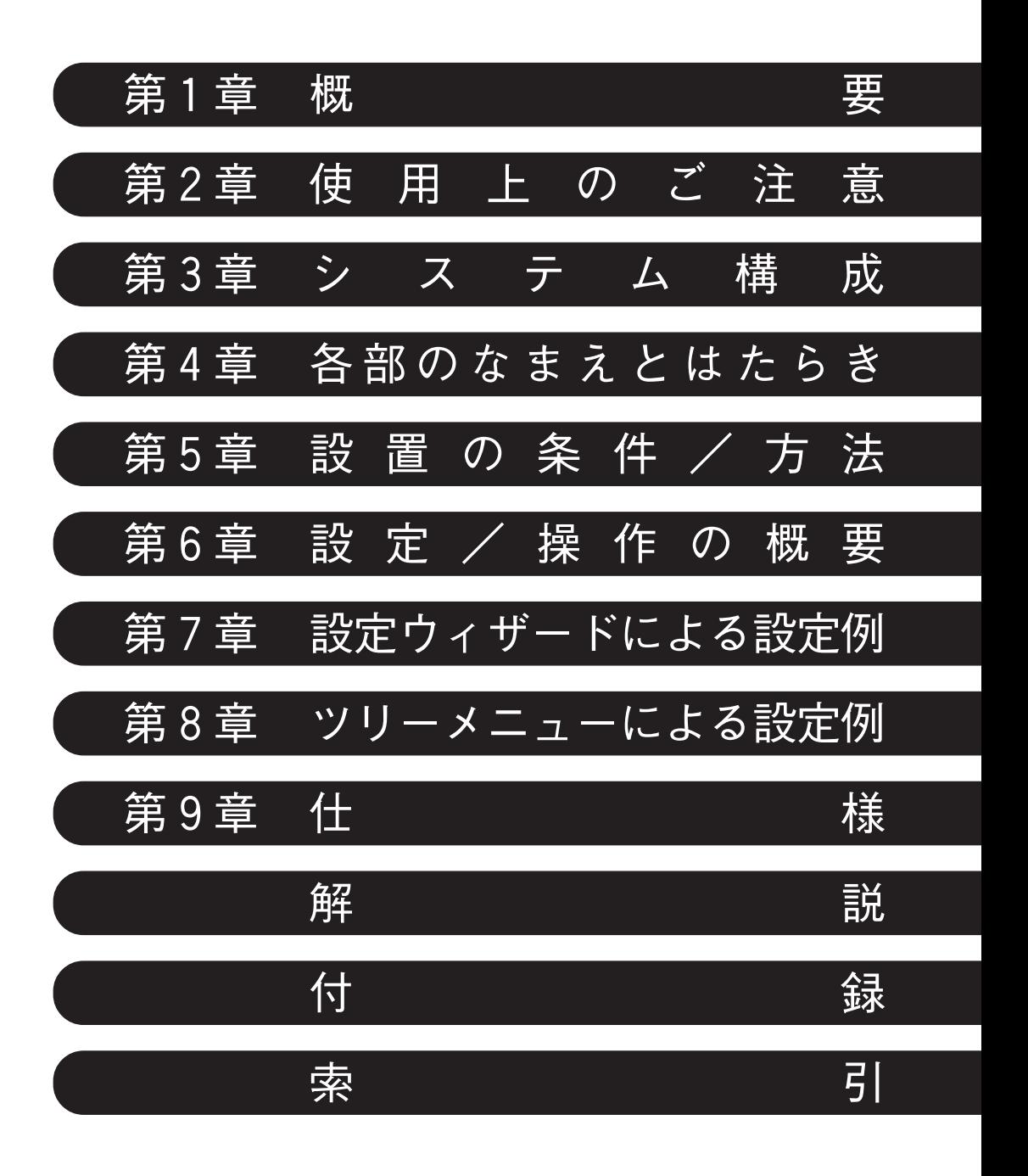

ロ 次 次 スプレー スプレス 第1章 概要 ・・・・・・・・・・・・・・・・・・・・・・・・・・・・・・・・・・・・・・・・・・・・・・・・・・・・・・・・・・ 1・1 ~ 10 1-1 特長 1・1 1-2 コントローラ 1・4 [1]コントローラ(本体)のソフトバージョン 1・4 [2]コントローラの主な仕様 1・4 1-3 計測プログラム 1・5 [1]位置ずれ計測 1・5 [2]一致度検査 1・6 [3]リード検査 1・6 [4]2値面積計測 1・7 [5]2値カウント計測 1・7 [6]2値ラベル計測 1・8 [7]ポイント計測 1・8 [8]複数位置計測 1・9 [9]複数一致度検査 1・10 第2章 使用上のご注意 ……………………………………………………… 2-1 第3章 システム構成 ・・・・・・・・・・・・・・・・・・・・・・・・・・・・・・・・・・・・・・・・・・・・・・・・・・・・3・1 ~ 7 3-1 基本システム構成 3・1 3-2 システム構成例 3・4 [1]光電センサなどの外部トリガを用いて計測する場合のシステム構成例 3・4 (1)IV-S30Jを独立して使用する例 3・4 (2)プログラマブルコントローラを接続する例 3・4 (3)パソコンを接続する例 3・5 「2] CCDトリガを用いて計測する場合のシステム構成例 3·5 (1)IV-S30Jを独立して使用する例 3・5 (2)プログラマブルコントローラを接続する例 3・6 (3)パソコンを接続する例 3・6 「3]パソコンからのコマンドで計測する場合のシステム構成例 3·7 第4章 各部のなまえとはたらき ・・・・・・・・・・・・・・・・・・・・・・・・・・・・・・・・・・・・・・・・・・4・1 ~ 4  $4-1$  IV-S30J本体 4·1 4-2 カメラ部 4・2 [1]カメラ 4・2 (1)カメラ(IV-S30C1:付属品)4・2 (2) 超小型カメラ (IV-S30C2:別売) 4·2 [2]カメラレンズ(IV-S20L16:別売)4・3 [3]カメラ変換ケーブル(IV-S20HC3:付属品)4・3 4-3 リモート設定キー(IV-S30RK1) 4·4 第5章 設置の条件/方法 ・・・・・・・・・・・・・・・・・・・・・・・・・・・・・・・・・・・・・・・・・・・・・・ 5・1 ~ 28 5-1 設置条件 5・1 [1]照明機器 5・1 [2]照度とシャッター速度 5・3  $[3]$ 最適レンズと分解能 5·4

- 5-2 IV-S30J本体の接続/取付/配線方法 5・9
	- [1]接続 5・9
	- [2]取付 5・11
	- [3]電源の配線 5・13
	- [4]入力/出力端子(パラレルIF)への配線 5・15
		- (1)入力端子(INPUT)のX0~X4 5・15
		- (2)入力端子(INPUT)のX5、X6 5・16
		- (3)出力端子(OUTPUT)のY0~Y7、READY 5・16
		- (4)入力/出力ポート 5・16
		- (5)IV-S30J本体への配線図 5・16
	- 「5] パソコンと通信(汎用シリアルIF)する場合の配線 5·17
		- (1)通信をRS-232Cで行う場合 5・17
		- (2)通信をRS-422で行う場合 5・18
- 「6]コンピュータリンク機能を用いた場合のプログラマブルコントローラとの配線 5·19
- 5-3 カメラ(IV-S30C1/C2)の接続/取付方法 5・20
	- [1]IV-S30C1の接続/取付 5・20
		- (1)接続 5・20
		- (2)取付 5・21
	- [2]IV-S30C2の接続/取付 5・24
		- (1)接続 5・24
		- (2)カメラヘッドの取付 5・26
		- (3)カメラボディの取付 5・26

#### 第6章 設定/操作の概要 ・・・・・・・・・・・・・・・・・・・・・・・・・・・・・・・・・・・・・・・・・・・・・・ 6・1 ~ 15

- 6-1 設定/操作の手順 6・1
- 6-2 運転画面の説明 6・2
- $6-3$  ウィザードとは 6.5
	- [1]標準ウィザードに入る方法 6・5
	- [2]「設定ウィザード」画面でのその他の操作 6・6
- 6-4 動作チャートとは 6・8
	- [1]動作チャートの表示方法 6・8
	- [2]動作チャートの編集方法 6・9
- 6-5 ツリーメニューとは 6・11
- 6-6 設定ウィザード、動作チャート、ツリーメニューの関係 6・13
- $6-7$  運転画面編集 6·14
- $6-8$  オプション 6.15

第7章 設定ウィザードによる設定例 ・・・・・・・・・・・・・・・・・・・・・・・・・・・・・・・・・・・・ 7・1 ~ 18 7-1 位置ずれ計測 7・1

7-2 2値面積計測 7・10

#### 第8章 ツリーメニューによる設定例 ・・・・・・・・・・・・・・・・・・・・・・・・・・・・・・・・・・・・ 8・1 ~ 12 8-1 位置ずれ計測 8・1  $8-2$  2値面積計測  $8-7$

- 第9章 仕様 ・・・・・・・・・・・・・・・・・・・・・・・・・・・・・・・・・・・・・・・・・・・・・・・・・・・・・・・・・・・・9・1 ~ 7
	- 9-1 コントローラ (IV-S30J本体) 9·1

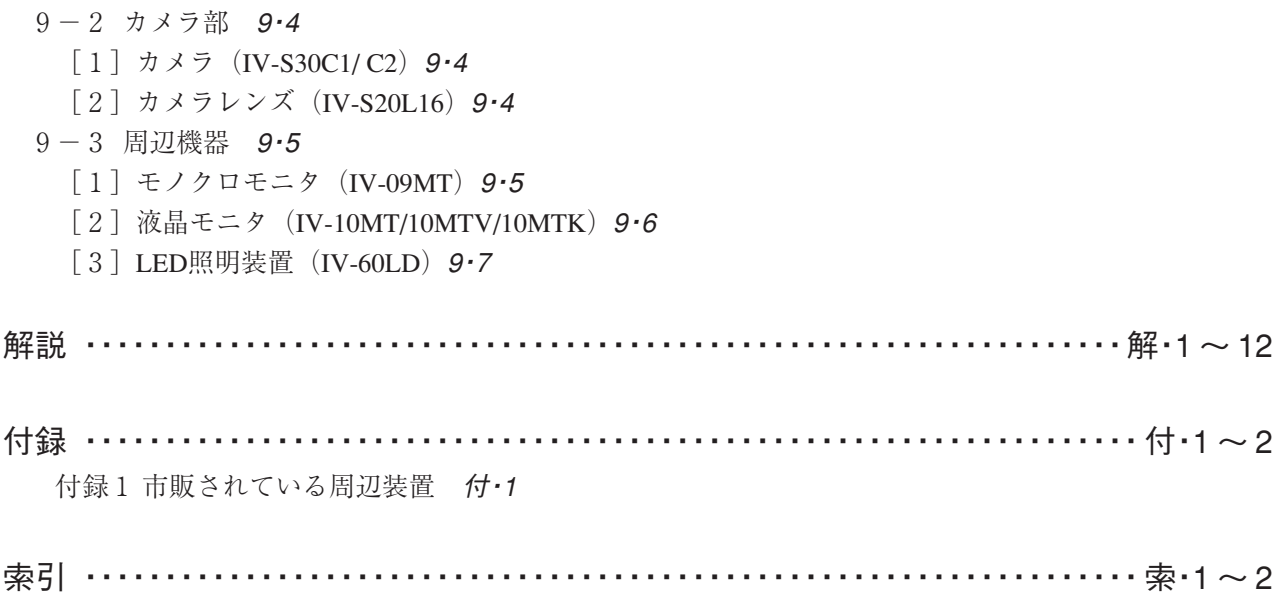

# 第 1 章 概 要

小型画像センサカメラIV-S30Jは、コントローラ、カメラ、設定キーを含んだセット商品であり、下記特長 を持つコストパフォーマンスにすぐれたモデルです。

- ・IV-S20の約2倍の高速処理
- ・機能はIV-S30( IV-S31M)と同等
- ・わかりやすいメニュー
- ・カスタマイズ可能

### $1-1$  特長

#### ■ わかりやすいメニュー

(1)設定ウィザード

計測設定操作を誰でもわかりやすく、間違いなく行えるように、コントローラが設定内容を次々 に質問していきます。

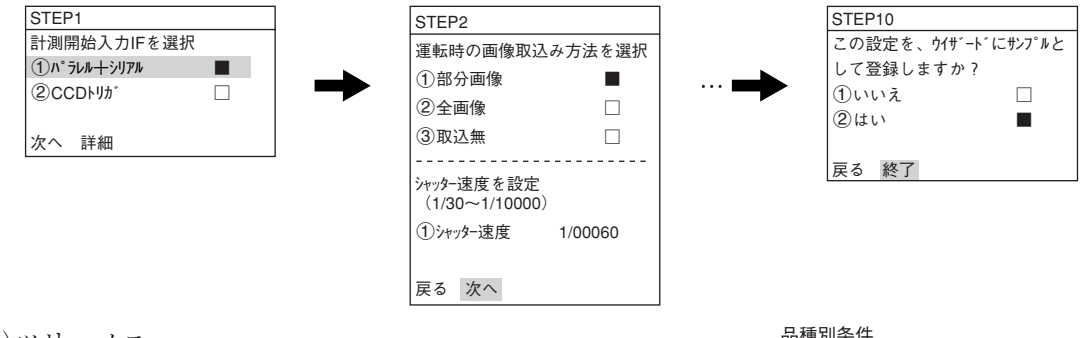

(2)ツリーメニュー

ツリー構造により設定パラメータの構造がわかりやすく、また ショートカットメニューを使えば特定のメニューに一発ジャン プできます。

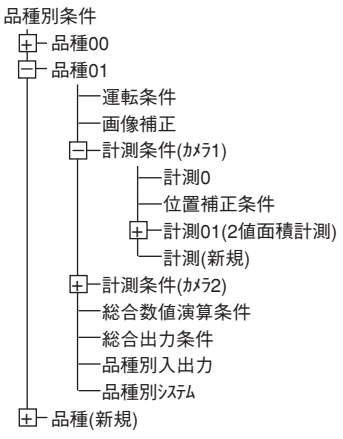

1

#### ■ 運転画面編集

運転画面の表示文字移動、非表示、拡大、縮小することができます。

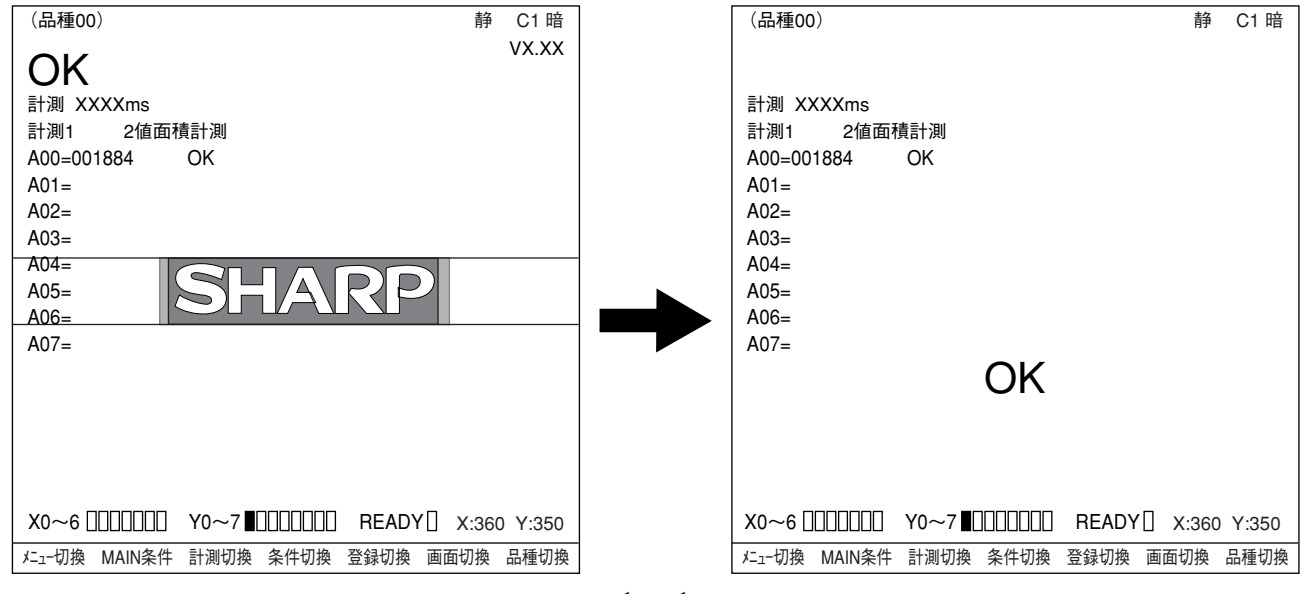

#### ■ 神自什様にカスタマイズ

画像処理ライブラリ(IV-S30LB1)を用意していますので、お客様独自の画像処理装置へのカスタマイズ も容易に行えます。

#### ■ 全画像、部分画像読み取り

計測対象の画像処理に必要な部分だけの画像を撮影できるため、高速で画像を読み取りできます。

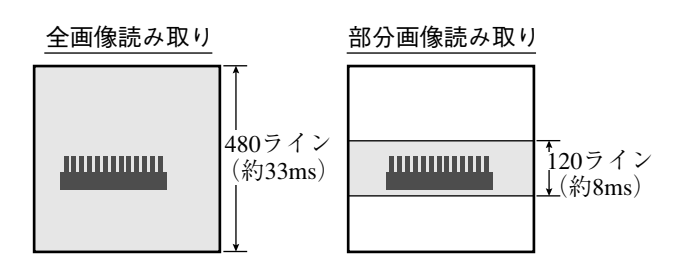

#### ■ 高精度グレーサーチも高速。

濃淡256階調の正規化相関によるマッチングと、サブピクセル単位で検出する高精度グレーサーチ。 15ms\*の高速処理でタクトタイムの短縮が図れます。

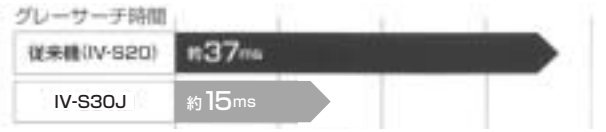

\*サーチエリア256×256、モデル64×64、圧縮3の場合

#### ■ カメラ2台を接続してタクトタイムを短縮。

IV-S30Jは専用の標準カメラ(IV-S30C1/C2)2台を接続可能です。目的に合わせカメラ2台を接続して、 2点同時位置決め、1ワークの2ヶ所同時検査などによるタクトタイムの短縮も図れます。

#### ■ カメラは直径17mm。小スペースでも設置可能

親指ほどのサイズに凝縮されたプログレッシブ、正方格子の超小型カメラ(IV-S30C2)により、小型機械 の小さな空きスペースにも設置できます。

#### ■ 外部センサ不要のCCDトリガ機能。

トリガ用ウィンドウを設定すると、移動体計測にも外部センサは不要です。トリガ検出方法は2値化・ 平均濃度・グレーサーチ・エッジ検出の4種から選択でき、グレーサーチの場合には濃度範囲が設定しに くいワークなどにも対応できます。

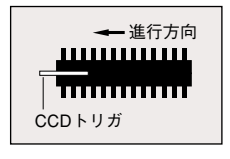

■ シャッター速度を自由設定。

シャッター速度は1/30~1/10000まで品種ごとに連続設定できますので、品種変更時も照明変更せずに照 度調整が可能です。また、トリガが入ったときにシャッターが切れるランダムシャッター機能も装備 し、移動体も確実な画像が取り込めます。

#### ■ しきい値、判定条件を簡単に自動設定。

従来、数値で設定していたしきい値設定(2値化・濃度差・エッジ幅)はSETキーで自動設定できます。

1

#### 1・2

#### ■ しきい値のヒストグラム表示

しきい値は従来、数値のみの表示でしたが、新たにヒストグラム表示が加わり、ビジュアル的ににしき い値を把握することができます。

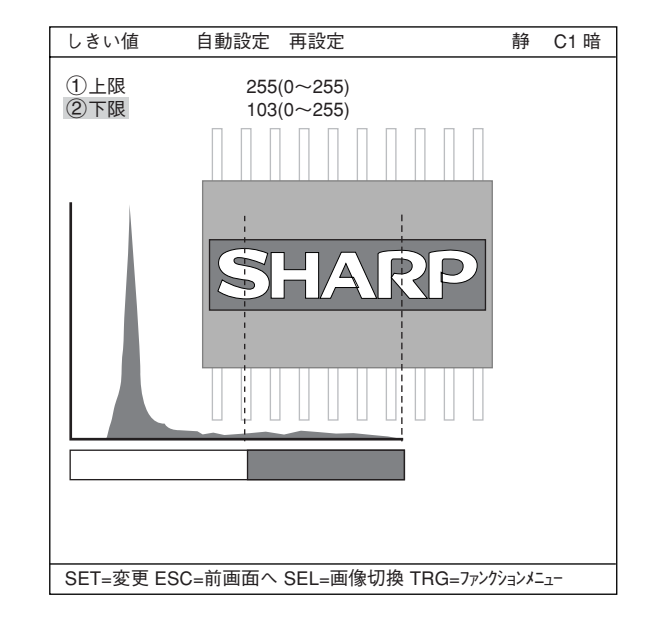

#### ■ 基準画像を自動サーチ。

計測エリア内で、コントラスト最大の部分を自動サーチして、即時にエリアを求めます。間違いも少な く、素早く作業が進められます。

・ 印刷物の乱丁防止センサなどに利用できます。

#### ■ 同一ワークの位置計測や個数検出を簡単に計測。

複数一致度・複数位置計測機能により、基準画像との一致度が指定された値を越えるものを最大128個ま で検出できます。2値化できない複雑な濃度のワークの個数・個別の位置も簡単に計測できます。

#### ■ 角度ずれに強くロボットアイにも対応可能。

360°の回転検出が可能です。角度ずれの大きい印字判別をはじめ、ロボットチャッキングマシンなど への搭載も可能です。

#### ■ 計測プログラムを内蔵し、検査・計測に即応。

リモート設定キーの簡単操作で用途に応じた計測プログラムを選択するだけです。難しいプログラム開 発もいらず、立ち上げが容易で、導入日から本格稼働も可能です。

・各種計測プログラム

位置ずれ計測、一致度検査、距離・角度計測、リード検査、2値面積計測、2値カウント計測、 2値ラベル計測、ポイント計測、複数位置計測、 複数一致度検査

#### ■ マイクロPC機能内蔵。

検査・計測結果を演算処理して未知数を求めたり、ランプやプランジャへ信号を出力するなど、マイク ロPC機能を装備しています。コントローラ1台による簡単な検査工程システムを構築できます。

### 1-2 コントローラ

- [1]コントローラ(本体)のソフトバージョン 本書ではIV-S30JのソフトがV3.01として記載しています。
- [2]コントローラの主な仕様

コントローラの主な仕様をIV-S20、IV-S30(IV-S31M)と比較して下記に示します。

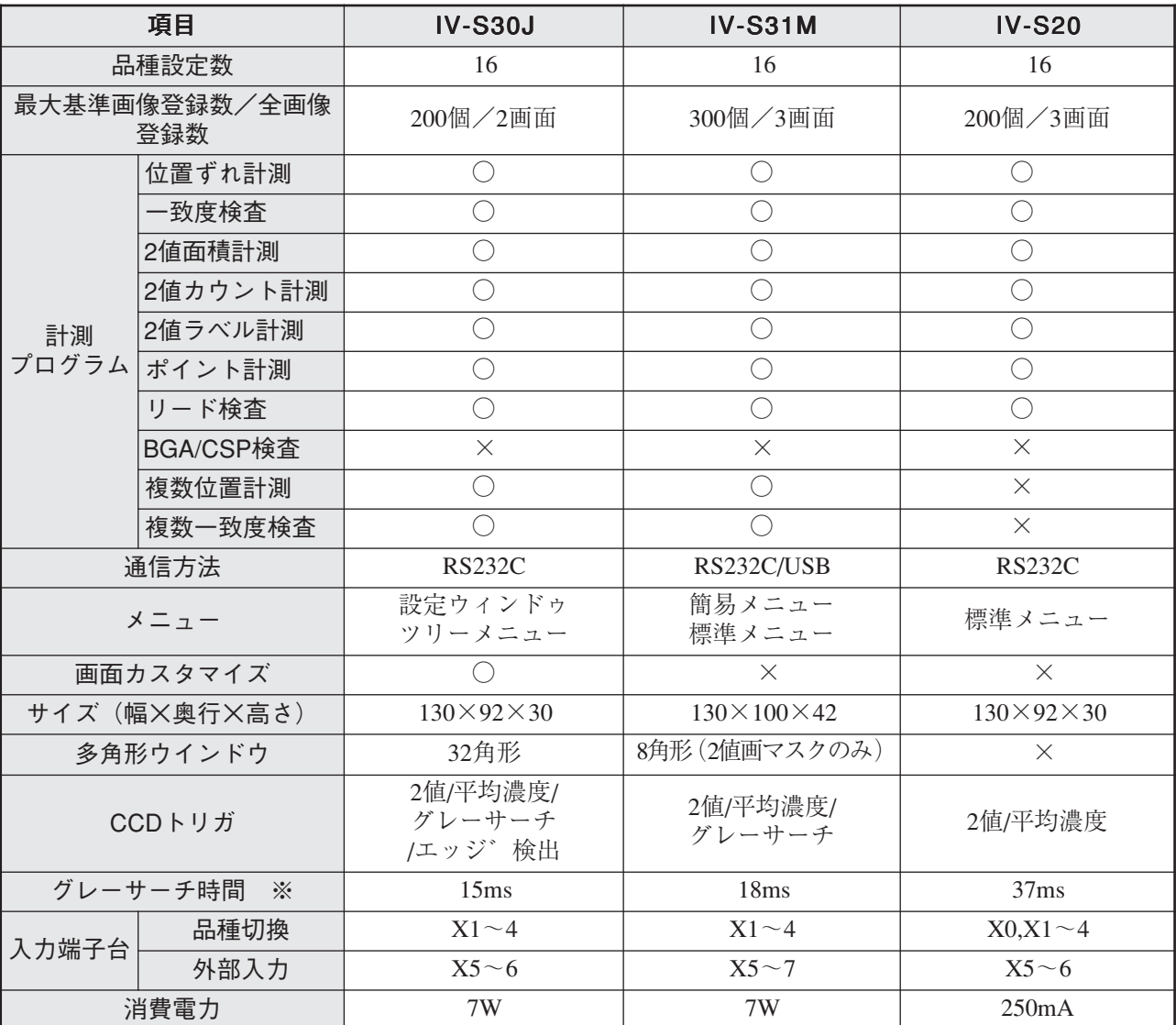

※ グレーサーチ時間はサーチエリア256×256画素、モデル64×64画素、圧縮3のとき 他の仕様(同じ仕様)については、「第9章 仕様: 9·1~3ページ」を参照願います。

### 1-3 計測プログラム

IV-S30Jには位置ずれ計測、一致度検査、リード検査、2値面積計測、2値カウント計測、2値ラ ベル計測、ポイント計測、複数位置計測、複数一致度検査の計測プログラムがあります。目的、 用途に応じてIV-S30Jに動作条件用パラメータを設定してください。

[1]位置ずれ計測

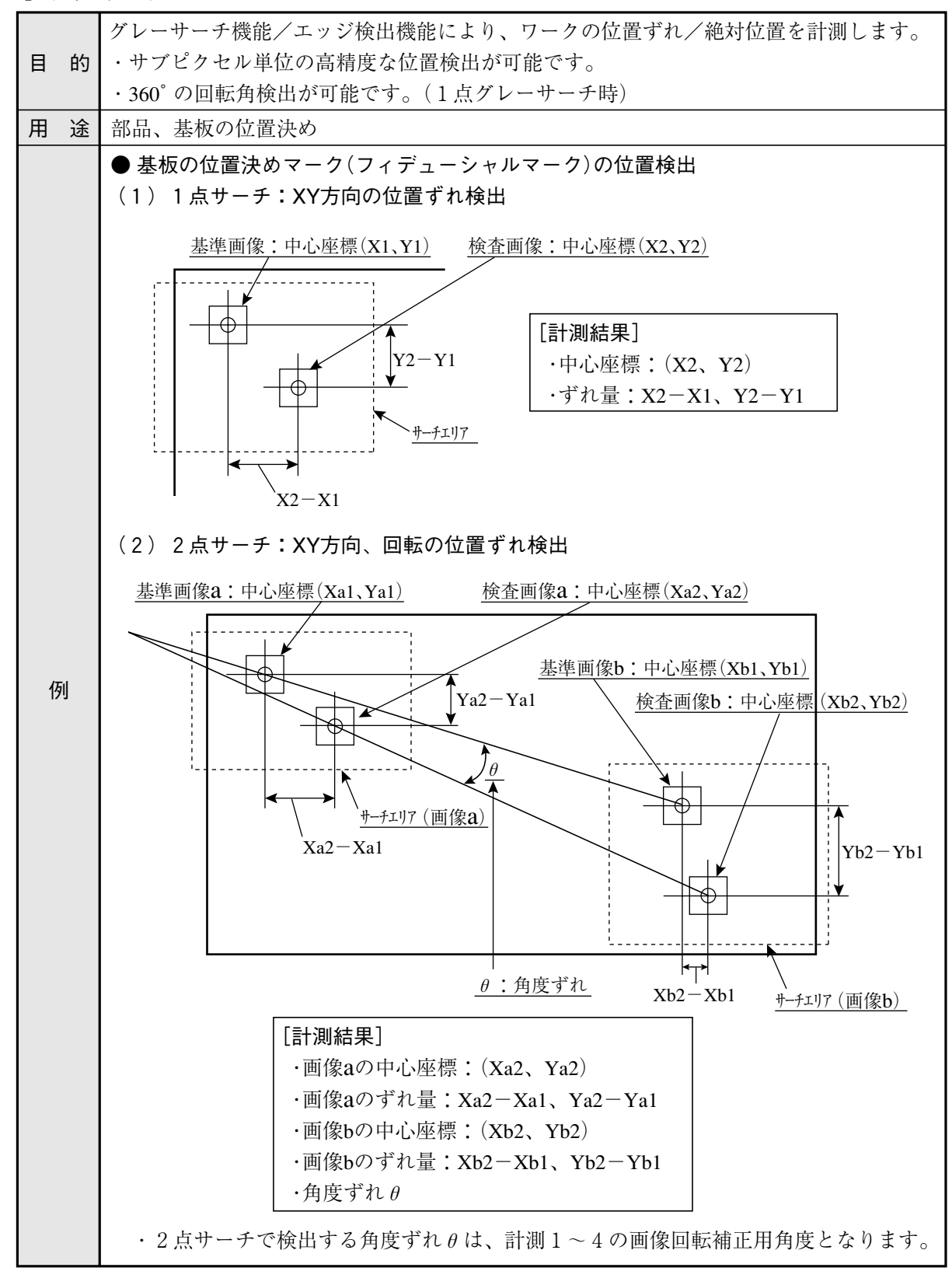

#### [2]一致度検査

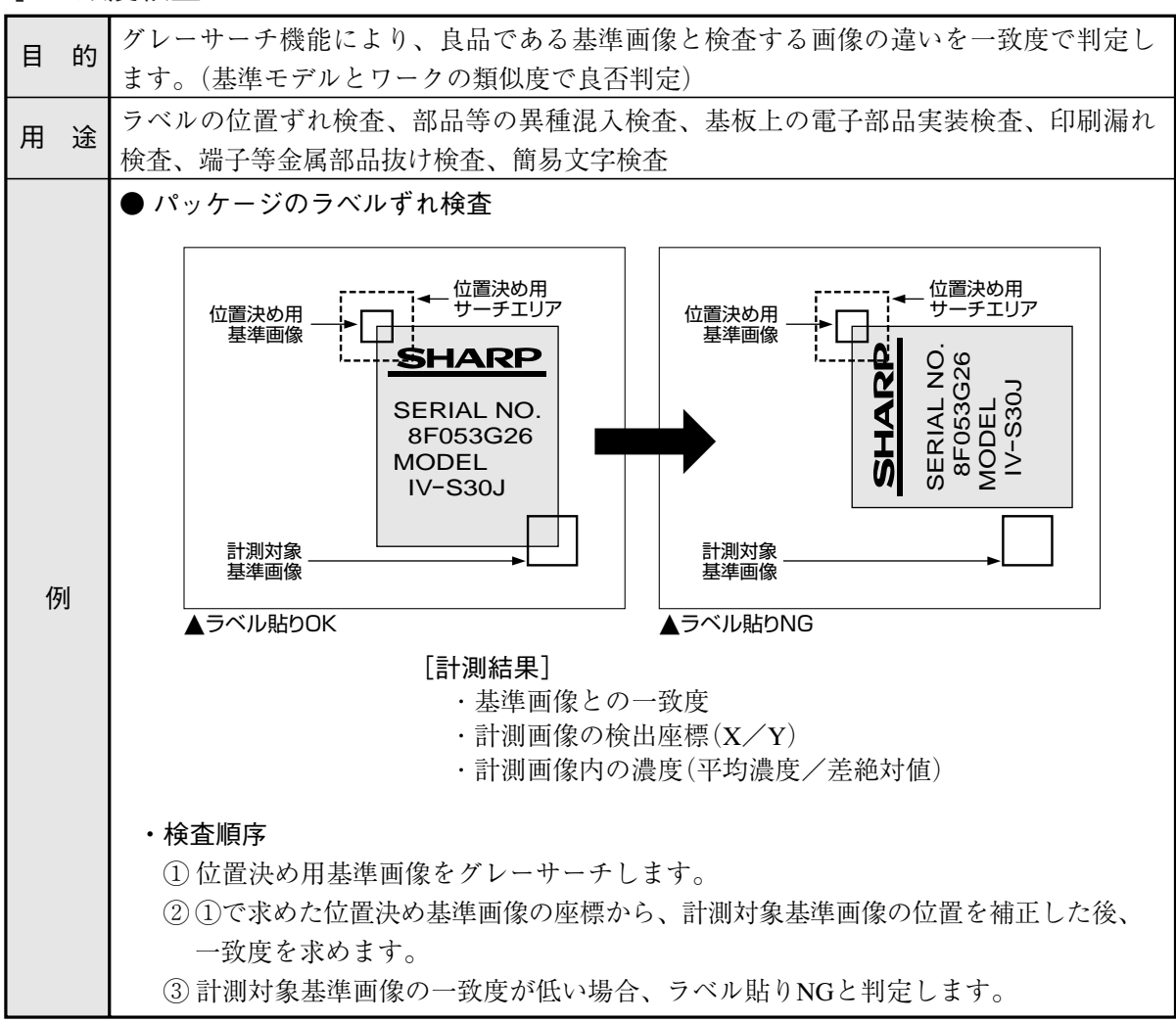

[3]リード検査

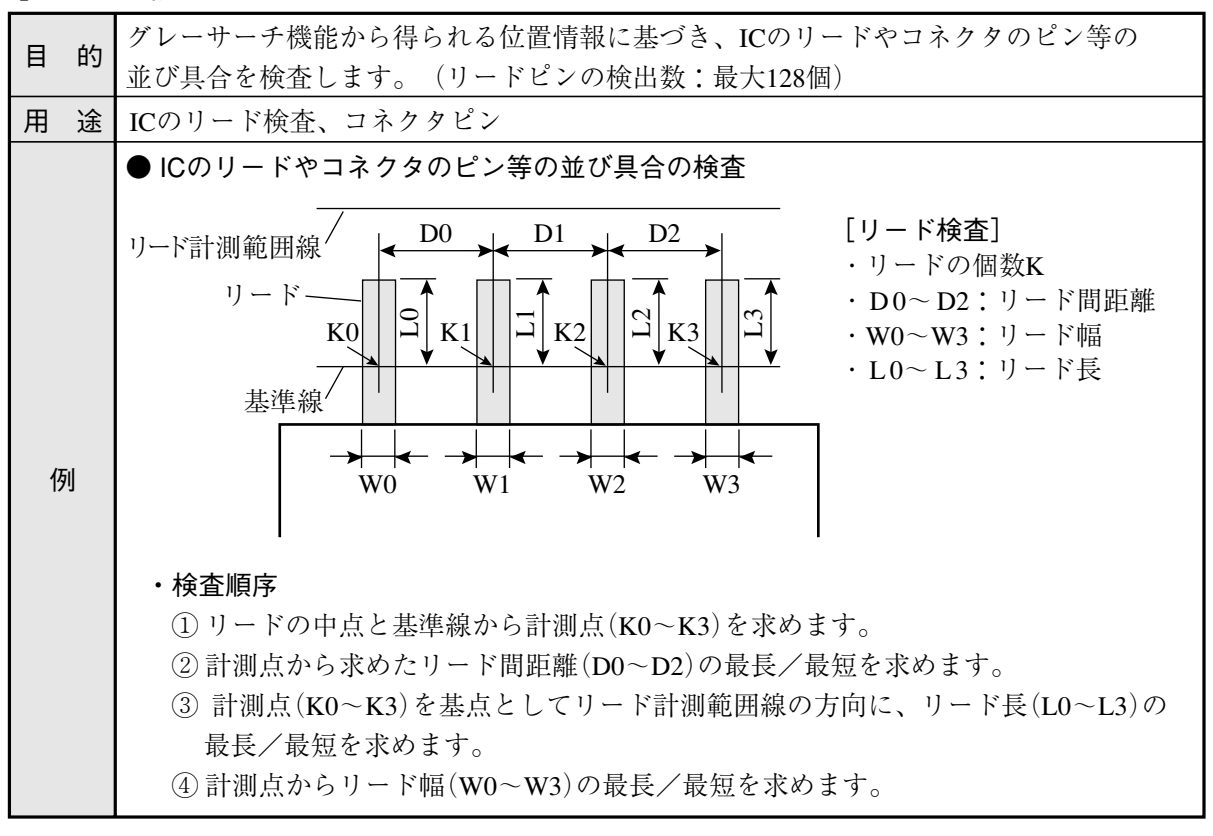

#### [4]2値面積計測

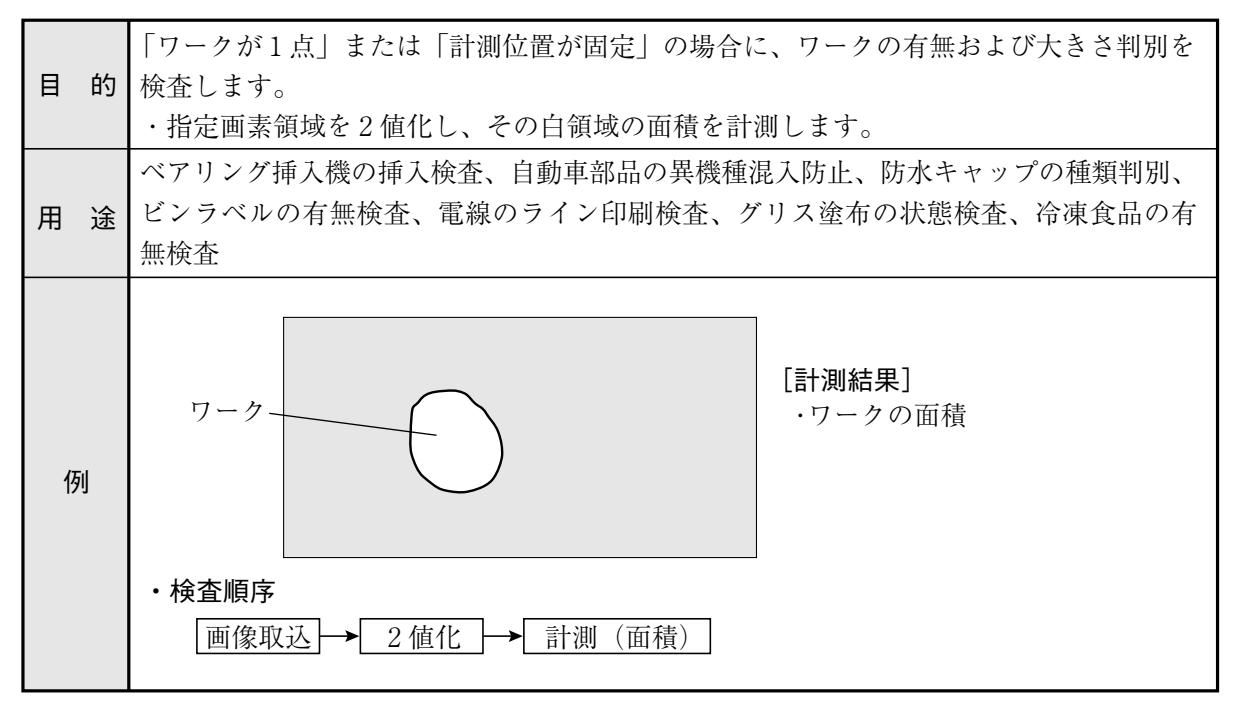

#### [5]2値カウント計測

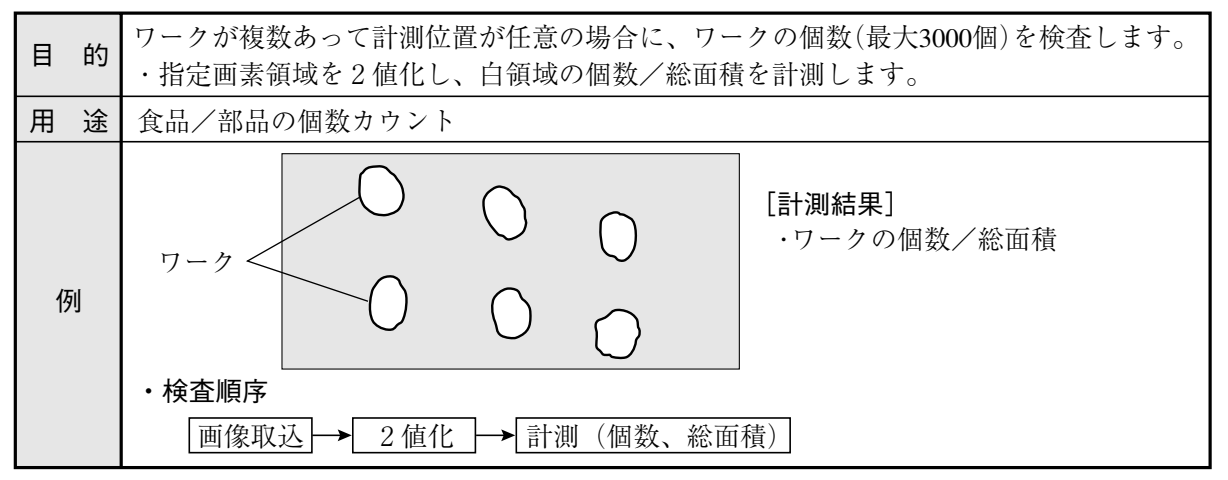

[6]2値ラベル計測

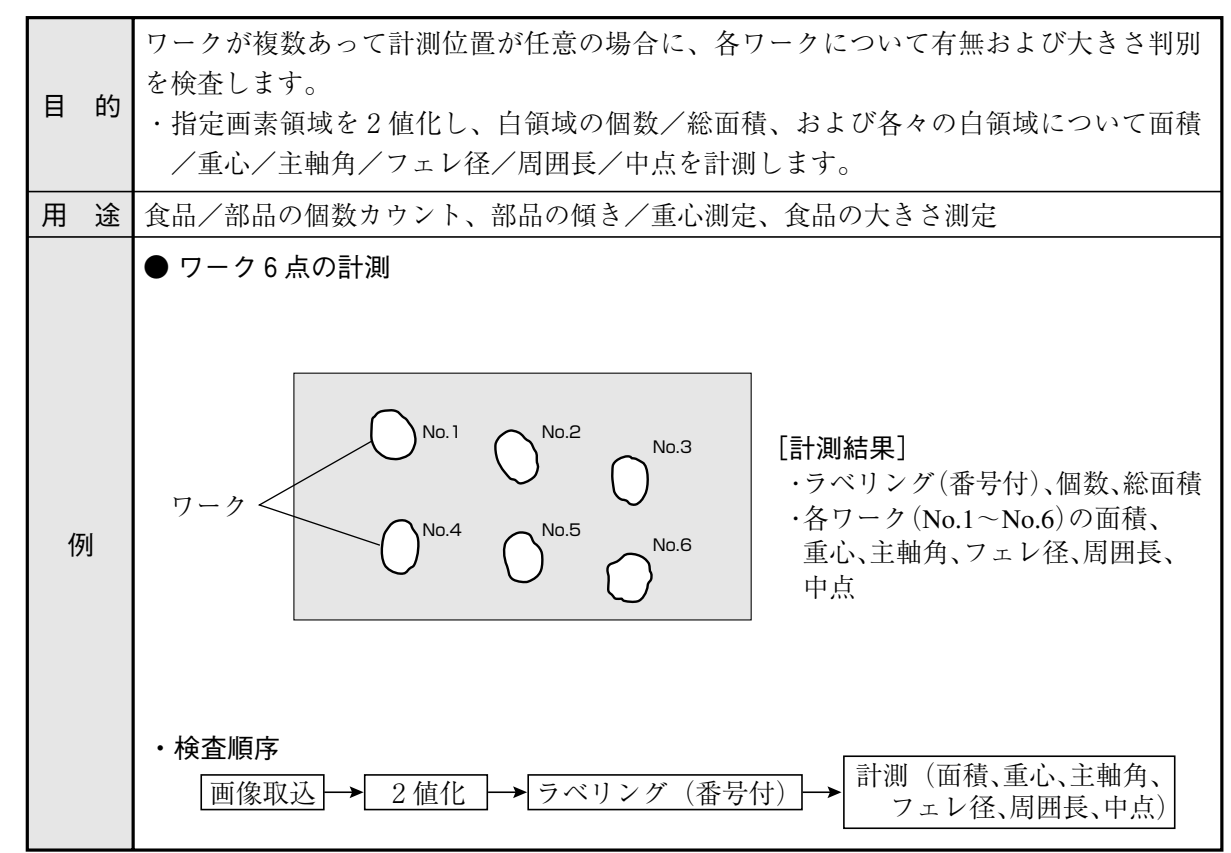

#### [7]ポイント計測

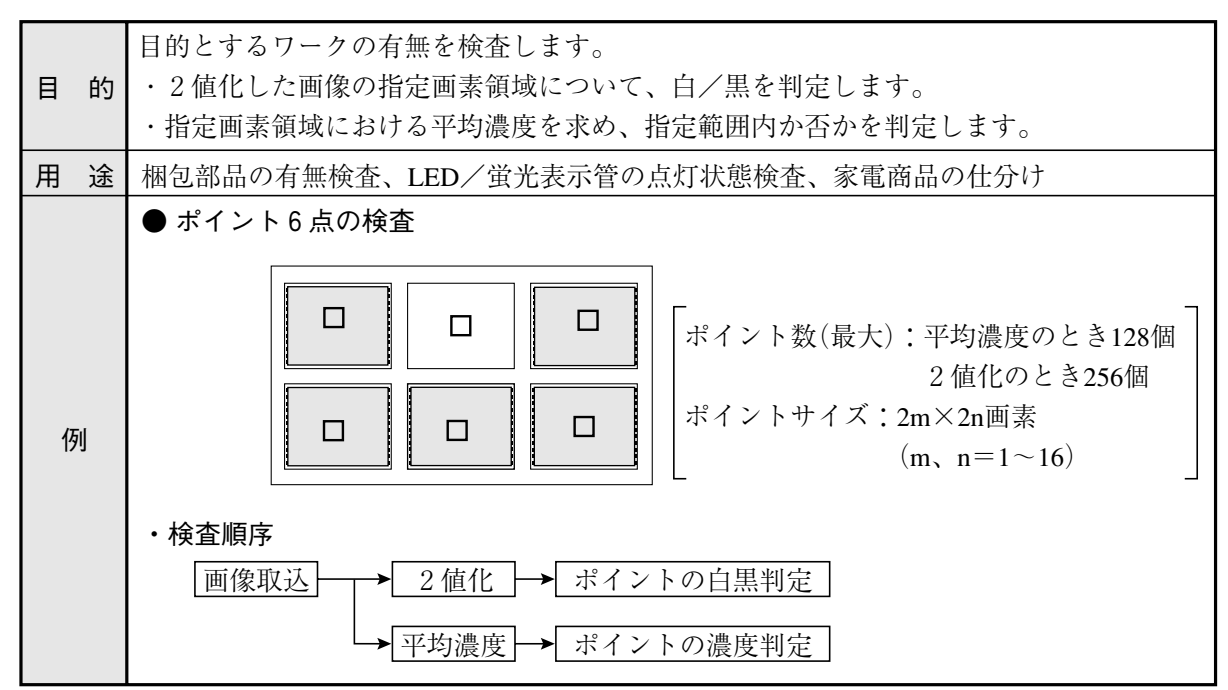

[8]複数位置計測

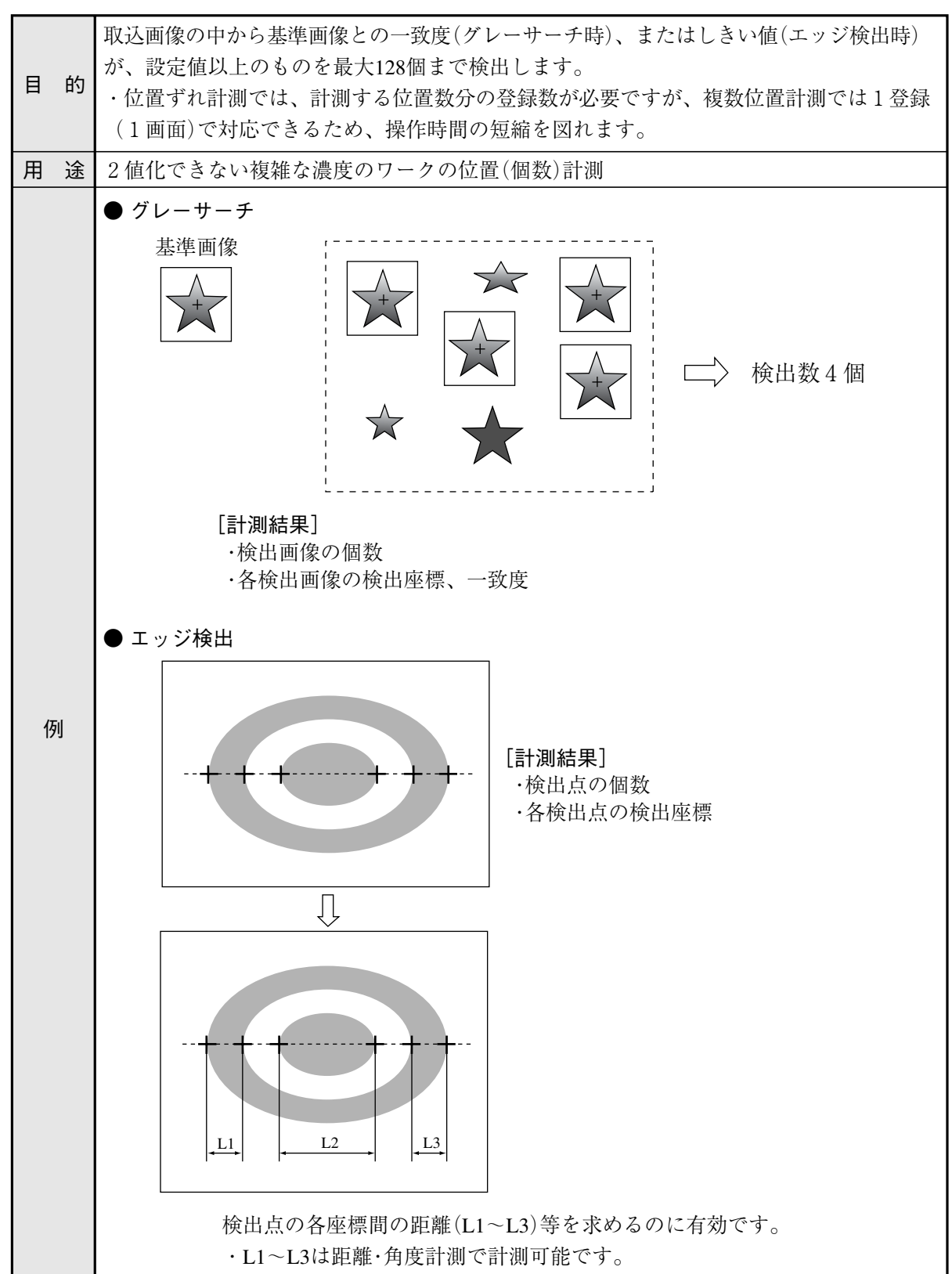

[9]複数一致度検査

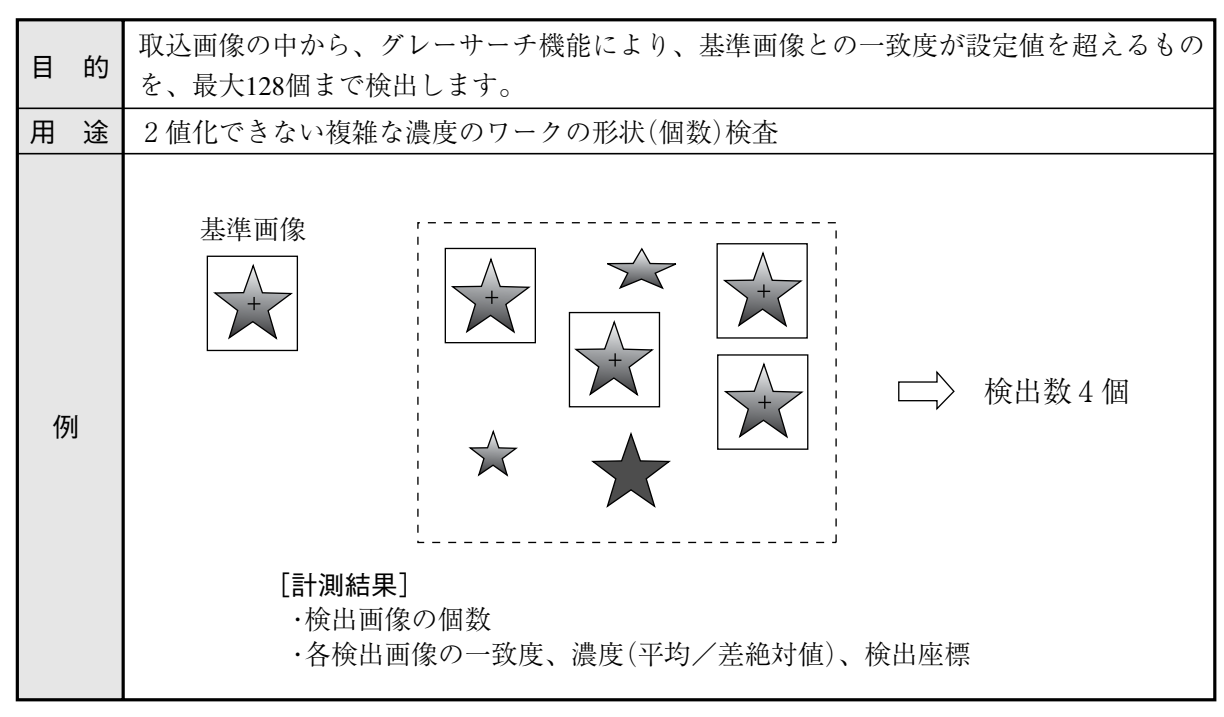

## 第 2 章 使⦆用⦆上⦆の⦆ご⦆注⦆意

IV-S30Jの取扱いには以下に示す事項について注意してください。

- (1)設置について
	- ・IV-S30Jを構成する各機器は、本書に記載の環境で設置してください。 (使用周囲温度は0~45℃、使用周囲湿度は35~85%RH(結露なきこと)です。)
	- ・次のような場所には設置しないでください。設置すると感電、火災、誤動作の原因となります。 1 直射日光が当たる場所 2. 変食性ガス
	- 3. じん埃や塩分、鉄粉が多い場所 4. 水のかかる場所
- (2)取付について

取付ビスや端子のビスは確実に締め付け、通電前に確認してください。ビスに緩みがあると誤動 作の原因となります。

- (3)電源について
	- ・IV-S30Jの電源(コントローラ用電源)は他の電源と共用しないでください。
	- ・メニュー操作中または外部機器と通信中に電源を切らないでください。設定データが消滅する 場合があります。
- (4)計測設定について

各計測(計測0カメラ1、計測0カメラ2、計測1~4)の計測処理時間は、4000ms(4秒)以内と なるように設定してください。例として、計測1で計測処理時間に7000msが必要な場合、計測1 と計測2に割り振って1つの計測が4000ms以内となるように調整してください。 計測処理時間が4000msを超えると、IV-S30Jは異常動作とみなして、リセット動作する可能性が あります。

- (5)データの保存について
	- ・リモート設定キーによる各メニュー内の設定は一旦メモリ(RAM)に記憶されますが、フラッ シュメモリに記憶されないため、各条件設定メニューから運転画面に戻るときにSETキーによ る「保存」操作を行ってください。データ保存を行わないと、「IV-S30Jコントローラへの電源を OFF」した場合、設定したデータが消滅します。
	- ・不測のデータ消滅に備えて、設定データや基準画像をIV用設計支援ソフトIV-S30SPにより、フ ロッピーディスク等に保存されることをお薦めします。
- (6)各機器の保存について 各機器の上に物などをのせないでください。故障の原因となります。
- (7)保守について

カメラのCCD表面とレンズ表面には、ゴミや汚れがないようにしてください。計測誤差の原因と なります。

# 第 3 章 システム構成

3-1 基本システム構成

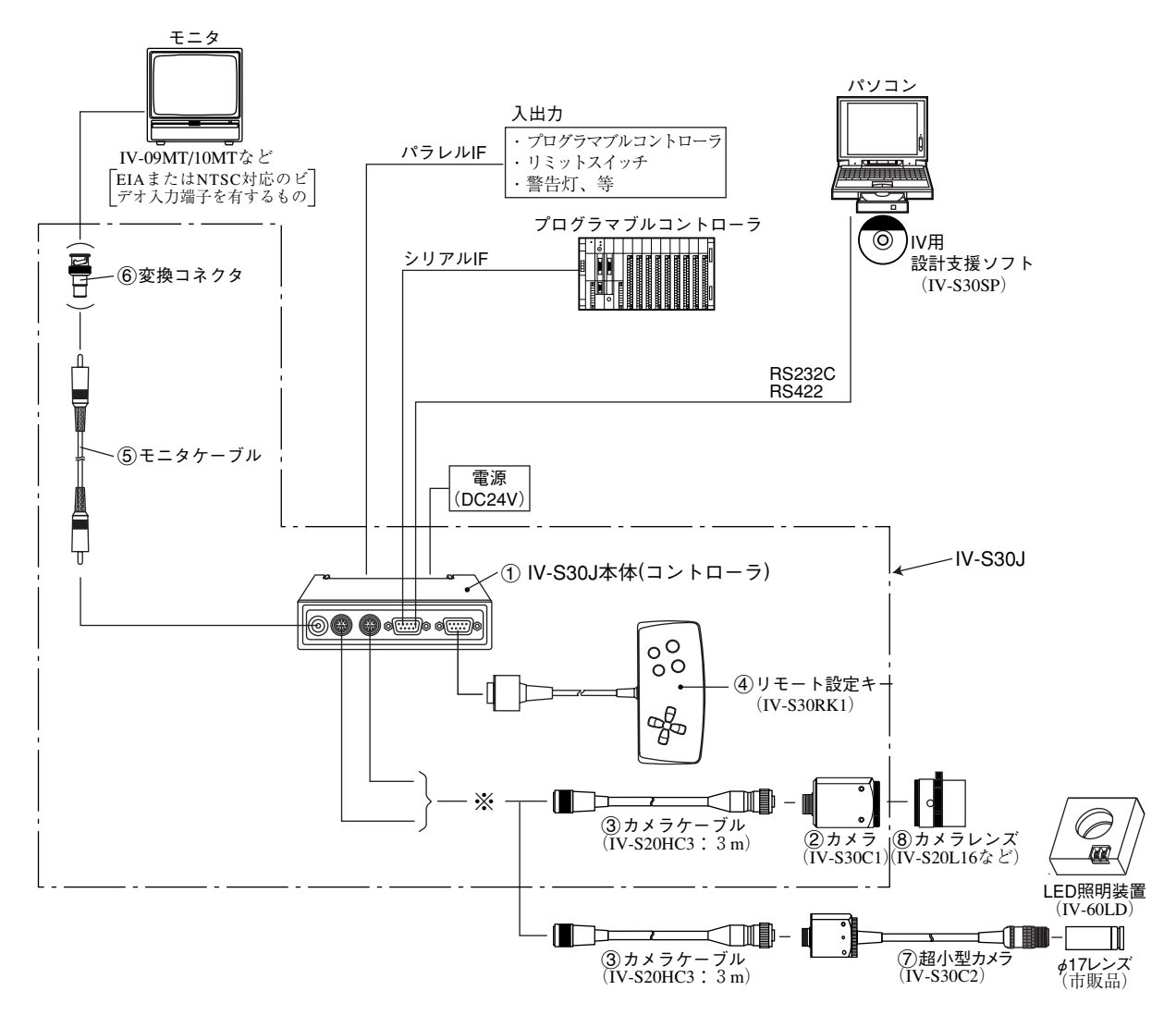

※ 別売の延長ケーブルIV-S20EC(2m)、IV-S20EC4(4m)によりケーブルを延長できます。

- ・カメラは最大2台をIV-S30J本体に接続できます。
- ・IV-S20用のカメラ(IV-S20C1)も接続できます。
- · (1)~(8)は、次ページ「構成品」の番号に対応しています。
- ・カメラは最大2台をIV-S30J本体(カメラ1、カメラ2)に接続できますが、カメラは1台だけの 接続も可能です。ただし、この場合には必ずカメラ1に接続してください。

#### ■ 製品構成

IV-S30J等の製品構成は以下のとおりです。 (表内の丸数字は、前ページのものに対応しています。)

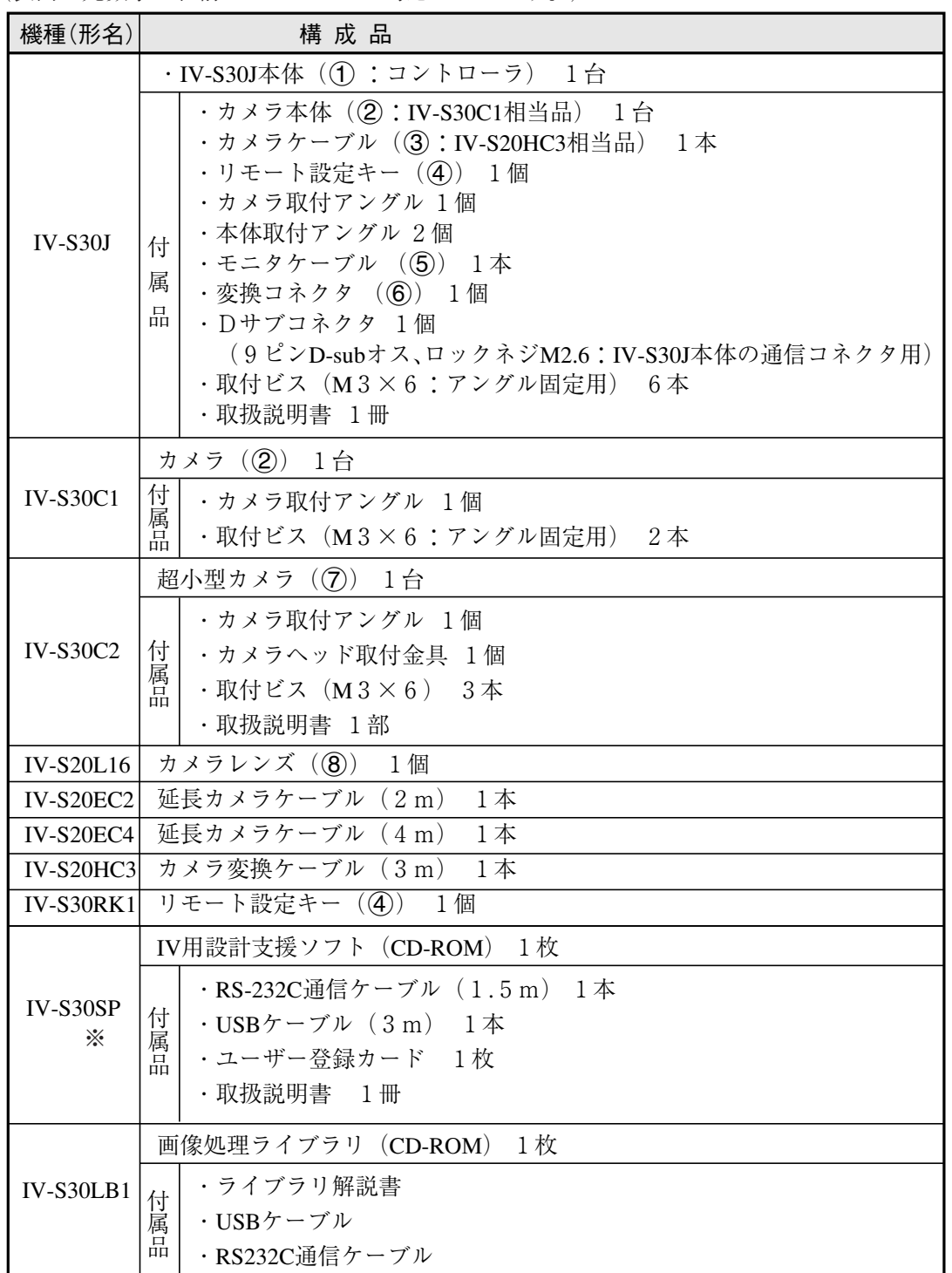

※ IV用設計支援ソフトIV-S30SPの詳細説明 ⇒ IV-S30SP取扱説明書を参照

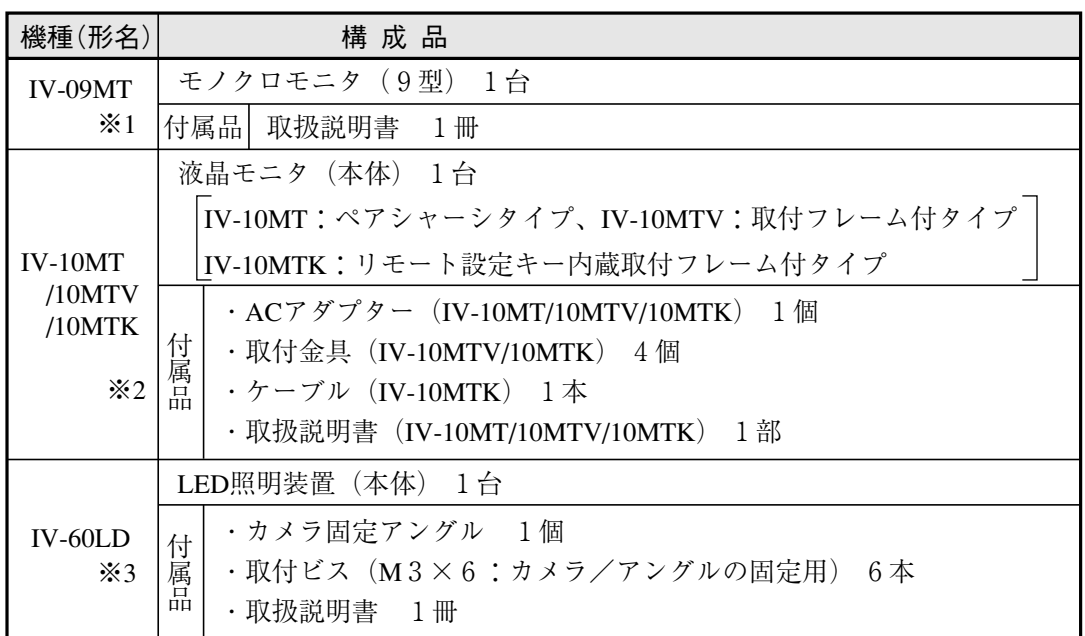

※1 モノクロモニタIV-09MTの詳細説明 ⇒ 9・5ページ、IV-09MT取扱説明書を参照 ※2 液晶モニタIV-10MT/10MTV/10MTKの詳細説明 ⇒ 9·6ページ、IV-10MT取扱説明書を参照 ※3 LED照明装置IV-60LDの詳細説明 ⇒ 5·2ページ、9·7ページ、IV-60LD取扱説明書を参照

3

### 3-2 システム構成例

システム構成例として「光電センサなどの外部トリガを用いて計測する場合」、「CCDトリガを用い て計測する場合」、「パソコンからのコマンドで計測する場合」の項目別に概略を記載します。内容 /設定の詳細については、ユーザーズマニュアル(機能・操作編)「第17章 入出力条件の設定」を参 照願います。

#### [1]光電センサなどの外部トリガを用いて計測する場合のシステム構成例

(1) IV-S30Jを独立して使用する例

#### ・目的/用途

計測開始を外部トリガ(光電/近接センサなど)で行い、計測結果を外部(回転灯など)へ出力しま す。計測条件の品種番号は外部スイッチで切り換えます。

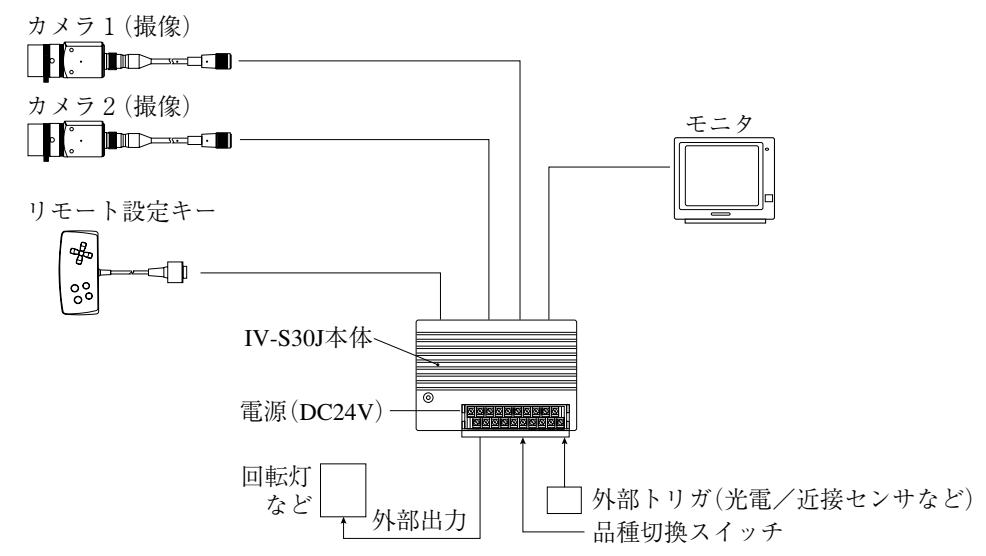

- (2) プログラマブルコントローラを接続する例
- ・目的/用途

計測開始を外部トリガ(光電/近接センサなど)で行い、計測データをプログラマブルコントローラ へ出力します。計測条件の品種番号はプログラマブルコントローラで切り換えます。

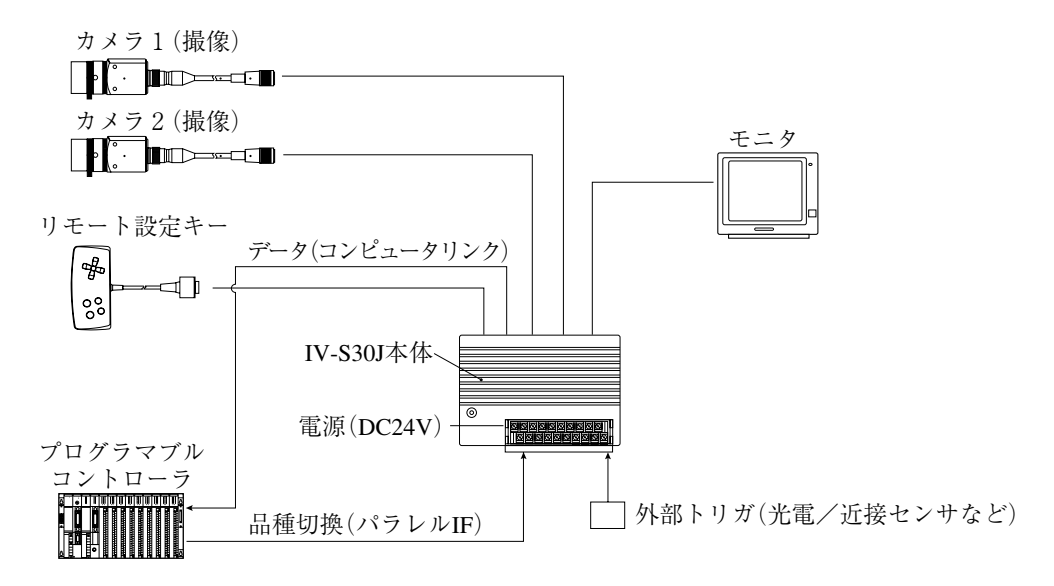

#### (3) パソコンを接続する例

#### ・目的/用途

計測開始を外部トリガ(光電/近接センサなど)で行い、計測データをパソコンへ出力します。計測 条件の品種番号はパソコンで切り換えます。

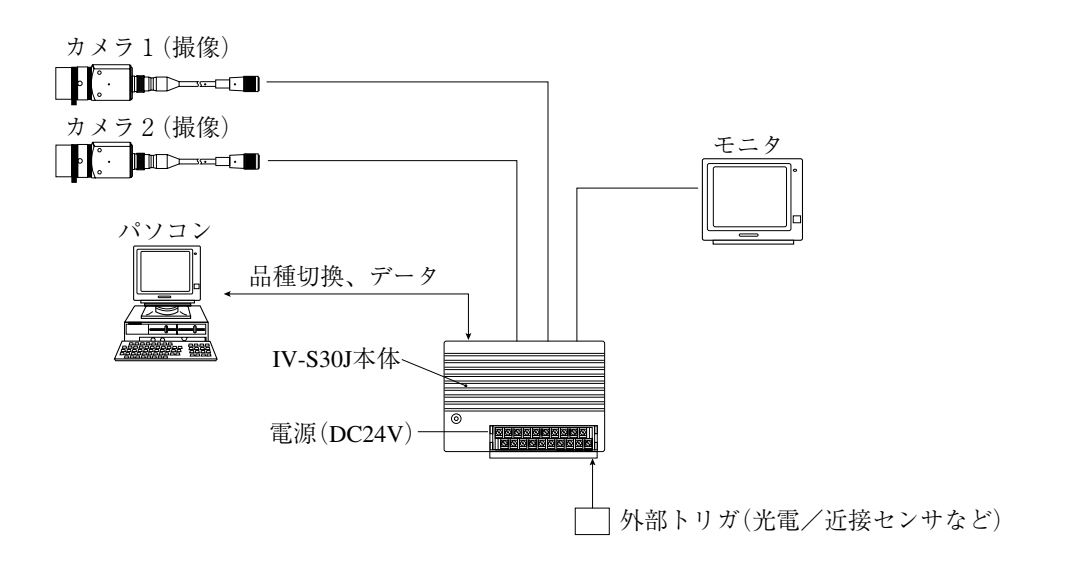

「2]CCDトリガを用いて計測する場合のシステム構成例

CCDトリガはカメラ1で使用できます。カメラ2では使用できません。

- (1)IV-S30Jを独立して使用する例
- ・目的/用途

計測開始をCCDトリガ(サンプリング開始入力:オート)で行い、計測結果を外部(回転灯など)へ出 力します。

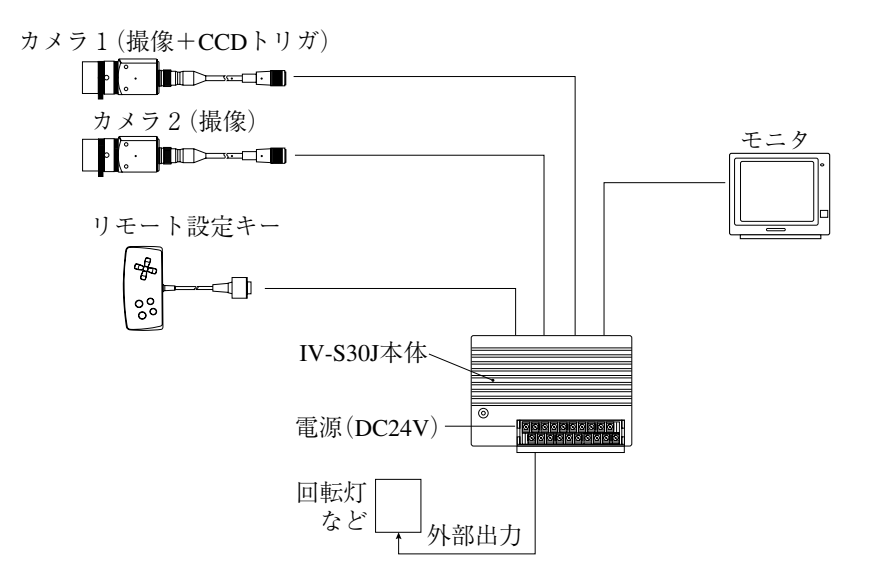

(2)プログラマブルコントローラを接続する例

#### ・目的/用途

計測開始をCCDトリガ(サンプリング開始入力:光電センサなど)で行い、計測データをプログラマ ブルコントローラへ出力します。計測条件の品種番号はプログラマブルコントローラで切り換えま す。

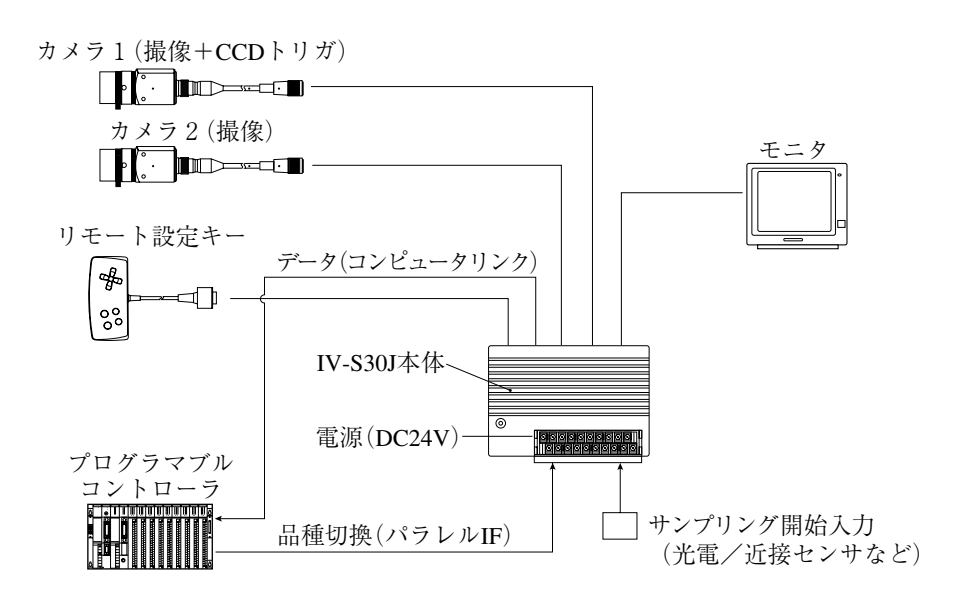

(3) パソコンを接続する例

・目的/用途

計測開始をCCDトリガ(サンプリング開始入力:パソコン)で行い、計測データをパソコンへ出力し ます。計測条件の品種番号もパソコンで切り換えます。

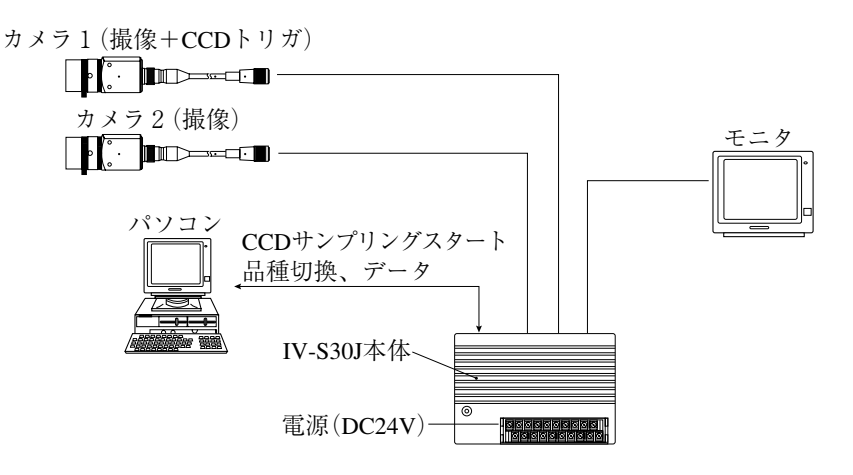

[3] パソコンからのコマンドで計測する場合のシステム構成例

#### ・目的/用途

計測開始をパソコンで行い、計測データをパソコンへ出力します。計測条件の品種番号もパソコン で切り換えます。

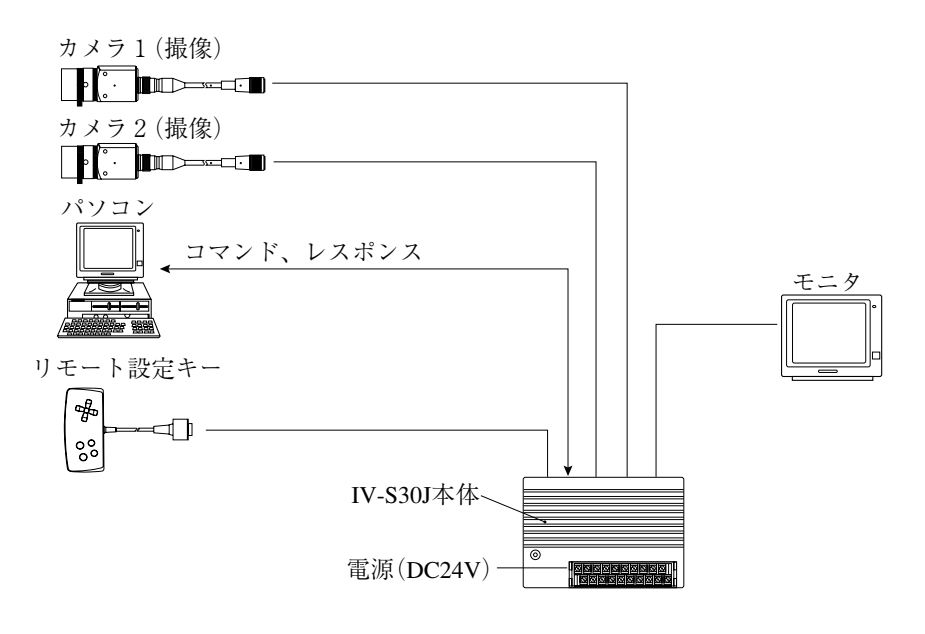

## 第 4 章 各部のなまえとはたらき

IV-S30Jを構成するIV-S30J本体、カメラ部(カメラ、カメラレンズ、カメラケーブル)、リモート設定キーの なまえとはたらきを説明します。本体取付アングル、カメラ取付アングル、変換コネクタについては「第5 章の接続/取付方法」を参照願います。

### 4-1 IV-S30J本体

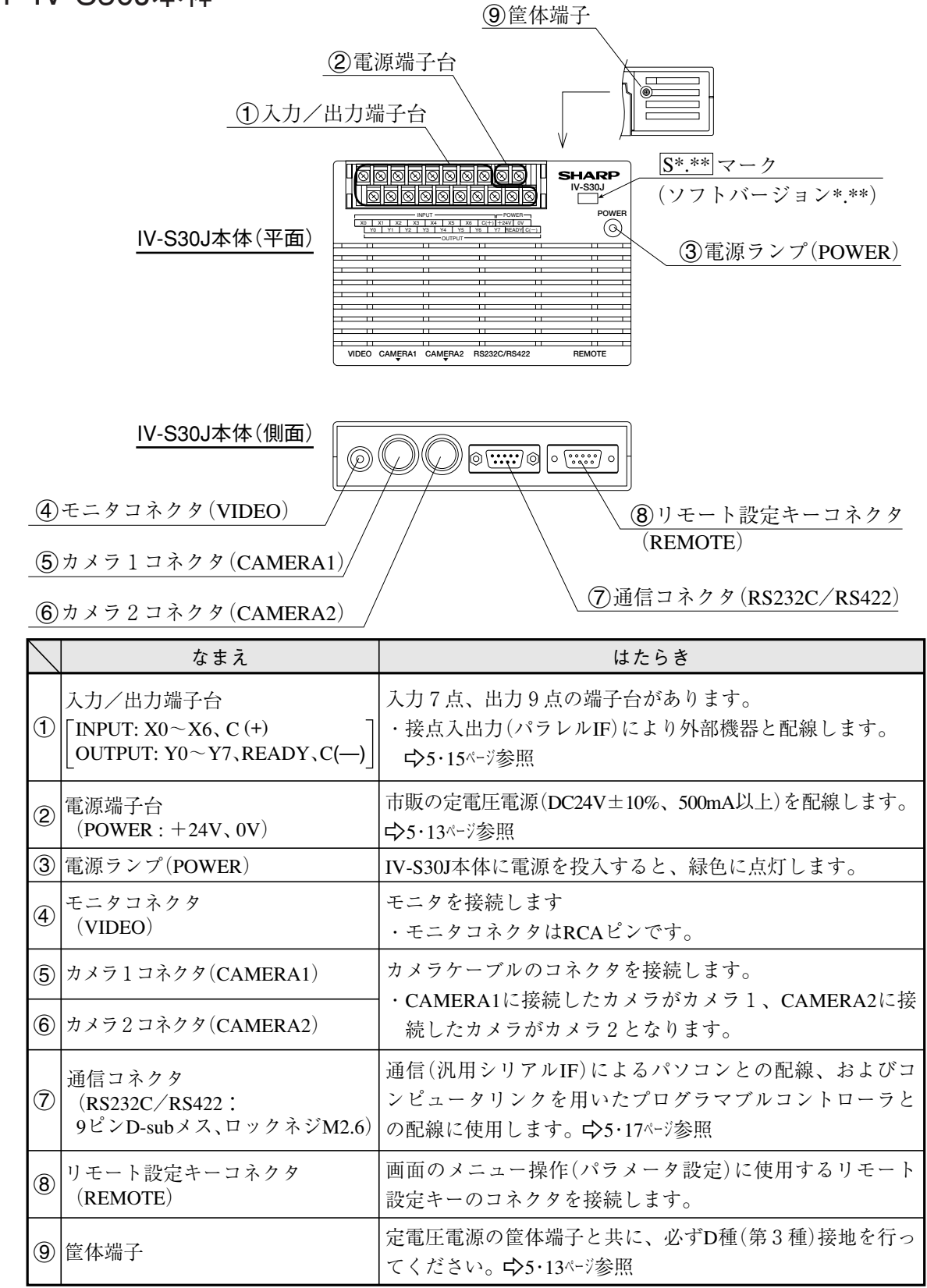

4

### 4-2 カメラ部

[1]カメラ

(1)カメラ(IV-S30C1:付属品)

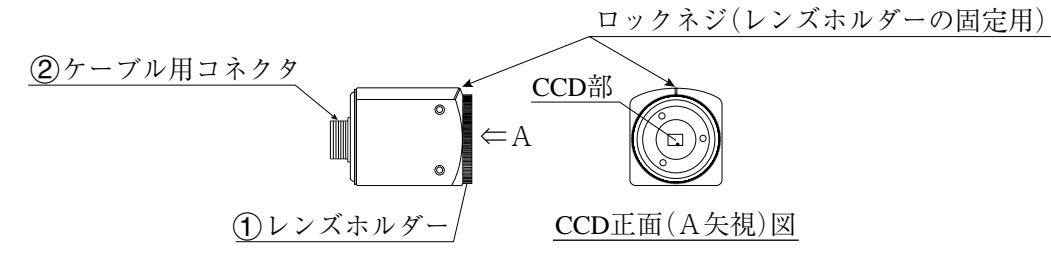

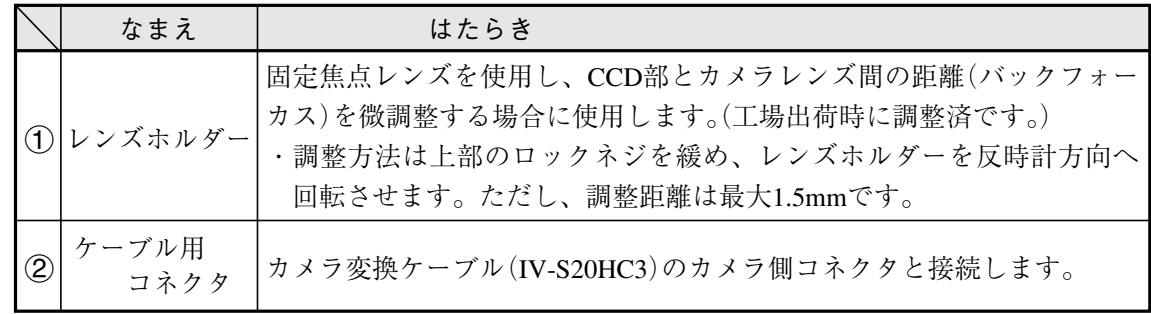

(2)超小型カメラ(IV-S30C2:別売)

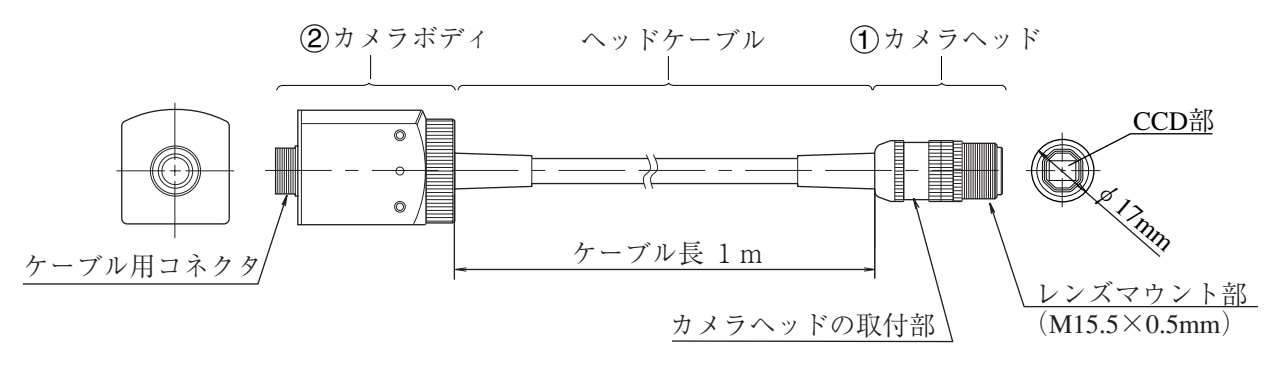

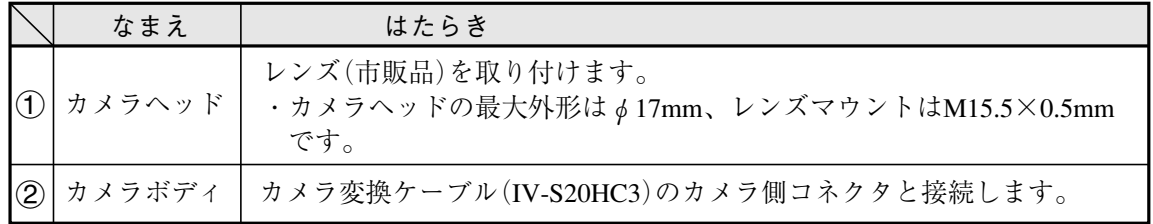

4

[2]カメラレンズ(IV-S20L16:別売)

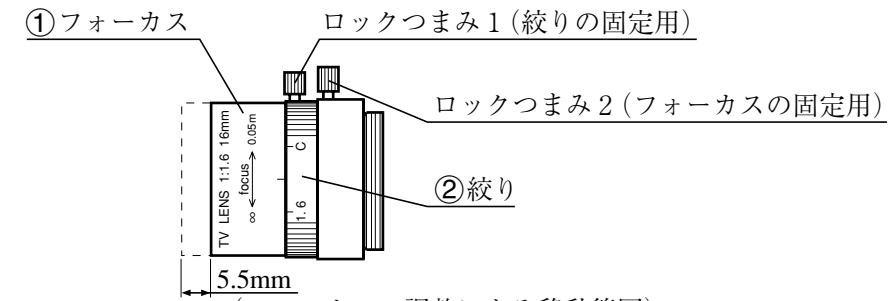

(フォーカスの調整による移動範囲)

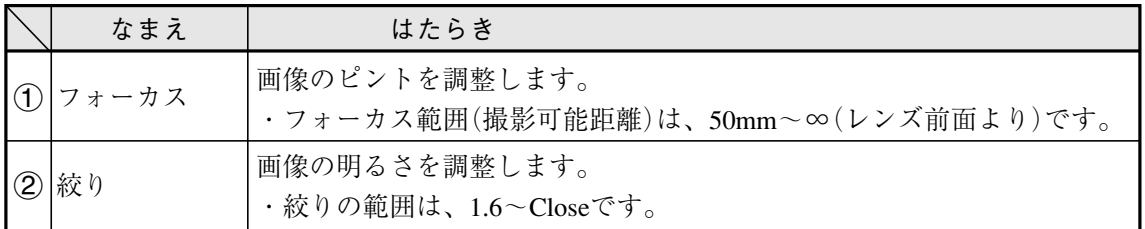

#### [3]カメラ変換ケーブル(IV-S20HC3:付属品)

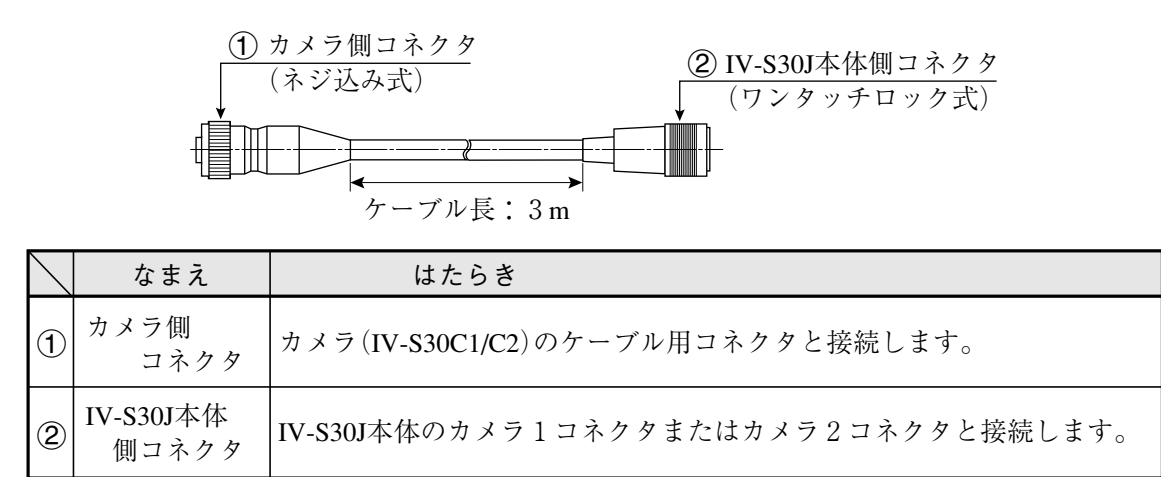

4-3 リモート設定キー (IV-S30RK1:付属品)

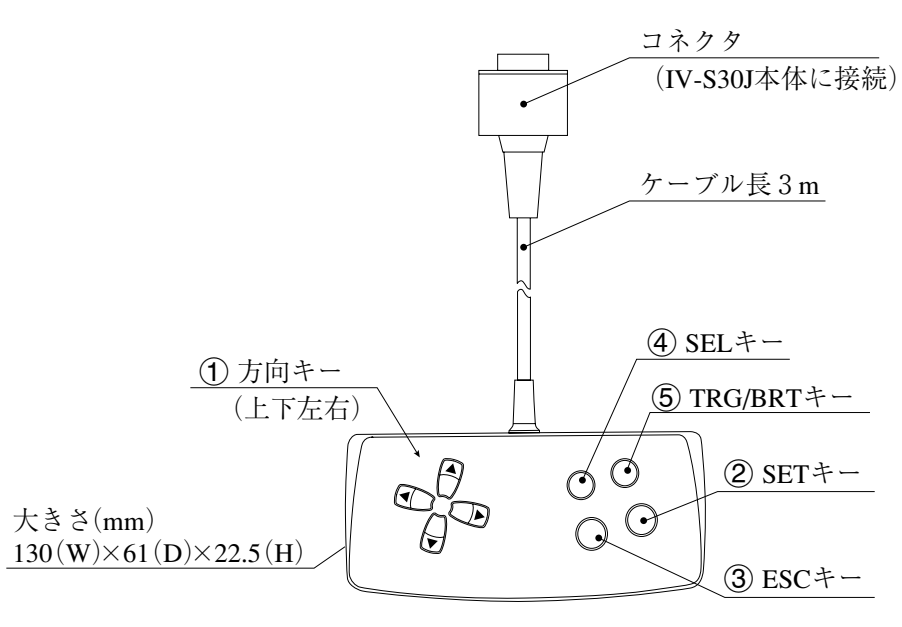

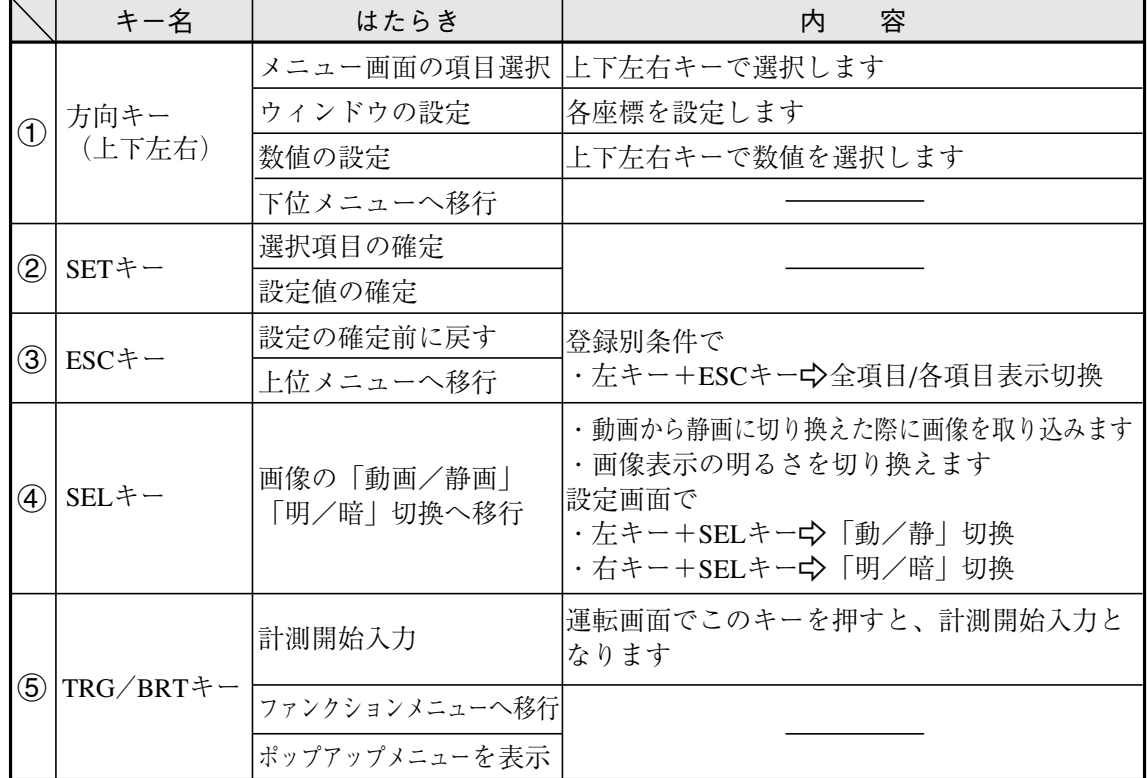

## 第 5 章 認置の条件/方法

### 5-1 設置条件

#### [1]照明機器

ワークを照らす照明は画像処理にとって重要です。照明の善し悪しによって計測結果に影響を与え ますので適切な照明機器を選択してください。

- ・計測対象の計測範囲に均等に明るい照度を確保してください。
- ・高周波点灯の蛍光灯やハロゲンランプなどのチラツキの無い照明装置を使用してください。
- ・照明機器につきましては別途ご相談ください。

#### [透過照明]

計測対象の背後から均等な照明を照らすことにより、計測対象の影絵を計測します。 影絵はすでに2値化された状態のため、安定した2値化の計測が行えます。

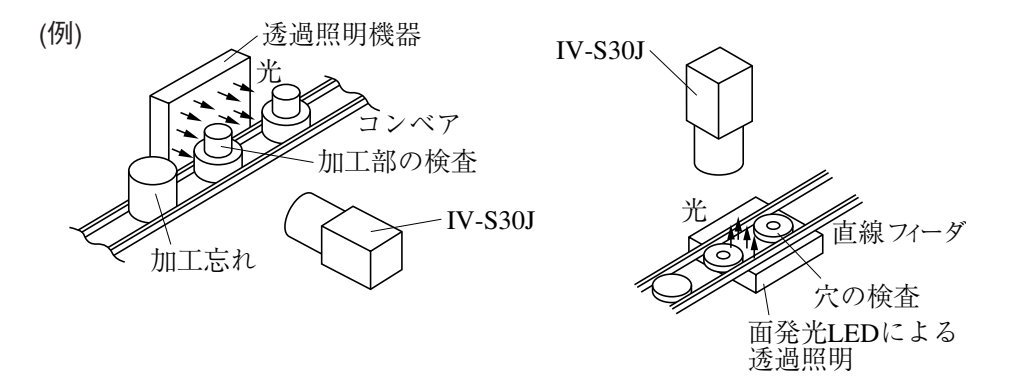

#### [反射照明]

計測対象の前方斜めから照らした光は計測対象で反射し、反射してきた光を撮ります。 金属面のように反射光が全反射に近いときは適切な映像がとれない場合があります。

(例)

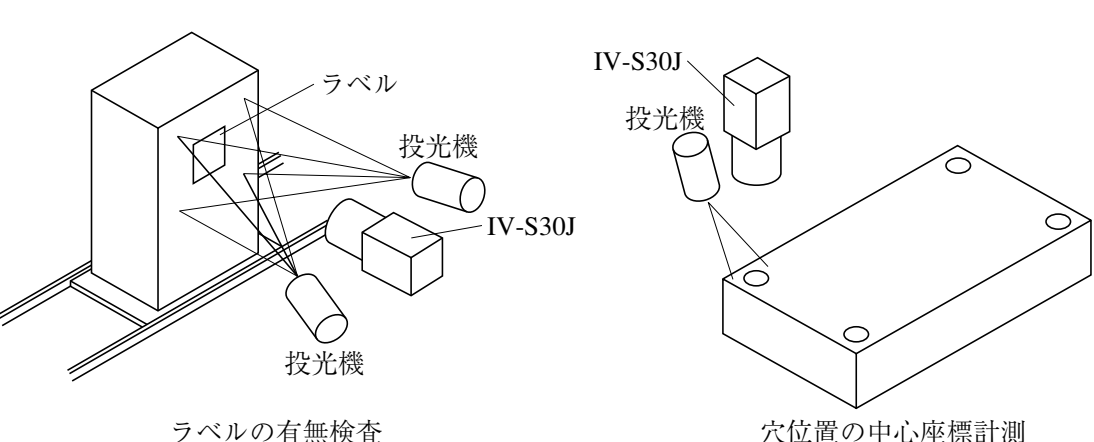

穴位置の中心座標計測

#### ■ IV-60LDを使用の場合

当社のLED照明装置IV-60LDの使用方法について説明します。IV-60LDの取付方法/配線方法等は、IV-60LDの取扱説明書を参照願います。

IV-60LDと計測対象との距離(照明設置距離)は約150mmで、照明範囲は約50mm×50mmです。 照明設置距離を約60mmより短くすると、照明ムラがでやすくなります。

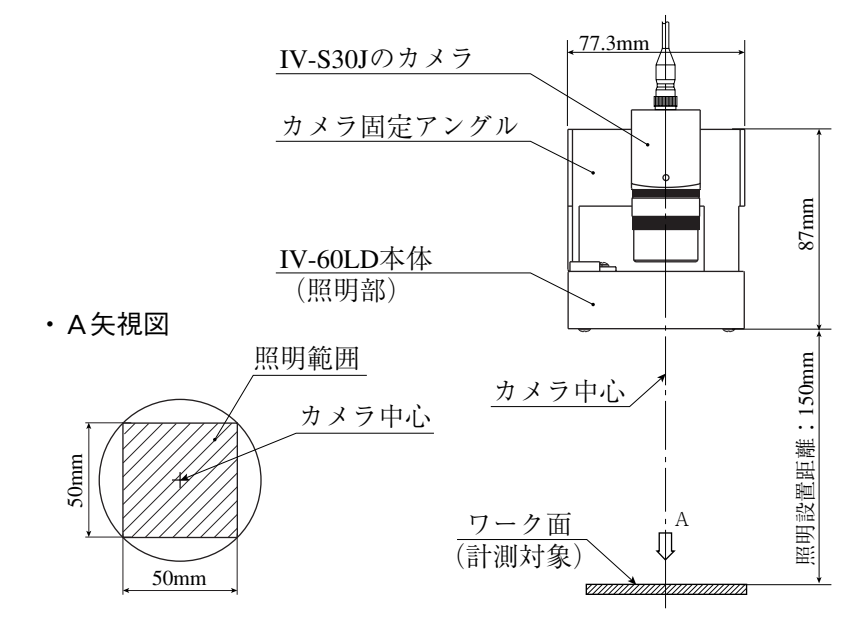

直下照明に設置し、計測対象の光沢により画像処理に影響がある場合には、下記の方法で対処してくださ い。

① カメラ中心軸を(画像処理に影響のない範囲で)傾けて、計測対象からの反射を避ける。

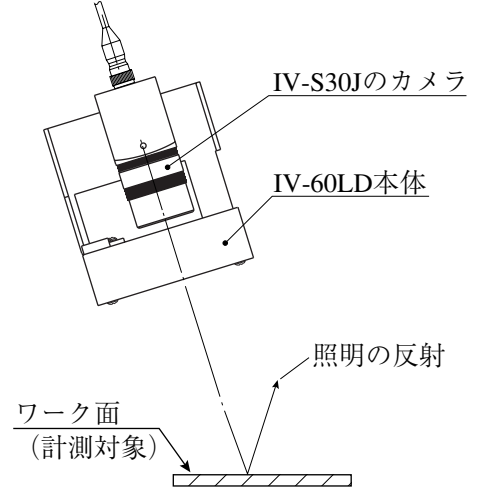

② カメラと照明装置を分離して、計測対象を斜めから照明する位置に設置し、計測対象からの反射を 避ける。

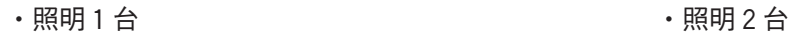

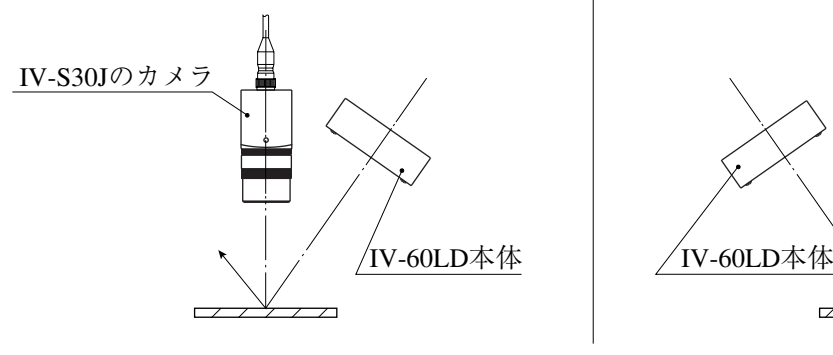

IV-S30Jのカメラ  $\sqrt{\text{IV-60LD}}$ 本体  $\overline{y}$ 

#### [2]照度とシャッター速度

計測対象を照明する照度とシャッター速度は、設定関係に適正範囲があります。

・カメラレンズがIV-S20L16(焦点距離16mm)で、絞り1.6の場合を下記グラフに示します。

この適正範囲を参考に、照度とシャッター速度を設定してください。なお、必要に応じて絞りを 調整してください。

・移動体を計測する場合および画像処理速度を上げる場合には、シャッター速度を1/1000(s)や 1/2000(s)以上に速く設定してください。ただし、必要以上に速いシャッター速度は強力な照明が 必要になり経済的ではありません。

照度とシャッター速度の関係 [カメラレンズIV-S20L16(焦点距離16mm)で絞り1.6の場合]

照度(ルックス)

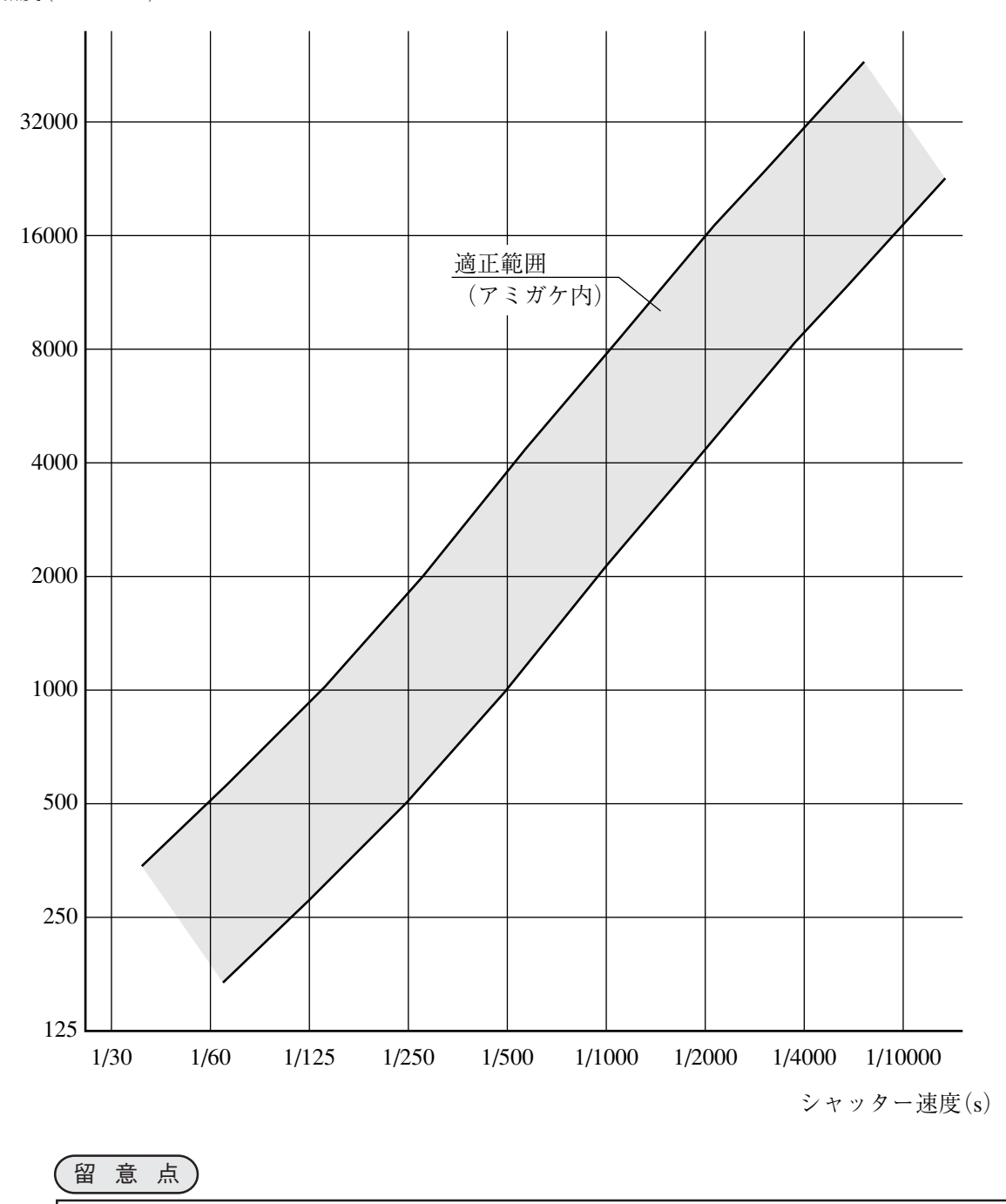

・上記グラフの照度とシャッター速度の関係は目安です。実際に設置されるときには、実機 で確認してください。

#### [3] 最適レンズと分解能

設置に最適なレンズは、カメラ設置距離と視野(ワークの大きさ)より選定できます。

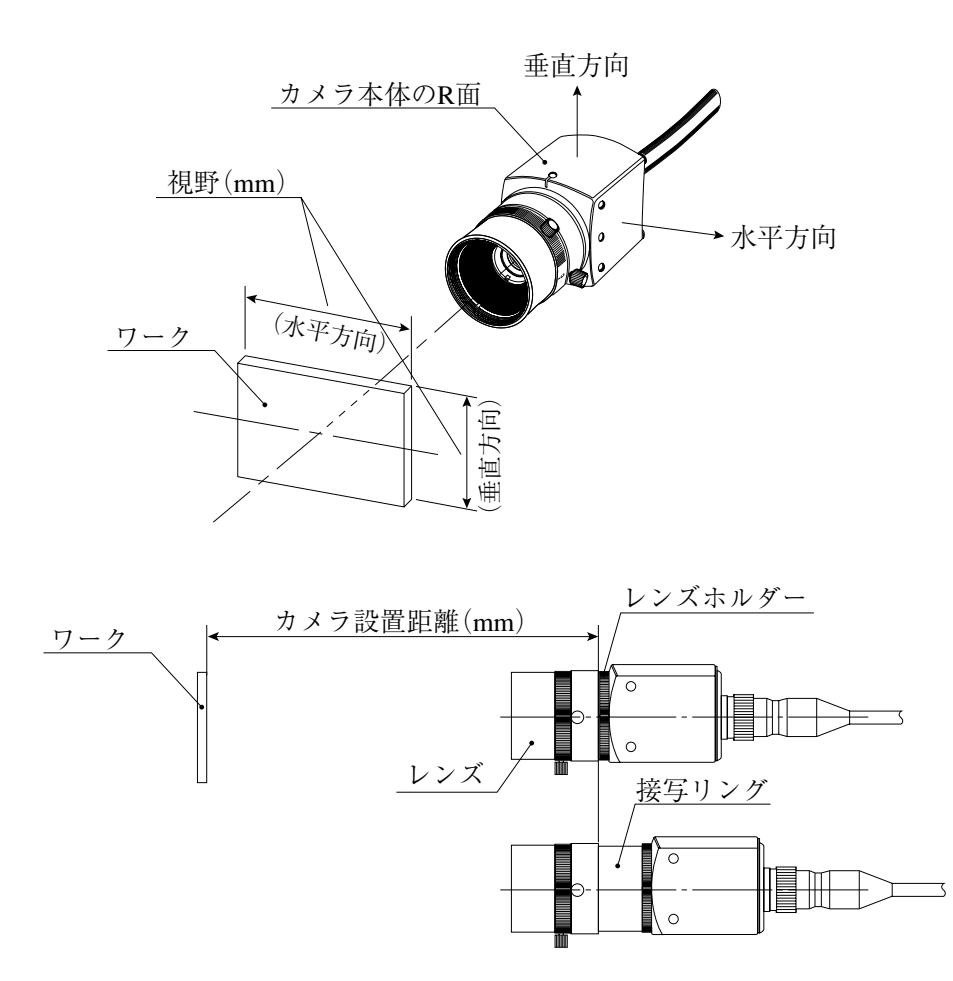

カメラ設置距離、視野(垂直/水平方向)、レンズ焦点距離fと焦点距離、分解能は5・6ページに示す関 係があります。

[例]カメラ設置距離=500mm、視野(水平方向)=110mmのとき、最適レンズを選定する説明を行い ます。5・6ページの表より、必要な箇所を抜粋します。

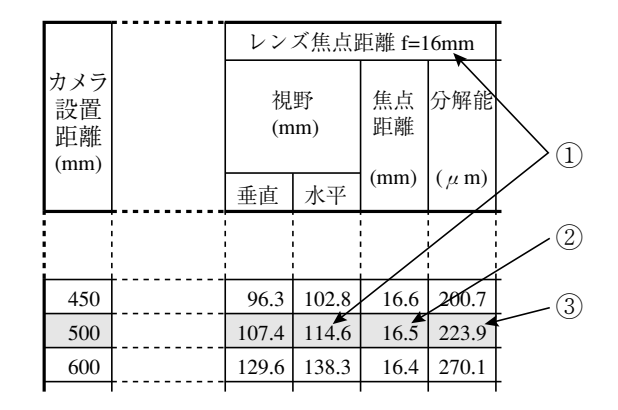

① レンズ焦点距離fの選定

カメラ設置距離=500mmの行で、110mmに最も近い視野(水平方向)を検索すると114.6mmにな ります。この114.6mmが属するレンズ焦点距離fより、焦点距離16mmのレンズが最適となり ます。

② 焦点距離の検討

実際の焦点距離が16.5mmのため、レンズ焦点距離f=16mmより0.5mm大きくなりますが、カメ ラ設置距離=500mmが使用レンズ(f=16mm)のフォーカス範囲(撮影可能距離)内であれば使用 可能です。

- 1. IV-S30J付属のカメラレンズIV-S20L16(f=16mm)は、フォーカス範囲が50mm~∞です。 よって、カメラ設置距離=500mmがこのフォーカス範囲に入っており、IV-S20L16は使用可 能です。
- 2. IV-S20L16以外のレンズ(f=16mm)でフォーカス範囲が500mmより遠い場合、市販のCマウン ト用接写リングを挿入してください。厚みは0.5mm(16.5-16=0.5)のものを使用してください。
- ③ 分解能

視野 $(\n K\mp \n T)$ を114.6mmとして、モニタの画面全体に表示した場合、分解能は223.9μmと なります。

 $\frac{114.6$ mm<br>512(画素数)≒223.9μm

分解能については「解説」を参照願います。

#### 留意点)

- ・5・6~5・8ページの表の数値は設置されるときの目安です。市販レンズの特性により異なるた め、実際に設置されるときには実機で確認してください。
- ・IV-S20L16以外のカメラレンズを使用される場合、市販のCマウントレンズを使用してくだ さい。(IV-S20L16はCマウントレンズ方式を採用しています。)
- ・焦点距離が短いレンズ(f=4.2mm、8mm)は、視野周辺部の歪が大きくなります。

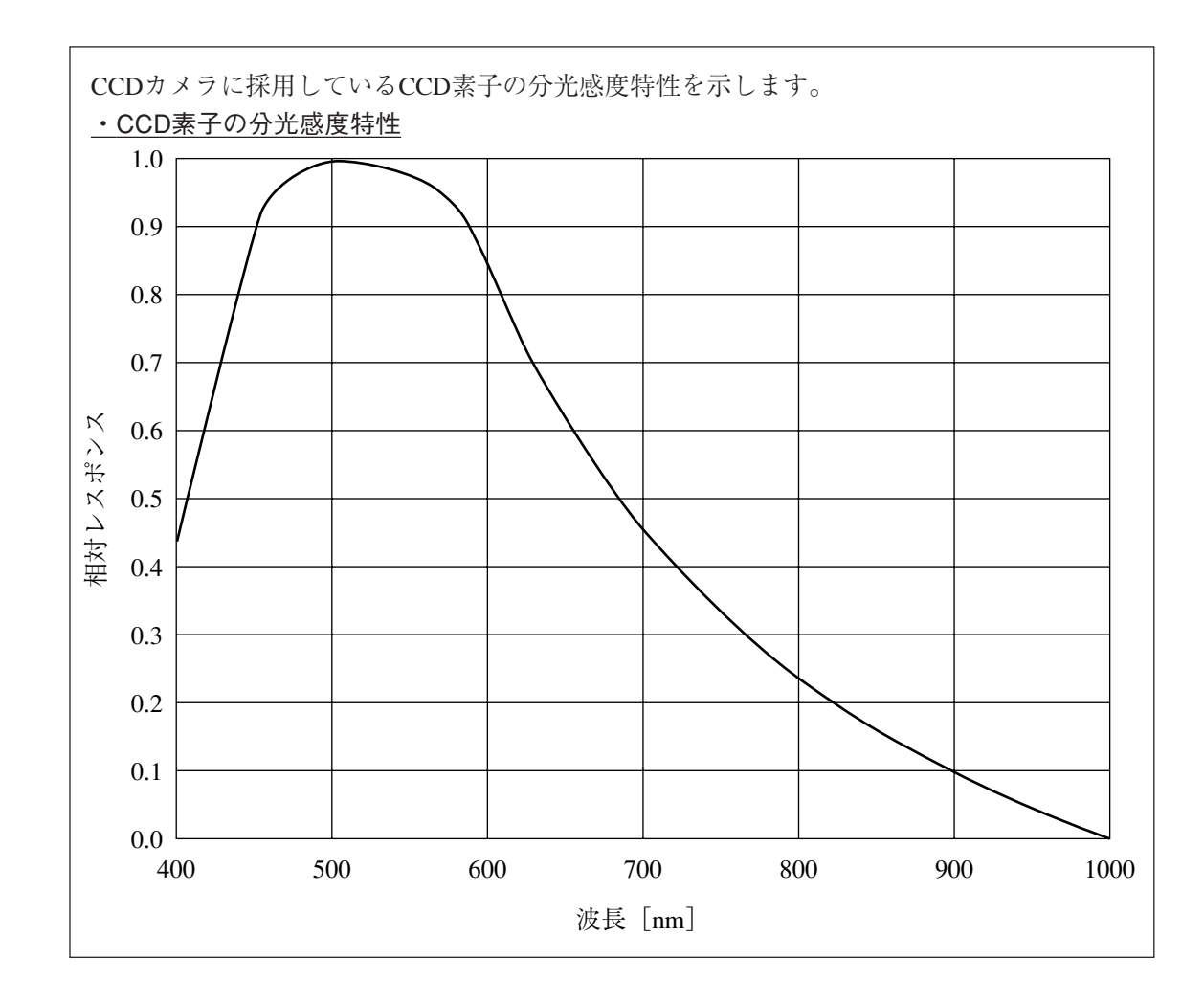

・カメラ設置距離、視野、焦点距離の関係

・ カメラがIV-S30C1の場合

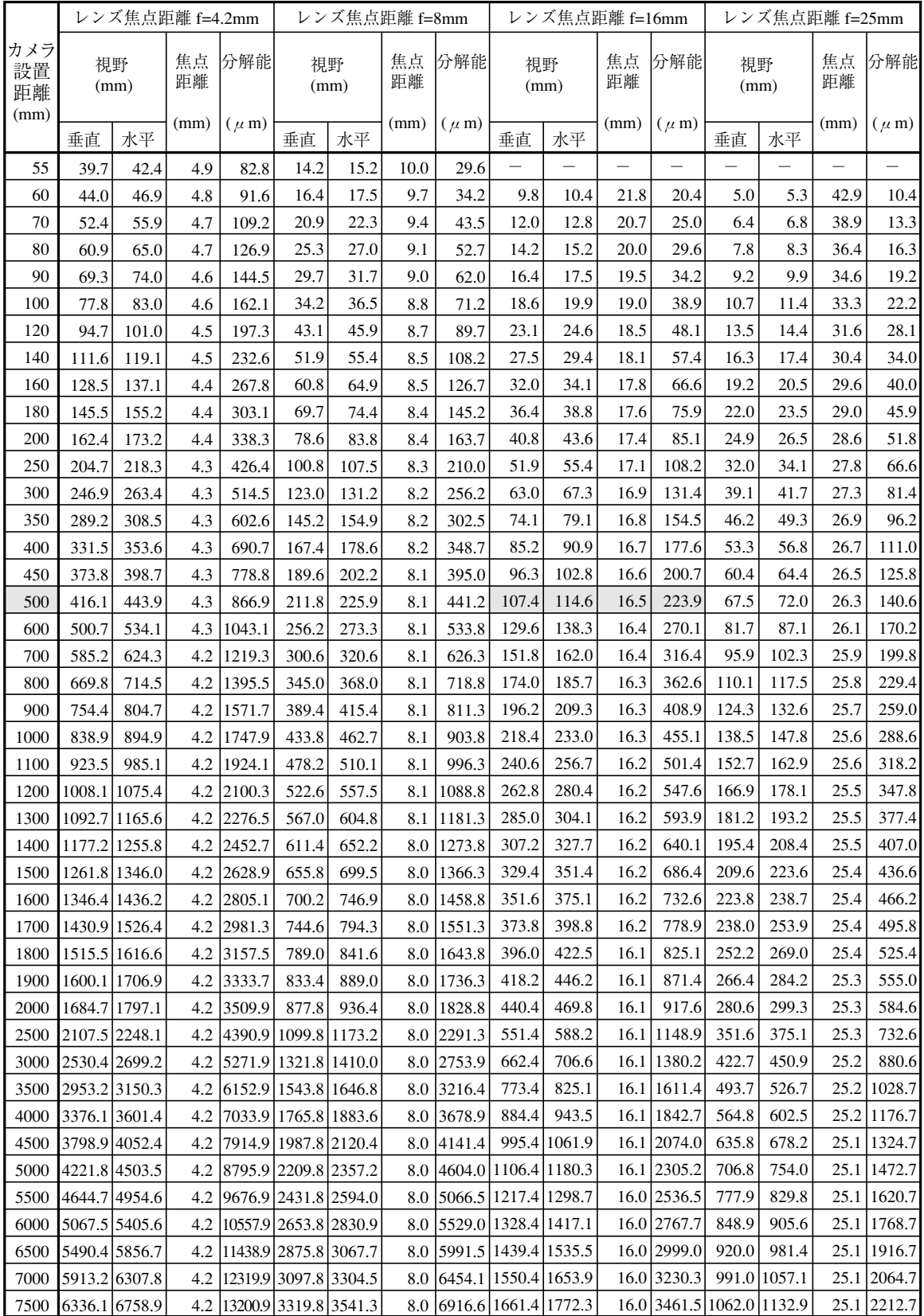
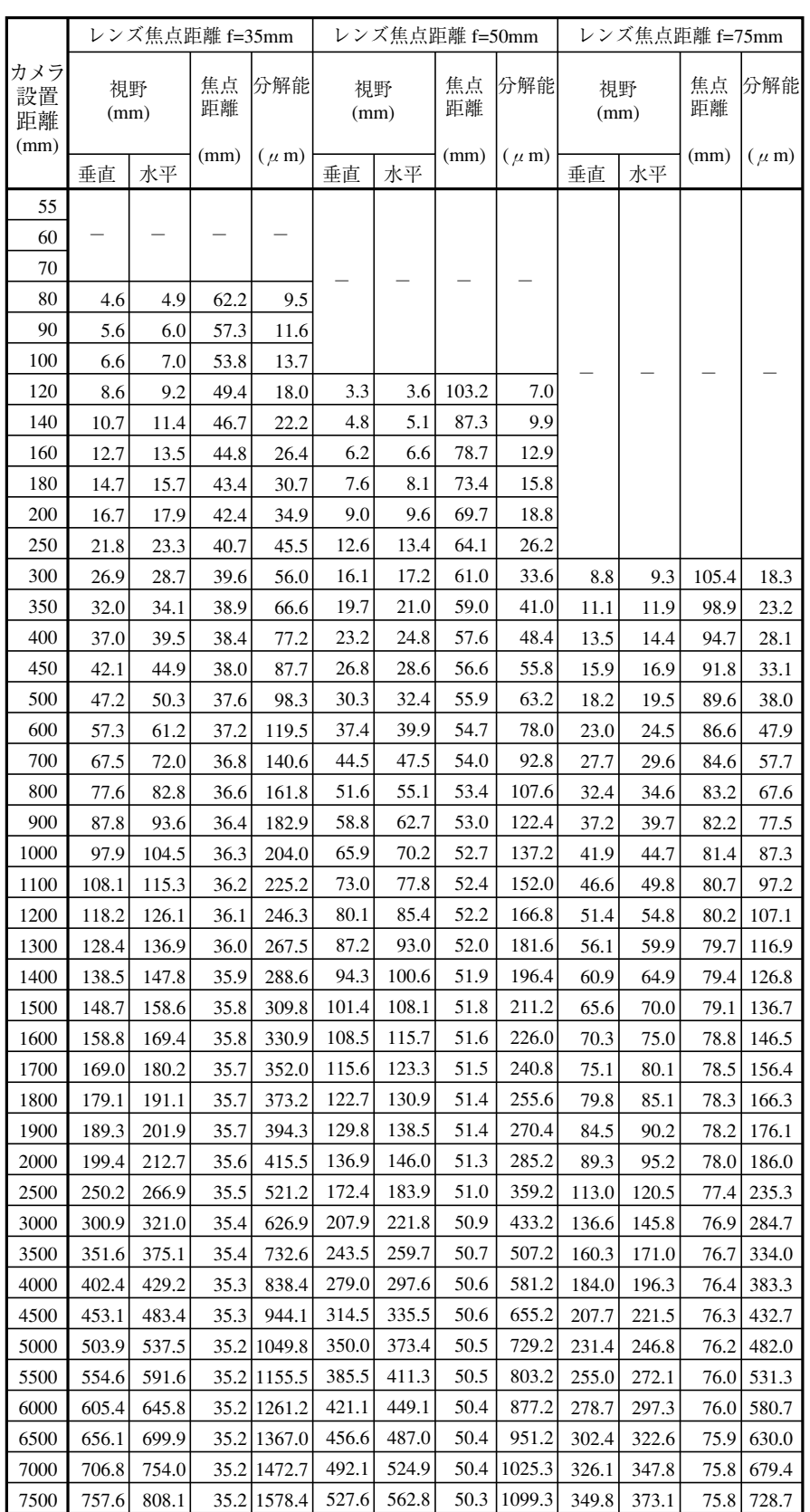

## ・ カメラがIV-S30C2の場合

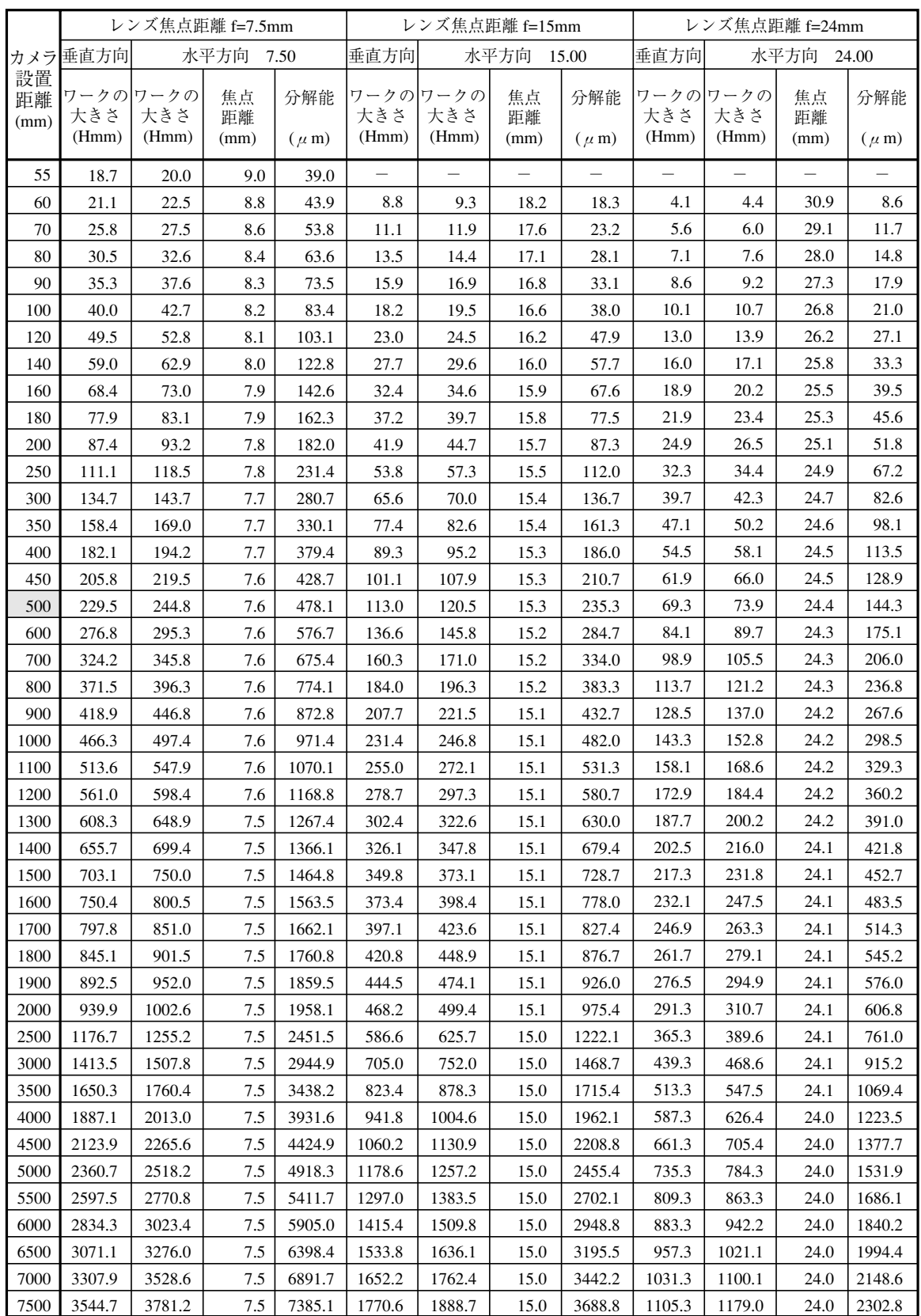

5

# 5-2 IV-S30J本体の接続/取付/配線方法

[1]接続

IV-S30J本体にカメラ(最大2台)、リモート設定キー、モニタを接続する方法を説明します。

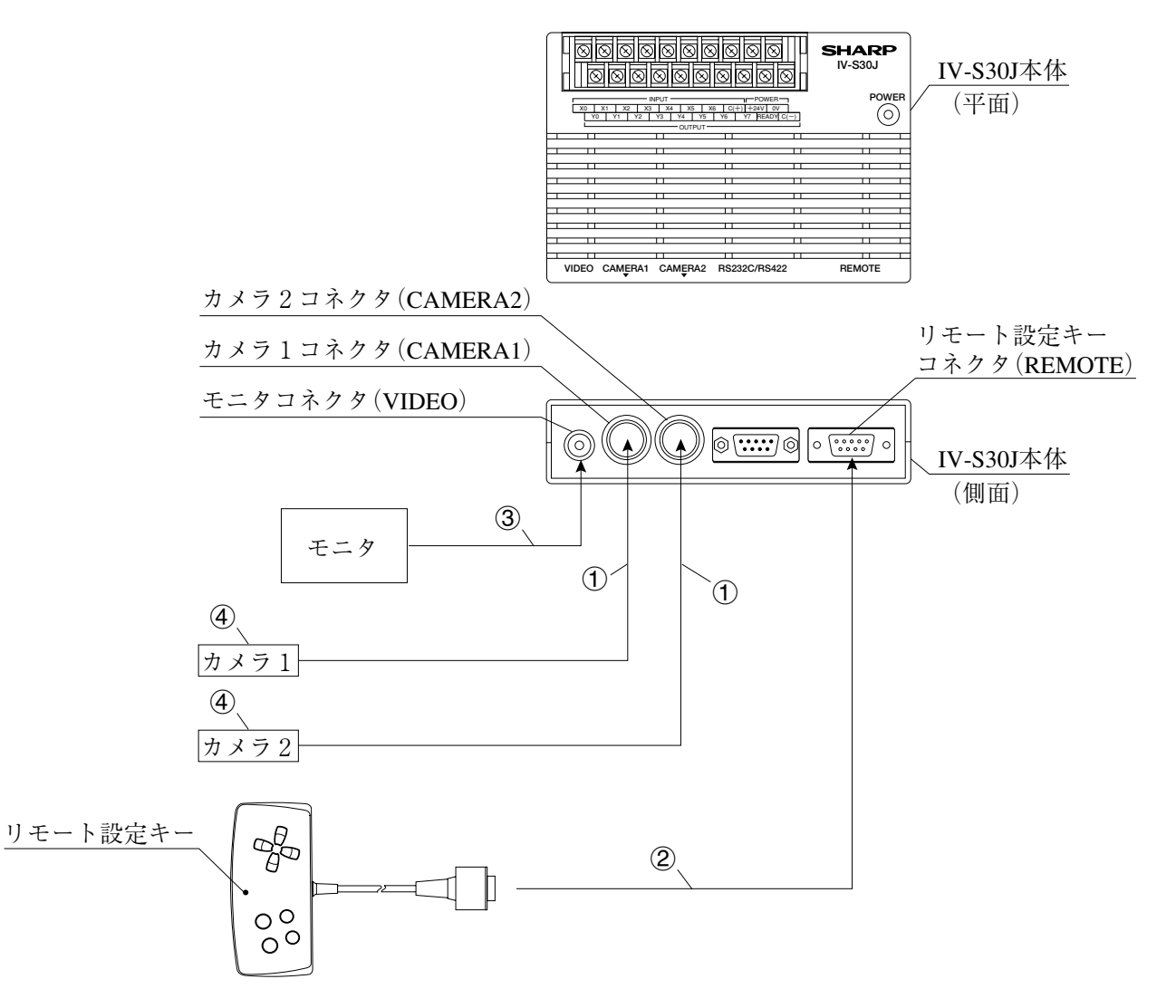

1 カメラに接続するケーブルのコネクタを、IV-S30J本体のカメラ1コネクタ(CAMERA1)およびカ メラ2コネクタ(CAMERA2)に接続します。

(注)カメラの接続/取外しは必ず電源断の状態で行ってください。

- ・接続はコネクタの凹凸位置を合わせて押し込んでください。接続が完了すると、「カチッ」と音 がします。
- ・取り外すときはコネクタのプラグ部を持ち、真っすぐに引き抜いてください。
- ・カメラ1コネクタ(CAMERA1)に接続したカメラが本システムのカメラ1となり、カメラ2コ ネクタ(CAMERA2)に接続したカメラがカメラ2となります。 (注)カメラ1は必ず接続してください。
- ・カメラケーブルのケーブル長は3mです。3mより長いものを必要とされる場合、延長カメラ ケーブルのIV-S20EC2(ケーブル長2m)またはIV-S20EC4(ケーブル長4m)をご購入願います。

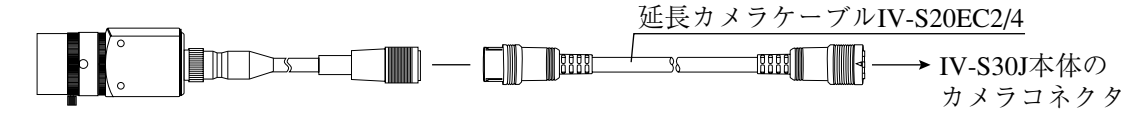

- 2リモート設定キーのコネクタを、IV-S30J本体のリモート設定キーコネクタ(REMOTE)に接続します。
- 3 モニタとIV-S30J本体のモニタコネクタ(VIDEO:RCAピン)を、モニタケーブル1本(IV-S30Jに 付属)と変換コネクタ1個(IV-S30Jに付属)で接続します。モニタがRCAピンを有する場合には、 変換コネクタは不要です。
	- ・モニタは、EIAまたはNTSC対応のビデオ入力端子を有するものを使用してください。

・モニタコネクタへの接続は真っ直、丁寧に行ってください。

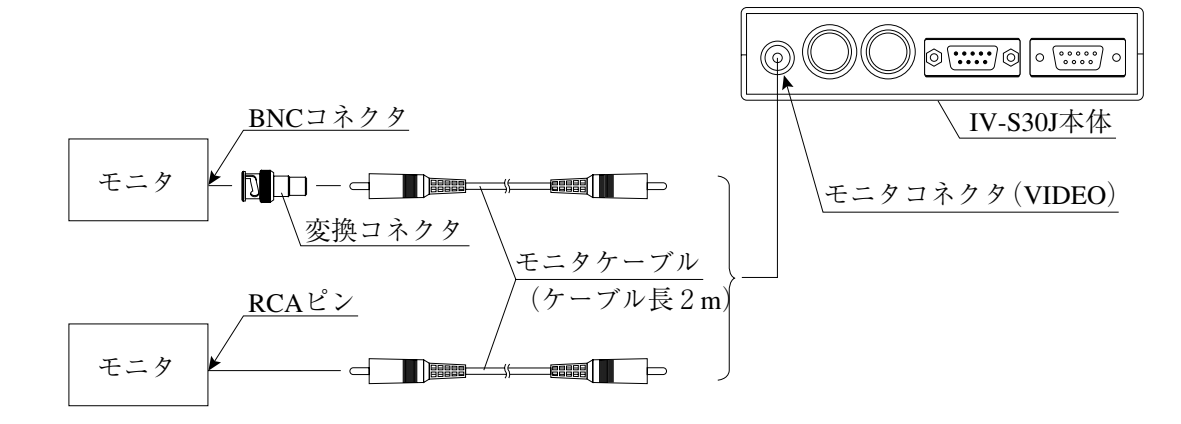

・モニタケーブルで2mより長いものを必要とされる場合、市販品をご購入願います。

4 カメラの接続/取付については、5・19ページ~を参照願います。

#### ■ IV-S30J本体の設置スペース

IV-S30J本体にカメラケーブル、リモート設定キー、モニタケーブル、Dサブコネクタを接続時の寸法 (最小)は次のとおりです。

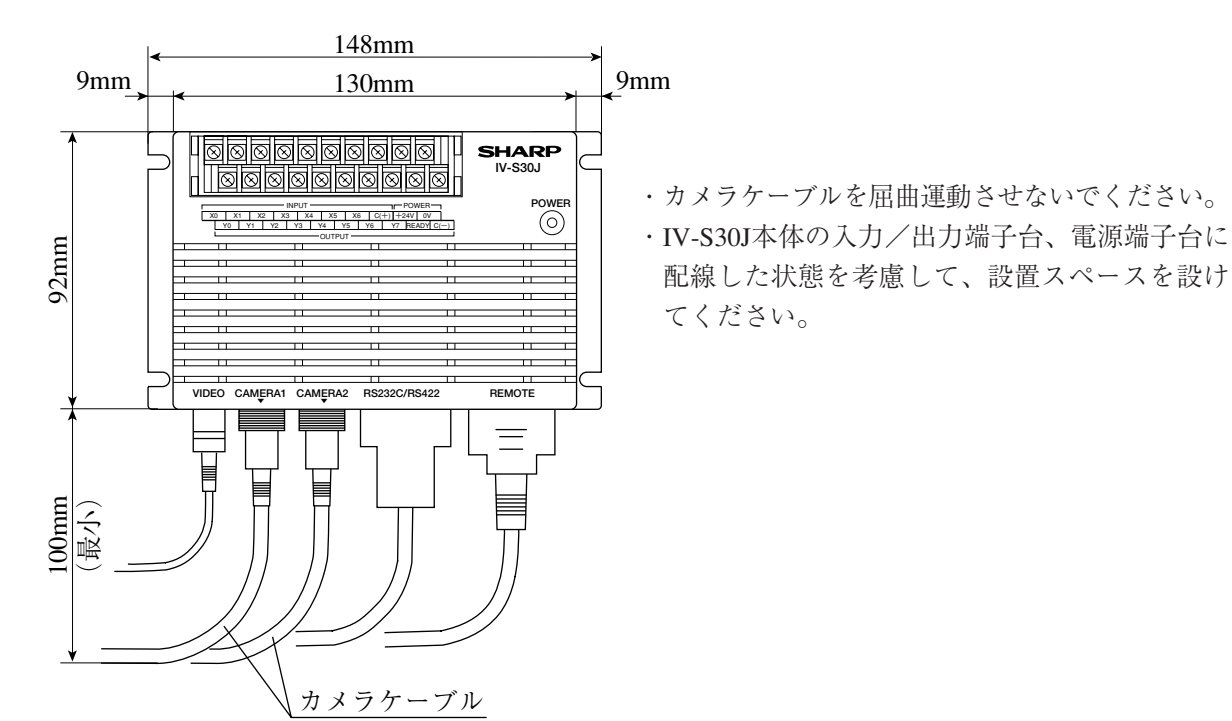

## [2]取付

IV-S30J本体は本体取付アングル2個(IV-S30Jに付属)を使用して、IV-S30J本体の底面を 取付面に固定します。

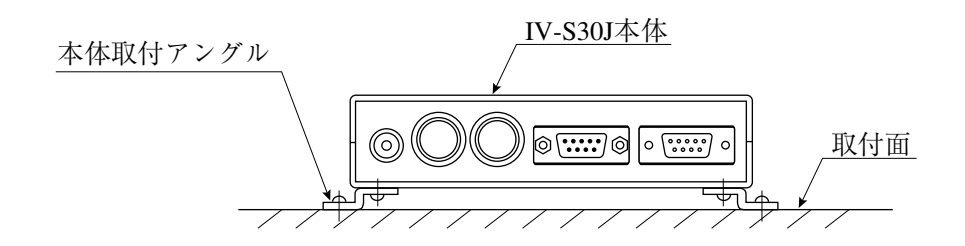

#### ■ 取付手順

1 本体取付アングル2個をIV-S30J本体の底面に取り付けます。 この取付ビス4本(M3×6)はIV-S30Jに付属しています。

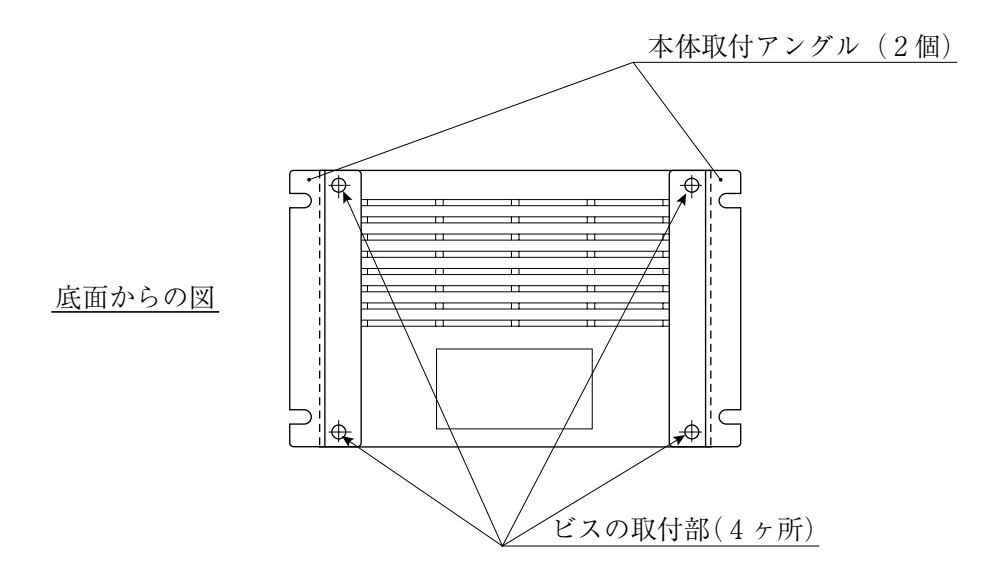

2 本体取付アングルを使用して取付面に固定します。

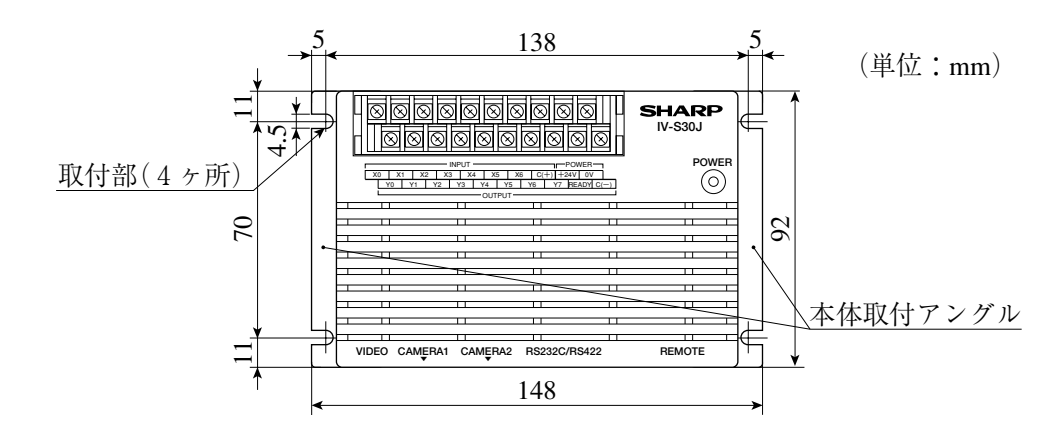

本体取付アングルおよびIV-S30J本体の外形寸法を次ページに記載します。

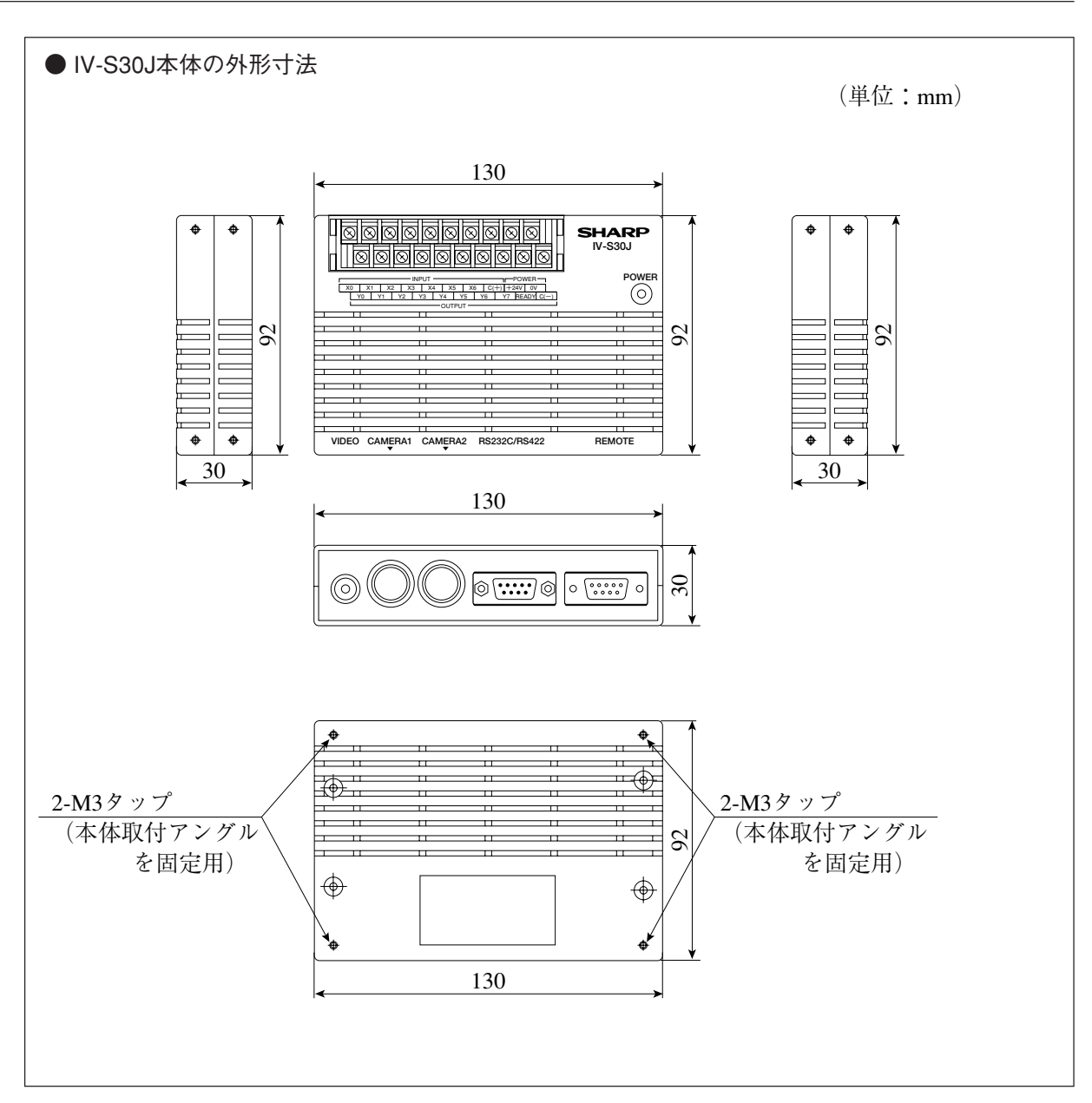

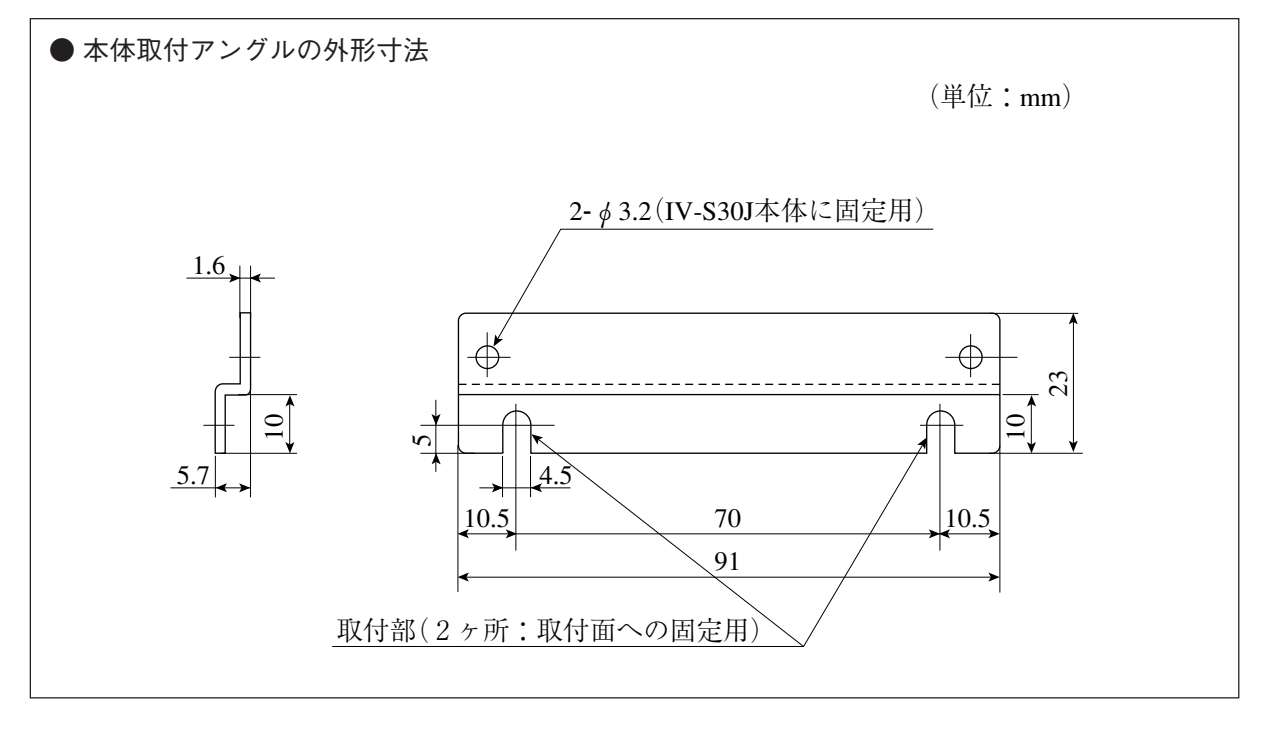

 $5 \cdot 12$ 

[3]電源の配線

IV-S30J本体の電源端子(POWER:+24V、0V)に、市販の定電圧電源を配線してください。 定電圧電源にはDC24V±10%、350mA以上のものを使用してください。

- ・IV-S30J本体への電源供給は、IV-S30J専用に独立した電源を使用してください。他の電源と共用 すると、計測誤差を生じる場合があります。
- ・電源端子の+24V、0Vの極性を間違えないでください。極性を誤って電源を供給すると、IV-S30J 本体等が破損する場合があります。
- ・カメラケーブル等のIV-S30J本体への着脱は、電源を切った状態で行ってください。

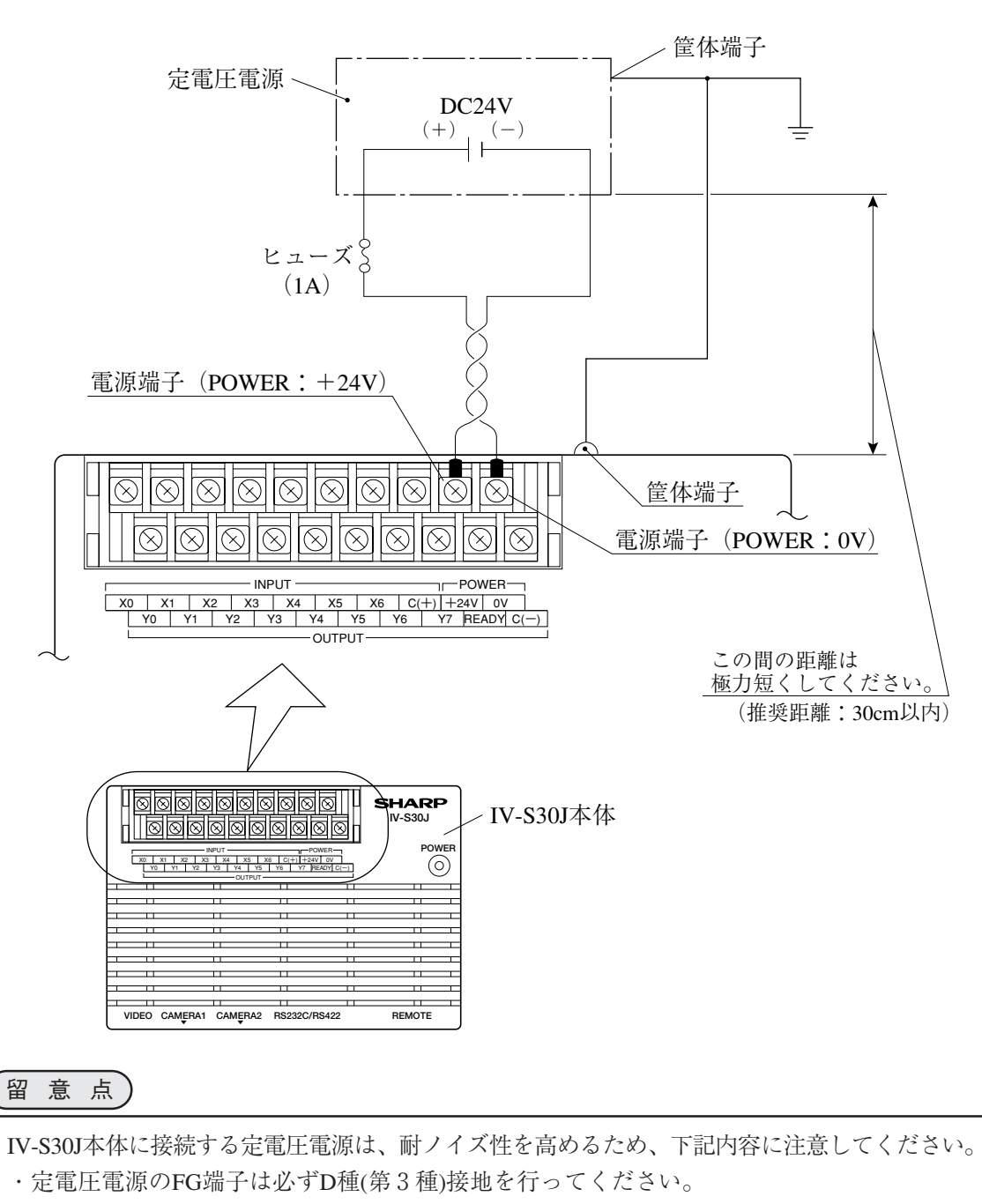

- ・IV-S30J本体と定電圧電源の間の電源線は、極力短くしてください。(推奨距離:30cm以内) また、動力線などのノイズ発生源には近づけないでください。
- ・電源線はツイストペア線にしてください。

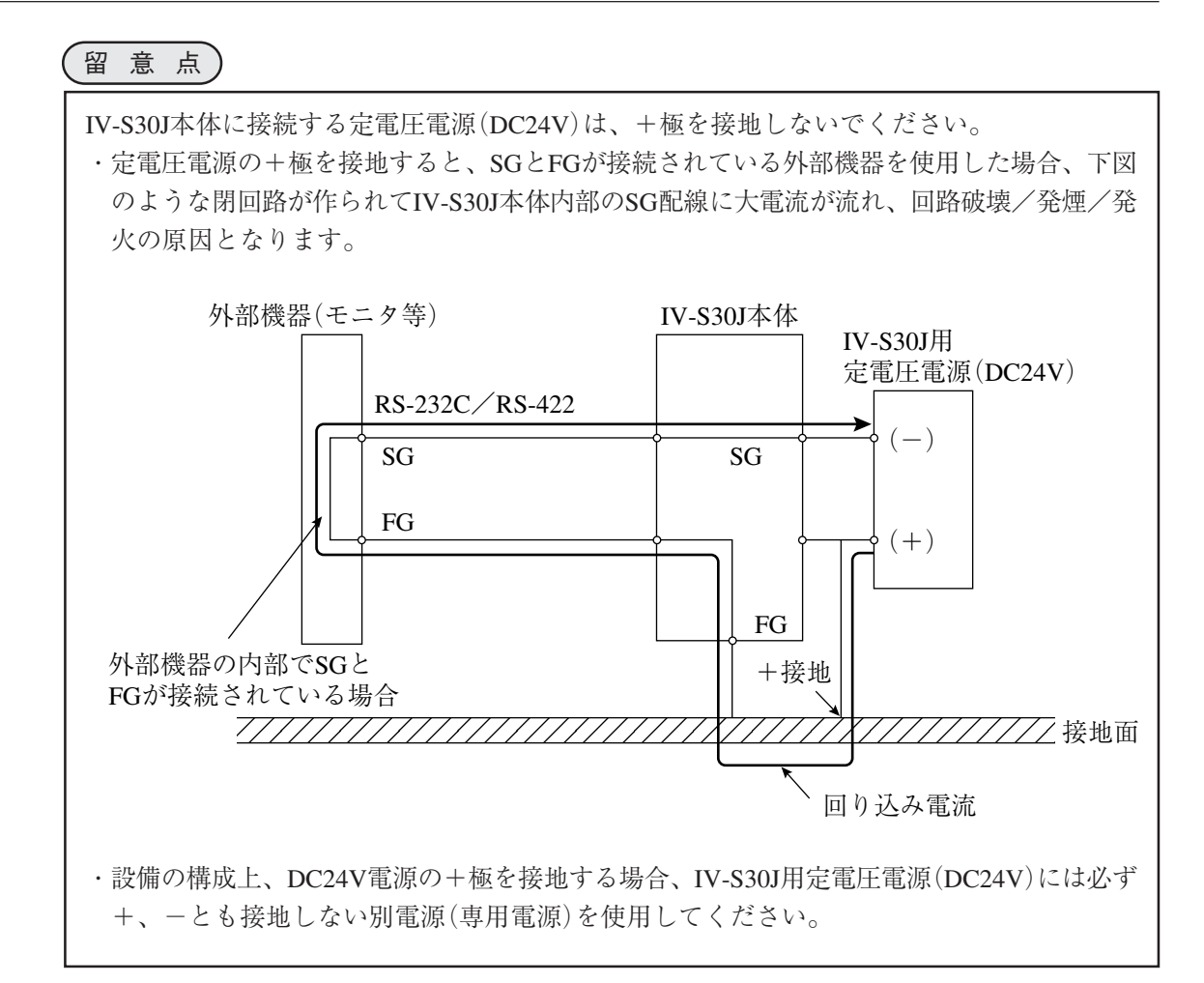

## [4]入力/出力端子(パラレルIF)への配線

 IV-S30J本体の入力/出力端子台に入力7点、出力9点を配線できます。 入力端子台にはINPUT(X0~X6、C(+))、出力端子台にはOUTPUT(Y0~Y7、READY、C(-))があります。

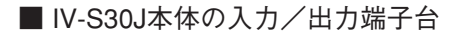

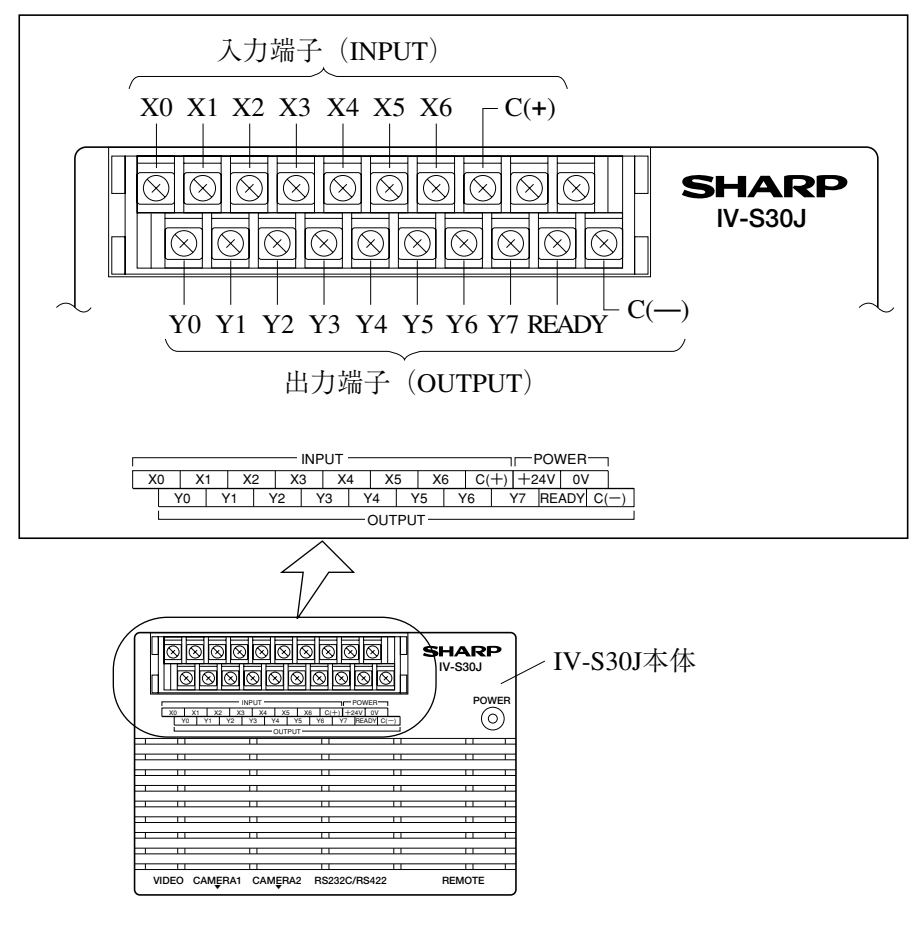

(1)入力端子(INPUT)のX0~X4

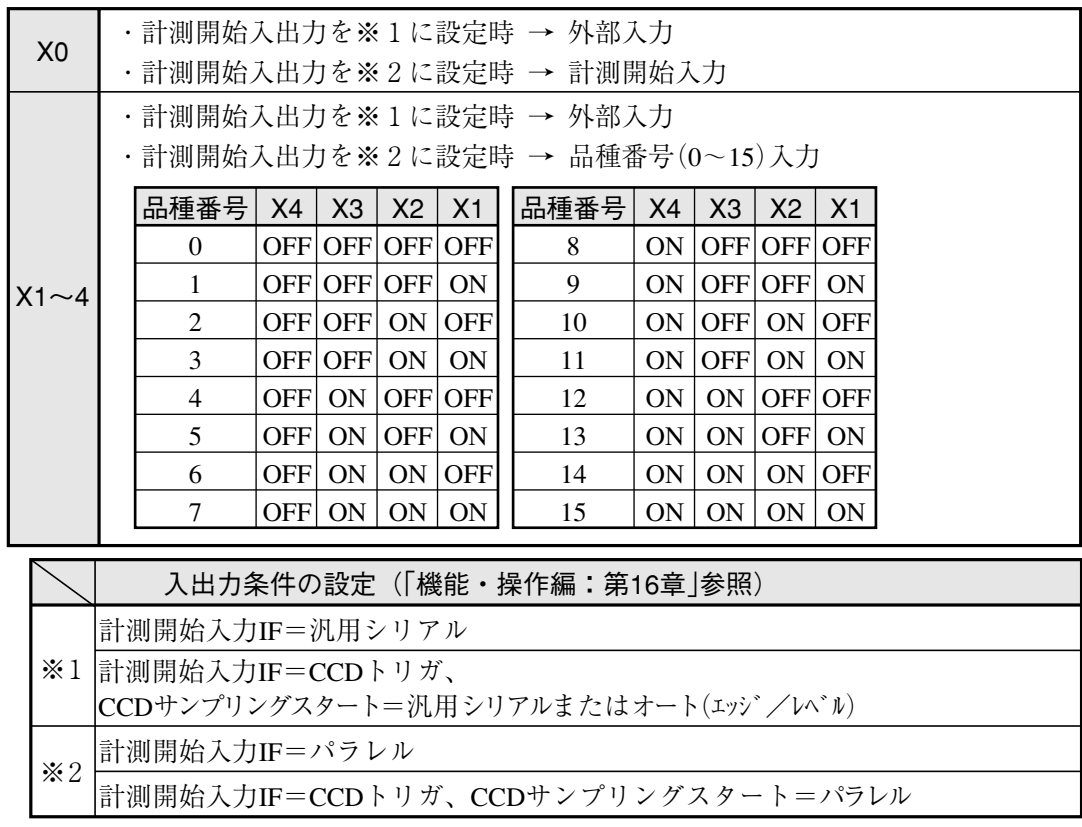

(2)入力端子(INPUT)のX5、X6

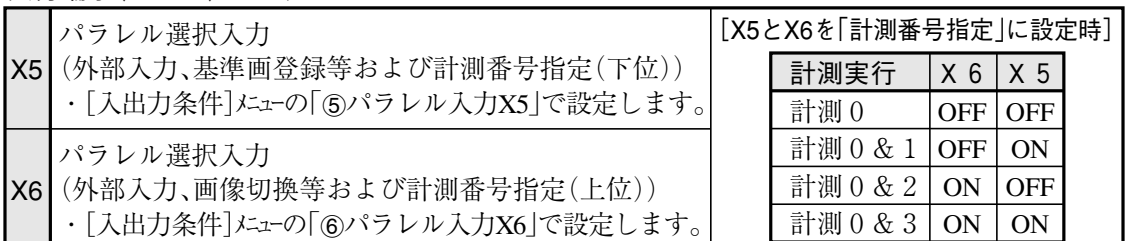

(3)出力端子(OUTPUT)のY0~Y7、READY

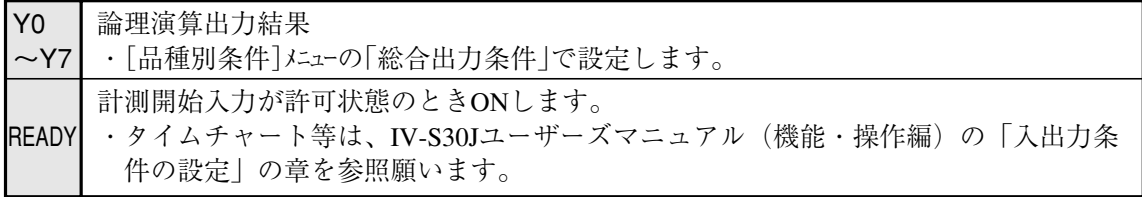

 $\overline{5}$  (4)  $\lambda$ カ/出カポート

入力/出力はノイズによる誤動作を防止するため、フォトカプラで絶縁しています。最大定格を 越えない範囲で使用してください。入力/出力ポートの定格は次のとおりです。

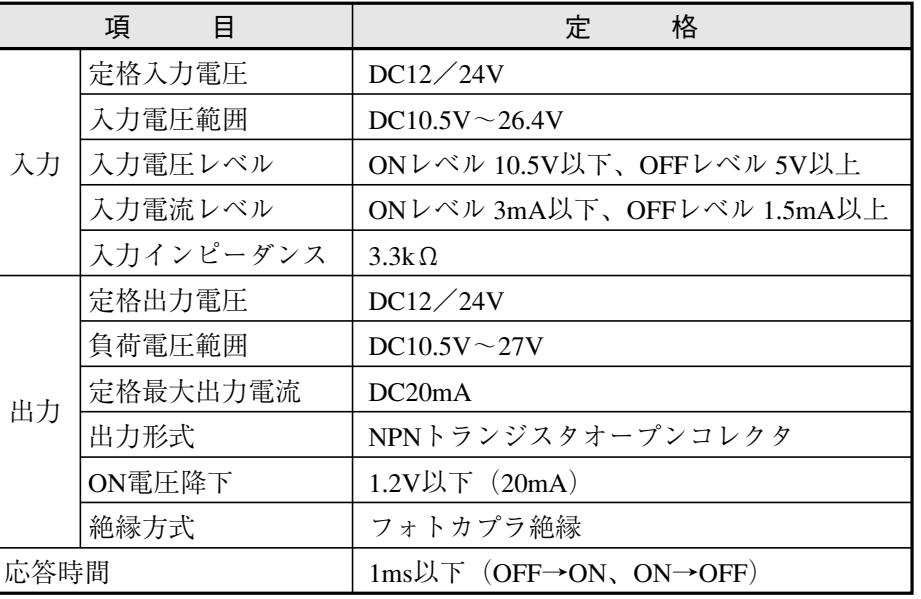

(5)IV-S30J本体への配線図

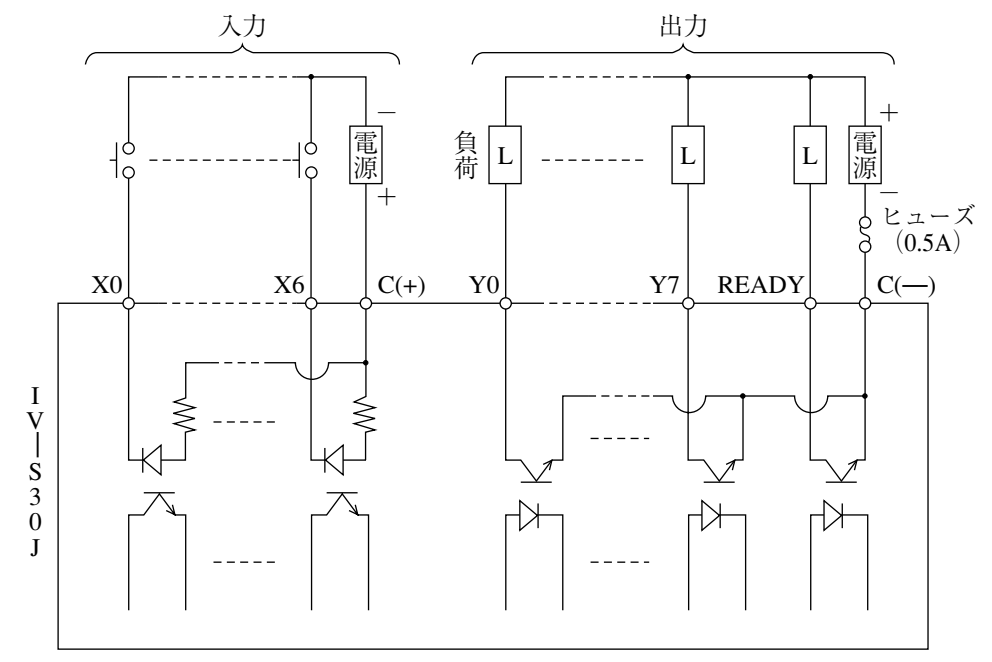

## [5] パソコンと通信(汎用シリアルIF)する場合の配線

パソコンと、IV-S30J本体の通信コネクタ(RS232C/RS422)を配線します。 通信コネクタに接続するコネクタ(9ピンD-subオス)1個はIV-S30Jに付属しています。

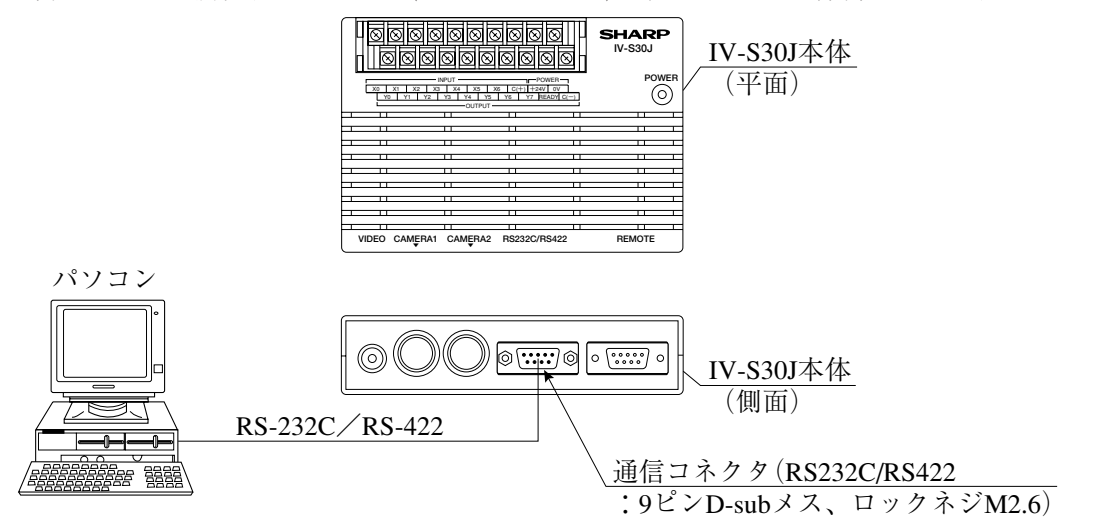

(1)通信をRS-232Cで行う場合

・IV-S30Jの通信コネクタのピン配置(RS-232C用)

$$
\overrightarrow{\left(\frac{\mathbf{1}}{\mathbf{2}}\mathbf{1}\right)}\left(\mathbf{9} \leq \mathbf{1} \mathbf{D} - \mathbf{5} \mathbf{U} \mathbf{1} \times \mathbf{1}\right)
$$

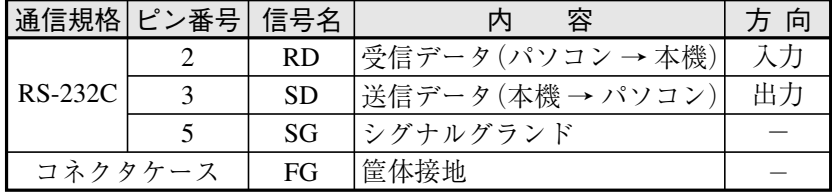

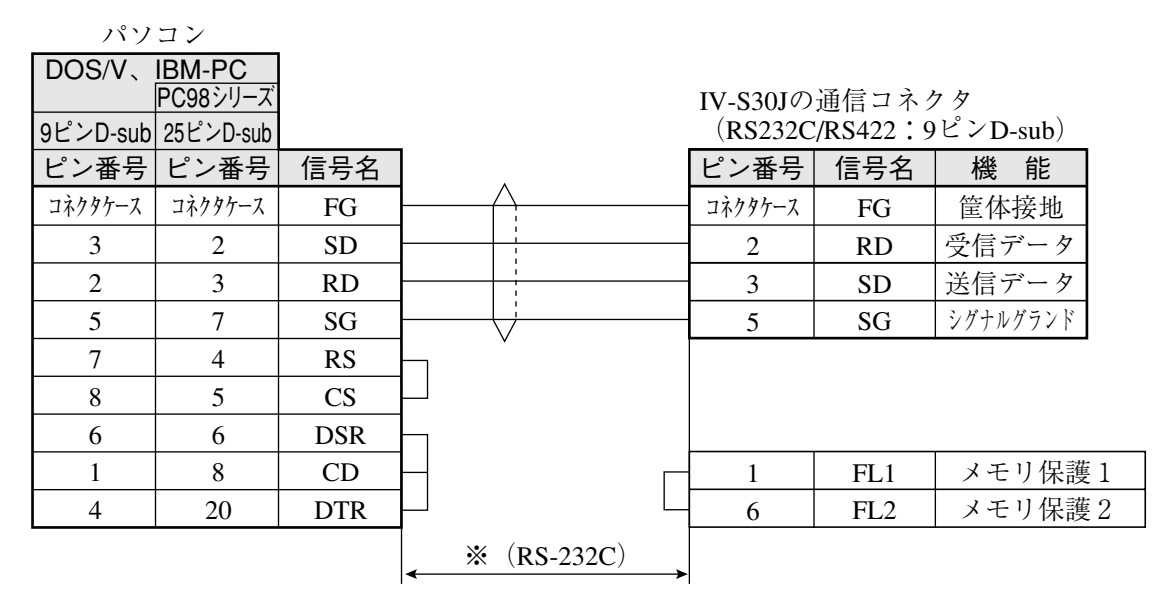

※ 通信速度により、通信ケーブルの最大長が異なります。

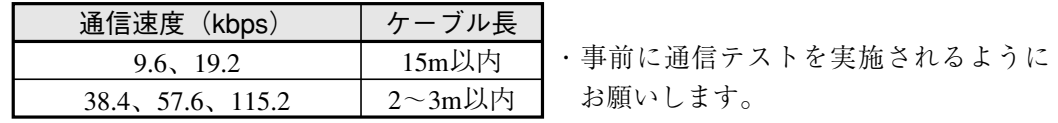

(2)通信をRS-422で行う場合

RS-422の4線式または2線式は、IV-S30J[通信設定]メニューで設定してください。

・IV-S30Jの通信コネクタのピン配置(RS-422用)

$$
\begin{array}{c}\n5 \\
\longmapsto \\
9\n\end{array} (9\xi \times D-sub \times \lambda)
$$

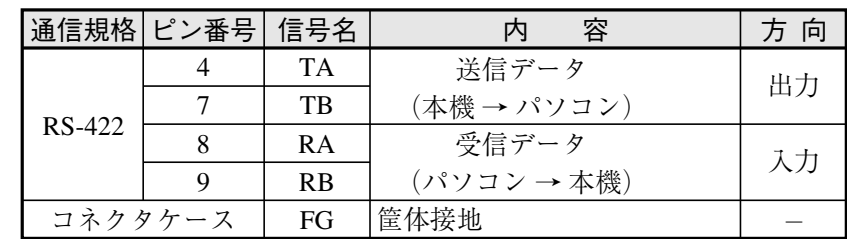

14線式

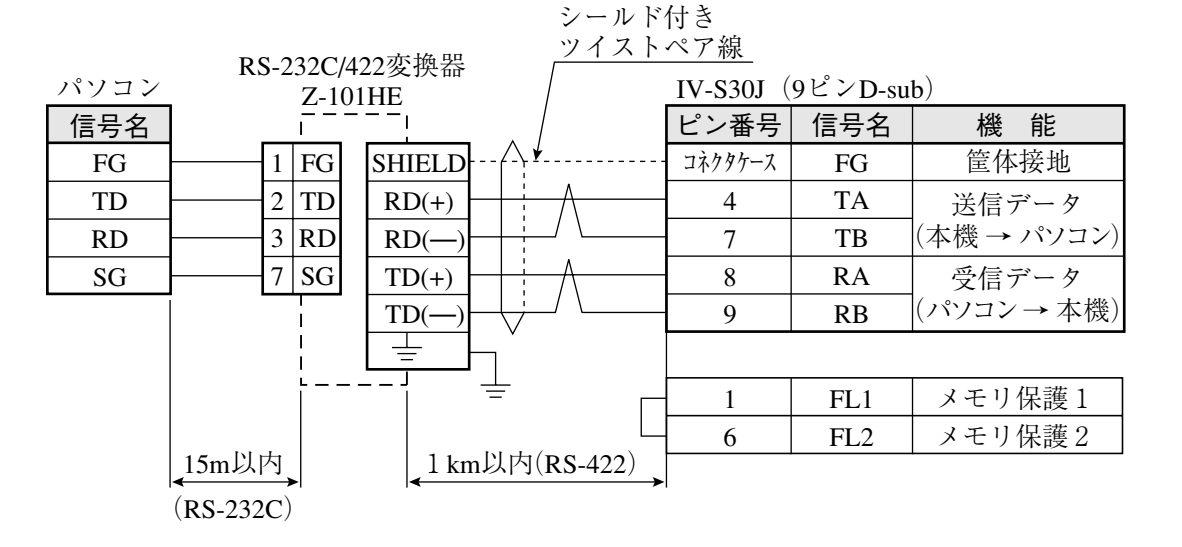

22線式

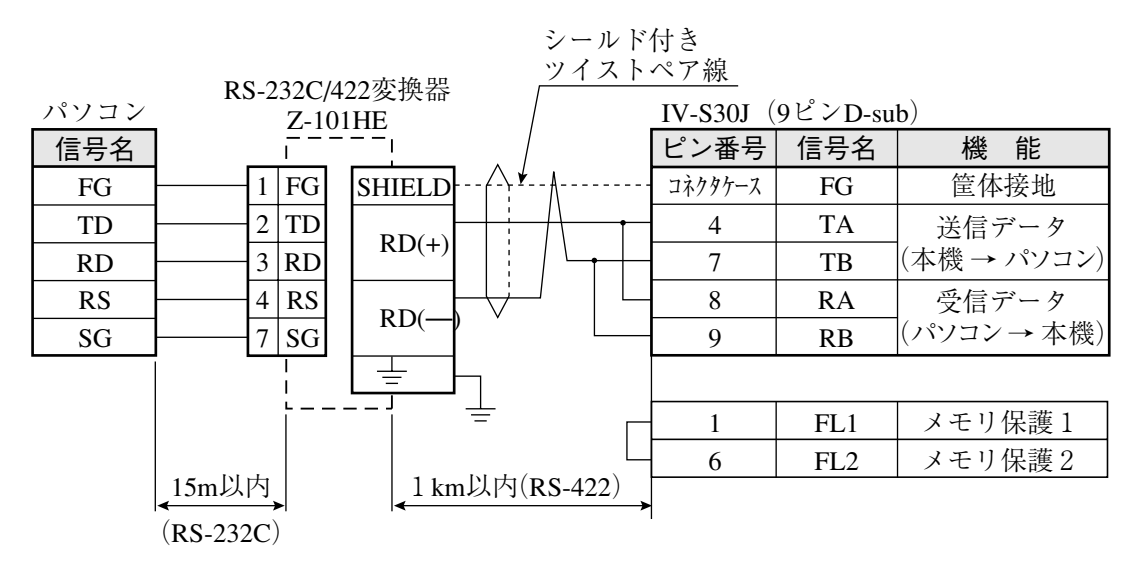

[6]コンピュータリンク機能を用いた場合のプログラマブルコントローラとの配線 プログラマブルコントローラと、IV-S30J本体の通信コネクタ(RS232C/RS422)および入力/出力端 子を配線します。

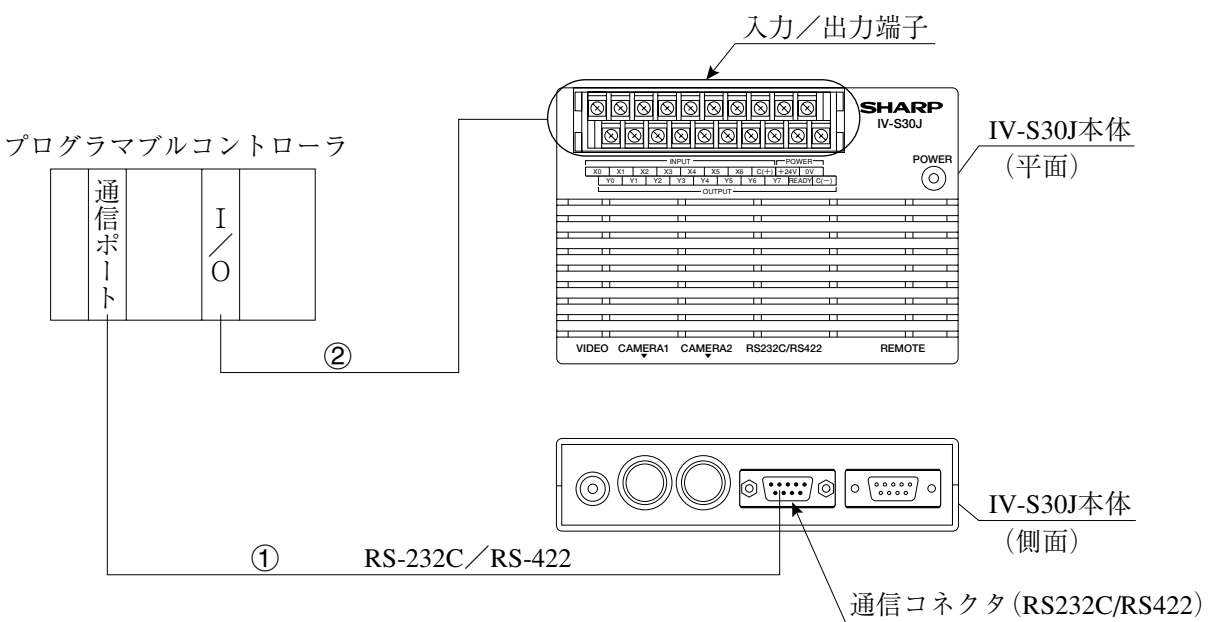

- 1 プログラマブルコントローラのコンピュータリンク用コネクタ(RS-232C/RS-422)と、IV-S30J 本体の通信コネクタ(RS232C/RS422:9ピンD-subメス)を配線します。
	- ・各メーカーとの接続方法は、IV-S30Jユーザーズマニュアル(機能・操作編)の「コンピュータ リンク」の章を参照願います。

(IV-S30J本体の通信コネクタのピン配置は5・17~18ページを参照)

・RS-232C の場合、通信速度により通信ケーブルの最大長が異なります。

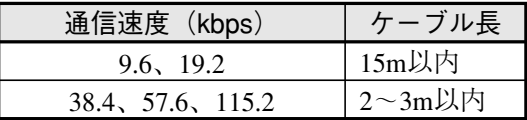

なお、事前に通信テストを実施されるようにお願いします。

2 プログラマブルコントローラの接点入力/出力と、IV-S30J本体の入力/出力端子を配線します。 ・配線方法は「[4]入力/出力端子(パラレルIF)への配線」を参照願います。

# 5-3 カメラ(IV-S30C1/C2)の接続/取付方法

- [1] IV-S30C1の接続/取付
	- (1)接続

IV-S30C1(カメラ)は、IV-S30J本体にIV-S20HC3(カメラ変換ケーブル)を使用して最大2台を接続 できます。

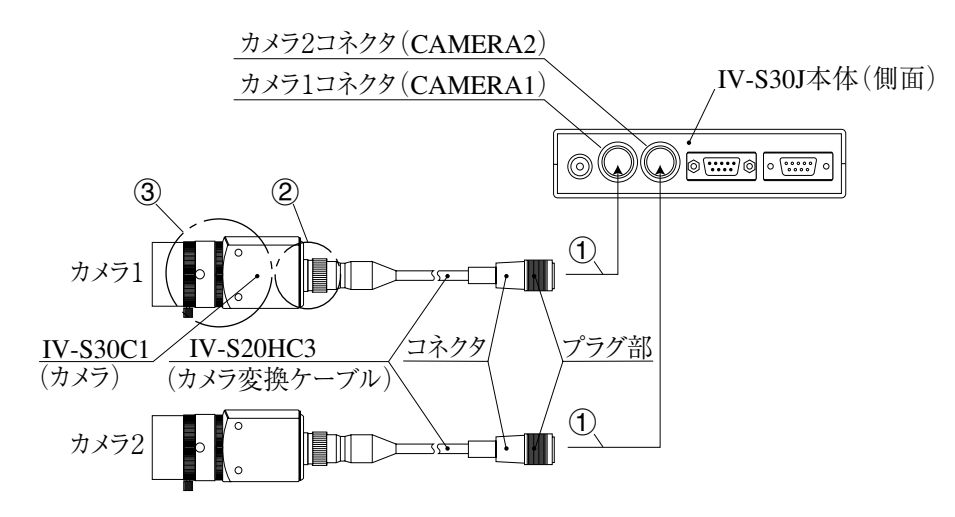

1 IV-S20HC3のコネクタを、IV-S30J本体のカメラ1コネクタ(CAMERA1)およびカメラ2コネクタ (CAMERA2)に接続します。

(注)カメラの接続/取外しは、必ず電源断の状態で行ってください。

- ・接続はコネクタの凹凸位置を合わせて押し込んでください。接続が完了すると、「カチッ」と音 がします。
- ・取り外すときはコネクタのプラグ部を持ち、真っすぐに引き抜いてください。
- ・カメラ1コネクタ(CAMERA1)に接続したカメラがIV-S30Jシステムのカメラ1となり、カメラ 2コネクタ(CAMERA2)に接続したカメラがカメラ2となります。 (注)カメラ1は必ず接続してください。
- ・IV-S20HC3のケーブル長は3mです。3mより長いものを必要とされる場合、延長カメラケー ブルのIV-S20EC2(ケーブル長2m)またはIV-S20EC4(ケーブル長4m)をご購入願います。

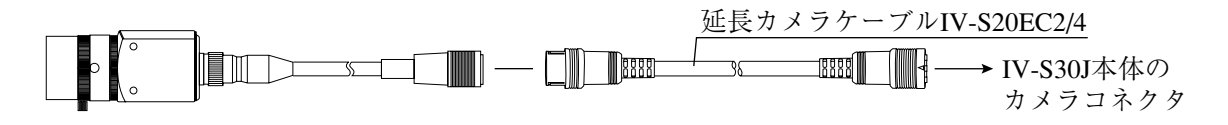

- 2 IV-S20HC3のカメラ側コネクタをIV-S30C1のケーブル用コネクタに差し込み、ねじ込んで固定し ます。
- 3 カメラレンズ(IV-S20L16など)を、IV-S30C1のレンズホルダーにねじ込んで固定します。

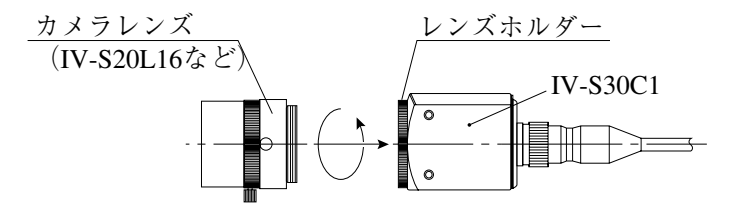

5

#### (2)取付

IV-S30C1はカメラ取付アングル1個(IV-S30C1に付属)を使用して、取付面に固定します。

・取付例1

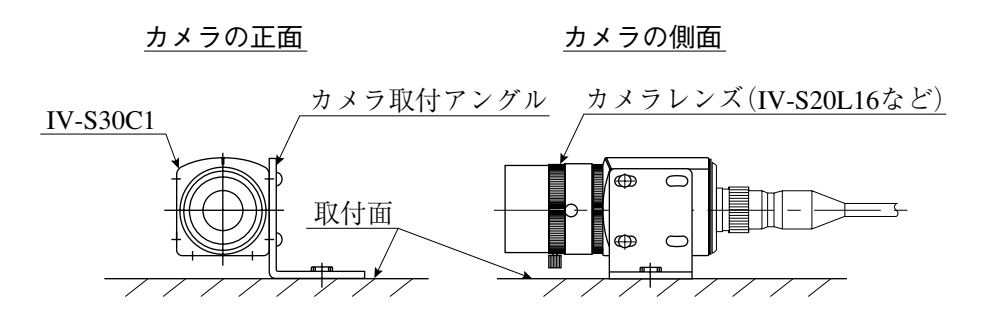

```
・取付例2
```
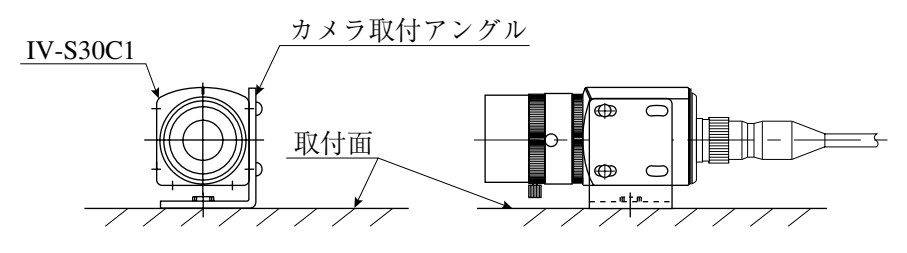

・取付例3

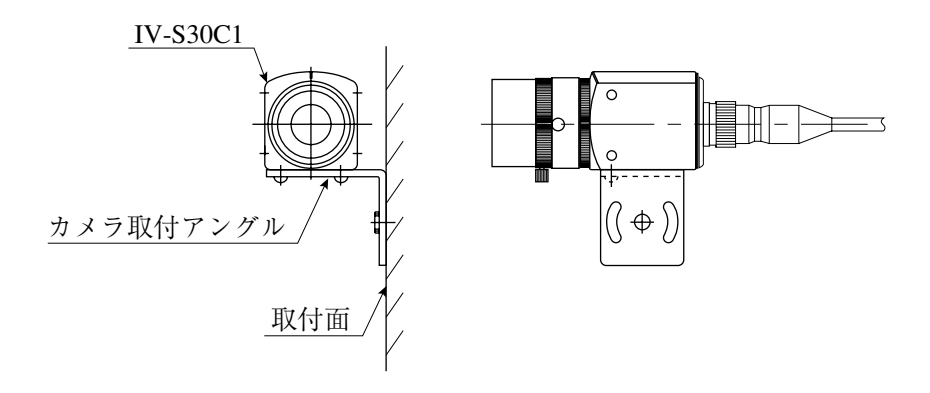

#### ■ 取付手順

- 1 カメラ取付アングル1個を、IV-S30C1のM3タップ穴(取付ピッチ20mm:3ヶ所のいずれか) に取り付けます。この取付ビス2本(M3×6)は、IV-S30C1に付属しています。
- 2 カメラ取付アングルの幅3.2長穴(取付ピッチ20mm)または1/4-20UNCネジ穴を、取付面に固 定します。

IV-S30C1とカメラ取付アングルの外形寸法は、次ページに示します。

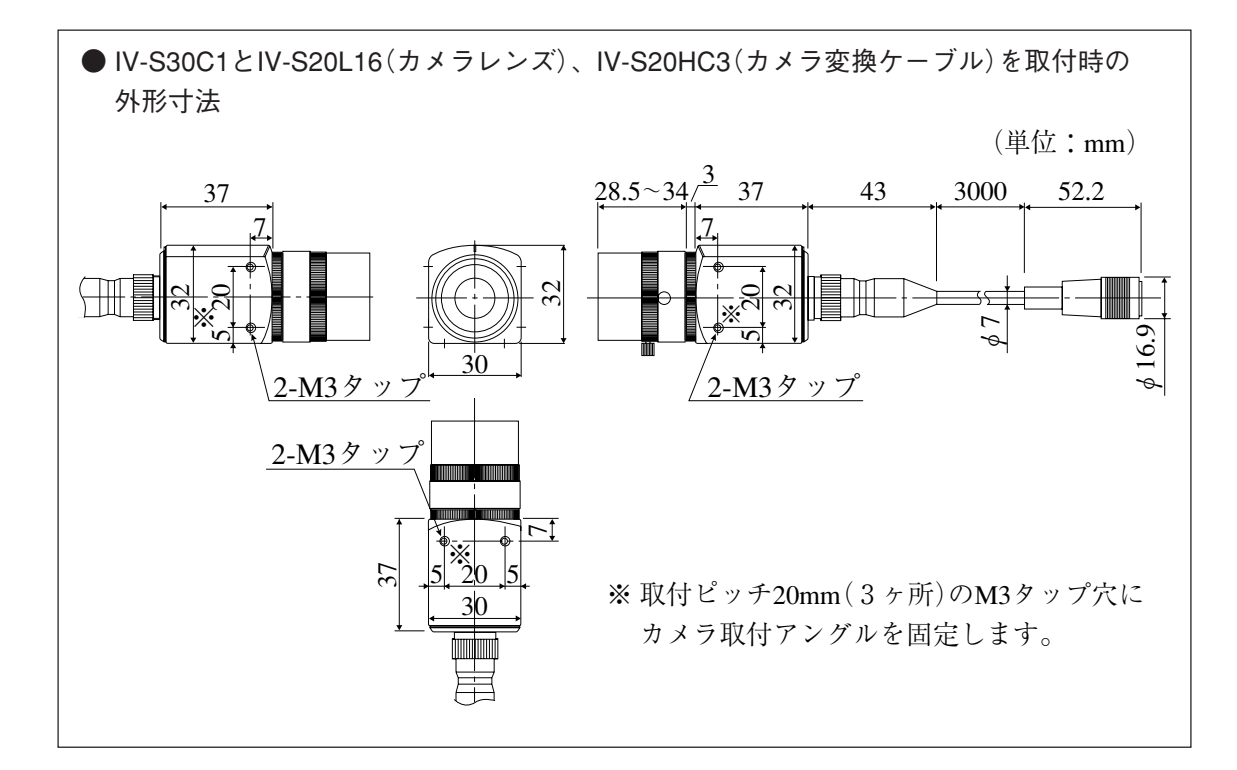

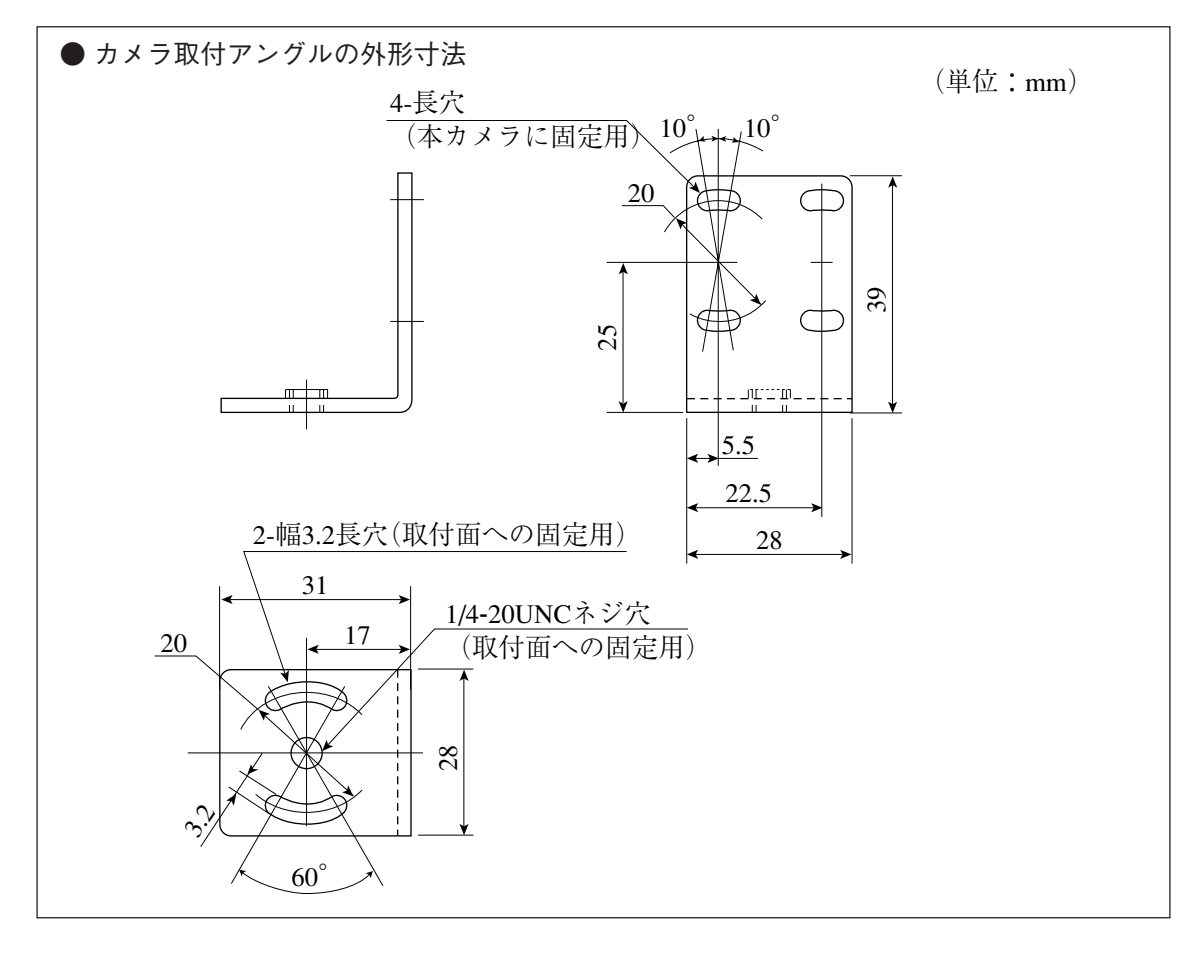

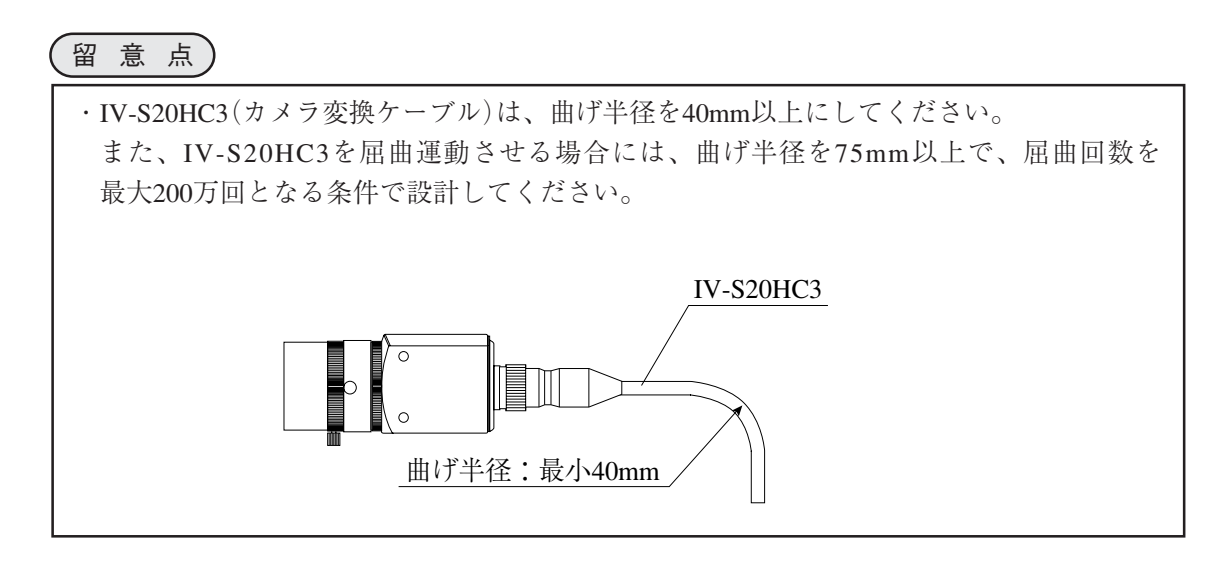

## [2] IV-S30C2の接続/取付

(1)接続

IV-S30C2(超小型カメラ)は、IV-S30J本体にIV-S20HC3(カメラ変換ケーブル)を使用して最大2台 を接続できます。

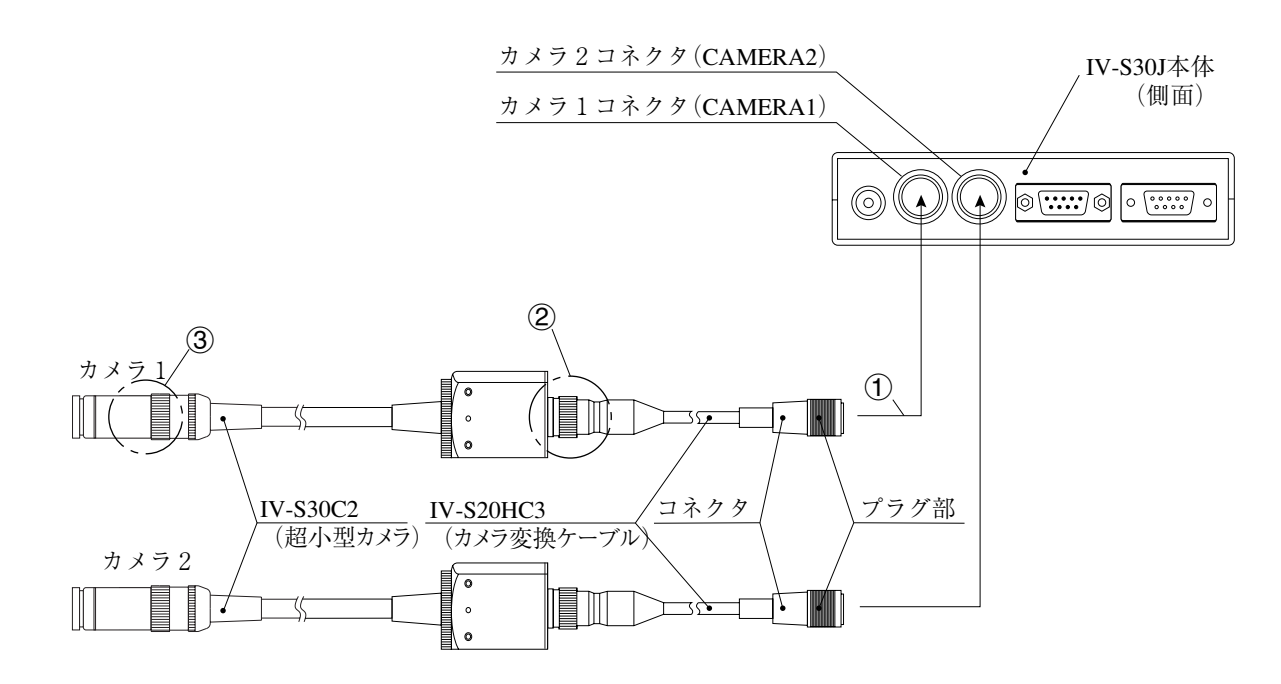

1 IV-S20HC3のコネクタを、IV-S30J本体のカメラ1コネクタ(CAMERA1)およびカメラ2コネクタ (CAMERA2)に接続します。

(注)カメラの接続/取外しは、必ず電源断の状態で行ってください。

- ・接続はコネクタの凹凸位置を合わせて押し込んでください。接続が完了すると、「カチッ」と音 がします。
- ・取り外すときはコネクタのプラグ部を持ち、真っすぐに引き抜いてください。
- ・カメラ1コネクタ(CAMERA1)に接続したカメラがIV-S30Jシステムのカメラ1となり、カメラ 2コネクタ(CAMERA2)に接続したカメラがカメラ2となります。 (注)カメラ1は必ず接続してください。
- ・カメラケーブルのケーブル長は3mです。3mより長いものを必要とされる場合、延長カメラ ケーブルのIV-S20EC2(ケーブル長2m)またはIV-S20EC4(ケーブル長4m)をご購入願います。
- 2 IV-S20HC3のカメラ側コネクタを、IV-S30C2のケーブル用コネクタに差し込み、ねじ込んで固定 します。

3 レンズ(市販品)をIV-S30C2のカメラヘッドに、ねじ込んで固定します。

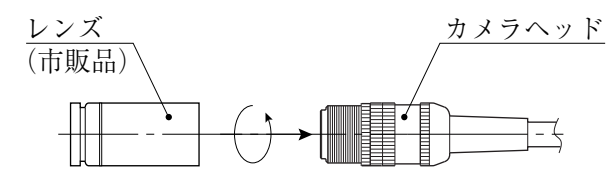

1. ピントの合う位置までレンズを、ねじ込みます。

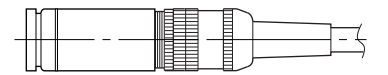

2. カメラヘッドのレンズホルダーで、レンズを固定します。

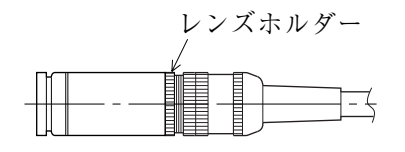

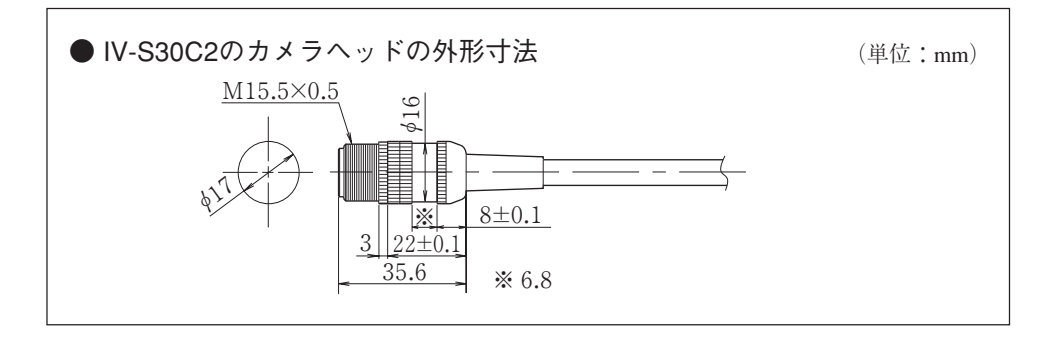

- (2)カメラヘッドの取付
	- 1 カメラヘッド取付金具(IV-S30C2に付属)を、ケーブル側から通してカメラヘッドの取付位置へ 移動します。

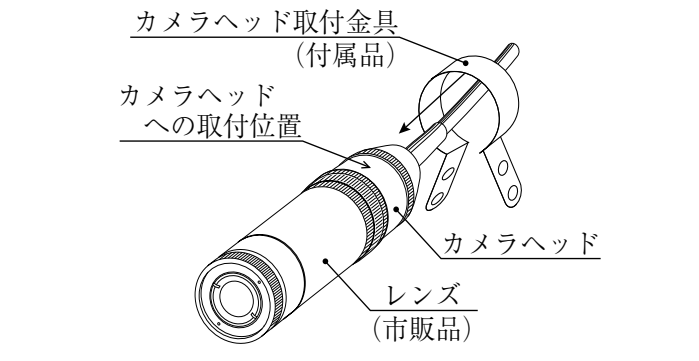

2 取付ビス(M3×6:IV-S30C2に付属)でカメラヘッド取付金具を固定します。

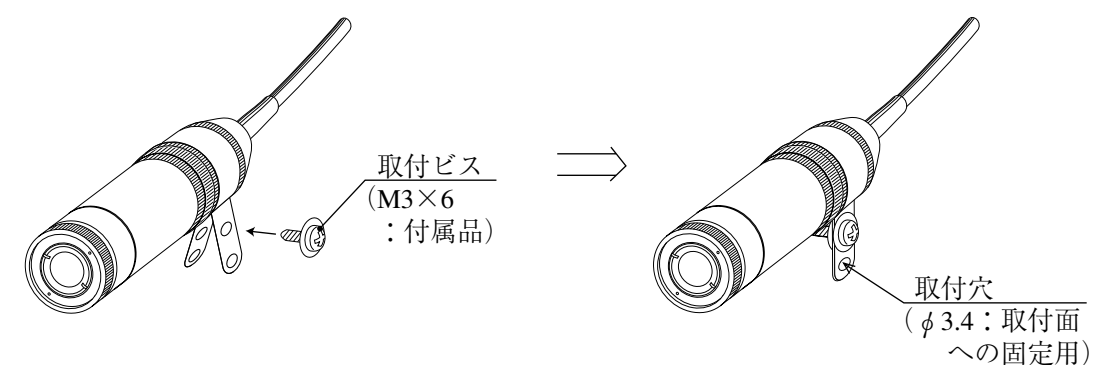

3 カメラヘッド取付金具の取付穴(φ3.4)を使用して、取付面にカメラヘッドを固定します。 正面 側面

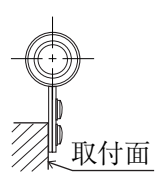

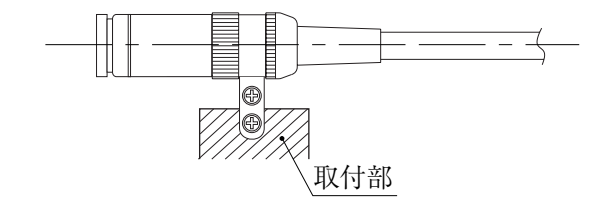

(注)付属のカメラヘッド取付金具は簡易取り付け用で、耐震性はありません。よって、設置現場に 使用する取付金具は、お客様にて製作願います。

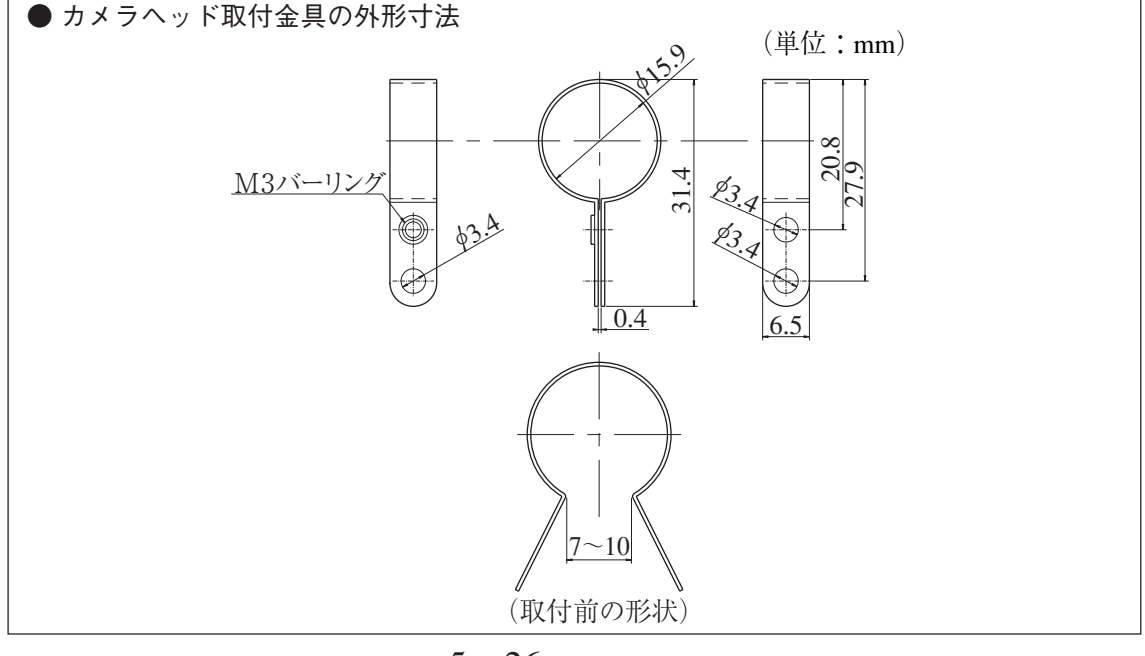

 $5 \cdot 26$ 

- (3)カメラボディの取付
	- 1 カメラ取付アングル(IV-S30C2に付属)を、本カメラのカメラボディのM3タップ穴(取付ピッ チ20mm:3ヶ所のいずれか)に、取付ビス2本(M3×6:IV-S30C2に付属)を使用して取り付 けます。
	- 2 カメラ取付アングルの幅3.2長穴(取付ピッチ20mm)または1/4-20UNCネジ穴を取付面に固定し ます。

[取付例]

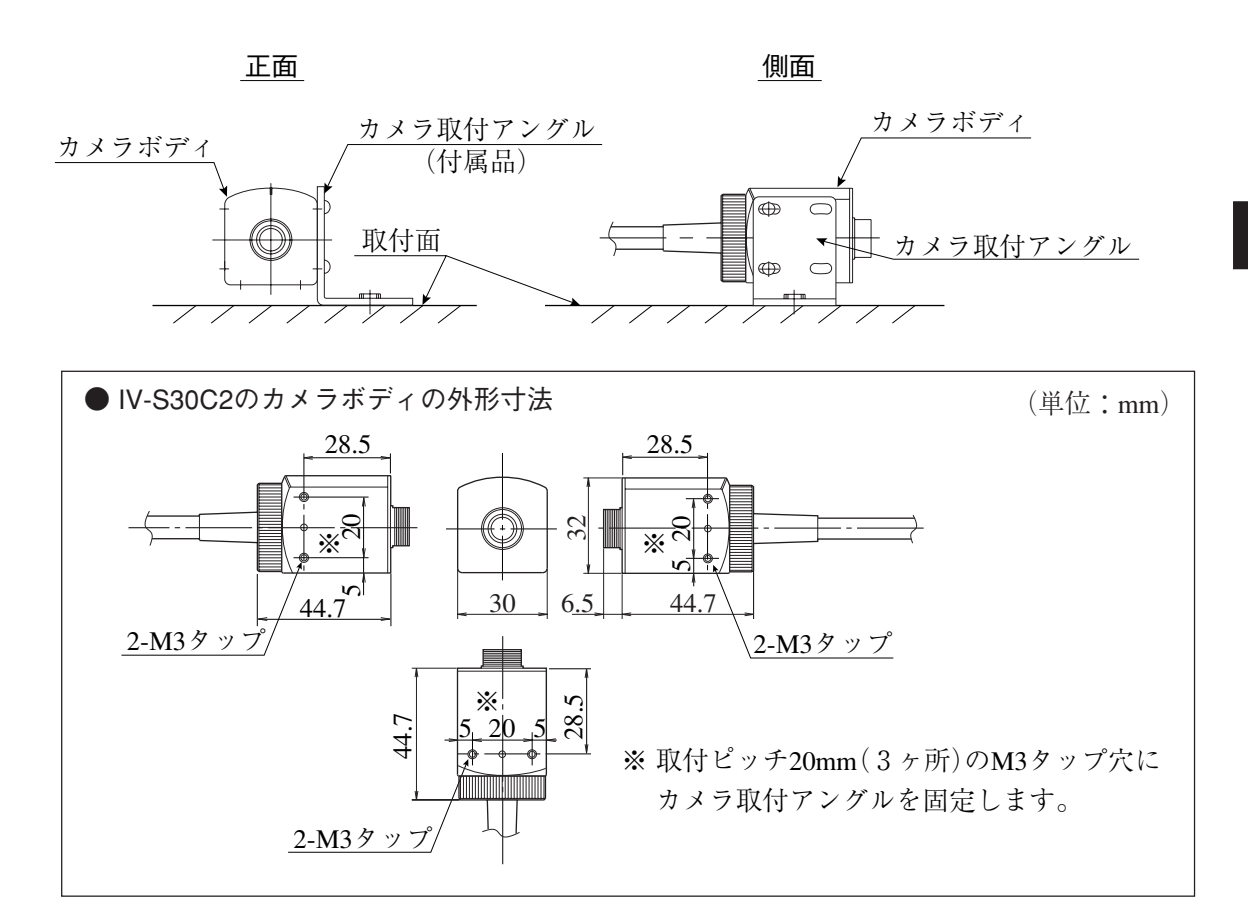

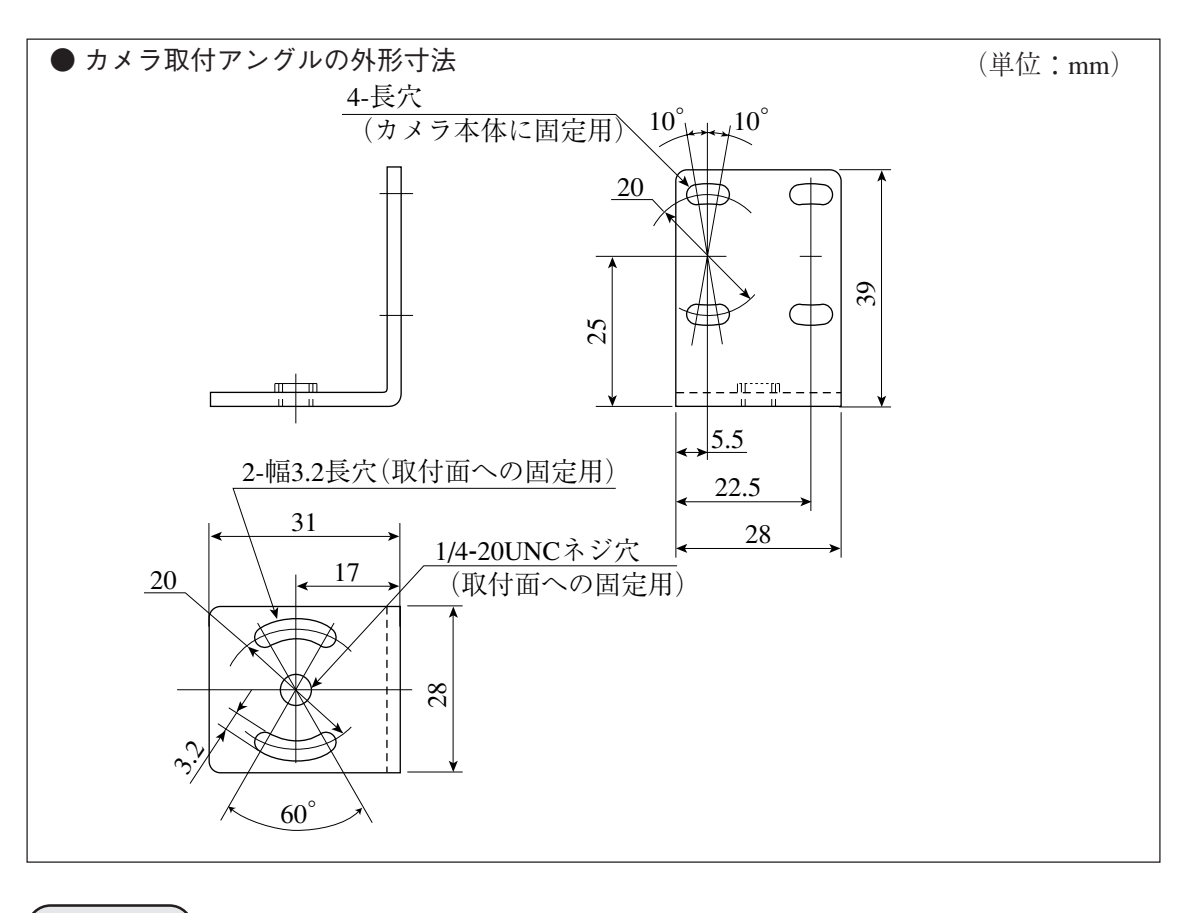

# 留意点)

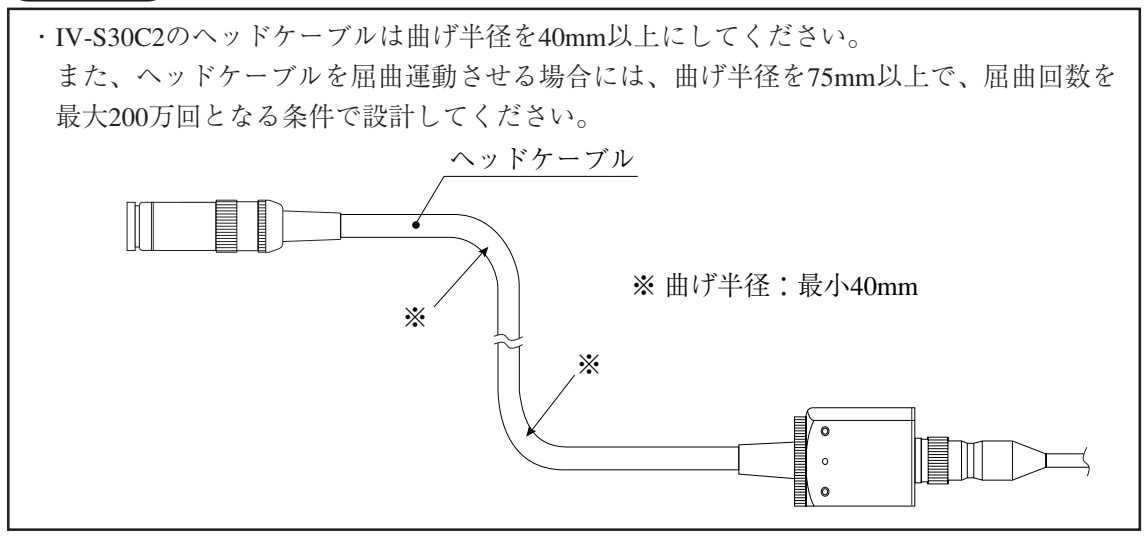

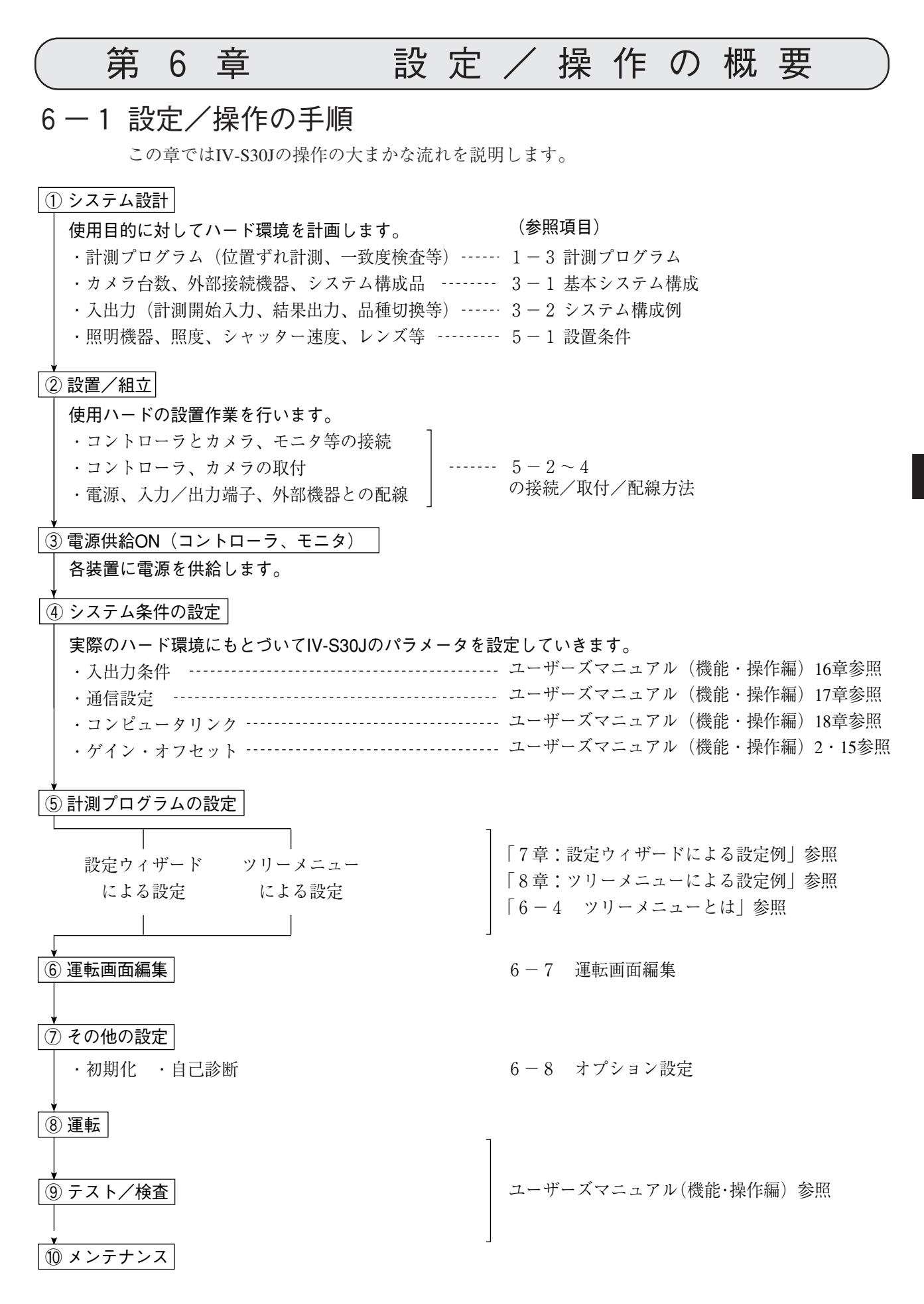

# 6-2 運転画面の説明

IV-S30Jを起動すると、モニターに以下の運転画面が現れます。 以下の運転画面の各部を説明します。

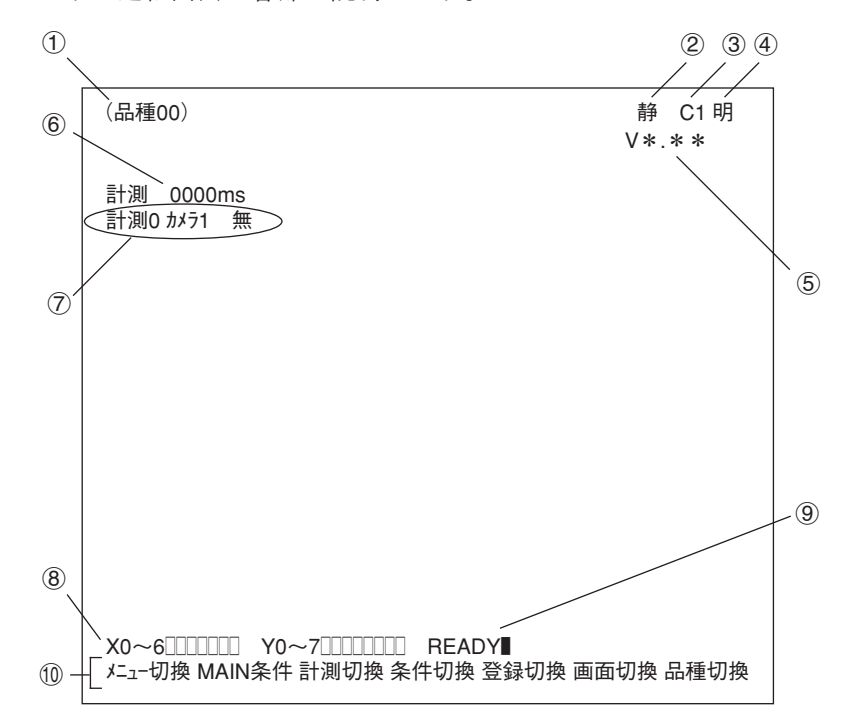

1現在選択されている品種番号を表示します。

2取込画像の表示方法に静画が選ばれているか、動画が選ばれているのかを示します。

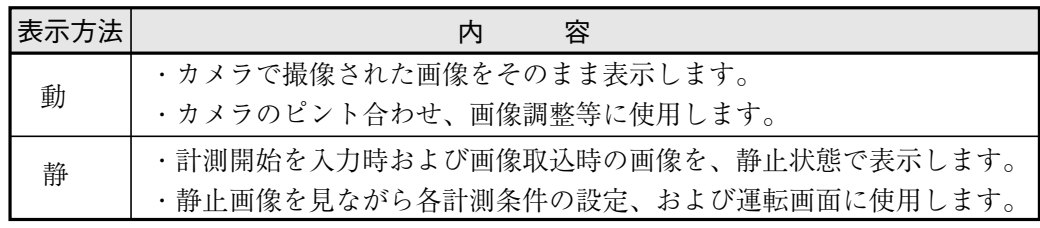

「動」/「静」の切換は、リモート設定キーのSELキーを押し、上下矢印キーで切り換えます。

3現在選択されているカメラを示します。

C1:カメラ1 C2:カメラ2

4取込画像の明るさを2段階から選ぶことができます。

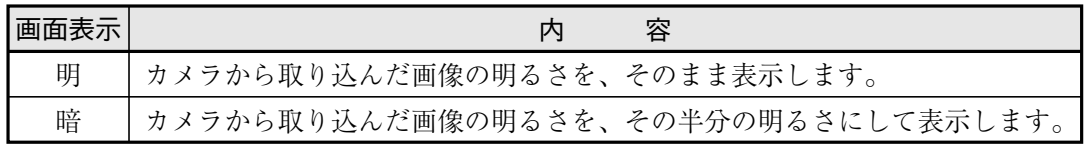

切換方法

SELキーでカーソルを静/動位置に移動し、左右矢印キーで明/暗にカーソルを移動し、上下矢 印キーで明/暗を切り換えます。

5ソフトウェアのバージョン表示です。

6設定している計測時間を示します。

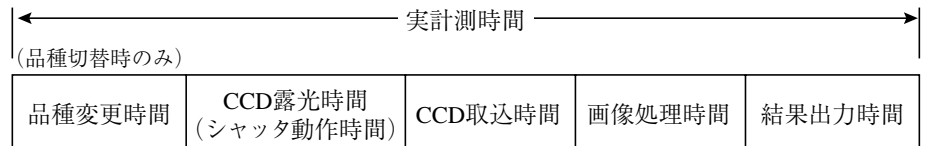

・シリアル通信時間は含みません。

・次の設定を行うと計測時間を速くできます。

1. シャッター速度を上げる

2. CCD画像を部分取込に設定する

3. 結果表示(メッセージ表示、パターン表示、2値画像表示)を各々「無」に設定する

7各計測の設定内容を示しています。

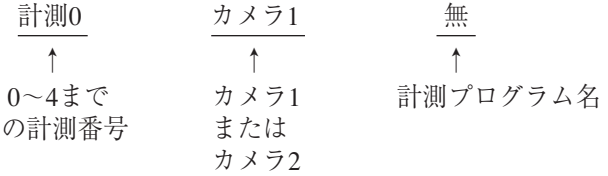

8X0~6:入力リレーのOFF(□)、ON(■)が表示されます。 Y0~7:出力リレーのOFF(□)、ON(■)が表示されます。

9READY:READY出力のOFF(□)、ON(■)が表示されます。

0下のメニューは全部で2列あり、ここを選択することで、現在隠れている2列目に表示が変わります。

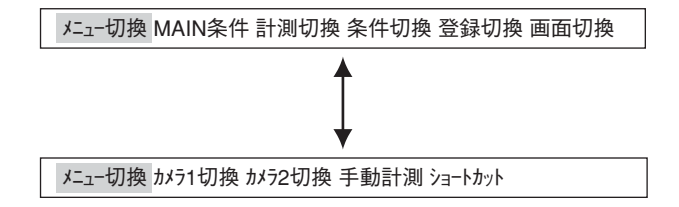

それぞれの項目の内容を次ページの表に示します。

■メニューバーの詳細

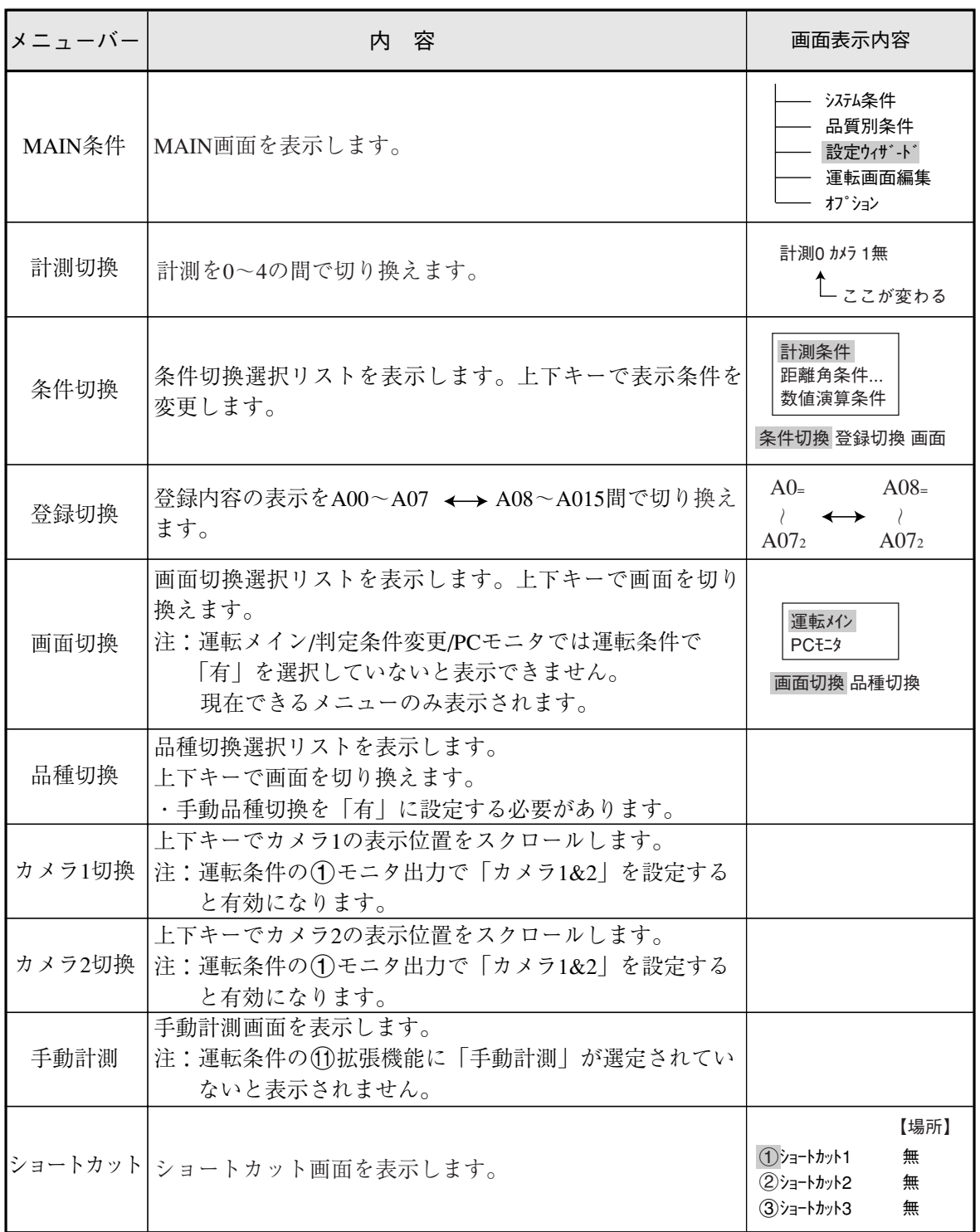

6

# 6-3 ウィザードとは

「ウィザード」とは計測設定操作を誰でもわかりやすく、間違いなく行えるようにするための、設 定支援ソフト機能です。各ステップごとにコントローラがアンケート式に質問を問いかけ、オペ レータはそれらを答えることで設定を進めていく方法です。

初めて設定される人や、設定に不慣れな人には便利な機能です。その反面、操作に慣れている人 にとっては、何度も同じ質問に答えなければなりませんので、逆に時間がかかってしまうことも あります。

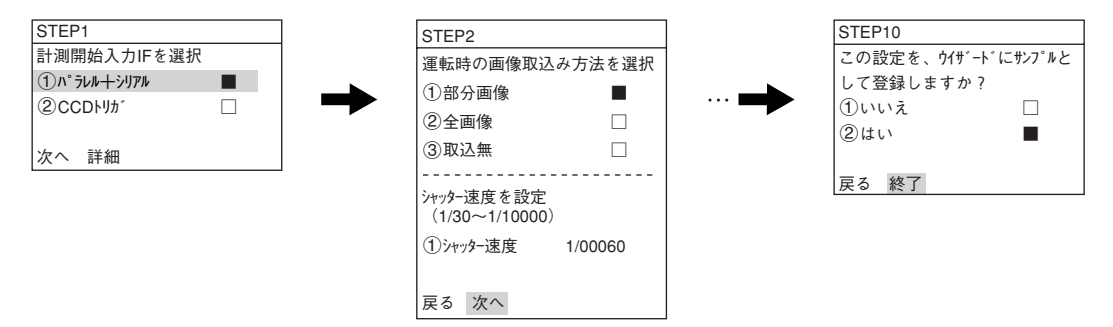

■ 基本操作

[1] 標準ウィザードに入る方法

(1)運転画面上で最下段メニューの中から左右 (品種00) 静 C1 暗 V\*.\*\* キーを使って「MAIN条件」にカーソルを合わ せ、SETキーを押します。 計測 0000ms 計測0 カメラ1 無 X0~6□□□□□□ Y0~7□□□□□□□□ READY■ メニュー切換 MAIN条件 計測切換 条件切換 登録切換 画面切換 品種切換 ここを選択 MAIN画面 静 C1 明 (2)「MAIN画面」が表示されます。 IVS30J 上下キーで「設定ウィザード」にカーソルを合わ システム条件 せ、SETキーを押します。 品種別条件 設定ウィザ-ド 運転画面編集 オプション (3)「設定ウィザート'」画面で「②標進ウィザート'」にカー ファンクションメニュー 画像切換メニュー ソルを合わせ、SETキーを押すと設定ウィ 設定ウィザード ¦ 画面 保存 削除 ¦ ¦ 静 C1 明 ザードが起動します。 [サンプル] 1品種切換 2標準ウィザ-ド 品種00 3動作チャート **Start** .<br>! Fnd ----設定エリア -動作チャート表示エリア (4)STEP1から最終STEP(「終了」表示のあるSTEP) STEP<sub>9</sub> この設定条件にタイトルを登録し まで順次、設定します。 ますか? ①いいえ □ 2はい ■ 展る (次へ) 詳細) 現在選んでいる内容の 詳細設定に入ります。 次の画面に進みます。

L<sub>1つ前のSTEPに戻ります。</sub>

(5)最後にサンプルを登録すると、右記4のように表示されま す。

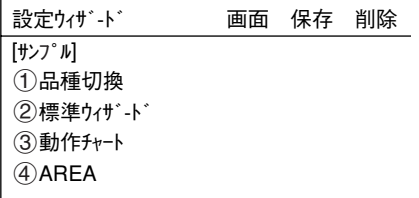

## [2] 「設定ウィザード」画面でのその他の操作

1)上下左右キー

「設定ウィザート゛|画面が開くと、カーソルは「1〕標準ウィザート゛|ト にあります。上下キーを押すと「(2)動作チャート」にカーソルが移 動します(動作チャートについては6・8ページ参照)。ここで は、左右キーは使用できません。

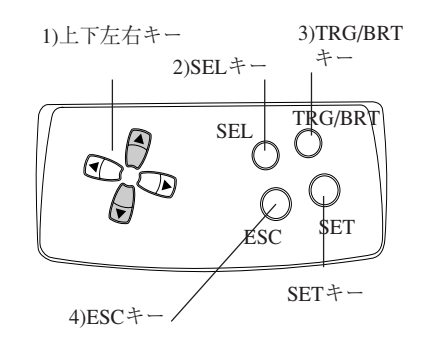

### 2)  $SEL \div -$

「設定ウィザード」画面が開くと、カーソルは「1標 準ウィザード」上にあります。ここでSELキーを押 すと、カーソルは画面右上の画面切換メニュー の「静」に移動します。この状態で上下キーを押 すと、「静」「動」が切り替わります。

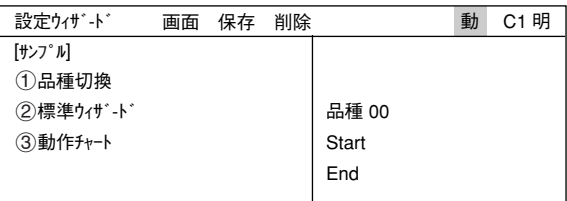

「静」:静画(カメラで取り込んだ画像を、保存し、それを静止画としてモニターに表示)

「動」:動画(カメラで取り込んでいる画像をリアルタイムで表示、そのため対象物が動けば画像も 変化します)

また、「静」「動」にカーソルがある状態で左右 キーを押すと、カーソルが「明」「暗」上に移動し ます。ここで上下キーを押すと「明」「暗」が切り 替わります。 「明」:明るい画面 「暗」:暗い画面

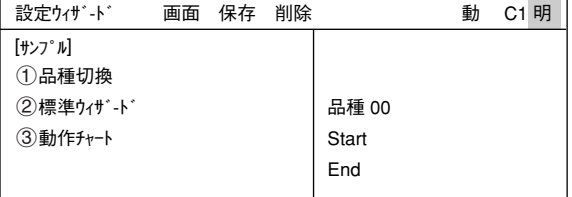

SELキーをもう一度押すと、カーソルは「<br />
同標準ウィザード」または「<br />
2動作チャート」に移動します。

3)TRG/BRTキー

「設定ウィザート」画面が開くと、カーソルは「<br />
1 情準ウィザート、|上にあります。ここでTRG/BRTキーを 押すと、カーソルは画面上部のファンクションメニューの「画面」に移動します。左右キーで、「保 存」「削除」「品種切換」の各メニュー上にカーソルを移動させることができます。 TRG/BRTキーをもう一度押すと、カーソルは「①標準ウィザード |または、「②動作チャート |に移動しま す。

4)  $ESC \div -$ 

ESCキーを押すと、前画面へ戻ります。

「画面」にカーソルを合わせSETキーを押すと、 ポップアップメニューが表示されます。上下キー で希望するメニューにカーソルを合わせ、SET キーを押します。 「運転」:運転画面へ戻ります。 「戻る」:MAIN画面へ戻ります。

運転 戻る [サンプル] 1品種切換 2標準ウィザ-ド 3動作チャート 画面 保存 削除 ● 画面 設定ウィザ-ド 動 C1 明 品種 00 Start End

#### ● 保存

「保存」にカーソルを合わせSETキーを押すと、 データ保存画面が表示されます。SETキーを押し てYESを選択すると、現在のデータがフラッシュ メモリに保存されます。ESCキーを押してNOを選 択すると、保存せずに画面が閉じます。

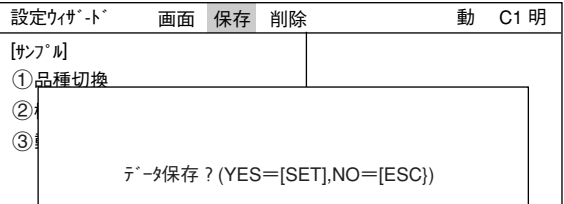

#### ● 削除

選択したサンプルを削除します。

#### $\bigcirc$  1品種切換

「1品種切換」にカーソルを合わせ、上下キーを押 すと画面右にある品種番号が切り換わります。こ れから標準ウィザードによって設定する品種の番 号を決定するときに使用します。(または動作 チャートを表示させたい品種番号を選択するとき に使用します:6-9ページ参照)

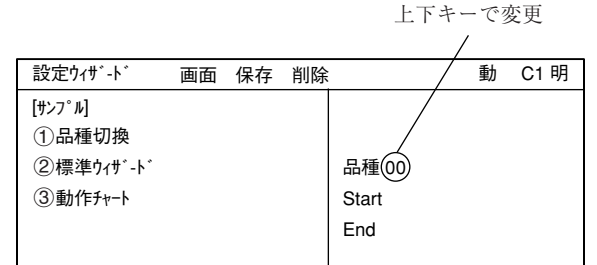

設定ウィザードを使って実際に計測設定する方法については 第7章:設定ウィザードによる設定例を参照願います。

6

# 6-4 動作チャートとは

ウィザードで各設定を進めると、動作チャートにてそれぞれの作業 をステップとして一覧で表示します。今までに行った作業をすべて 見ることができ、また特定の設定ステップにいきなり戻ることがで きます。

ここでは動作チャートの使い方を説明します。動作チャートは設定・保 存した計測の流れをチャート形式で表示するものです。計測全体の流れ がつかみやすく、画像処理以外の処理(数値/ラダー等)の実行タイミン グが判断しやすくなります。また、ステップごとに設定を変更すること ができます。

品種00

Start STEP1: パラレル+シリアル STEP2:画像取込/部分 STEP3:計測1/カメラ1 STEP4:計測1/2値面積 STEP5:計測1/ウィンドウ/マスク数1 STEP6:計測1/計測条件 STEP7:計測1/判定 STEP8:計測1/演算 STEP9:計測1/出力 STEP10:総合数値演算 STEP11:総合出力条件 STEP12:シリアル出力/任意 STEP13:運転画面条件 STEP14:キャリブレーシヨン設定/有 STEP15·ウィントドウー 妊 移動/右 STEP16:タイトル/有 End

## [1] 動作チャートの表示方法

(1)左右キーで運転画面の「MAIN条件」にカーソ ルを合わせ、SETキーを押します。

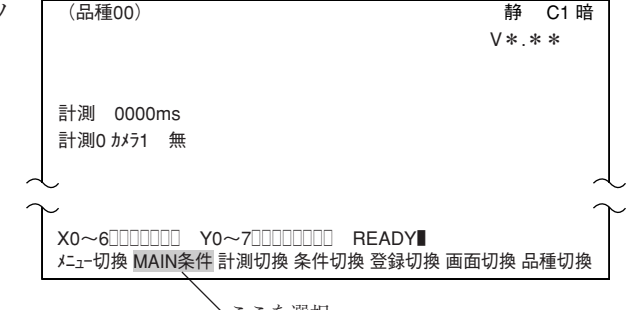

ここを選択

(2)「MAIN画面」が表示されます。 上下キーで「設定ウィザード」にカーソルを合わ せ、SETキーを押します。

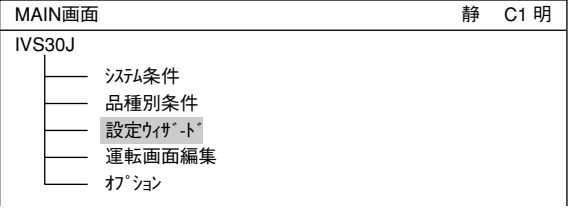

(3)「設定ウィザート゛ |画面が表示されます。

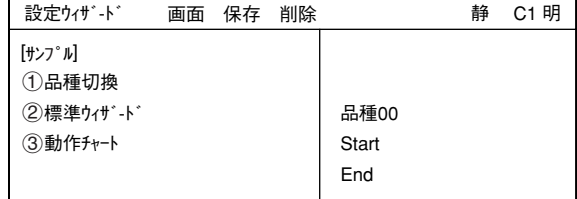

(4)動作チャートを表示させたい品種番号に切り 換えます。 「1品種切換」にカーソルを合わせ、SETキー

を押して反転させ、上下キーで品種の番号を 選択します。選択が終わればSETキーを押し て確定し、ESCキーを押して、「1品種切換」 の選択を解除します。

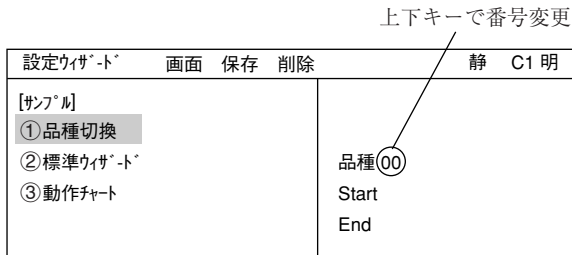

- (5)上下キーで「3動作チャート」にカーソルを合わ せ、SETキーを押します。 右画面にその品種の動作チャートが表示され ます。
	- 参考:サンプルの動作チャートは、表示した いサンプルの番号に上下キーでカーソ ルを合わせ、SETキーを押すと表示され ます。(例:4)
	- 注:計測条件を何も設定されていないと動作 チャートを選択しても何も表示されません。

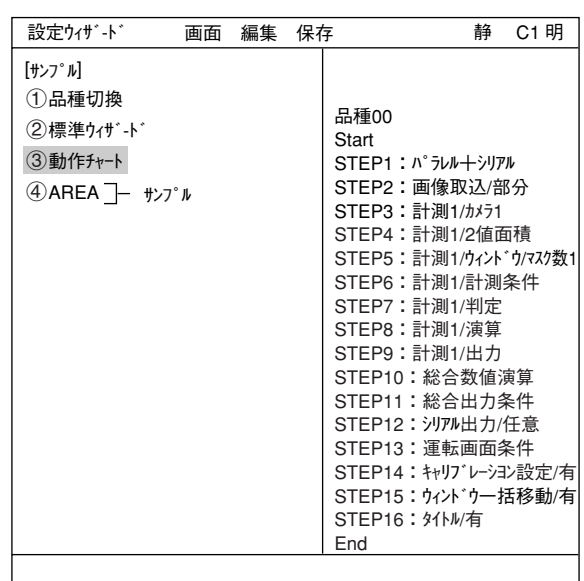

## [2] 動作チャートの編集方法

(1)動作チャートを開いている状態で、TRG/BRT キーを押します。左右キーで上部ファンクショ ンメニューの「編集」にカーソルを合わせてSET キーを押します。

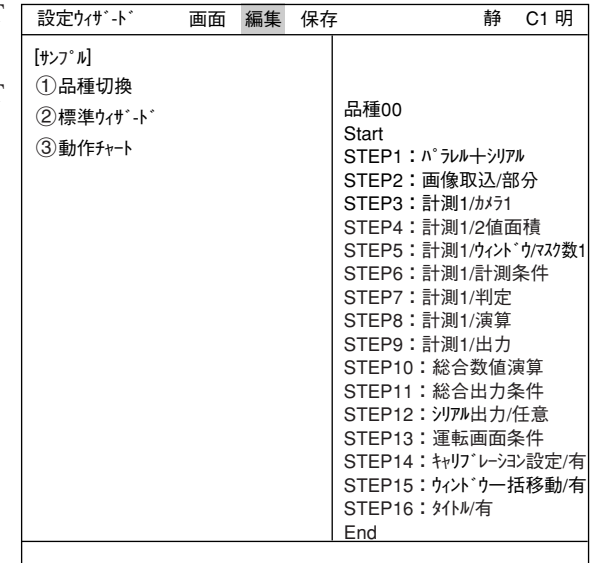

6

(2) ポップアップメニューが表示されて「変更」「追 加」「削除」を行うことができます。 または、カーソルが動作チャートの2にある状 態で、上下キーで任意のSTEP番号にカーソル を合わせてSETキーを押して、編集を行うこと もできます。(「削除」はできません)

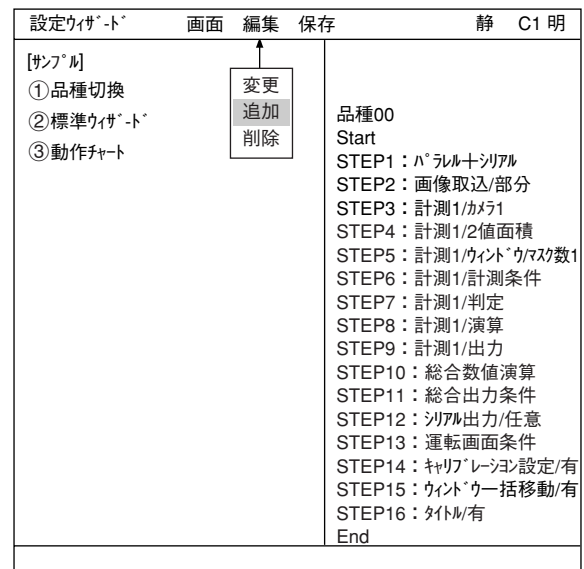

(3)編集を終了するには、TRG/BRTキーを押し、 上部ファンクションメニューの「中止」にカーソ ルを合わせてSETキーを押します。(または ESCキーを2回押します)

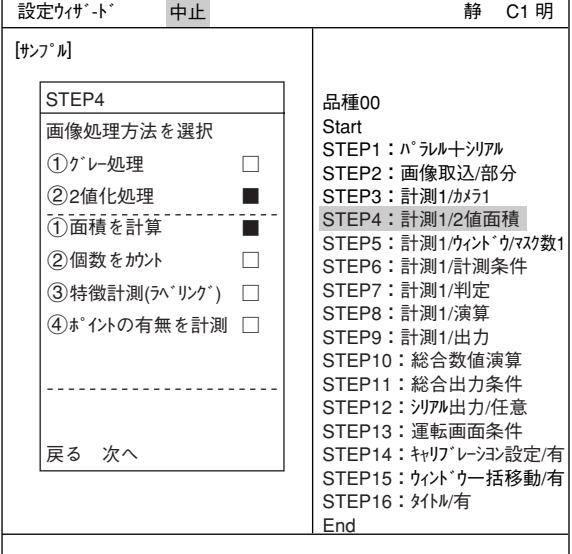

- (4)「内容を保存しますか?」というメッセージが出ます。上下キーで「動 作チャート」または「新規サンプル」にカーソルを合わせ、SETキーを 押します。
	- ・動作チャート変更が上書き保存されます。
	- ・新規サンプルとして保存されます。(元の動作チャートは変更さ れません。)
	- 注:サンプルを使っての変更では、「現在のサンプル」と「新規サン プル」の選択となります。

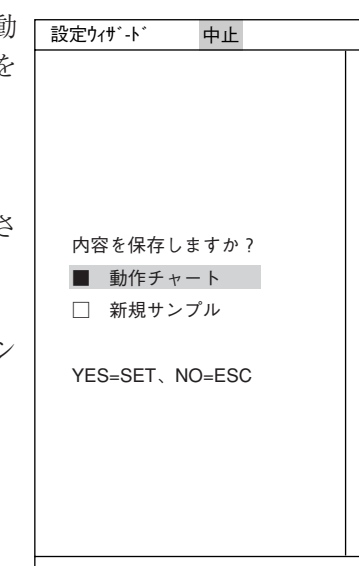

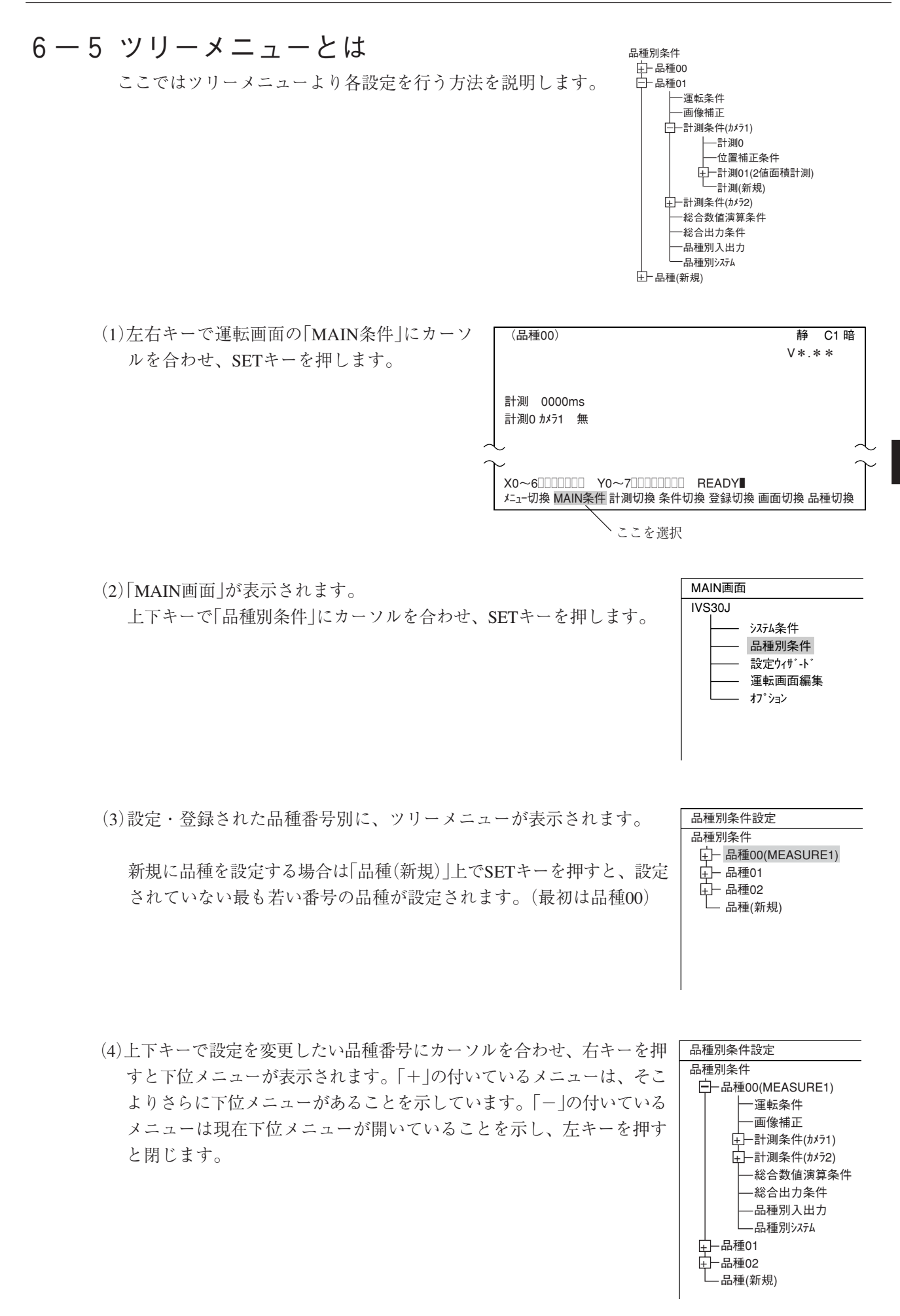

6

- (5)上下キーで設定したいメニューにカーソルを合 わせ、SETキーを押すとそのメニューを設定す ることができます。
	- 例:カメラ1で2値面積計測を設定する場合 「計測条件(カメラ1)」にカーソルを合わせ、 SETキーを押します。次に下位メニューの 「計測(新規)」でSETキーを押します。

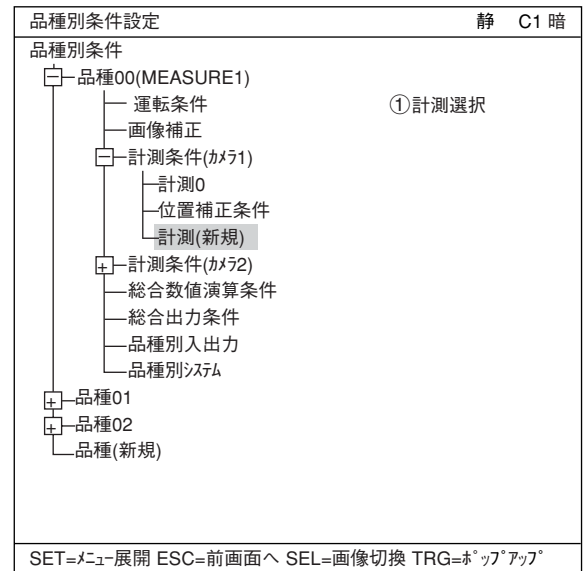

SET=メニュー展開 ESC=前画面へ SEL=画像切換 TRG=ポップアップ

(6)計測設定画面の「1計測選択」でSETキーを押 し、ポップアップメニューの「2値面積計測」で SETキーを押します。

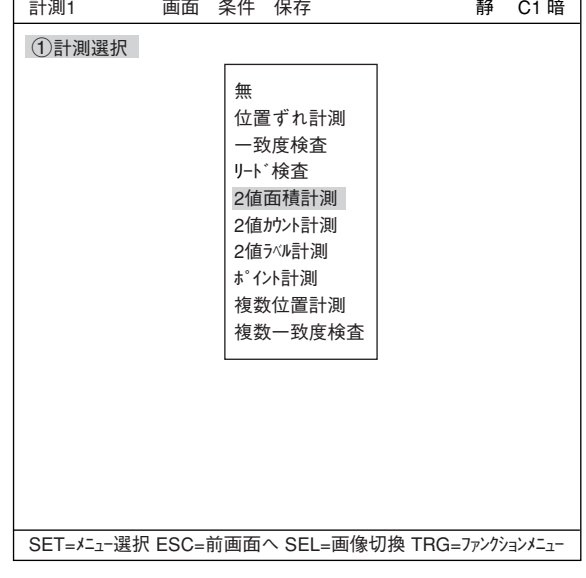

- (7)選択したらESCキーを押してツリーメニューに 戻ります。「+」マークの付いた「計測01(2値面 積計測)」というメニューが作成されています。
- (8)「計測01(2値面積計測)」にカーソルを合わせて 右キーを押し、下位メニューを表示させます。 2値面積計測の各設定を行うことができます。

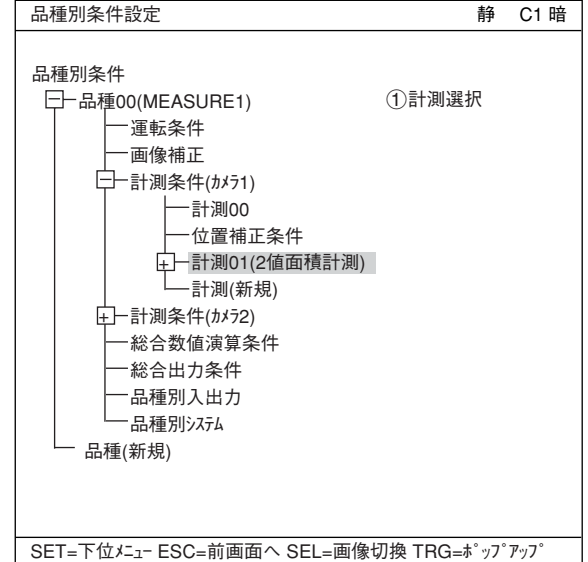

# 6-6 設定ウィザード、動作チャート、ツリーメニューの関係

設定ウィザードの動作チャートを変更すると、ツリーメニューの設定も変更されます。またツリー メニューの設定を変更すると、設定ウィザードの動作チャートも変更されます。

例:画像処理方法をグレーサーチから2値化処理に変えた場合

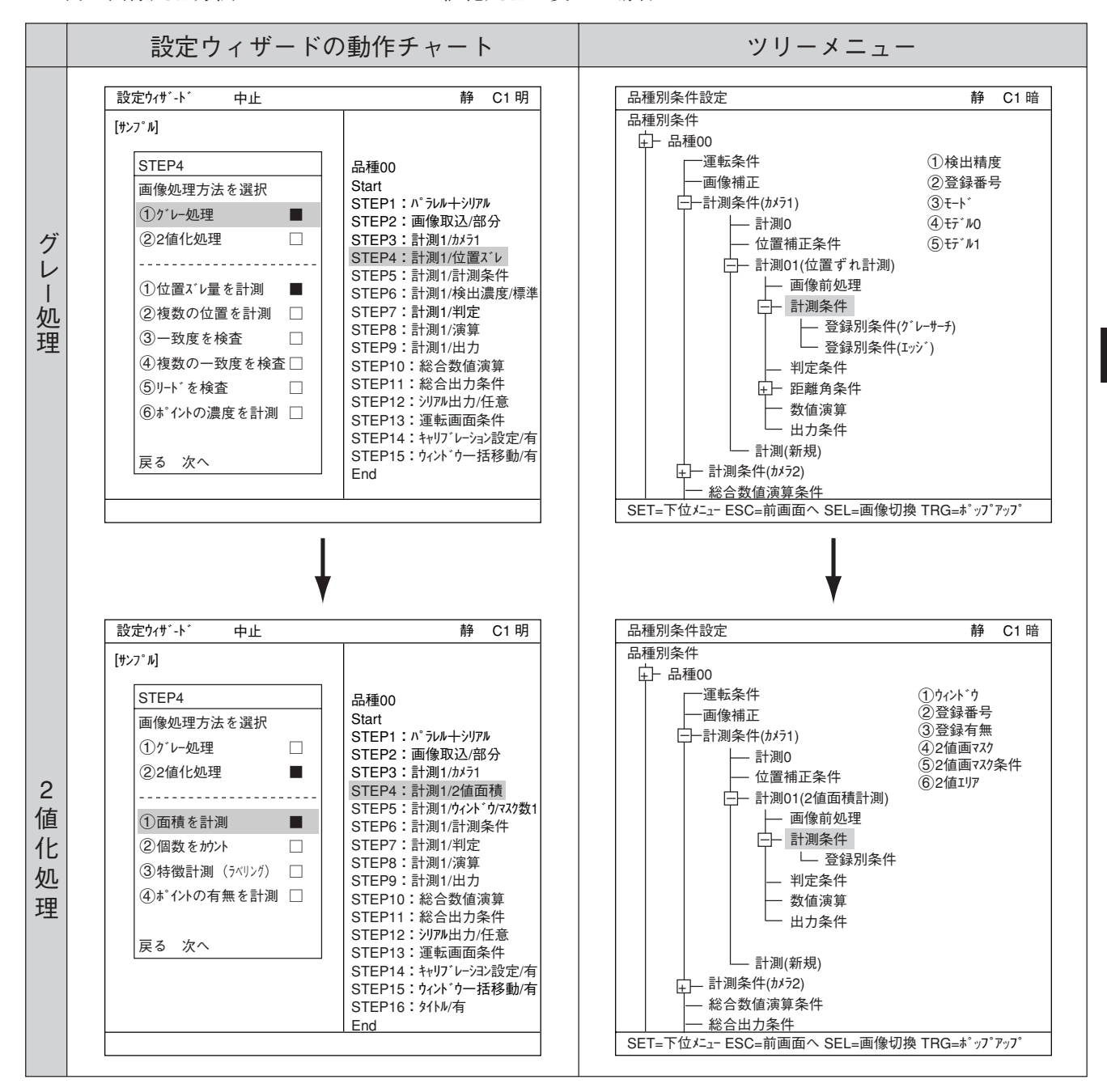

設定ウィザードでグレーサーチから2値化処理で面積計測に変更すると、ツリーメニューも同様に 変わります。

# 6-7 運転画面編集

本機では、運転画面の表示を変更することができます。文字ブロックの移動、拡大、縮小、非表 示を行うことができます。

- (1)運転画面で「MAIN条件」にカーソルを合わせ、 SETキーを押します。
- (2)「運転画面編集」にカーソルを合わせ、SETキー を押します。

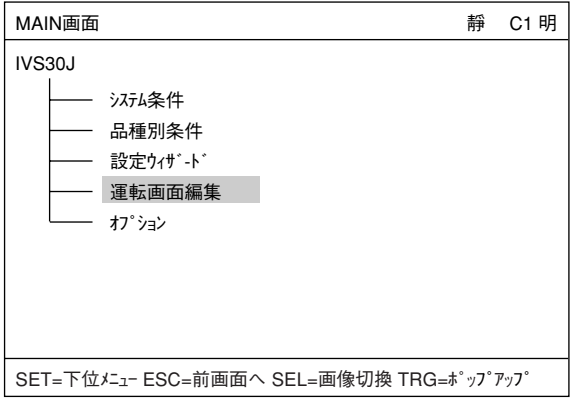

(3)運転画面が表示されます。変更したい文字ブ ロックに上下左右キーを合わせ、SETキーを押 します。ポップアップメニューが表示され、 移動、拡大、縮小、非表示を選択することが できます。(この例では「OK」という文字ブ ロックを選択しています)

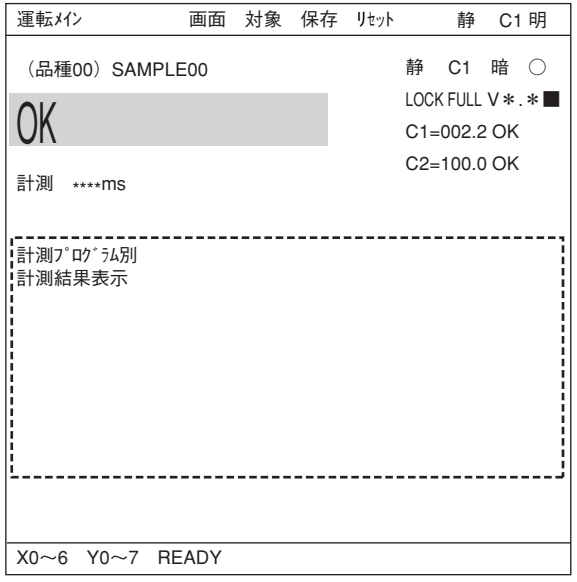

・移動

SETキーで「移動」を選択すると、反転した文 字ブロックを上下左右キーで移動させること ができます。移動場所が決定したらもう一度 SETキーを押します。

・拡大・縮小

「拡大・縮小」にカーソルを合わせ、SETキー を押すと、反転した文字ブロックが拡大、縮 小します。

・非表示

「非表示」にカーソルを合わせ、SETキーを押 すと、反転した文字ブロックの表示/非表示が 切り換わります。

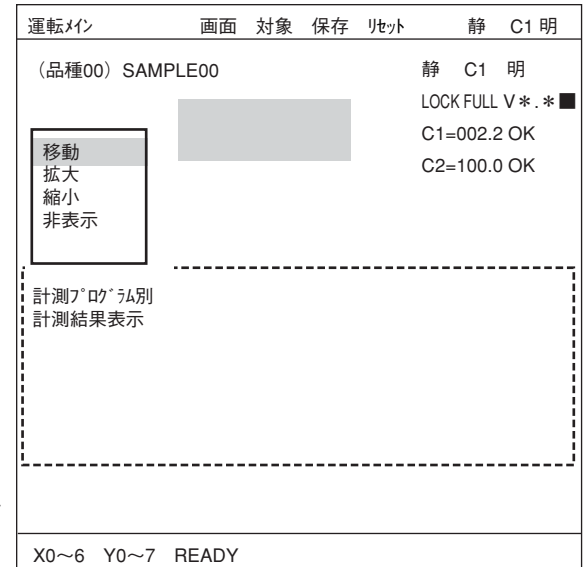
# 6-8 オプション

IV-S30Jではオプションから計測設定初期化や自己診断を行なうことができます。

#### 設定方法

「MAIN画面」→「オプション」で「オプション」画面を 表示させます。

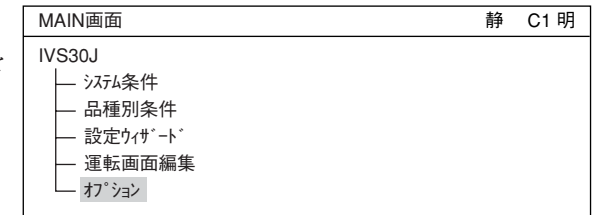

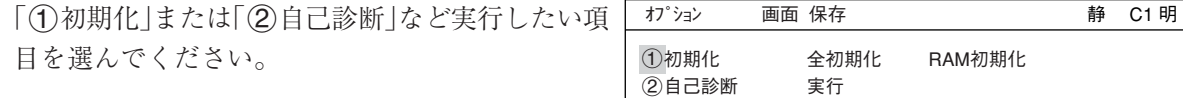

#### 初期化の実行

全初期化、RAM初期化のどちらかを選ぶと以下のメッセージが表示されます。 1メモリ初期化?(YES=[SET],NO=[ESC] )

SETキーを押して初期化を実行すると、以下のようなバーが表示され、初期化の実行状況を表示しま す。

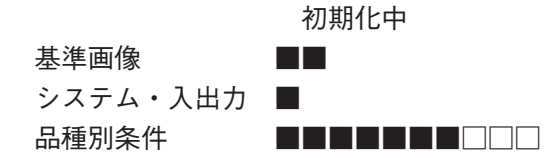

初期化が終了すると、「初期化中」の表示が「初期化終了」に変わります。ESCキーを押すと「MAIN画 面」に戻ります。

#### 自己診断の実行

オプション 画面 保存 **インタン ありまく うちのう 静 C1 明** 1初期化 全初期化 RAM初期化 2自己診断 実行 VRAM OK SDRAM OK 品種条件 OK 基準画像 OK ブートプログラム OK システムプログラム OK 診断中 SET=実行 ESC=前画面へ SEL=画像切換 TRG=ファンクションメニュー 「2自己診断」を実行し、SETキーを2度押すと自己 診断を実行し、数秒後に右のような診断結果を表 示します。診断の結果、正常ならばOK、異常なら ばNGが表示されます。 診断が終了すると、「診断中」の表示が「診断終了」 に変わります。ESCキーを押すと、「MAIN画面」に 戻ります。

6

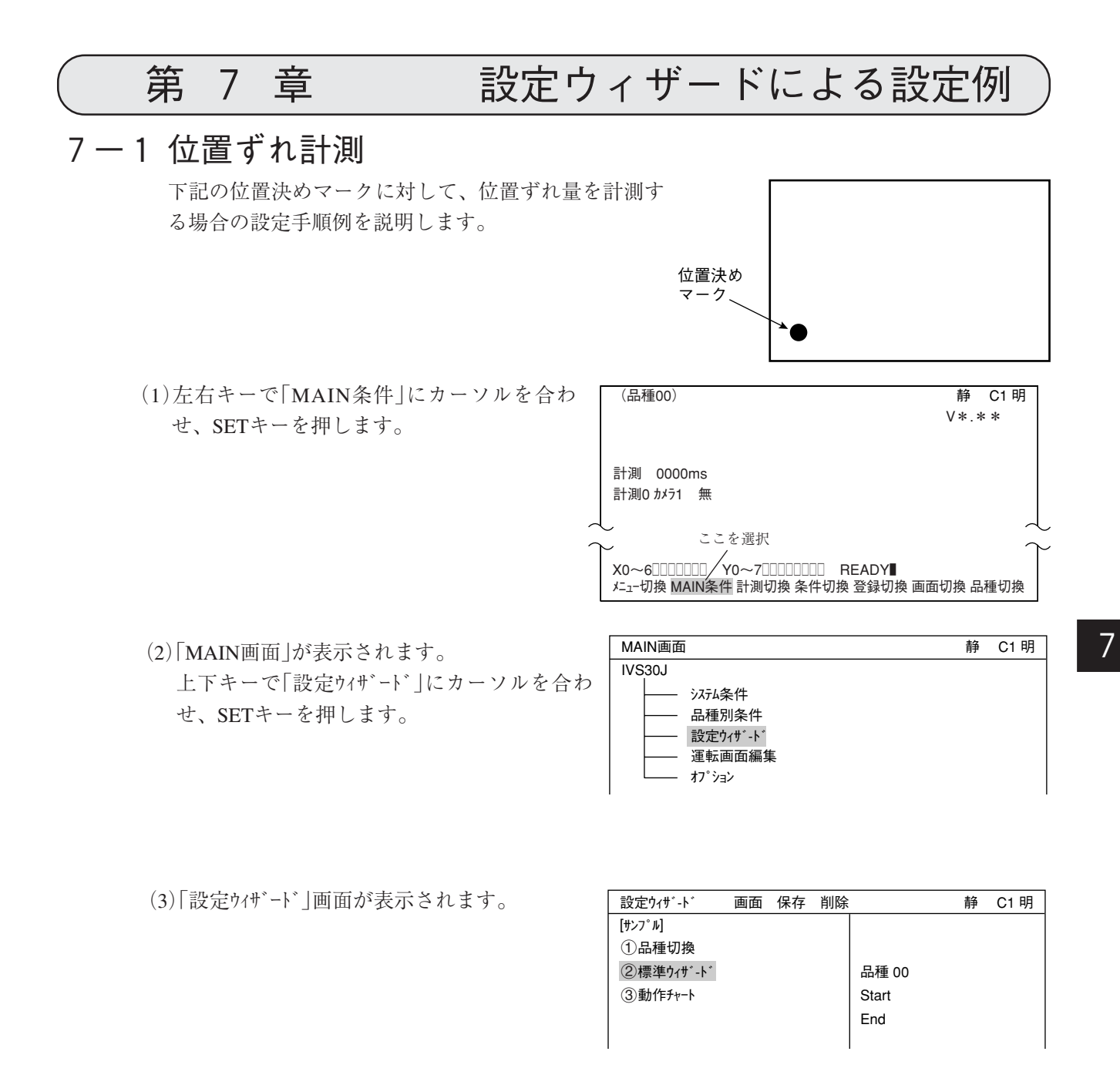

(4)品種番号を登録します。 「1品種切換」にカーソルを合わせ、SETキー を押して反転させ、上下キーで品種の番号を 選択します。選択が終わればSETキーを押し て確定し、ESCキーを押して、「1品種切換」 の選択を解除します。

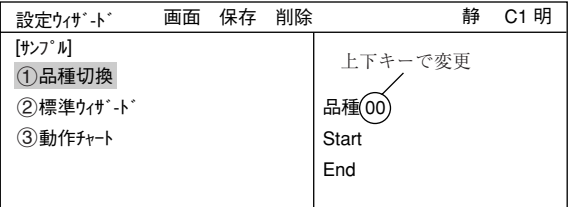

(5)「2標準ウィザード」にカーソルを合わせ、SETキーを押します。 設定ウィザードが起動します。

=STEP1からSTEP3(位置補正)までの画面は今回の設定では変更せずに、そのまま「次へ」を選択して次 の画面に進みます。=

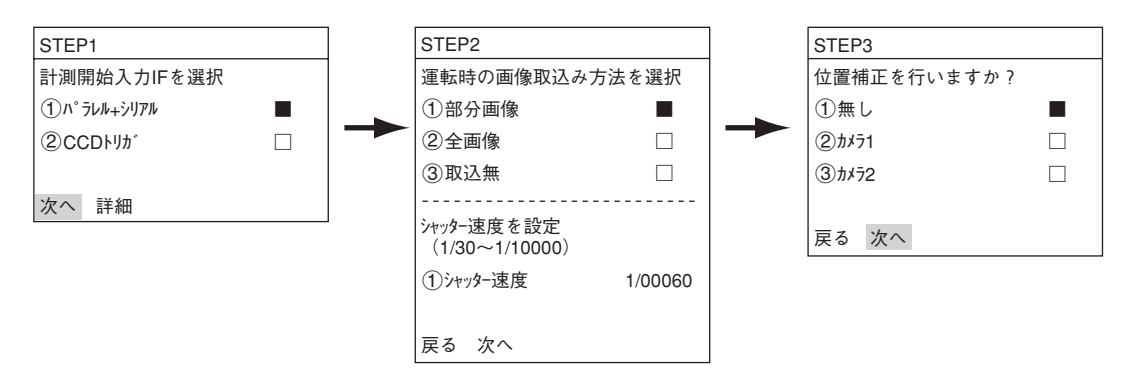

(6)計測条件を設定するカメラを選択 上下キーで「②カメラ1」または「③カメラ2」に カーソルを合わせ、SETキーを押します。 注:「登録無し」を選択すると、計測条件が 設定できません。

「次へ」を選択して次の画面に進みます。

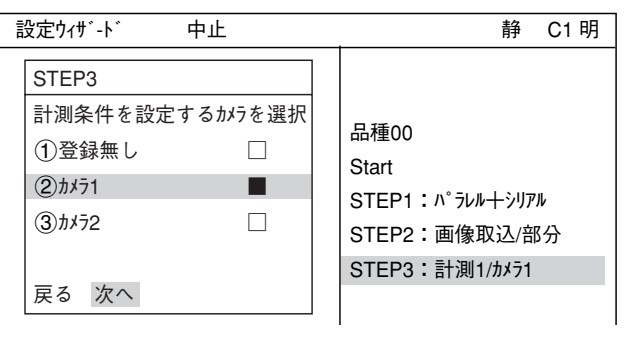

#### (7)画像処理方法を選択

7

上下キーで「1」がレー処理 にカーソルを合わ せ、SETキーを押します。 SET

次に、上下キーで「1位置ズレ量を計測」に カーソルを合わせ、SETキーを押します。 「次へ」を選択して次の画面に進みます。

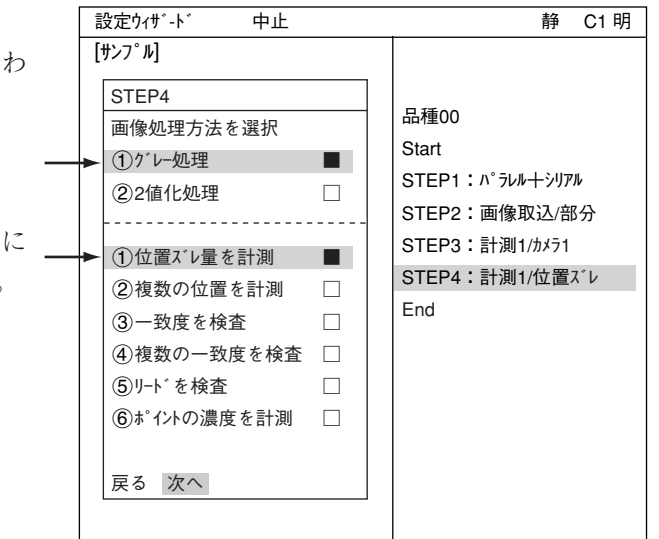

=下記の画面は今回の設定では変更せずに、そのまま「次へ」を選択して次の画面に進みます。=

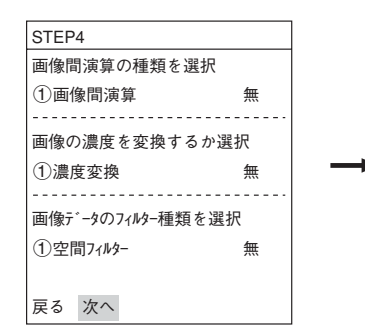

7・2

(8)登録番号を選択 「①登録番号(0~7)」にカーソルを合わせて、 SETキーを押します。反転した状態で上下キー を押して、登録する番号でSETキーを2度押し ます。

次に、上下キーで「画像処理方法を選択」の「② グレーサーチ」にカーソルを合わせ、SETキーを押し ます。

上下キーで「1検出数」にカーソルを合わせ、 SETキーを押します。上下キーで「1点」を選択 し、SETキーを押します。

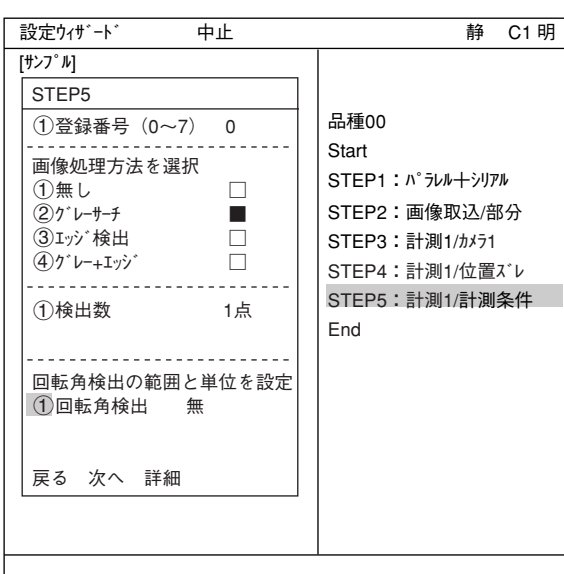

「回転角検出の範囲と単位を設定」の「1回転角

検出」にカーソルを合わせ、ポップアップメニューの「無」「±15°」「±30°」「±45°」「全角」より選 択します。「無」以外を選択した場合は「②単位」10が表示されます。

ここでは「無」を選択します。

下部メニューに「詳細」が表示されますので、カーソルを合わせてSETキーを押します。

「登録別条件」画面が表示されます。

・登録別条件の設定

#### 1登録番号

先ほど設定した登録番号が表示されていま す。変更する場合はSETキーを押し、反転 した状態で上下キーを押して番号を変更し ます。

ここで、計測する画像を調整します。

- 1. SELキーを押し、カーソルを画面右上の 「静」に移動させます。上下キーで「動」に 切り換えます。「カメラ1」の画像が動画 となり、画像が表示されます。 注:計測対象が見づらい場合は、画面の
	- 「明」「暗」を切り換えて調整してくだ さい。そのままの状態で左キーを1 回押し、上キーを1回押すと「暗」を選択できます。

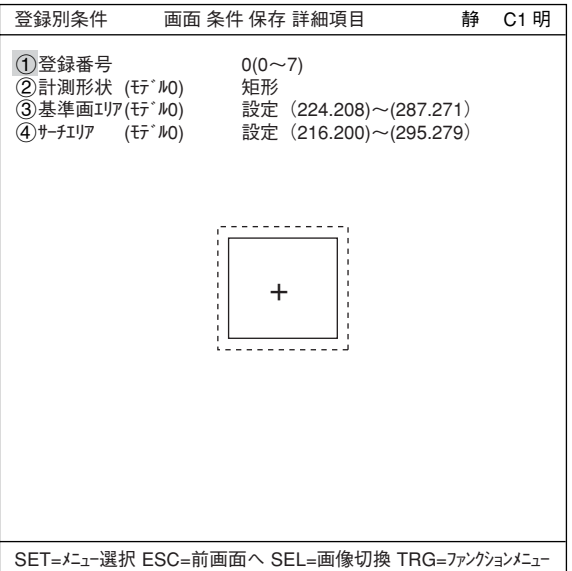

- 2. カメラレンズのフォーカスと絞りを調整して計測対象の画像を鮮明にします。 -4・2、4・3ページ参照
- 3. 計測対象が鮮明になったら、上下キーで「静」(静画)に切り換えます。 注: 基準画像を登録するときは画像を「静」にしておく必要があります。
- 4. SELキーを押して、カーソルを「登録別条件」画面上に戻します。

#### 2計測形状(モデル0)

カーソルを合わせてSETキーを押すと、 ポップアップメニューが表示されます。上 下キーで「矩形」「横ライン」「縦ライン」のいずれか にカーソルを合わせてSETキーを押しま す。ここでは「矩形」を選択します。

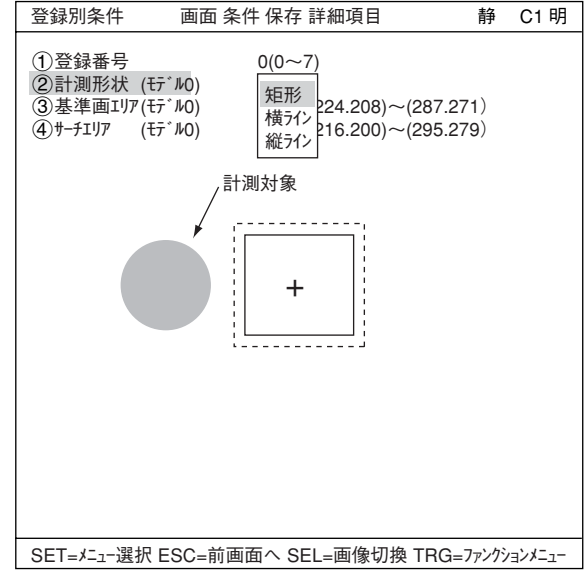

#### 3基準画エリア(モデル0)

カーソルを合わせてSETキーを押すと、 「設定」が反転します。もう一度SETキーを 押すと、「矩形」画面が表示されます。 上部ファンクションキーの「移動」「(1)左上 「②右下」でそれぞれ実線の矩形の大きさを 調整し、基準画エリアを決定します。

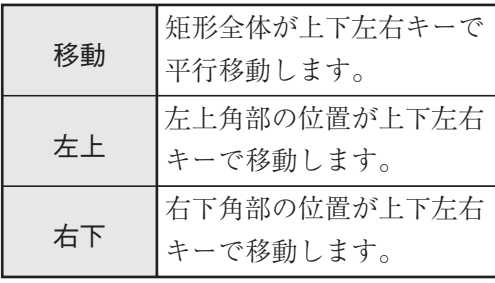

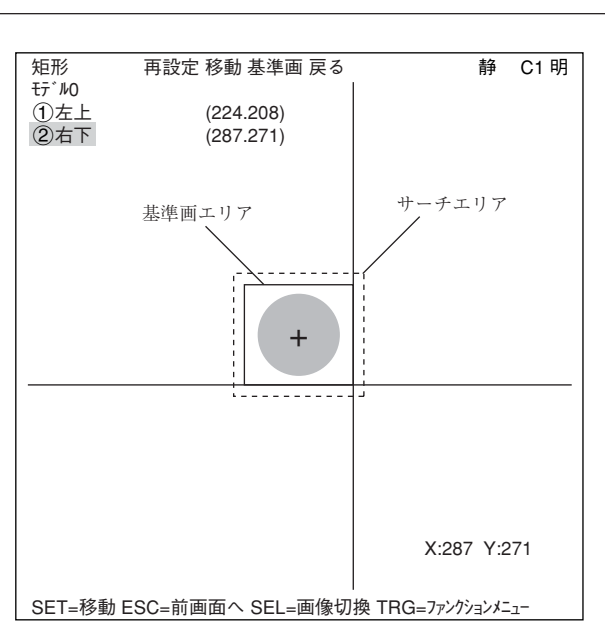

各操作で位置が確定するとSETキーを押します。

#### 基準画の登録

TRG/BRTキーを押し、左右キーで「基準画」を選択し、ポップアップメニューから「登録」を選 択します。登録した基準画が右下に表示されます。

設定が終了したらESCキーを押して、「登録別条件」画面に戻ります。

 $(4)$ サーチエリア(モデ $N$ 0)

カーソルを合わせてSETキーを押すと、「設定」が反転します。もう一度SETキーを押すと、「矩 形」画面が表示されます。

「(3)基準画エリア(モデル0)」と同様の方法で、波線の矩形を調整してサーチエリアを決定します。

設定が終了したらESCキーを押して「登録別条件 |画面に戻ります。

設定が終了したらESCキーを押して「設定ウィザード」画面に戻ります。左右キーで「次へ」にカー ソルを合わせてSETキーを押します。

=下記の画面は今回の設定では変更せずに、そのまま「次へ」を選択して次の画面に進みます。=

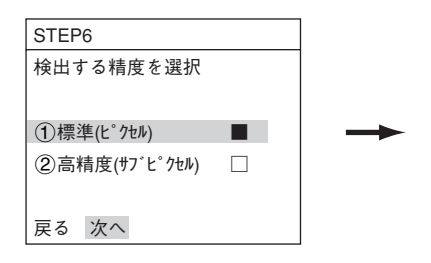

(9)計測結果に対する判定条件の設定有無を選択 「②有り」を選択し、SETキーを押します。

下部メニューに「詳細」が表示されますので、 カーソルを合わせてSETキーを押します。

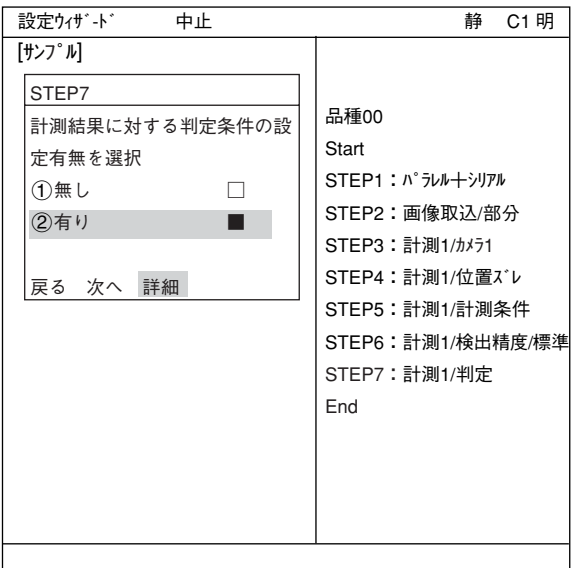

「判定条件」画面が表示されます。

上下キーで「1登録番号」を選択し、SETキーを 押し、上下キーで「0」にしてSETキーを押しま す。

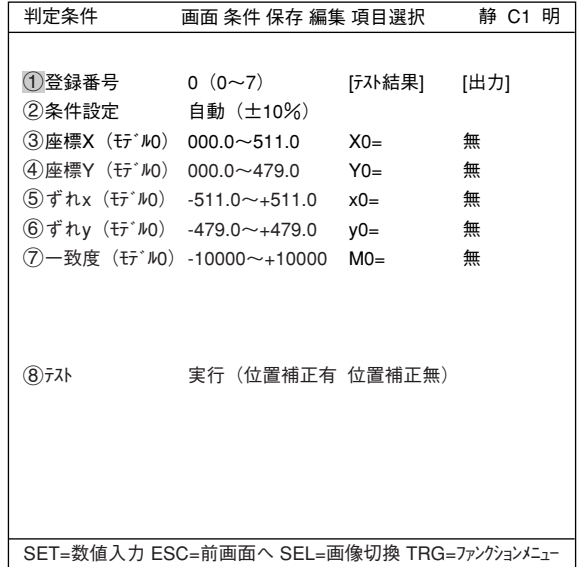

上下キーで「⑦一致度(モデル0)」を選択し、上 限値と下限値を設定します。

左右キーで桁、上下キーで数値を設定します。

値が確定するとSETキーを押し、左右キーを押 して[出力]にカーソルを移動します。ここでSET キーを押すとポップアップメニューが表示さ れ、出力先を「無」「Y」「C」から選択できます。 「Y」にカーソルを合わせてSETキーを押し、Y0 でSETキーを押します。これで、判定結果が Y0端子に出力されます。 -判定条件について詳しくは機能・操作編の

第3章を参照ください。

設定が終了したらESCキーを押して「設定ウィ <sup>| SET=数値入力 ESC=前画面へ SEL=画像切換 TRG=ファンクションエュー</sup> ザード」画面に戻ります。

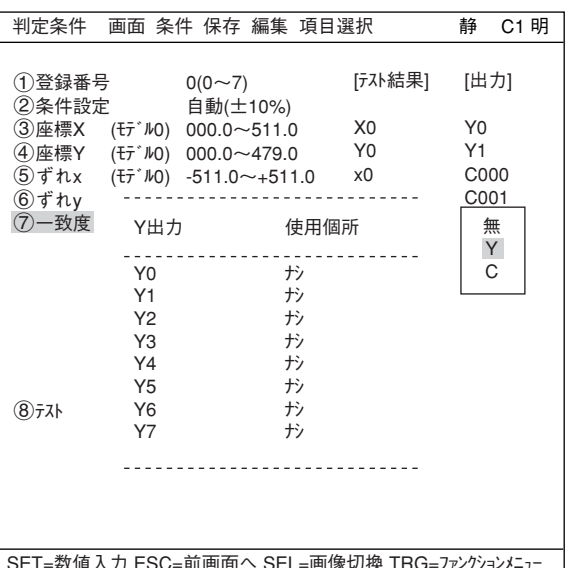

7・6

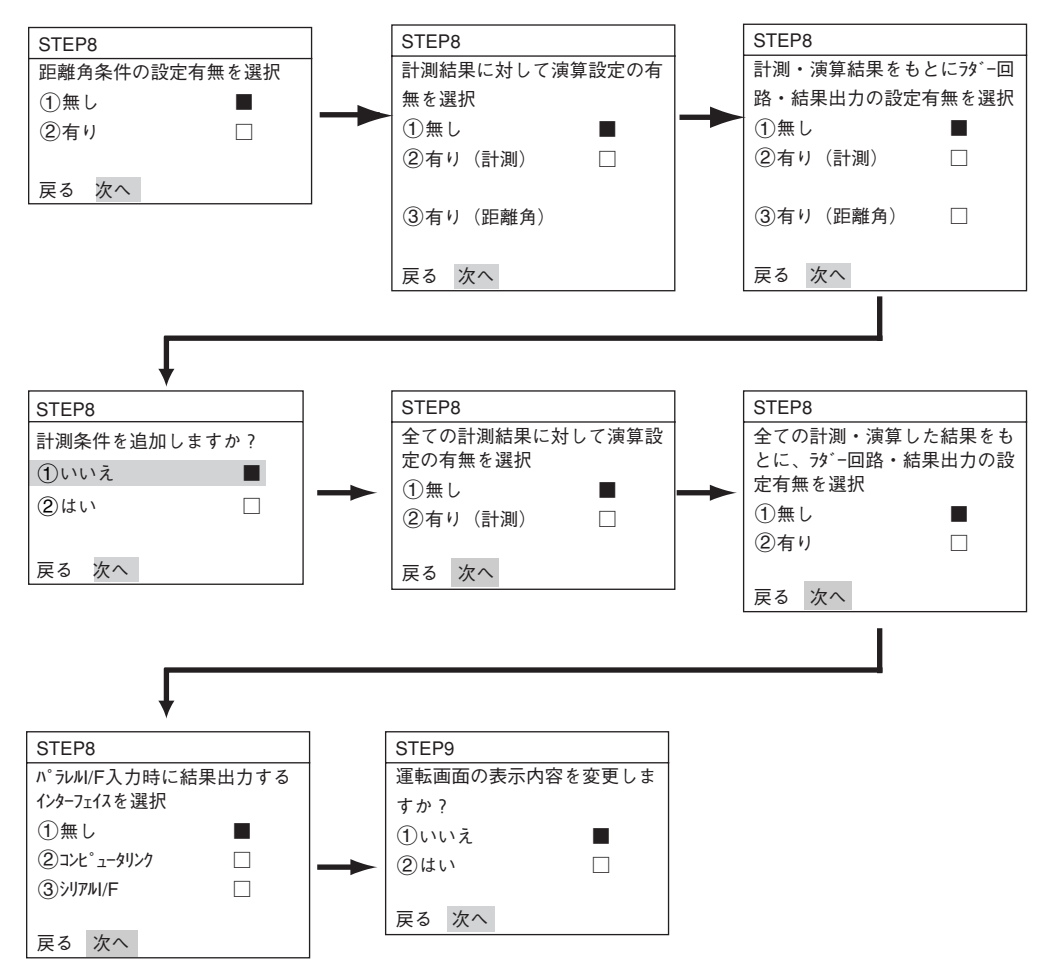

=STEP8からSTEP9(ウィザード一括移動)までの画面は今回の設定では変更せずに、そのまま「次へ」を 選択して次の画面に進んでください。=

(10)この設定条件にタイトルを登録しますか? ここまでの手順で設定が終了したら、「②は い」を選択し、設定を保存します。「(2)はい」を 選択すると下部メニューに「詳細」が表示され ますので、カーソルを合わせてSETキーを押 します。

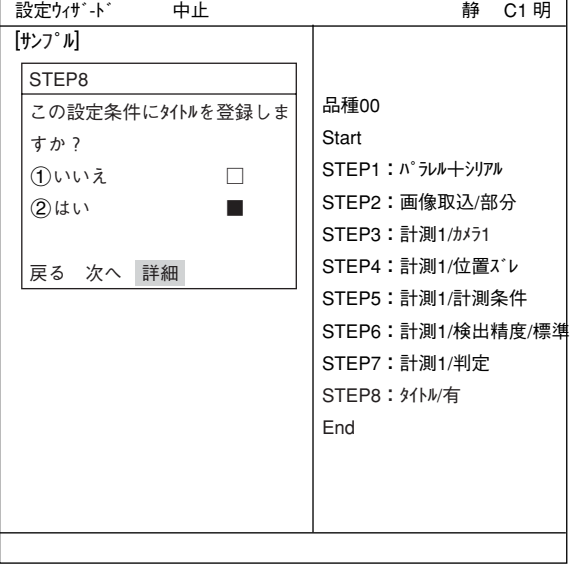

「タイトル登録」画面が表示されます。上下左右カー「タイトル登録 ソルで名称を付け、「終了」を選択し、SETキー を押します。 「設定ウィザート゛|画面に戻りますので、「次へ」を 選択しSETキーを押し、次の画面に進みます。 ABCDEFGHIJKLM NOPQRSTUVWXYZ 0123456789  $- (- ) <$  SP ← → 削除 終了 AREA\_ <u>画面は保存されては、この前には、この前には、この前には、</u><br>それでは、この前には、この前には、この前には、この前には、この前には、この前には、この前には、この前には、この前には、この前には、この前には、この前には、この前には、この前には、この前には、この前には、この前には、この前に

(11)この設定を、ウィザードにサンプルとして登 録しますか? 「1いいえ」または「2はい」を選択し、「終了」

でSETキーを押します。

サンプル登録で「2はい」を選択し、「終了」に カーソルを合わせてSETキーを押すと、ウィ ザードが終了します。「設定ウィザード」画面上に 登録したタイトル名で、サンプルとして登録さ れます。

-7・17ページ参照

- 注1:タイトル登録していない場合は、 「Sample\*」と表示されます。
- 注2:サンプルは最大8個登録できます。

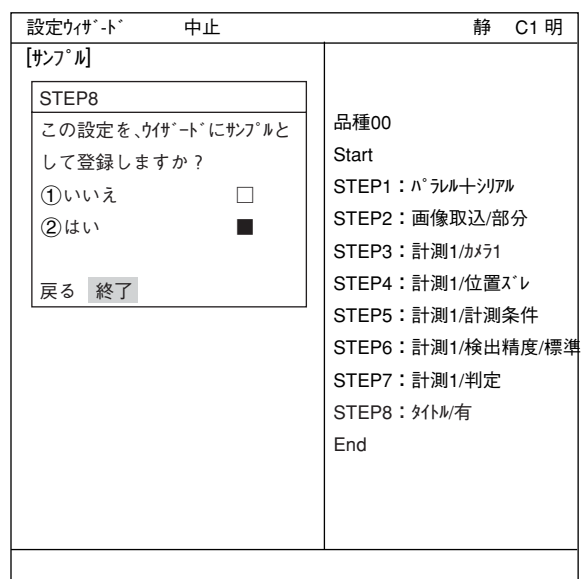

(12)運転画面に戻ります。

運転画面に戻る方法は、ESCキーを2回押すか、上部ファンクションメニューの「画面」から「運転」 を選択します。

(13) 計測を実行します。

運転画面が表示されます。TRG/BRTキーを押すと、計測結果が表示されます。

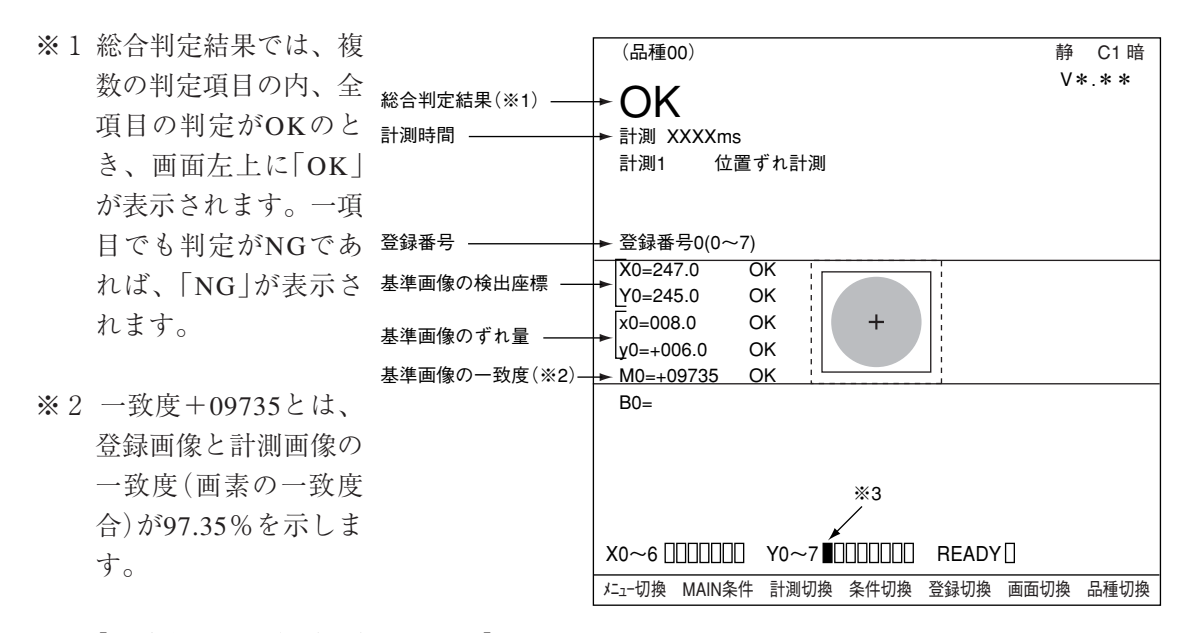

[一致度による良否判定について]

一致度の値により良否判定するには、一般的に良品を予め基準画像に登録しておき、次に良 品/不良品の限度見本を計測し、良品/不良品の一致度を調べます。

たとえば、良品は90%以上、不良品は70%以下のバラツキであれば、一致度のしきい値 を85%位に設定すると良否判定できます。

※3 総合判定結果がOKのとき、Y0がONして ■ の表示となります。(NGのとき □)

## 7-2 2値面積計測

下記の計測対象について、2値面積計測する場合の設定手順例を説明します。面積は2値化処理に より画素数で測定されます。

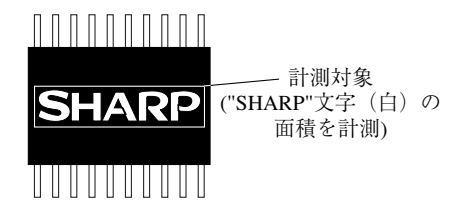

なお、本項では計測実行するのに最低限必要な設定を記載しています。

- (1)左右キーで運転画面の「MAIN条件」にカーソルを合わせ、SETキーを押します。
- (2)「MAIN画面」が表示されます。 上下キーで「設定ウィザード」にカーソルを合わ せ、SETキーを押します。

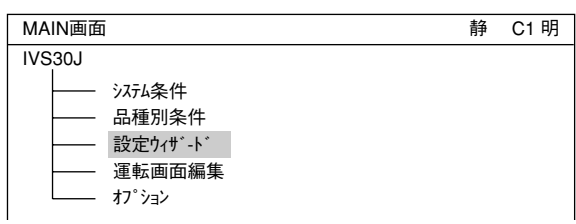

- (3)「設定ウィザード」画面が表示されます。品種番号 を登録します。 「1品種切換」にカーソルを合わせ、SETキー を押して反転させ、上下キーで品種の番号を 選択します。選択が終わればSETキーを押し て確定し、ESCキーを押して、「1品種切換」 の選択を解除します。
- (4) [1] 標準ウィザ'ート' |にカーソルを合わせ、SET キーを押します。設定ウィザードが起動しま す。

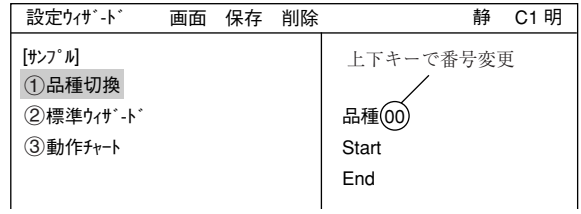

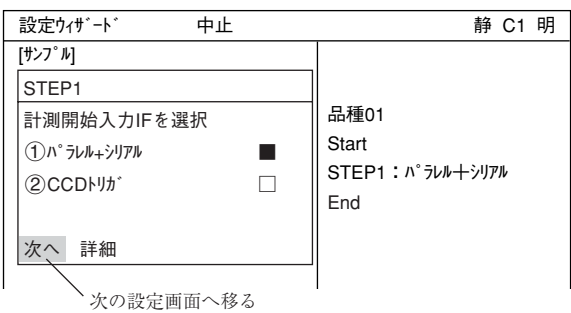

=STEP1からSTEP3(位置補正)までの画面は設定変更せずに、そのまま「次へ」を選択して次の画 面に進みます。=

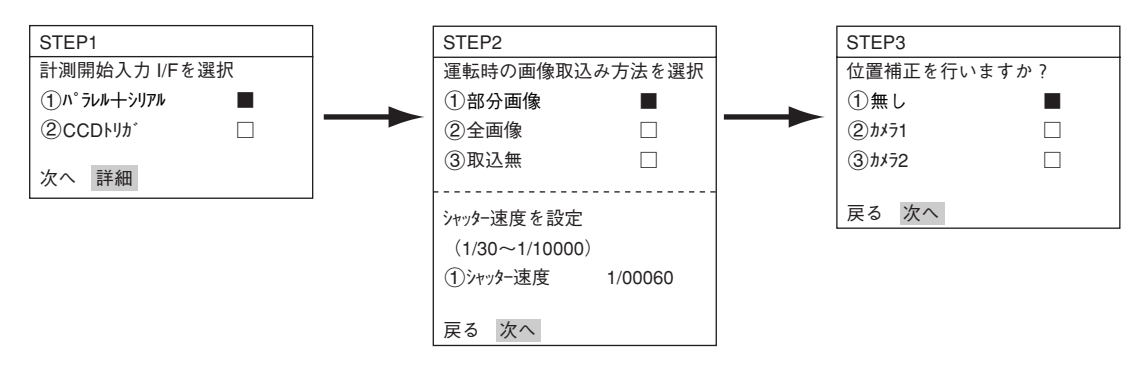

- (5)計測条件を設定するカメラを選択 上下キーで「②カメラ1」または「3カメラ2」にカーソ ルを合わせ、SETキーを押します。
	- 注:「登録無し」を選択すると、計測条件が設定 できません。

「次へ」を選択して次の画面に進みます。

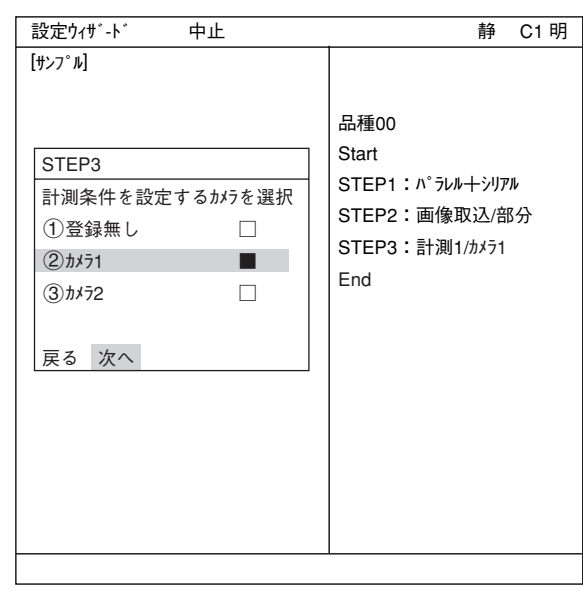

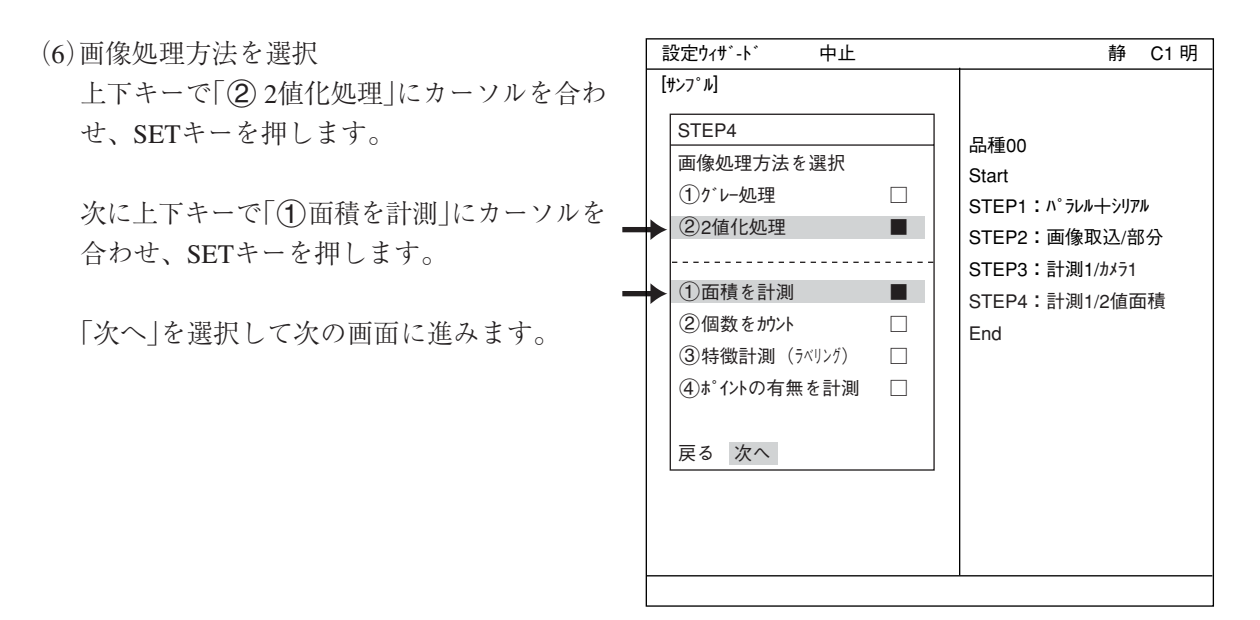

=下記の画面は設定変更せずに、そのまま「次へ」を選択して次の画面に進みます。=

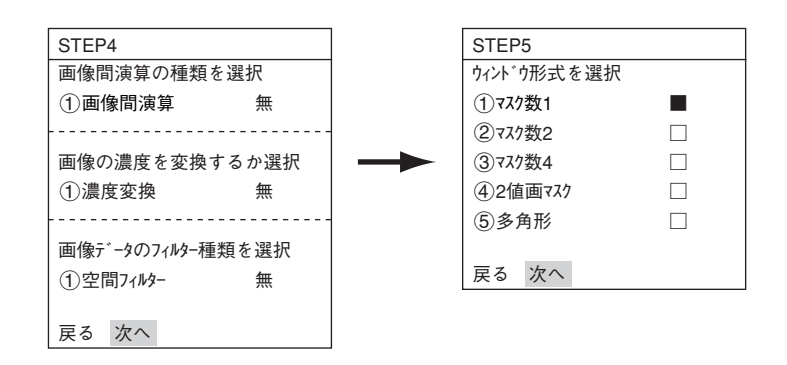

(7)登録番号を選択

「1登録番号(0~15)」にカーソルを合わせて、 SETキーを押します。反転した状態で上下キー を押して、登録する番号でSETキーを2回押し ます。

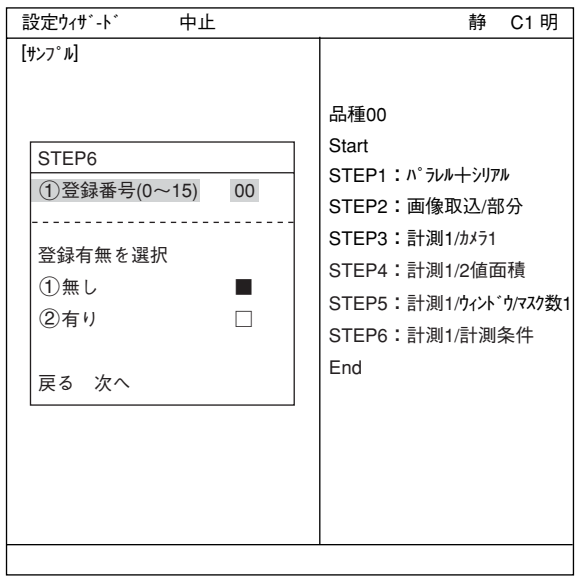

次に、上下キーで「登録有無を選択」の「②有 り」にカーソルを合わせ、SETキーを押しま す。

下部メニューに「詳細」が表示されますので、 カーソルを合わせてSETキーを押します。

「計測条件」画面が表示されます。

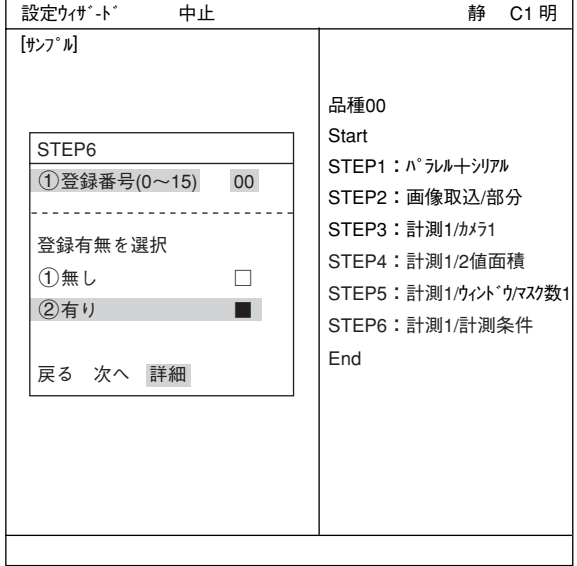

- ・画像調整 「計測条件」画面では、計測する画像を調整し ます。
	- 1. SELキーを押し、カーソルを画面右上の 「静」に移動させます。上下キーで「動」に 切り換えます。「カメラ1」の画像が動画と なり、画像が表示されます。 注:計測対象が見づらい場合は、画面の 「明」「暗」を切り換えて調整してくだ さい。この状態から右キー1回、上 キー1回を押すと、「暗」になります。
	- 2. カメラレンズのフォーカスと絞りを調整 して計測対象の画像を鮮明にします。 -4・2、4・3ページ参照

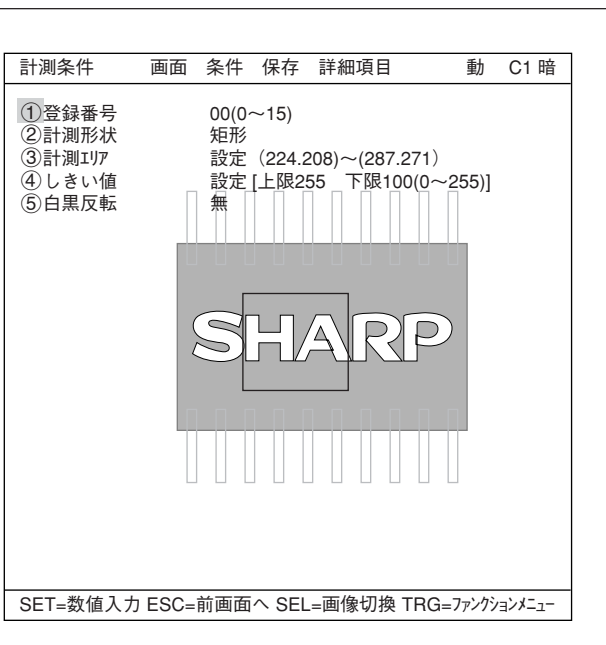

- 3. 計測対象が鮮明になったら、上下キーで「静」(静画)に切り換えます。 注:しきい値を設定するときは画像を「静」にしておく必要があります。
- 4. SELキーを押して、カーソルを「計測条件」画面上に戻します。

#### ・計測エリアの設定

「3計測エリ」にカーソルを合わせてSETキーを押すと、「設定」が反転します。

X:224 Y:208 矩形 再設定 移動 戻る 1左上 (224, 208)<br>②右下 (287, 271)  $(287, 271)$ 静 C1 暗 SET=移動 ESC=前画面へ SEL=画像切換 TRG=ファンクションメニュー もう一度SETキーを押すと、「矩形|画面が表「矩形 示されます。

「1左上」にカーソルを合わせてSETキーを押 すと、画面上の矩形にXY座標が表示されま す。上下左右キーで、計測対象に対する計測 エリアの左上の座標を設定します。左上の座 標が決定したら、SETキーを押してくださ  $V_{\lambda}$ 

注:ESCキーを押すと、設定が取り消しにな ります。

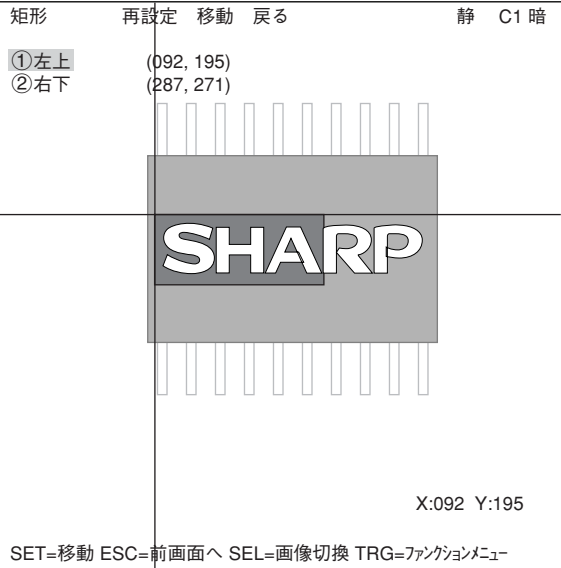

次に「2右下」にカーソルを合わせてSETキーを 押し、同様に計測エリアの右下の座標を決定し ます。

設定が終了したらESCキーを押して、「計測条 件」画面に戻ります。 「3計測エリア」の設定が反転した状態なので、 もう一度ESCキーを押します。

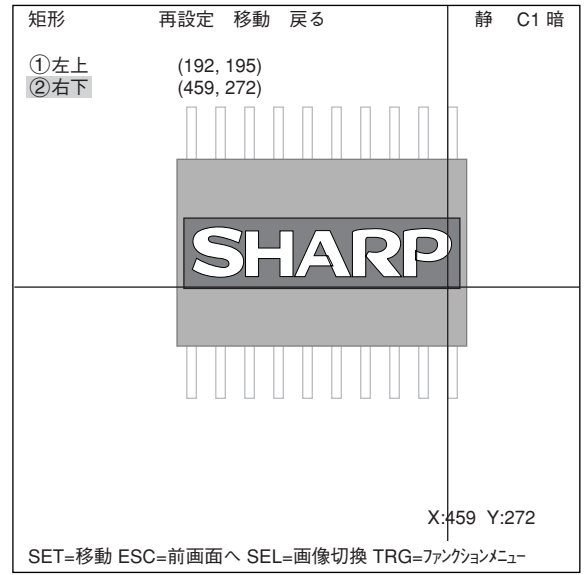

・しきい値の設定

「4」しきい値」にカーソルを合わせてSETキー を押すと、「設定」が反転します。もう一度 SETキーを押すと、「しきい値(ヒストグラ ム)」画面が表示されます。

「1ト限」または「2下限」にカーソルを合わ せ、SETキーを押すと、その数値が反転しま す。この状態で上下キーを押すと、ヒストグ ラム上のバーが左右に移動し、上限又は下限 の値を調整することができます。

また、「しきい値(ヒストグラム)」画面でTRG/ BRTキーを押し、上部ファンクションメ ニューの「自動設定」でSETキーを押すと、 ポップアップメニューが表示され、「下限の

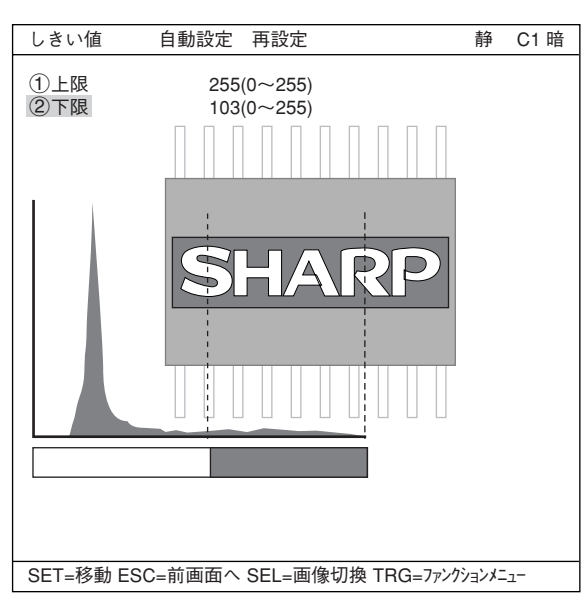

み」または「上下限」の最適値を自動設定することができます。

設定が終了したらESCキーを2回押して、「設定ウィザードl画面に戻ります。 「次へ」を選択して、次の画面に進みます。

(8)計測結果に対する判定条件の設定有無を選択 上下キーで「②有り」にカーソルを合わせて SETキーを押します。下部メニューに「詳細」が 表示されますので、カーソルを合わせてSET キーを押します。

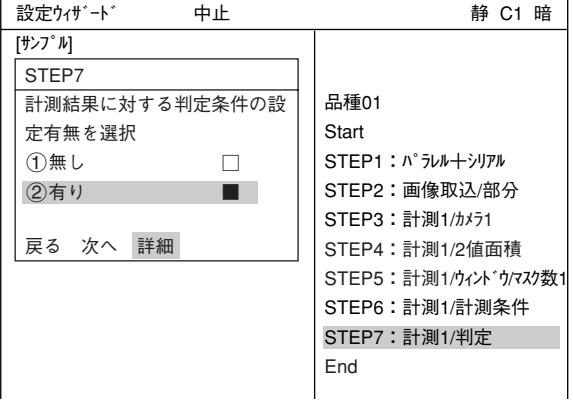

7

「判定条件」画面が表示されます。

上下キーで「33登録00」を選択し、SETキーを 2回押します。下限値の左端の桁が選択されま す。

左右キーで桁、上下キーで数値を設定します。 値が確定するとSETキーを押します。

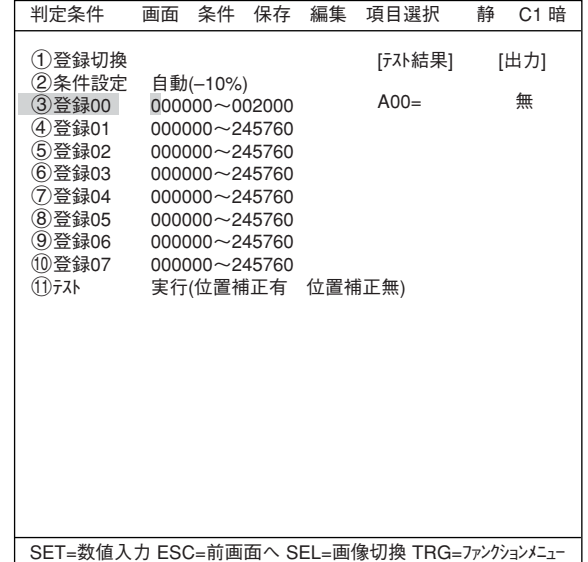

左右キーを押して[出力]にカーソルを移動し ます。SETキーを押すとポップアップメニュー が表示され、出力先を「無」「Y」「C」から選択し ます。 「Y」にカーソルを合わせてSETキーを押し、Y0 でSETキーを押します。これで、判定結果が Y0端子に出力されます。 -判定条件について詳しくは機能・操作編の

第3章を参照ください。

設定が終了したらESCキーを押して「設定ウィ ザード」画面に戻ります。左右キーで「次へ」に カーソルを合わせてSETキーを押します。

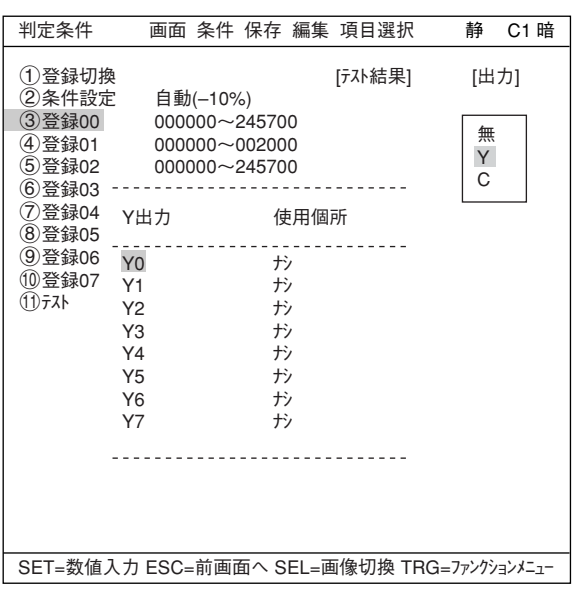

=STEP8からSTEP9(ウィンドウを一括移動)までの画面は設定変更せずに「次へ」を選んで次の画 面に進んで下さい。=

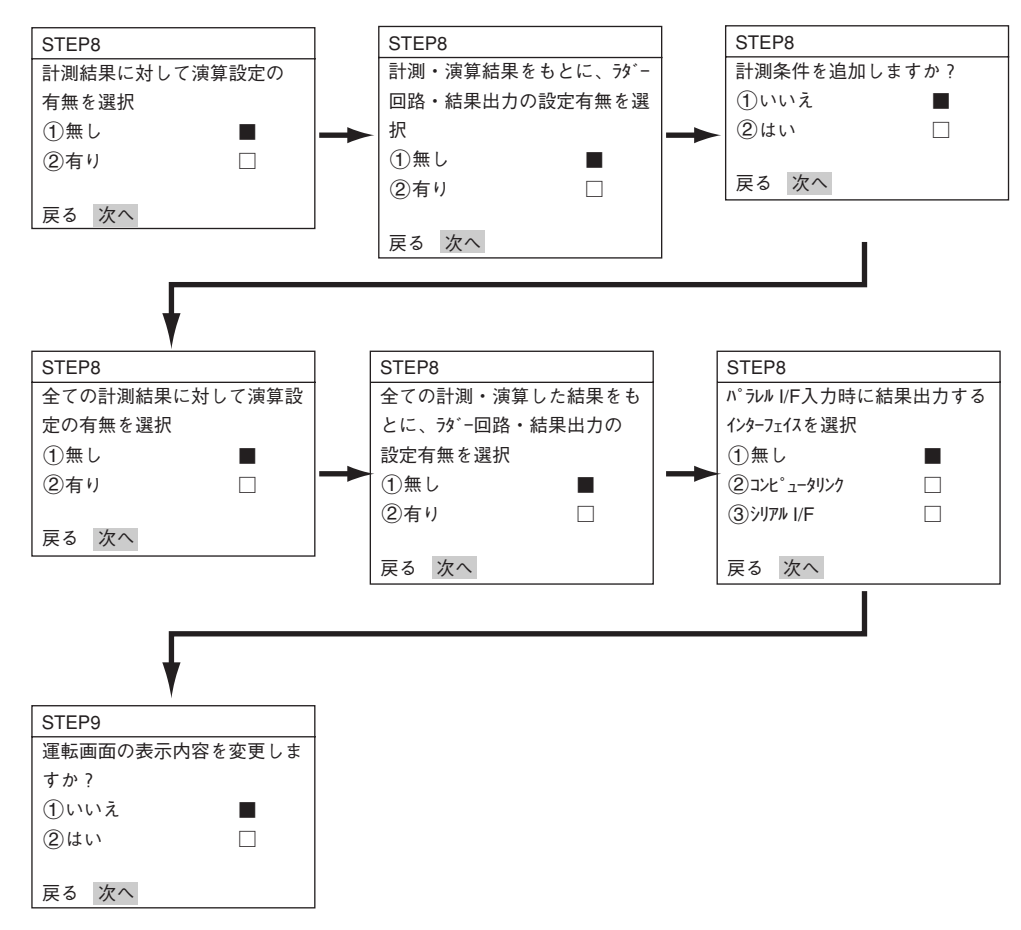

(9)この設定をタイトルに登録しますか? ここまでの手順で設定が終了したら、「②は い」を選択し、設定を保存します。「②はい」を 選択すると下部メニューに「詳細」が表示されま すので、カーソルを合わせてSETキーを押しま す。

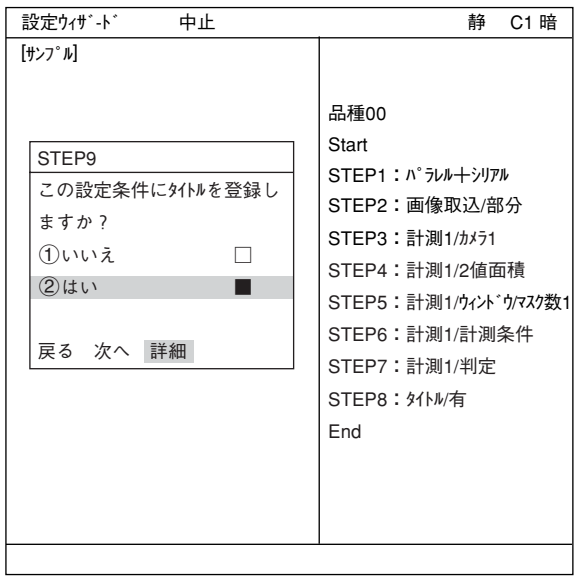

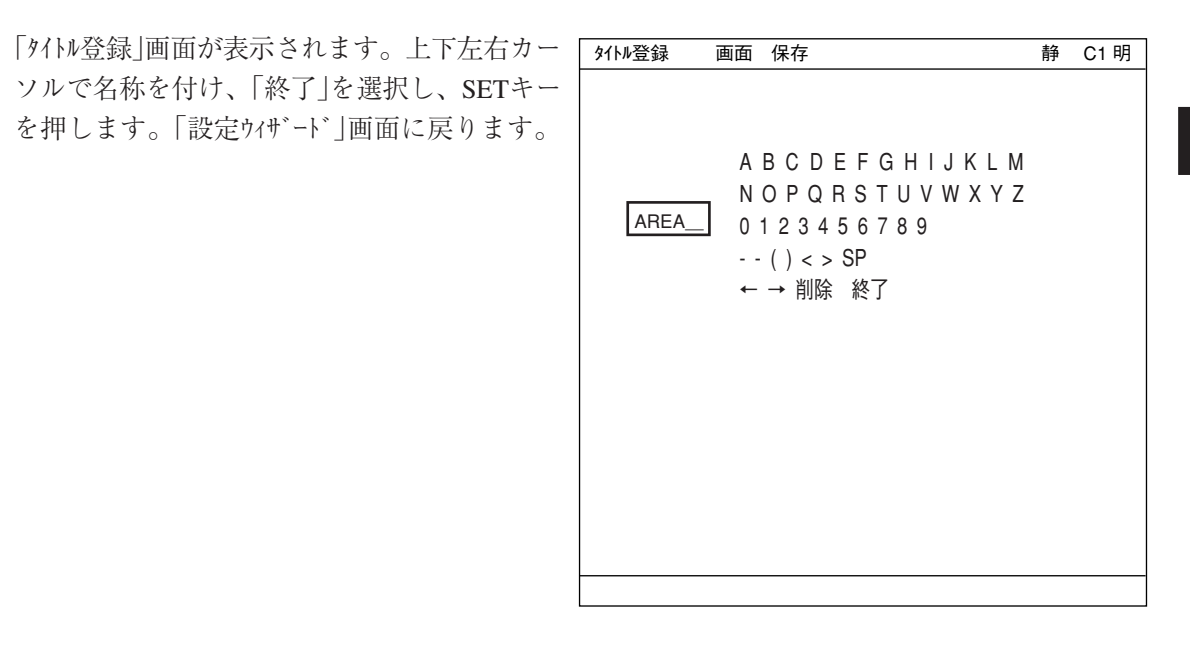

7

「次へ」を選択しSETキーを押し、次の画面に進 みます。 品種00 Start 設定ウィザ-ド 中止 静 C1 暗 [サンプル]

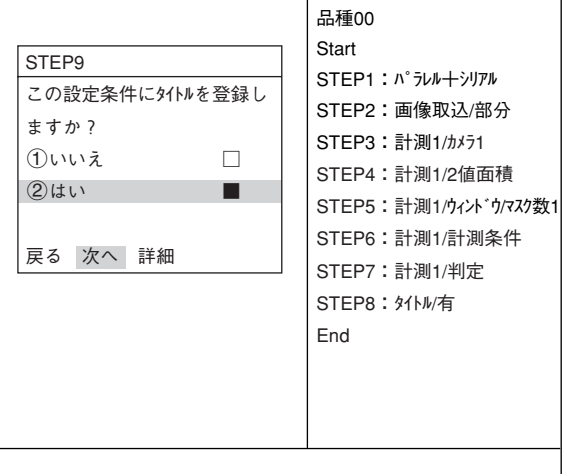

(10)この設定を、ウィザードにサンプルとして登 設定ウィザ-ド 中止 静 C1 暗 録しますか? 「1)いいえ」または「2)はい」を選択し、「終了」 でSETキーを押します。 サンプル登録で「(2)はい」を選択し、「終了」に カーソルを合わせてSETキーを押すと、ウィ STEP9 この設定を、ウイザードにサンプルと して登録しますか? ①いいえ □ 品種00 Start STEP1:パラレル+シリアル STEP2:画像取込/部分 STEP3:計測1/カメラ1  $[t \rightarrow 7^\circ \text{m}]$ 

ザードが終了します。

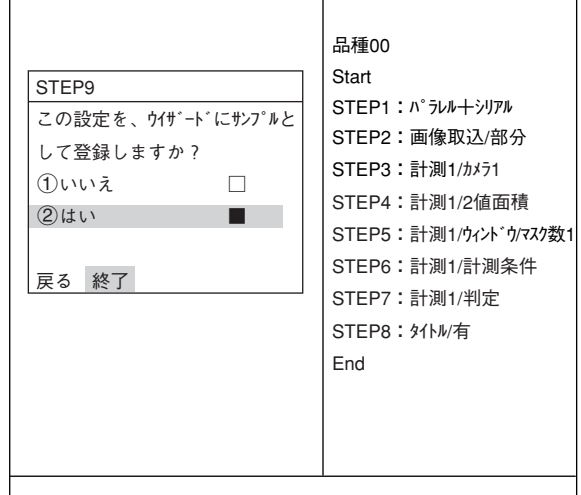

「設定ウィザード」画面上に登録したタイトル名で サンプルとして登録されます。

注1:タイトル登録をしていない場合は、 「Sample\*」と表示されます。 注2:サンプルは最大8個登録できます。

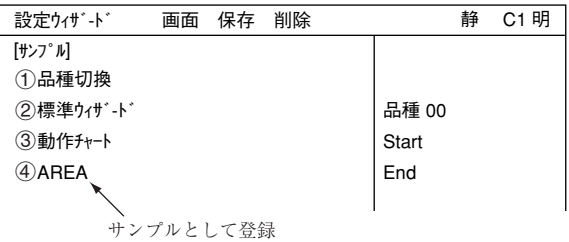

(11)運転画面に戻ります。

運転画面に戻る方法は、ESCキーを2回押すか、上部ファンクションメニューの「画面」から「運転」 を選択します。

(12)計測を実行します。

運転画面が表示されます。

TRG/BRTキーを押すと、計測エリア内の面積が画素数で表示されます。

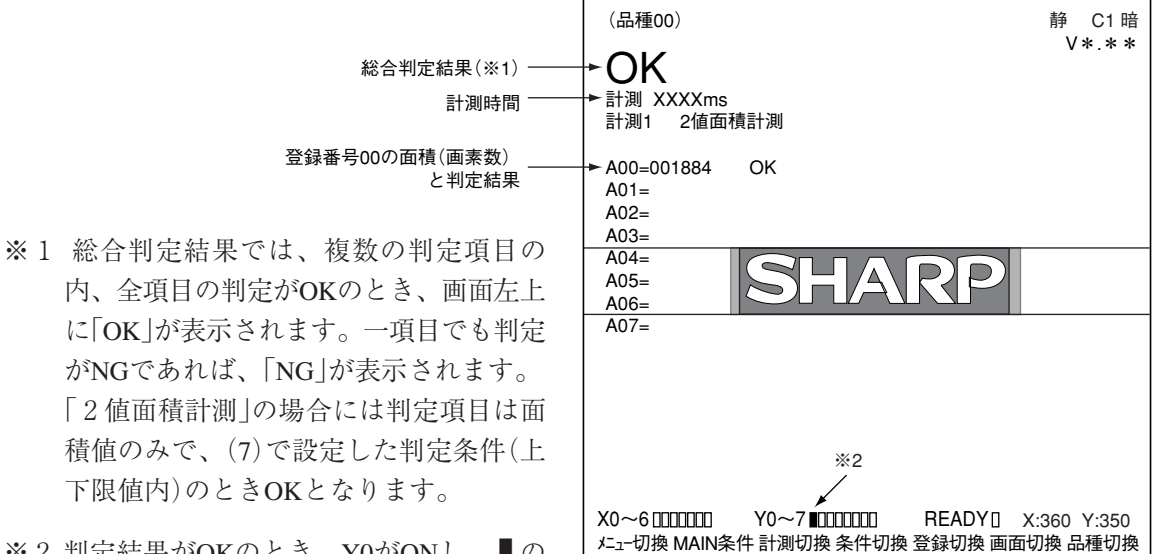

※2 判定結果がOKのとき、Y0がONし、■の 表示となります。(NGのとき])

7

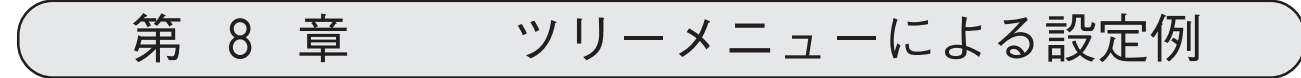

# 8-1 位置ずれ計測

下記の位置決めマークに対して、位置ずれ量を計測す る場合の設定手順例を説明します。

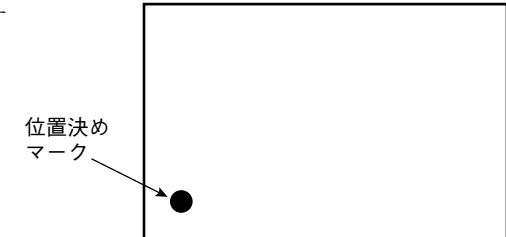

(1)左右キーで「MAIN条件」にカーソルを合わ せ、SETキーを押します。

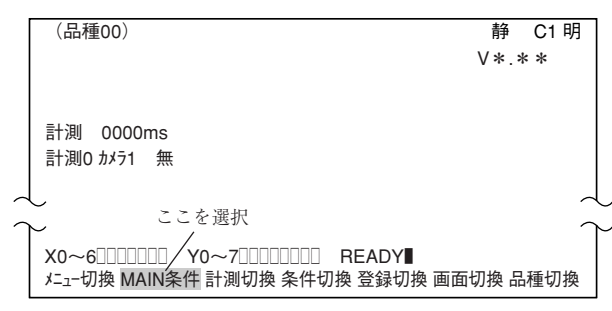

8

**静 C1 明** 

(2)「MAIN画面」が表示されます。 上下キーで「品種別条件」にカーソルを合わ せ、SETキーを押します。

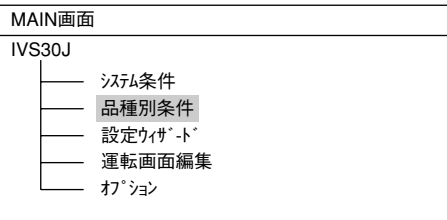

(3)「品種別条件選択」画面が表示されます。 「品種(新規)」でSETキーを押すと、「品種00」 が作成されます。

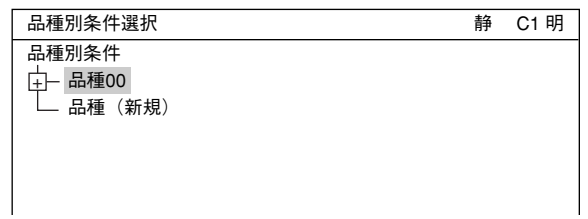

(4)「品種00」で右キーを押すと、下位メニューが表 示されます。ツリーメニューで「計測条件(カメ ラ1)」→「計測0」を選択します。

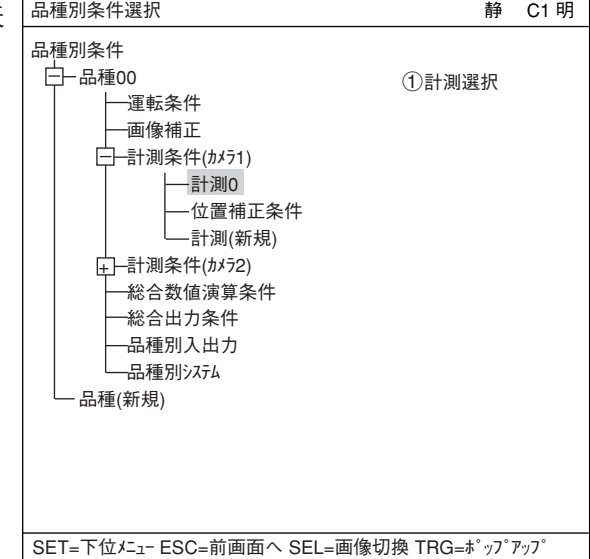

#### ツリーメニューによる設定例:位置ずれ計測

(5)「計測0」でSETキーを押すと、「計測0」画面が 表示されます。SETキーを押すと、ポップ アップメニューが表示されます。「位置ずれ 計測」を選択し、SETキーを押します。

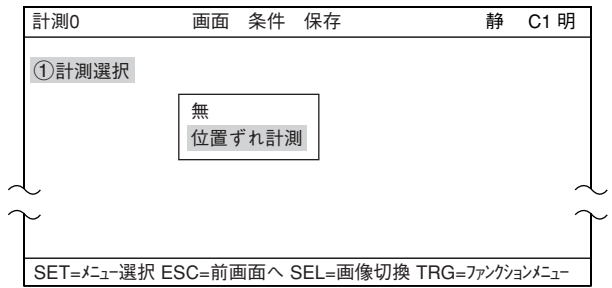

(6)ESCキーを押すと、ツリーメニュー表示に戻り ます。「計測0」が「計測0(位置ずれ計測)」となり ます。

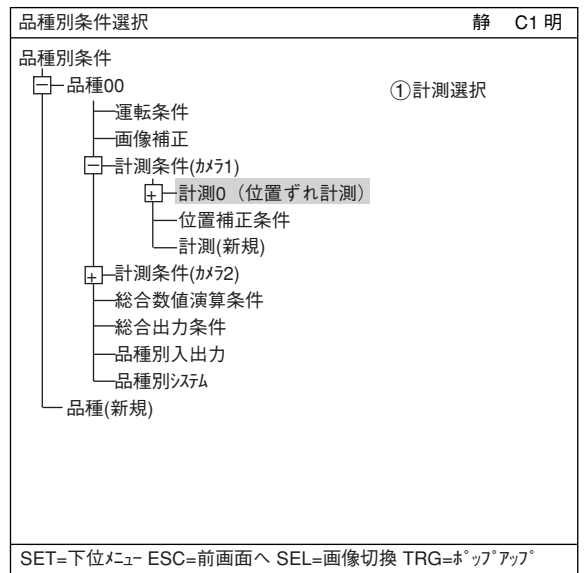

(7)「計測0(位置ずれ計測) |→「計測条件 |を選択し、 SETキーを押すと、「計測条件」画面が表示され ます。

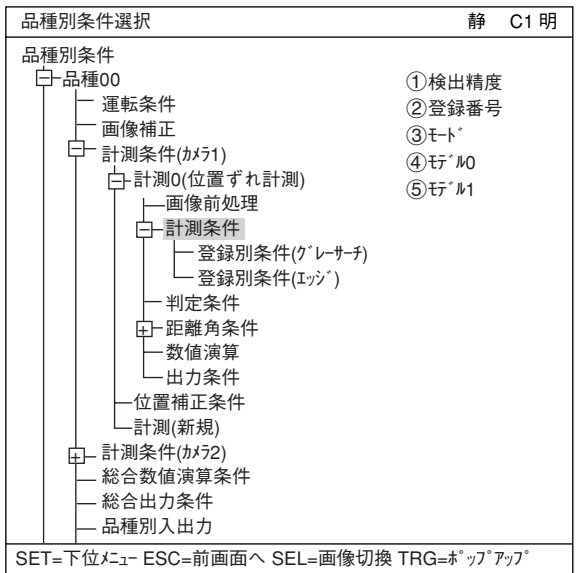

(8)「計測条件」を設定します。

2登録番号

SETキーを押して、上下キーで登録番号を変 更します。

 $(3) \pm - 5$ 

ポップアップメニューから「1点サチ」を選択し ます。

#### 4回転角検出

「無」を設定します。

5モデル0 登録した番号に「S」が表示されます。上下キー を押して、「モデル0」にカーソルを合わせて、

SETキーを2回押します。

- (9)「登録別条件」画面が表示されます。
	- 1登録番号

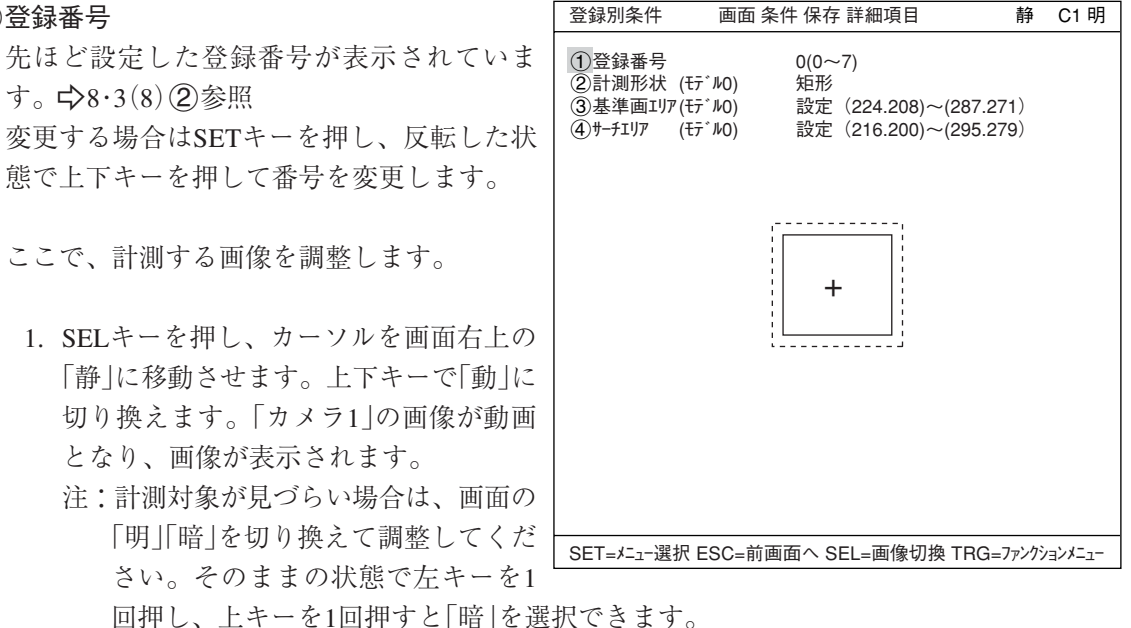

- 2. カメラレンズのフォーカスと絞りを調整して計測対象の画像を鮮明にします。 -4・2、4・3ページ参照
- 3. 計測対象が鮮明になったら、上下キーで「静」(静画)に切り換えます。 注:基準画像を登録するときは、画像を「静」にしておく必要があります。
- 4. SELキーを押して、カーソルを「登録別条件」画面上に戻します。

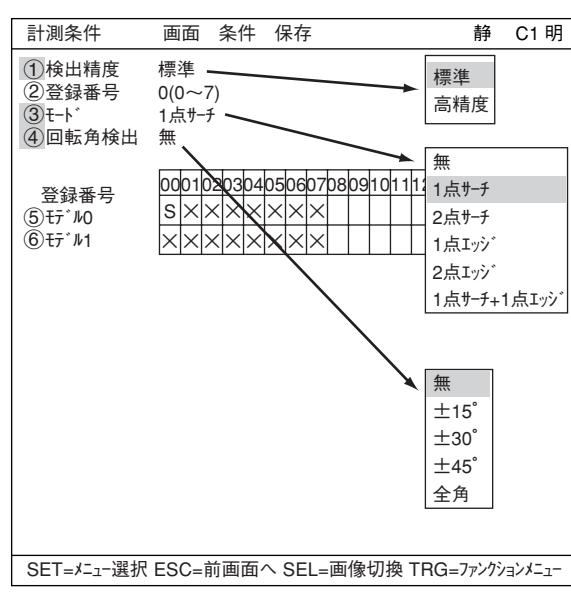

#### 2計測形状(モデル0)

カーソルを合わせてSETキーを押すと、 ポップアップメニューが表示されます。上 下キーで「矩形」「横ライン」「縦ライン」のいずれか にカーソルを合わせてSETキーを押しま す。ここでは「矩形」を選択します。

#### 3基準画エリア(モデル0)

カーソルを合わせてSETキーを押すと、「設 定」が反転します。もう一度SETキーを押す と、「矩形」画面が表示されます。

上部ファンクションメニューの「移動」「1元 上」「2右下」でそれぞれ実線の矩形の大きさ を調整し、基準画エリアを決定します。

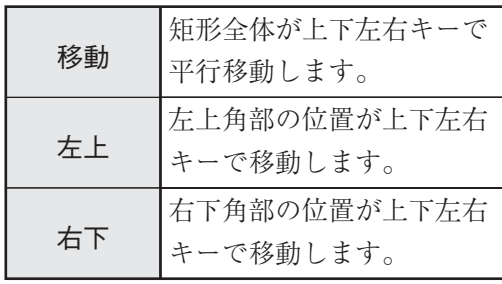

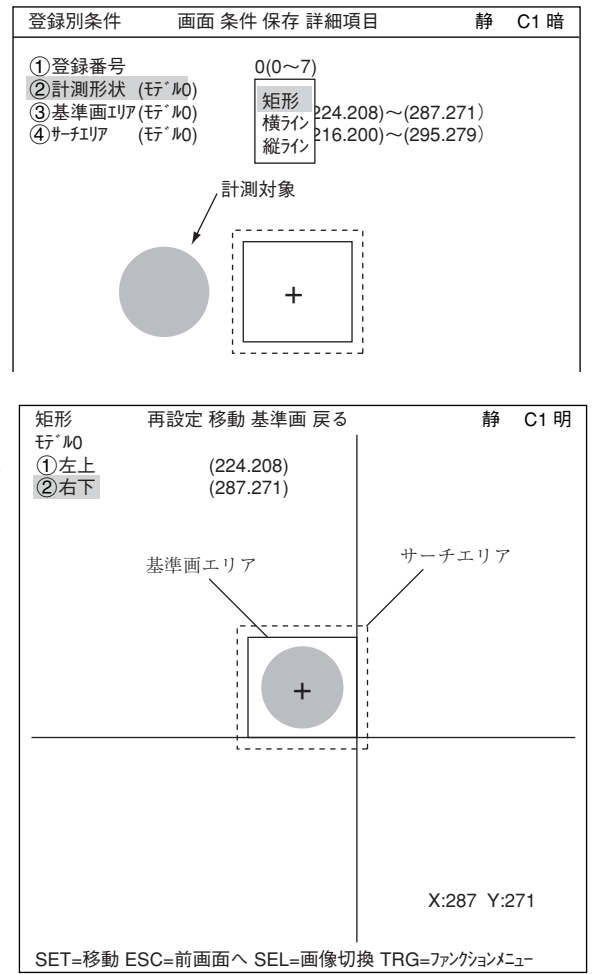

各操作で位置が確定するとSETキーを押しま す。

#### 基準画の登録

TRG/BRTキーを押し、上部ファンクションメニューに移動し、左右キーで「基準画」を選択し、 ポップアップメニューから「登録」を選択します。登録した基準画が右下に表示されます。

設定が終了したらESCキーを押して、「登録別条件」画面に戻ります。

#### $(4)$ サーチエリア(モテ  $V$

カーソルを合わせてSETキーを押すと、「設定」が反転します。もう一度SETキーを押すと、「矩 形」画面が表示されます。

「3基準画エリア(モデル0)」と同様の方法で、波線の矩形を調整してサーチエリアを決定します。

設定が終了したらESCキーを押して、「計測条件」画面に戻ります。

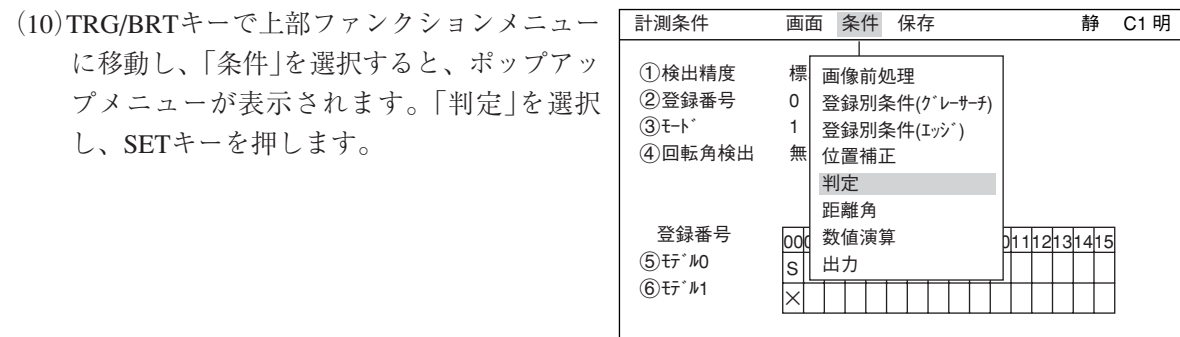

(11)「判定条件(登録)」画面が表示されます。

上下キーで「1つ登録番号」を選択し、SETキー を押し、上下キーで「0」にしてSETキーを押し ます。

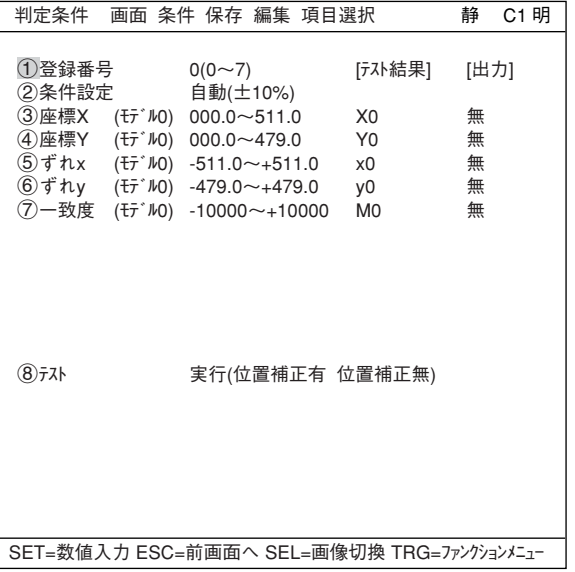

SET=メニュー選択 ESC=前画面へ SEL=画像切換 TRG=ファンクションメニュー

上下キーで「(ア)一致度(モデル0)」を選択し、上 下値と下限値を設定します。

左右キーで桁、上下キーで数値を設定します。

値が確定するとSETキーを押し、左右キーを押 して[出力]にカーソルを移動します。ここで SETキーを押すとポップアップメニューが表示 され、出力先を「無」「Y」「C」から選択できます。 「Y」にカーソルを合わせてSETキーを押し、Y0 でSETキーを押します。これで、判定結果がY0 端子に出力されます。

-判定条件について詳しくは機能・操作編の第 3章を参照ください。

設定が終了したらESCキーを押して「計測条件」 画面に戻ります。

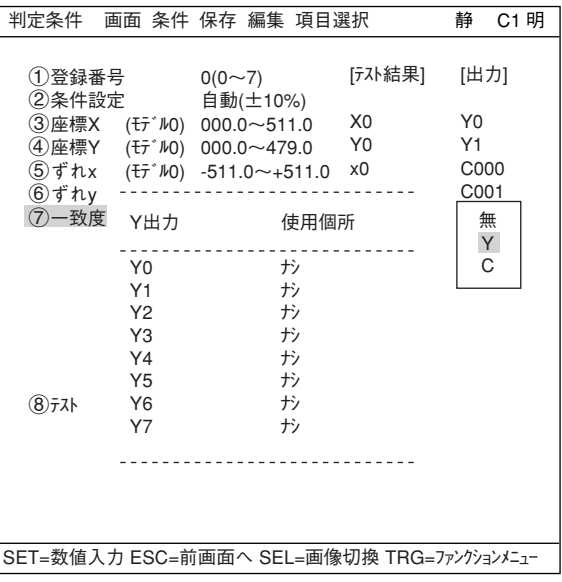

(12)運転画面に戻ります。

運転画面に戻る方法は、ESCキーを3回押すか、上部ファンクションメニューの「画面」から「運転」 を選択します。

(13)計測を実行します。

運転画面が表示されます。 TRG/BRTキーを押すと、計測結果が表示され

ます。 -計測結果の表示について詳しくは、7・9ペー ジを参照ください。

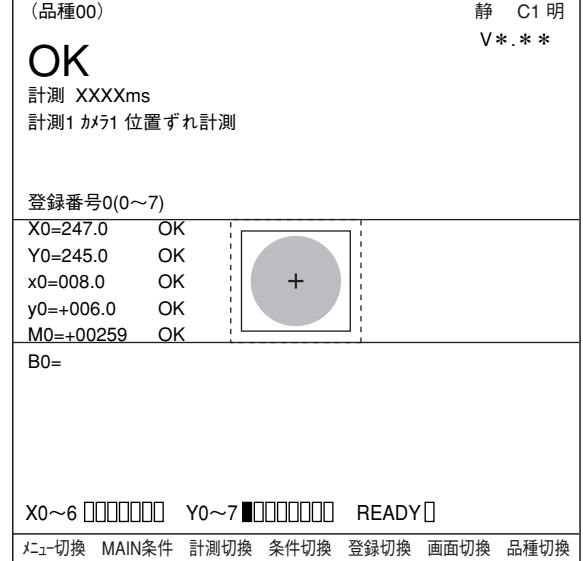

# 8-2 2値面積計測

下記の計測対象について、2値面積計測する場合の設定手順例を説明します。面積は2値化処理に より画素数で測定されます。

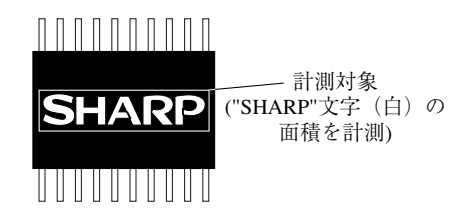

なお、本項では計測実行するのに最低限必要な設定を記載しています。

- (1)左右キーで運転画面の「MAIN条件」にカーソルを合わせ、SETキーを押します。
- (2)「MAIN画面」が表示されます。 上下キーで「品種別条件」にカーソルを合わ せ、SETキーを押します。

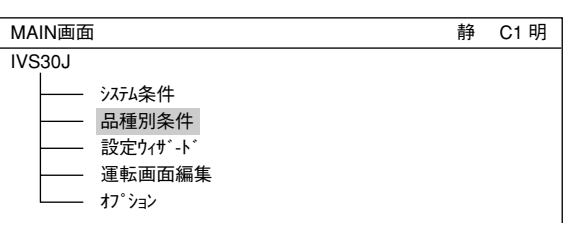

(3)「品種別条件選択」画面が表示されます。「品 種(新規)」でSETキーを押すと、「品種(00)」が 作成されます。

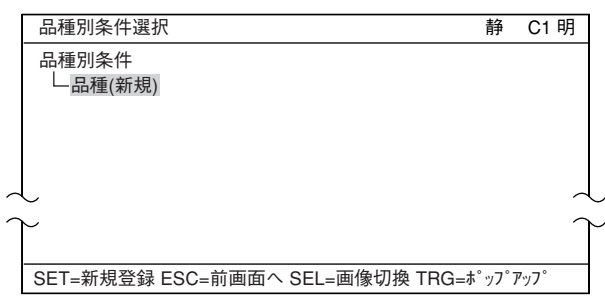

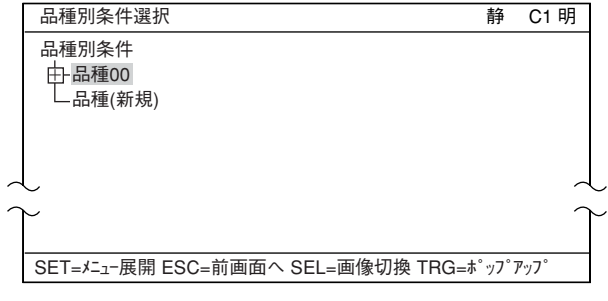

- (4)ツリーメニューで「品種(00)」→「計測条件(カメ ラ1)」→「計測(新規)」を選択し、SETキーを押 します。
	- 注:「計測0」は位置ずれ計測(位置補正)専用です ので、2値化処理を設定できません。

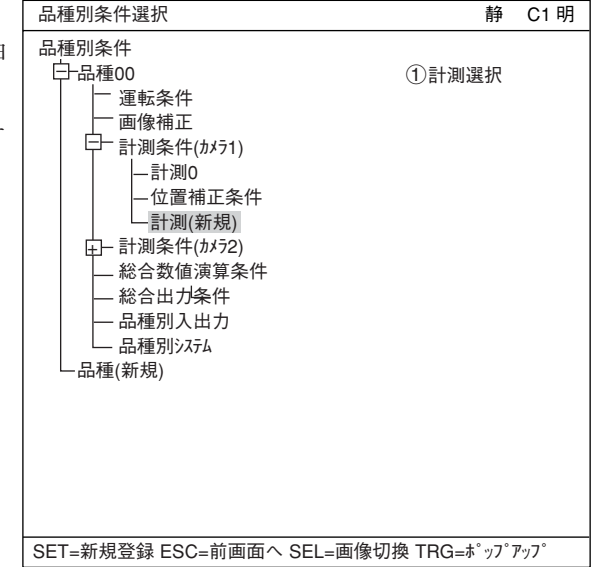

(5)「計測1」の画面が表示されますのでSETキーを 押すと、ポップアップメニューが表示されま す。「2値面積計測」を選択し、SETキーを押し ます。

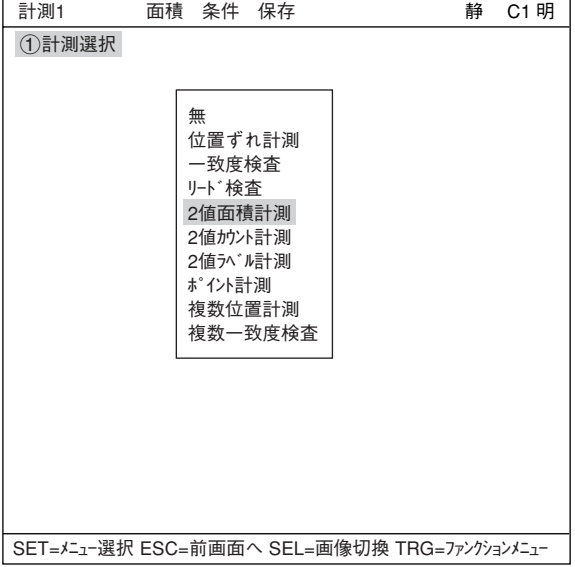

- (6)ESCキーを押して、ツリーメニューに戻ります。 「計測01(2値面積計測)」が表示されます。
- (7)「計測01(2値面積計測)」→「計測条件」を選択 し、SETキーを押すと、「計測条件」画面が表示 されます。

「計測条件」を設定します。

### 2登録番号

SETキーを押して、上下キーで登録番号を変 更します。

### 3登録有無

ポップアップメニューから「有」を選択しま す。

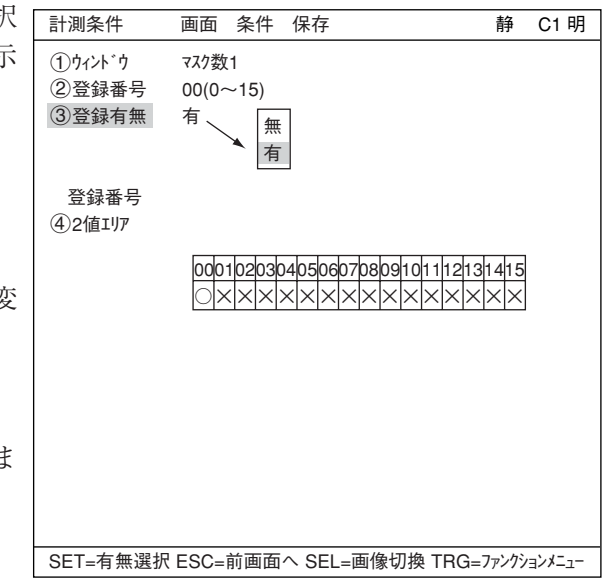

#### 42値エリア

登録した番号に「○」が表示されます。SETキーを押して、左右キーで「○」表示にカーソルを合わ せてSETキーを押します。

(8)「計測条件」画面が表示されます。

#### ・画像調整

「計測条件」画面では、計測する画像を調整し ます。

1. SELキーを押し、カーソルを画面右上の 「静」に移動させます。上下キーで「動」に 切り換えます。これで、先ほど登録した 「カメラ1」の画像が動画となり、画像が 表示されます。

注:計測対象が見づらい場合は、画面の 「明」「暗」を切り換えて調整してくださ い。この状態から右キー1回、上キー 1回を押すと、「暗」になります。

2. カメラレンズのフォーカスと絞りを調整 して計測対象の画像を鮮明にします。 -4・2、4・3ページ参照

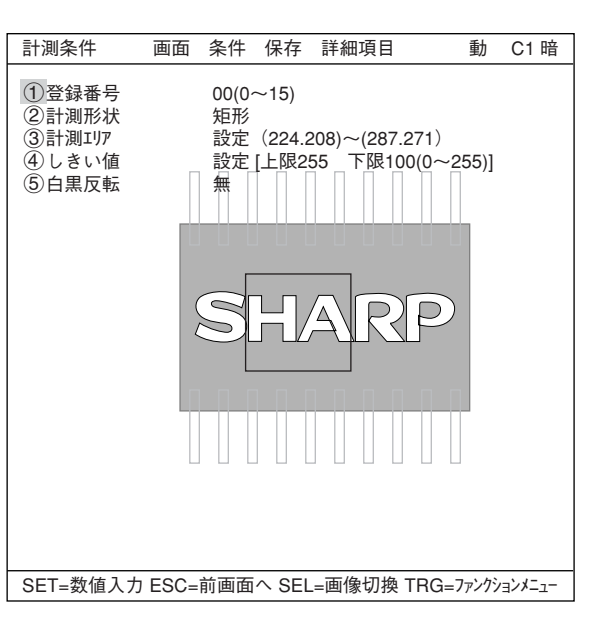

- 3. 計測対象が鮮明になったら、上下キーで「静」(静画)に切り換えます。 注:しきい値を設定するときは画像を「静」にしておく必要があります。
- 4. SELキーを押して、カーソルを「計測条件」画面に戻します。
- ・計測エリアの設定

「3計測エリア」にカーソルを合わせてSETキーを押すと、「設定」が反転します。

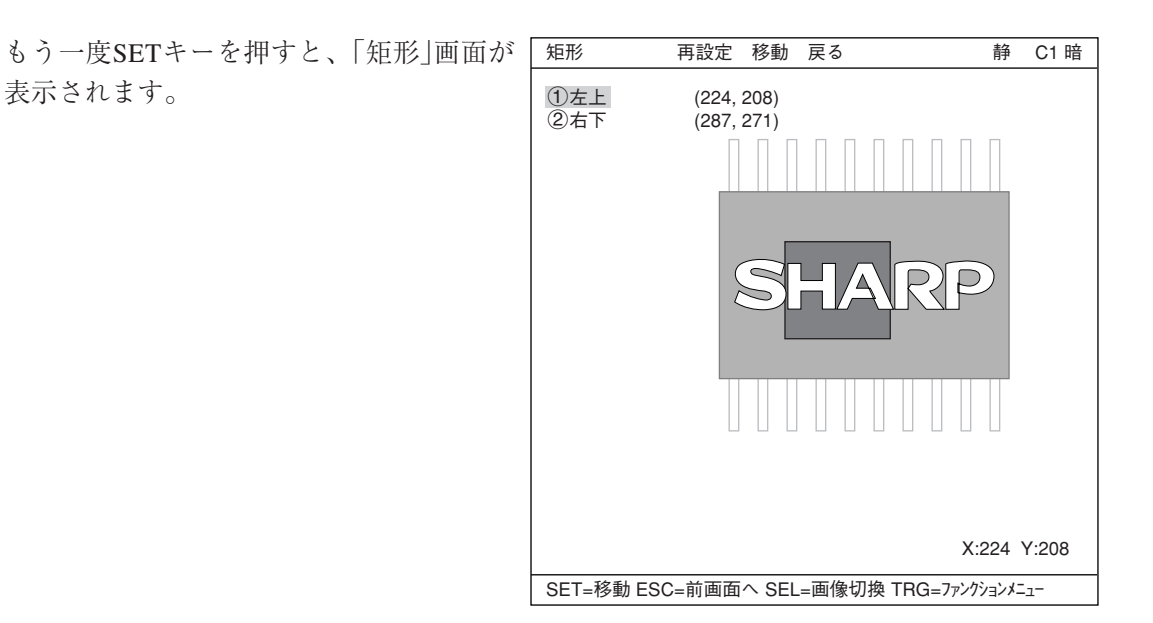

「1左上」にカーソルを合わせてSETキーを押 矩形 再設定 移動 戻る すと、画面上の矩形にXY座標が現れます。上 ①左上 (092, 195)<br>②右下 (287, 271)  $(287, 271)$ 下左右キーで、計測対象に対する計測エリア の左上の座標を設定します。左上の座標が決 定したら、SETキーを押してください。 注:ESCキーを押すと、設定が取り消しにな SF ります。

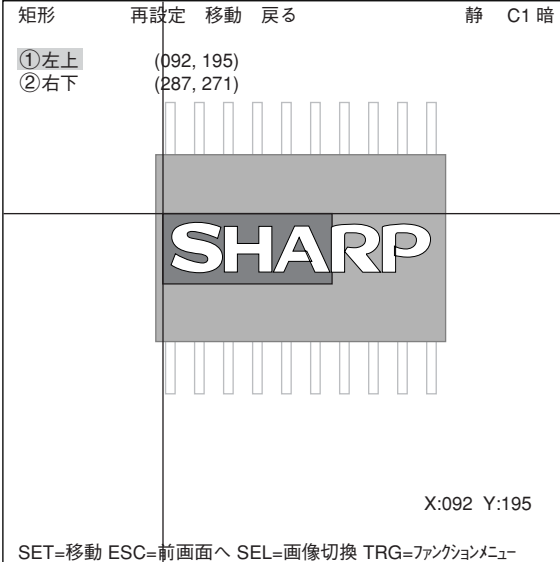

次に「②右下」にカーソルを合わせてSETキーを 押し、同様に計測エリアの右下の座標を決定し ます。

設定が終了したらESCキーを押して、「計測条 件」画面に戻ります。 「3計測エリア」の設定が反転した状態なので、

もう一度ESCキーを押します。

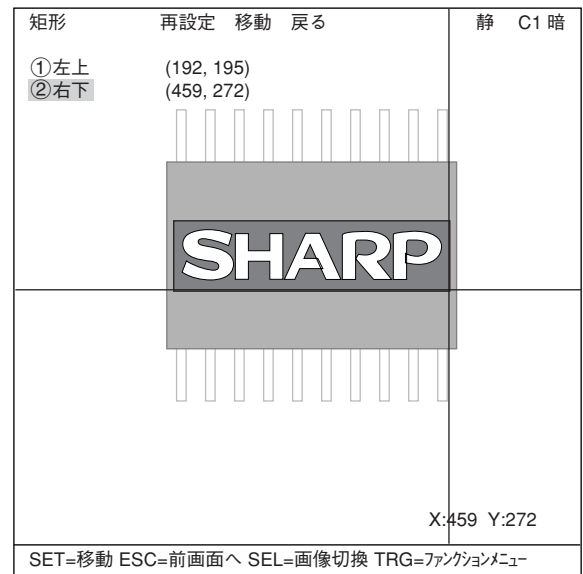

・しきい値の設定

「4しきい値」にカーソルを合わせてSETキー を押すと、「設定」が反転します。もう一度 SETキーを押すと、「しきい値(ヒストグラ ム)」画面が表示されます。 「1上限 または「2下限 にカーソルを合わ せ、SETキーを押すと、その数値が反転しま す。この状態で上下キーを押すと、ヒストグ ラム上のバーが左右に移動し、上限又は下限 の値を調整することができます。

また、「しきい値(ヒストグラム)」画面でTRG/ BRTキーを押し、上部ファンクションメ ニューの「自動設定」でSETキーを押すと、 ポップアップメニューが表示され、「下限の

![](_page_101_Picture_4.jpeg)

み」または「上下限」の最適値を自動設定することができます。

設定が終了したらESCキーを押して、「品種別条件選択」画面に戻ります。

(9) ツリーメニューで「判定条件」を選択し、SET キーを押します。

![](_page_101_Picture_292.jpeg)

(10)「判定条件」画面が表示されます。

上下キーで「3登録00」を選択し、SETキーを 2回押します。下限値の左端の桁が選択されま す。 左右キーで桁、上下キーで数値を設定します。 値が確定するとSETキーを押します。

![](_page_101_Picture_293.jpeg)

左右キーを押して[出力]にカーソルを移動し ます。SETキーを押すとポップアップメ ニューが表示され、出力先を「無」「Y」「C」か ら選択できます。 「Y」にカーソルを合わせてSETキーを押し、 Y0でSETキーを押します。これで、判定結果 がY0端子に出力されます。

-判定条件について詳しくは機能・操作編の 第3章を参照ください。

設定が終了したらESCキーを押して「品種別 条件選択」画面に戻ります。

![](_page_102_Picture_217.jpeg)

(11)運転画面に戻ります。 運転画面に戻る方法は、ESCキーを2回押します。

(12)計測を実行します。

運転が表示されます。 TRG/BRTキーを押すと、計測エリア内の面 積 が 画素数で表示されます。 -計測結果の表示について詳しくは、7・ 18ページを参照ください。

![](_page_102_Picture_218.jpeg)

# 9-1 コントローラ (IV-S30J本体)

![](_page_103_Picture_202.jpeg)

※ グレーサーチ時間はサーチエリア256×256画素、モデル64×64画素、圧縮3のとき

![](_page_104_Picture_195.jpeg)

![](_page_105_Picture_112.jpeg)

9-2 カメラ部

[1]カメラ(IV-S30C1/ C2)

![](_page_106_Picture_236.jpeg)

[2] カメラレンズ (IV-S20L16)

| 項<br>目    | 樣                                 |
|-----------|-----------------------------------|
| 焦点距離      | 16mm                              |
| 最大口径比     | 1.6                               |
| 絞り範囲      | $1.6 \sim 16$ , Close             |
| フォーカス範囲   | 50mm $\sim \infty$                |
| フィルタ取り付け径 | M25.5, $P=0.75$ , U1              |
| マウント形式    | Cマウント                             |
| 適合カメラ     | IV-S30C1/C3、IV-S20C1 (IV-S20用カメラ) |

9

[1]モノクロモニタ(IV-09MT)

![](_page_107_Picture_213.jpeg)

■ 外形寸法図

![](_page_107_Figure_4.jpeg)

(単位:mm)

![](_page_107_Figure_6.jpeg)
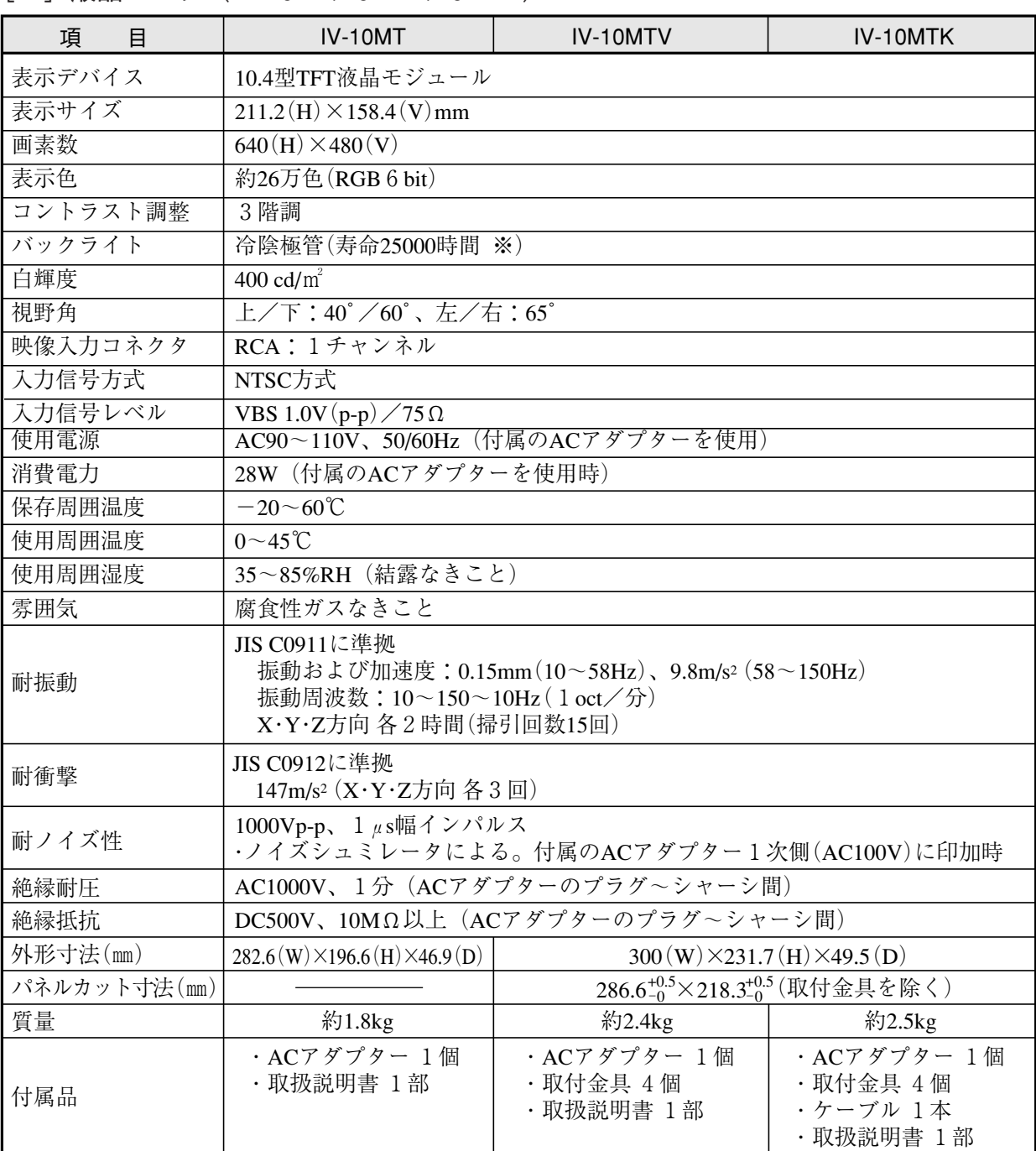

# [2]液晶モニタ(IV-10MT/10MTV/10MTK)

※ 寿命は、周囲温度が25±5℃で調光が「標準」モードにて、輝度が初期値の50%に達するまでの時間、 さたはチラツキ点灯になるまでの時間です。

[3]LED照明装置(IV-60LD)

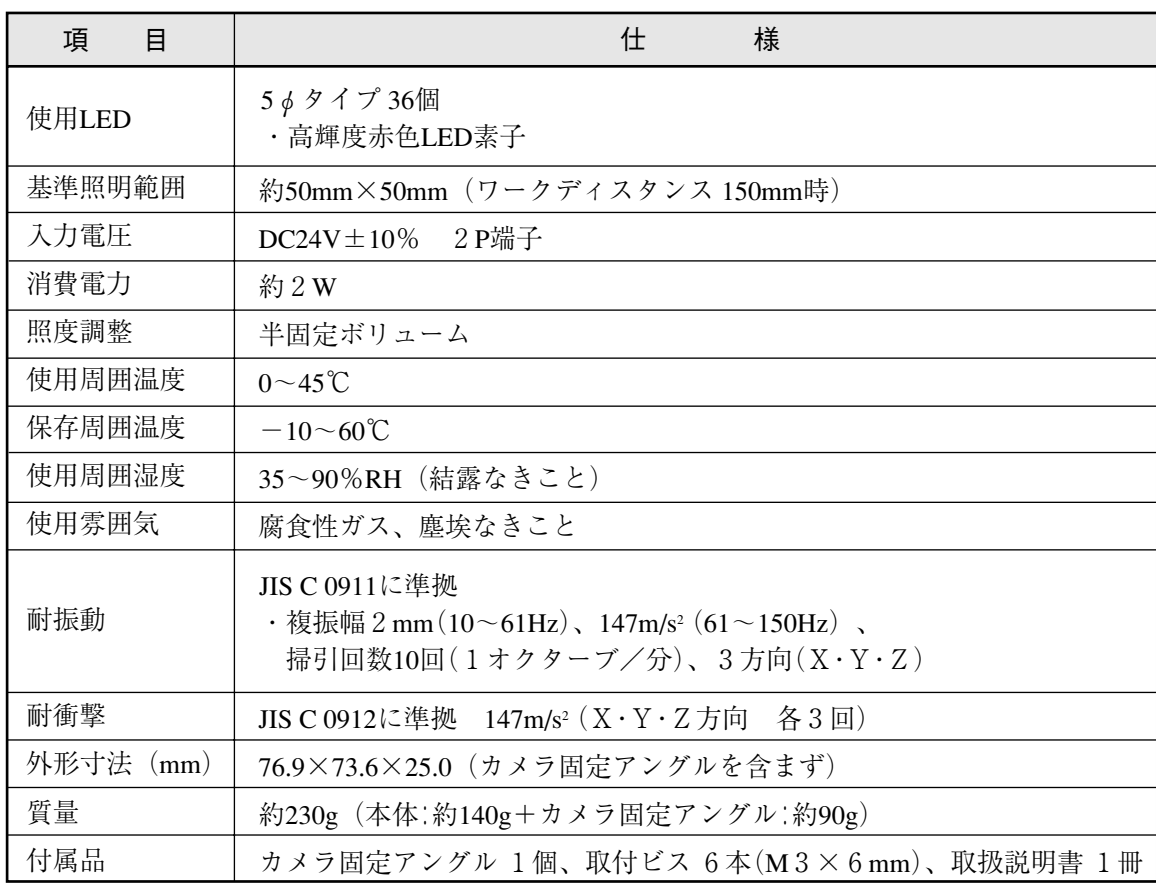

■ 外形寸法図

カメラ(IV-S30C1)とカメラレンズ(IV-S20L16)を取り付けた状態で示します。

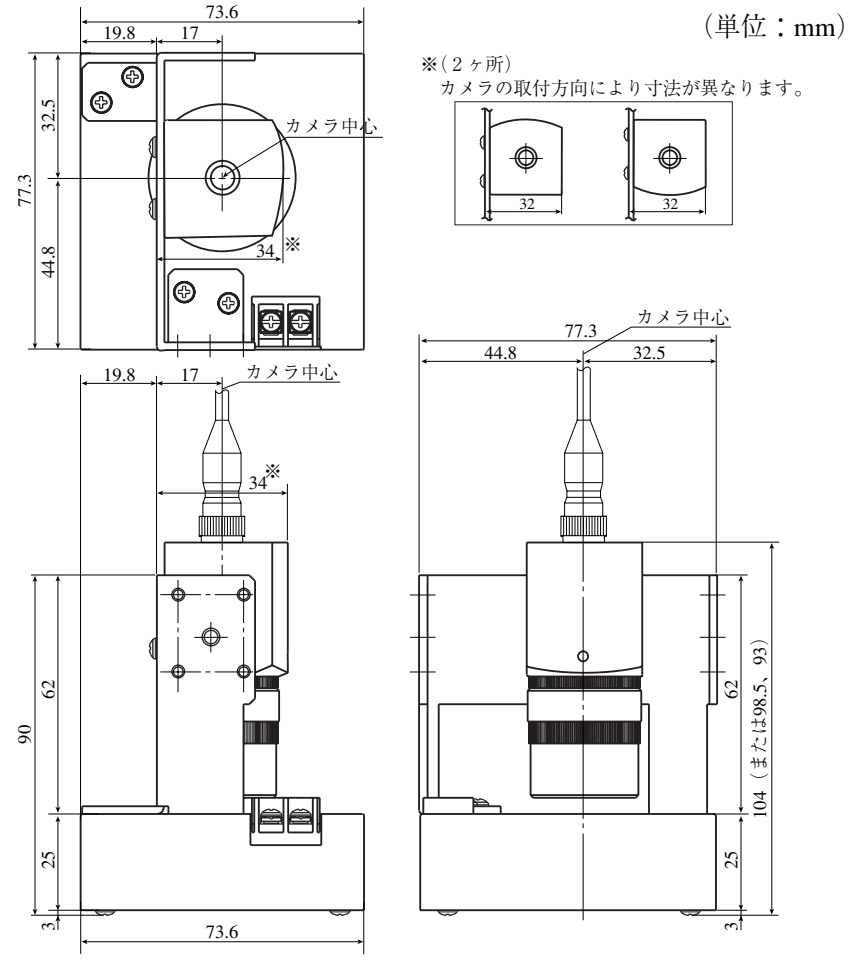

9・7

# ■ インタライン転送方式

インタライン転送方式とは、CCD素子で光を電荷に変換するエリアと電荷を転送するエリアが分離され て電荷を転送する方式のことです。

解 説

フレーム転送方式は光電変換するエリアを電荷の転送にも使用する方式です。フレーム転送方式はエリ アを共用しているため、スミアノイズが発生し易くなります。

■ ウィザード

[あ]

「ウィザード」とは計測設定操作を誰でもわかりやすく、間違いなく行えるようにするための、設定支援 ソフト機能です。各ステップごとにコンピュータがアンケート式に質問を問いかけ、オペレータはそれ らを答えることで設定を進めていく方法です。

初めて設定される人や、設定に不慣れな人には便利は機能です。その反面、操作に慣れている人にとっ ては、何度も同じ質問に答えなければなりませんので、逆に時間がかかってしまうこともあります。

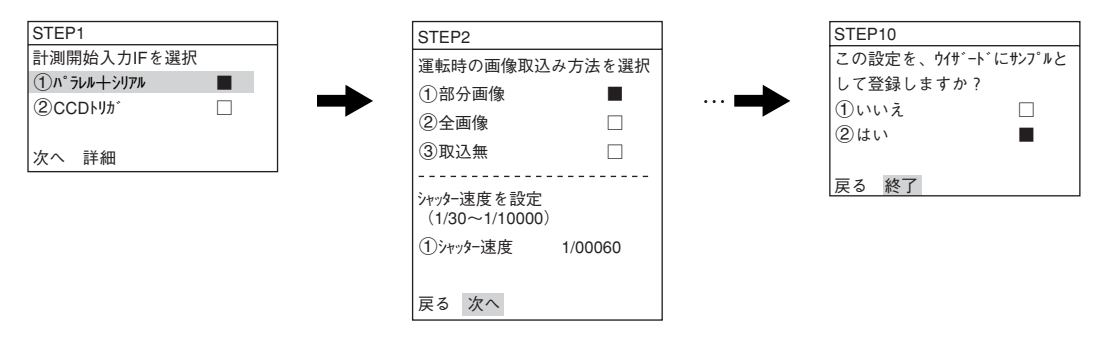

■ ウィンドウ

カメラの撮影素子であるCCDで取り込んだ画像には、画像処理の計測対象となる画像が複数個存在した り、対象以外の画像が含まれる場合があります。このような場合、画像処理の対象画像を切り出す(指 定する)働きをするのがウィンドウです。ウィンドウとして設定したエリア内が計測対象となり、その エリアの外部は計測から除外できます。

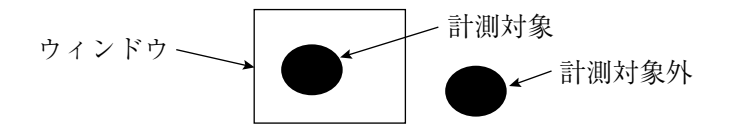

# ■ウィンドウ境界の設定(有効/無効)

ウィンドウの境界に位置する2値画像について、ラベリングの有効/無効を設定できます。

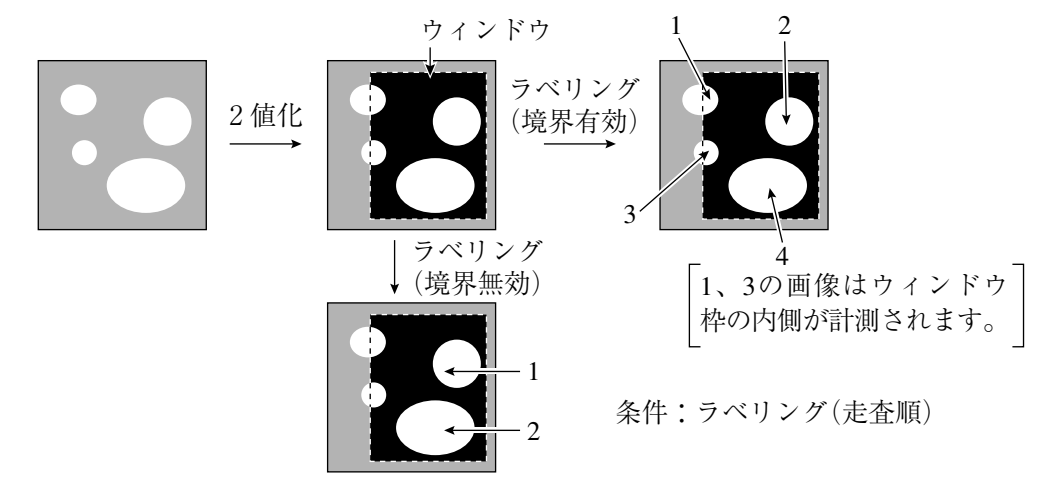

■ エッジ強調

⇒ ■ 空間フィルター

■ エッジ抽出

⇒ ■ 空間フィルター

■ エッジ検出

エッジとは、画像中の明るい部分(白)と暗い部分(黒)の境界を示します。エッジ検出とは、この境界を 画像処理により検出することです。

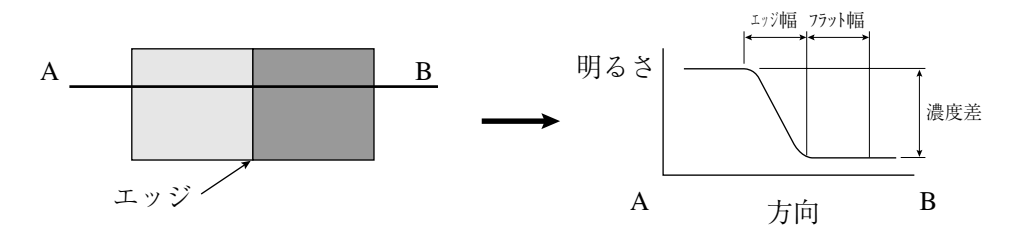

[検出モード、検出方向によるエッジ検出点の例]

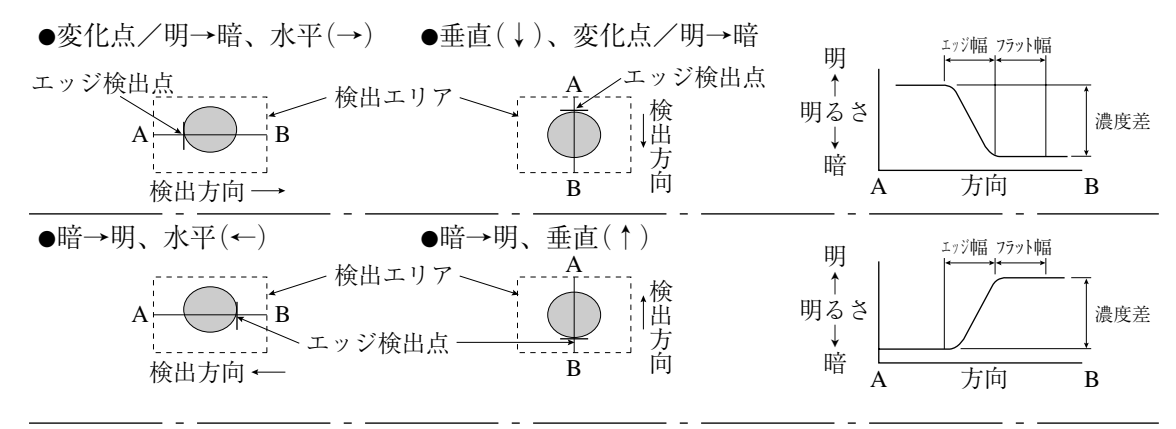

●中央(暗)、水平(→ ←)

エッジ検出点 検出エリア

●2重円の内径/外径をエッジ検出

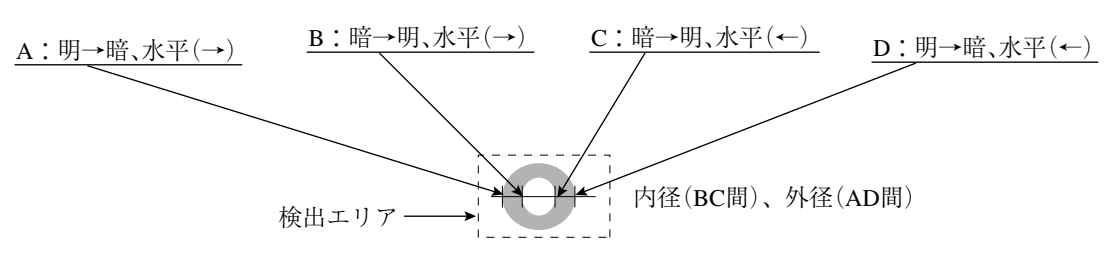

# ■ ツリーメニュー

ツリーメニューの中で、設定画面を持つ下位メニューをショートカットに登録することにより、そのメ ニューに簡単にアクセスすることができます。

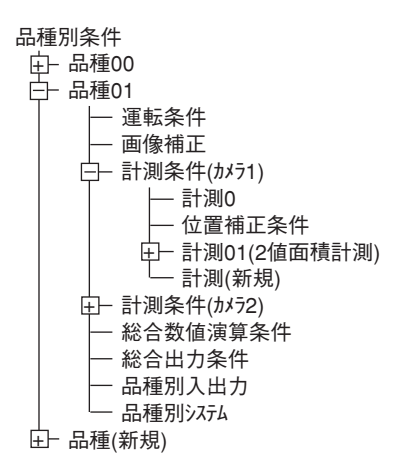

# [か]

#### ■ 画素

CCDにはマトリックス状にひきしめた電荷素子(縦方向:480素子、横方向:512素子)があり、こ の1素子が1画素になります。

# ■ 境界処理

⇒ ■ ウィンドウ境界の設定(有効/無効)

■ ガンマ+補正

中間濃度が少し暗いときに使用します。

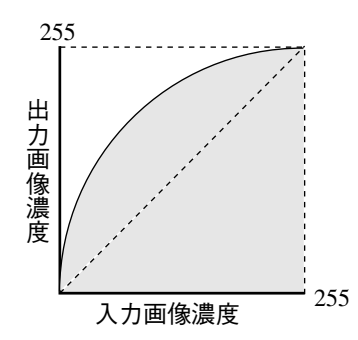

■ ガンマー補正

中間濃度が少し明るいときに使用します。

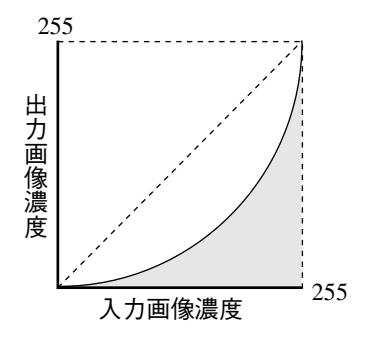

# ■ 空間フィルター

空間フィルターとは、取り込んだ画像データのノイズや歪みを取り除き、または抽出/強調することで 画像の有す情報を人間にとって見やすくしたり、画像をある標準的な形に変換して、判定や認識を容易 に行えるようにする処理のことです。

IV-S30Jでは平滑化(平均/中央)、エッジ強調、エッジ抽出、水平エッジ、垂直エッジの6種から選択し ます。

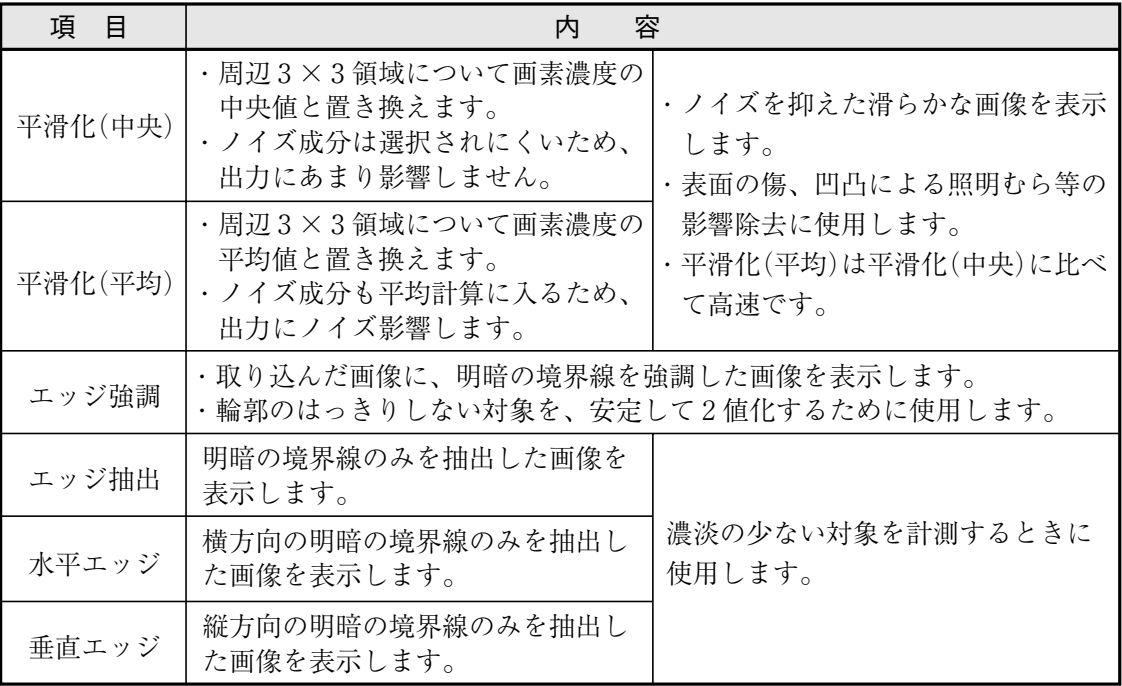

■ グレーサーチ(補正グレーサーチ)

画像のサーチ範囲

グレーサーチとは、登録画像とカメラからの入力画像間で一致度を算出し、入力画像上で基準画像と 一致する点を検出する方式です。

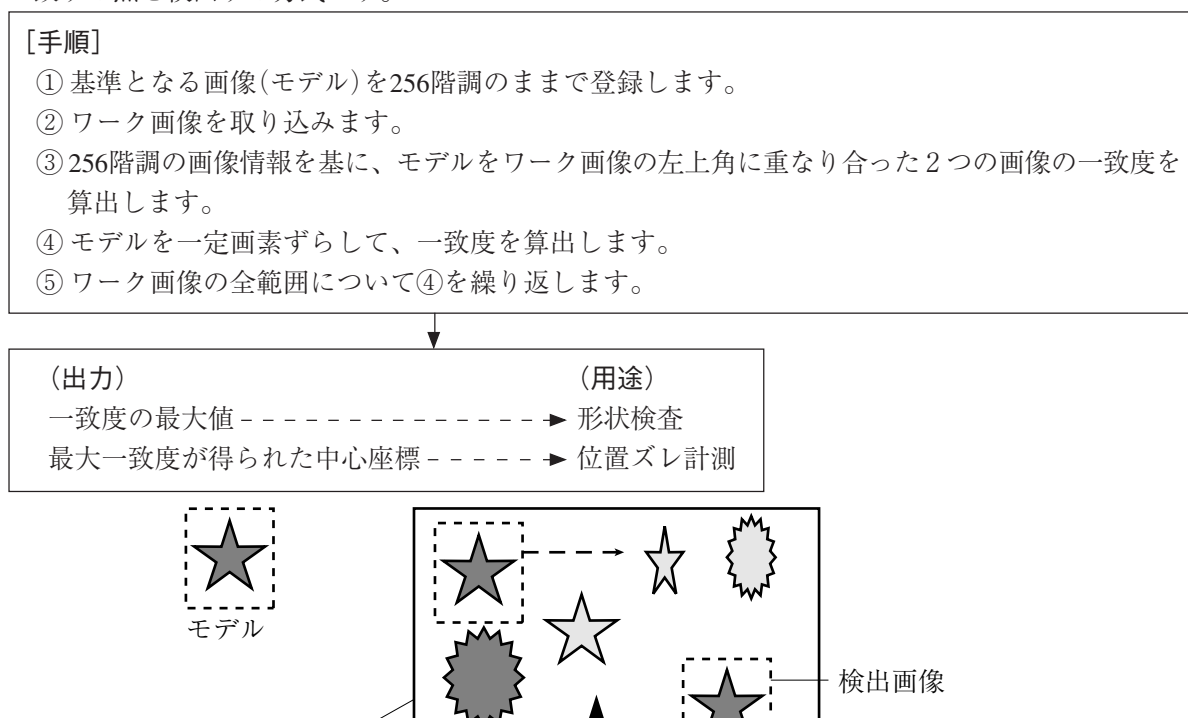

#### ■ グレー処理(グレー画像処理)

CCDカメラで撮像した画像データを、濃淡そのままに扱う画像処理です。

・2値画像処理(1画素=1ビット)に比べ、8ビット(1画素、256階調)のグレー情報を全て生かした 結果が得られます。

[長所]濃淡の変化情報が含まれる分、理論的には精度/信頼性に優れています。

[短所]膨大な情報量を処理するため、処理時間の短縮が課題となります。

# ■ 高周波点灯

蛍光灯を商用周波数の電源で点灯させると、50Hzまたは60Hzのサイクルで点滅を繰り返します。一方、 CCDは60Hzの周期で走査しており、これが蛍光灯の点灯周期と干渉するため、画像の明るさが不安定に なります。

蛍光灯の点滅周波数を高くする(高周波点灯)ことで、干渉がなくなり安定した画像が得られます。

#### ■ コンピュータリンク

予め決められた通信手順がプログラマブルコントローラ(PC)側にあり、これと外部コンピュータ等と データをリンクする方法です。IV-S30Jではシャープ、オムロン、三菱のPCのコンピュータリンクをサ ポートしており、PC側の通信プログラムは不要です。

# [さ]

# ■ サーチ画素

サーチ画素の検出精度、圧縮(サーチする画像状態から数値を設定)とサーチ速度の関係を示します。

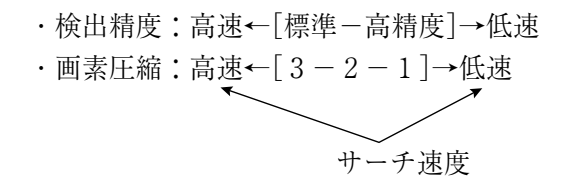

#### ■ サーチエリア

グレーサーチで基準画像をサーチする範囲です。

# ■ サブピクセル、ピクセル

グレーサーチで検出する画素の精度を示します。

・ピクセルは1画素単位(IV-S30Jでは検出精度:標準)、サブピクセルは1画素以下の単位(IV-S30Jでは 1/10画素で検出精度:高精度)です。

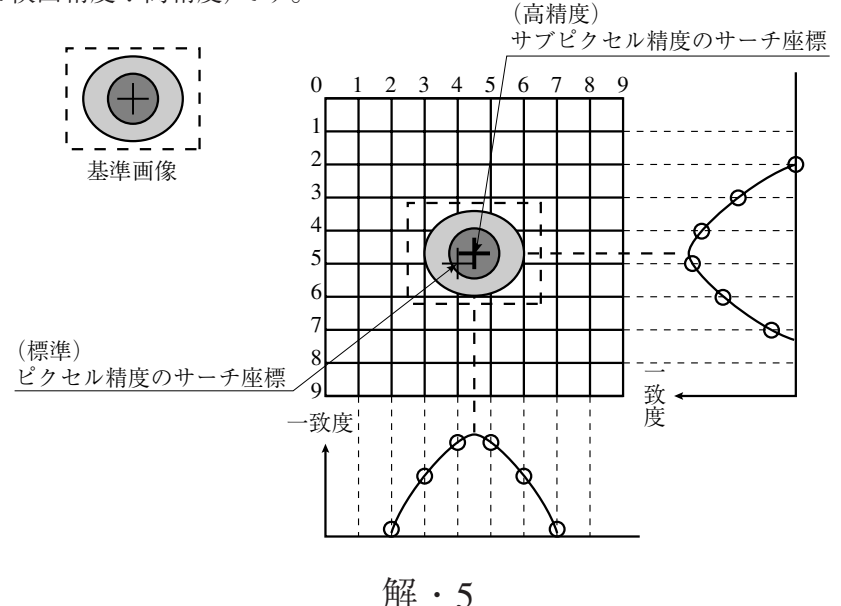

# ■ シェーディング補正

濃度(照明)ムラのある画像からムラを除く処理をシェーディング補正といいます。シェーディング補正 の原理を次図に示します。全体的な明暗の変化を表した明暗分布画像で元の画像を除算して、全体の明 るさの補正を行います。

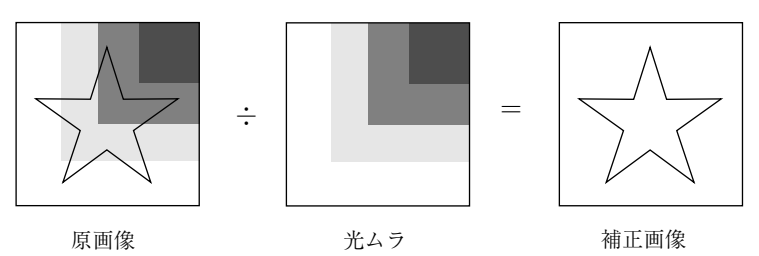

# ■ しきい値

画像の濃さ(黒から白まで256段階のレベル)をあるレベルより白いときに1、黒いときに0とする(2 値化)ときの基準値です。

# ■ しきい値設定

「下限値よりも暗いエリア」と「上限値よりも明るいエリア」を「黒」と判断し、上限値と下限値の間のエリ アを「白」と判断します。ただし、白黒反転「有」に設定すると、白黒判断は逆になります。通常、2値化 しきい値を1つだけ使用するときは、上限値を「255」にして下限値のみを調整します。

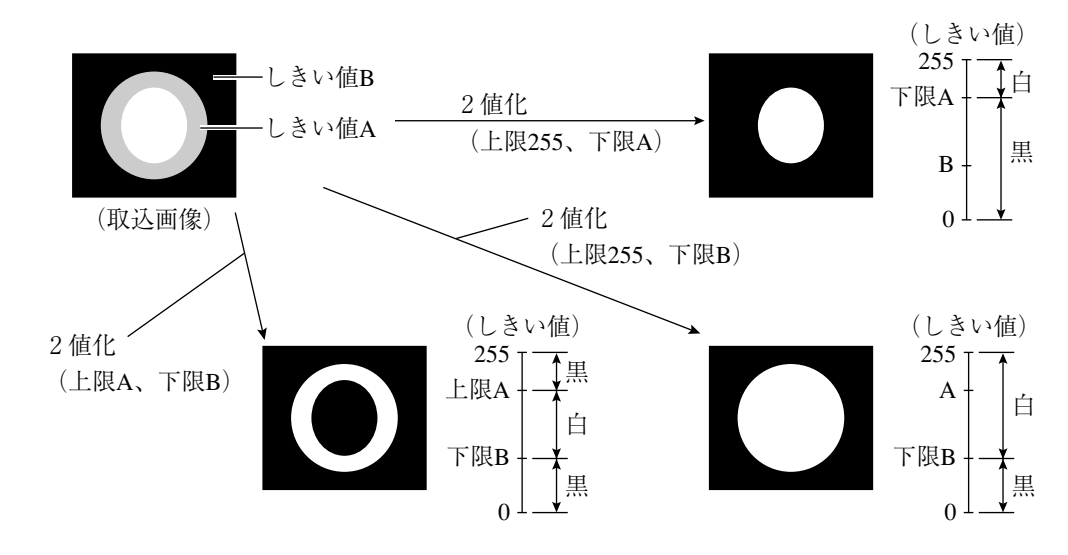

## (調整例)

下図のように背景が黒、計測対象が白で点線部分の2値化を行う場合、下限値を大きくすると2値画 像の黒部分が大きくなり、下限値を小さくすると白部分が大きくなります。下限値を上下させ、検査 部分の2値画像の形状が白部分の大きくなり始める値と、黒部分の大きくなり始める値の中間に設定 すると安定した動作を行えます。

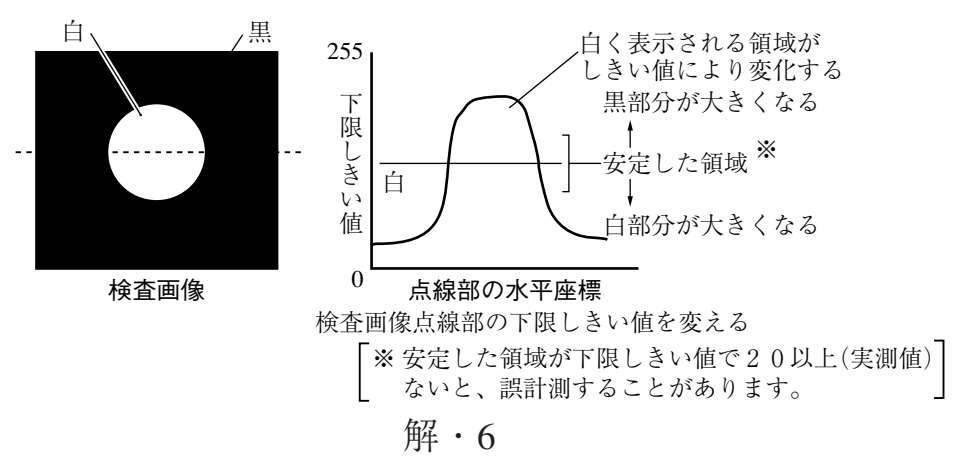

# ■ 島

島とは2値画像をラベリング処理してできる個々の連結領域のことです。

## ■ 収縮

⇒ ■ 2値画像ノイズ除去の膨張/収縮、2値ノイズ除去

# ■ 重心

計測対象の2値画像を質量ある物としたとき、その質量の中心のことです。 実際には、各画素位置と総画素数(面積)から重心を求めています。

# ■ 主軸角

計測対象を2値化した画像の長手方向と水平方向間の角度です。ただし、円や正方形に近い形状の角度 は計測できません。

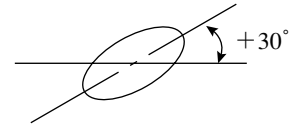

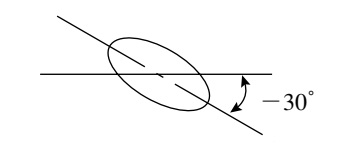

### ■ 照度監視設定の警告濃度

照度監視は、周囲の照明環境を計測実行時に自動で監視する機能です。 計測した照度が警告濃度範囲を超えると、警告メッセージを表示します。

■ 正規化相関

基準画像と入力画像との一致度は、2つのデータ群の関係を演算する正規化相関という情報処理手法の 1種を用います。

・相関値を決める要因 濃度が同じ傾向(正の相関)ならば似ており、濃度が逆の傾向(負の相関)ならば似ていないとします。 即ち、基準画像と入力画像が似ている部分(両方明るいか、暗い)は正、似ていない部分(片方が明る く、片方が暗い)は負となります。

・相関式= ${A \div \sqrt{R \times C}} \times 10000$ 

A=N∑(I×T)-(∑I)×(∑T):入力画像と基準画像の相互相関  $B = N \Sigma (I \times I) - (\Sigma I) \times (\Sigma I)$ : 入力画像自己相関  $C = N \Sigma(T \times T) - (\Sigma T) \times (\Sigma T)$ : 基準画像自己相関 (N:基準画像の面積、T:基準画像の濃度、I:入力画像の濃度)

# ■ 正規化相関法によるグレーサーチ

全く同じ対象物であっても、光源の照度変動や周囲の明るさの微妙な変動の影響により、ターゲット画 像と予め登録した基準画像の間で画像データが完全に一致する事は期待できません。

二つの画像データの間の類似性を求める方法として、正規化相関法があります。

正規化相関によるマッチングでは、計測対象領域(計測ウィンドウ)内で基準画像を1画素ずつずらしな がらターゲット像との間の相関値を計算し、最大の相関値が得られる位置にターゲット画像が存在する とみなし、その時の一致度を求めます。

2 値化画像にも正規化相関法は適用できますが、グレースケール画像(濃淡画像)の場合は2 値化画像に 比べ情報量が多く(256階調のグレースケールでは2値化方式の256倍)、2値化画像よりも精度や信頼性 の高い結果が得られます。

ただし、情報量が多い分だけ相関値の計算処理量が膨大になり、高速に計算できるハードウエアやソフ トウエアが求められます。

# ■ 正方格子配列

CCD素子に配列されている画素(ピクセル)間の縦と横のピッチが同じ状態のことです。 このため長さの補正処理が不要となり、精度や処理時間が低下しません。

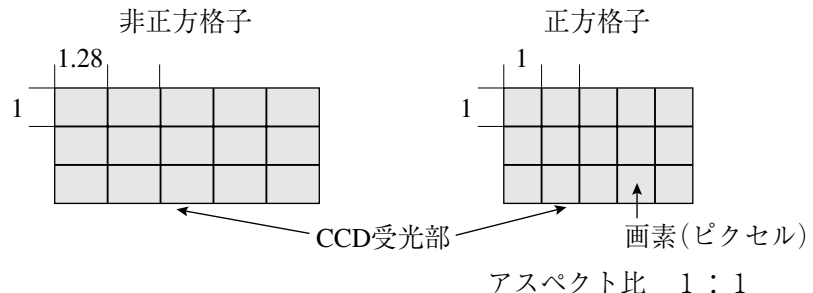

# ■ 全画素読み取り(プログレッシブスキャン)

CCD素子に配列した画素情報の全画素を順次読み出す方式を全画素読み取り方式といい、移動体でも 静止画像と同じ高い解像度が得られます。

これに対し、従来のNTSC系のCCDは全画素を奇数・偶数ラインの2回に分けて読み出します。このた め移動体では2重写しとなり、奇数ラインだけを画像処理に利用した場合、解像度が悪くなります。

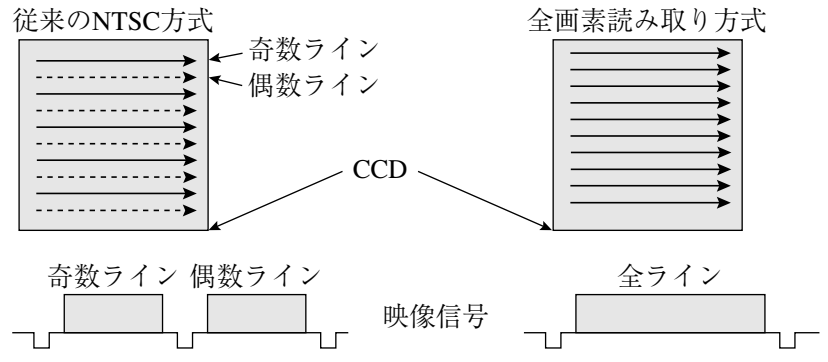

#### ■ 線形変換

ヒストグラムが濃度値全体に拡がっていない画像を濃度値全体に拡がるように変換し、コントラストを 良くする変換方法です。例として下記①のように、濃度値が範囲[a,b]に集中し、範囲[0,a]および[b, Zm]がほとんど使われていない(ヒストグラムが濃度値全体に拡がっていない)画像は、ダイナミックレ ンジを有効に利用していないコントラストの悪い画像です。この画像を線形変換により、濃度値全体に 拡がるよう(下記②)に改善すると、コントラストが良くなります。

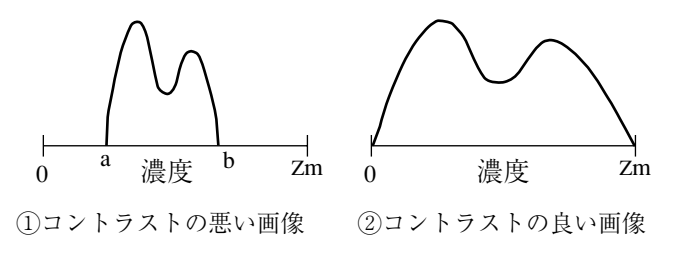

# $[†-]$

# ■ 中間濃度強調

中間濃度を強調します。背景画像を残しながらコントラストを改善するときに使用します。 ・入力画像濃度(G)は、次式により出力画像濃度となります。

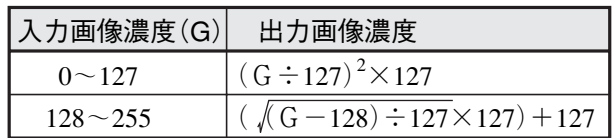

解

# ■ 投影処理

投影処理とは、エッジ検出にて検出方向にラインスキャンを行い、平均濃度でエッジを検出する処理方 法です。

# (検出例)

・検出方向(水平→)、検出モード(明→暗)で投影処理「有」の例

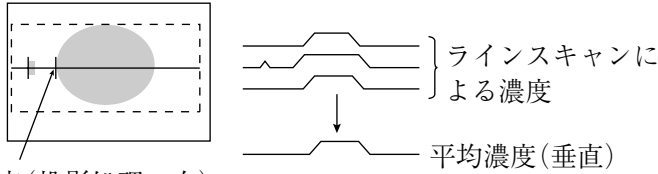

エッジ検出点(投影処理:有)

上記例で投影処理「無」のときにはエッジ検出点が異なります。

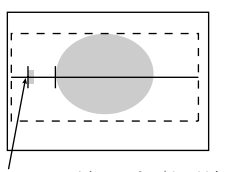

エッジ検出点(投影処理:無)

[な]

■ 2 値化の処理方法(固定/しきい値補正)

「しきい値補正」に設定すると、照明変動に対応できます。

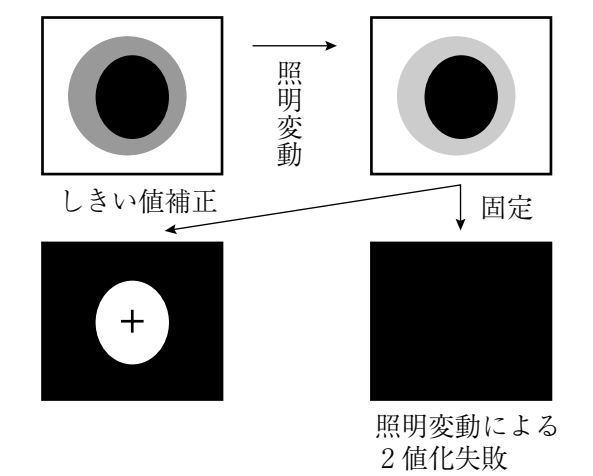

(注)

「しきい値補正」には照明変動 を測定する照度監視機能の設定 が必要です。未設定で運転を実 行すると、「補正2値化:照度 監視未設定」エラーになります。

■ 2値画像

画像をあるしきい値(レベル)より白いときに1、黒いときに0として2値化したときの画像です。

# ■ 2値画像ノイズ除去の膨張/収縮、2値ノイズ除去

画像を2値化すると、一般に「ごま塩ノイズ」と呼ばれるものが発生する場合があります。このノイズ は、前処理の段階で平滑化により除去可能ですが、2値を利用した膨張/収縮の処理があります。 ・① 膨張

近傍に1つでも1(白)があれば1(白)にする処理(島を連結する)で、微小な島も検査対象となります。

② 収縮

近傍に1つでも0(黒)があれば0(黒)にする処理(微小な島を画面上から消去)です。

・① 膨張→収縮

黒い孤立したノイズを膨張のとき除去します。(膨張で太った分を収縮で元に戻します。)

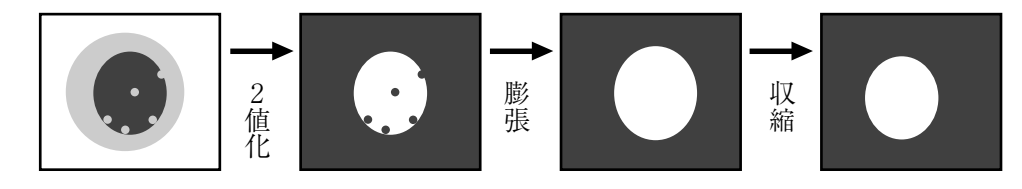

② 収縮→膨張

白い孤立したノイズを収縮のとき除去します。(収縮でやせた分を膨張で元に戻します。)

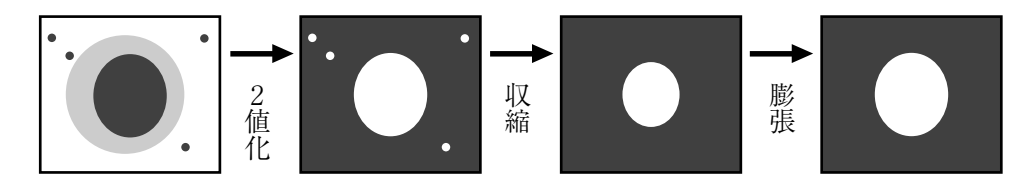

 $[*l*$  $$ 

# ■ フェレ径(別名: 射影幅)

2値画像の計測対象(白い部分)に外接する矩形の大きさ(水平方向: X軸に平行な辺の長さ、垂直方向: Y軸に平行な辺の長さ)です。

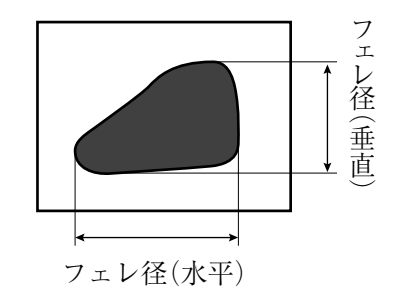

■ ハロゲンランプ

ハロゲンガスを入れたランプ光源のことです。点灯時、ハロゲンガスと蒸発したタングステンが結合 し、高温のフィラメントで再びタングステンに付着します。これにより、初期の明るさが寿命中ほとん ど変化しません。

解

# ■ 部分画像読み取り

CCDカメラ画像で画像処理に必要な部分だけを読み取ることをいい、CCDカメラから画像メモリに画像 情報を転送する時間を短くできる特長があります。

全画像(水平480ライン)を読み出す場合は約33msを要しますが、部分画像(例:水平120ライン)では約 1/4の読み出し時間になります。

全画像読み取り 部分画像読み取り IV-S30Jでは部分画像はウィンドウ幅で自動的に設定されます。また、全画像と部分画像の選択も可能で す。

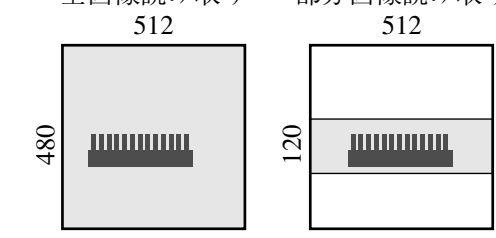

■ フラット幅

⇒ ■エッジ検出

■ プログレッシブスキャン

⇒ ■全画素読み取り

■ 分解能

IV-S30JではCCDの画素は横:512、縦:480です。よって、視野全体に計測対象を撮影した場合、 計測対象の縦横サイズをYとXにすれば、分解能はそれぞれ 480 Y 512  $\mathbf{X}_{\perp}$ 、 となります。

■ 膨張

⇒■2値画像ノイズ除去の膨張/収縮、2値ノイズ除去

■ 平滑化

⇒ ■空間フィルター

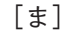

■ マスクウィンドウ

計測対象となるウィンドウ内に、計測不要部分が存在することがあります。その不要な部分を削除する ウィンドウがマスクウィンドウです。

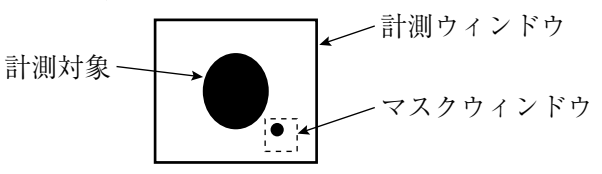

#### ■ 面積フィルター

ラベリングした後、島の面積が一定以下なら計測対象から除く機能です。

[ら]

# ■ ラベリング機能、ラベル

ラベリングとは、2値画像の連結領域に番号(ラベル)を順につける処理のことです。 ラベリングにより、同一2値画像上のデータを、連結領域単位で独立して扱えます。

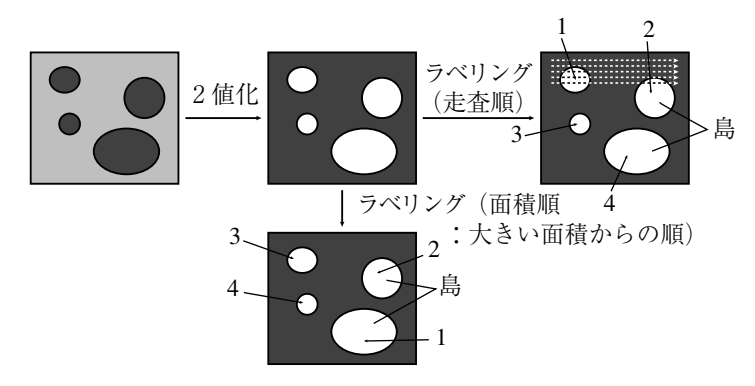

## ■ ランダムシャッター機能

移動体をCCDカメラで撮影するとき、移動体が所定位置に来たときCCDカメラのシャッターをきること ができる機能です。

IV-S30Jでは近接センサも接続できますが、CCDが高速部分読み取りできるため、近接センサ機能(CCD トリガ機能)を内蔵しています。

# [A、B、C…]

# ■ Cマウント

カメラ部にレンズを取り付け時のレンズマウント方式のことです。フランジバック(マウントの基準面 からピント面までの距離)が17.526mmに決められています。

# ■ CCD(電荷結合素子)

画像情報を電気信号に変換する素子のことです。光入力を電荷信号に変換・蓄積する光電変換部、蓄積 された電荷を読み出す走査部、および電気信号として出力する出力部からなります。

# ■ CCDトリガ

CCDカメラ画像の一部分(トリガ用ウィンドウ)を高速サンプリングし、サンプリングした画像が変化す るとシャッター動作を開始できるため、光電センサなど外部センサが不要となります。また、トリガ用 ウィンドウは品種毎に位置を設定できるため、従来の品種毎に行っていた外部センサの位置調整が不要 となり、段取り時間を速くできます。

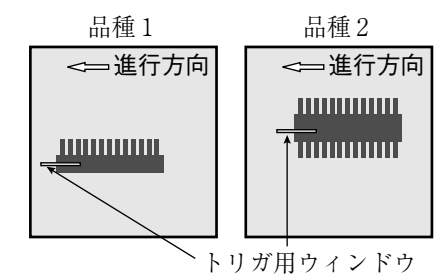

# 付 録

# 付録1 市販されている周辺装置

IV-S30Jをご使用していただく上で、システム構成に必要な周辺装置の販売先を記載致します。 ご参考にしてください。(当社の取扱商品 ⇒ 次ページ参照)

# (1)照明機器

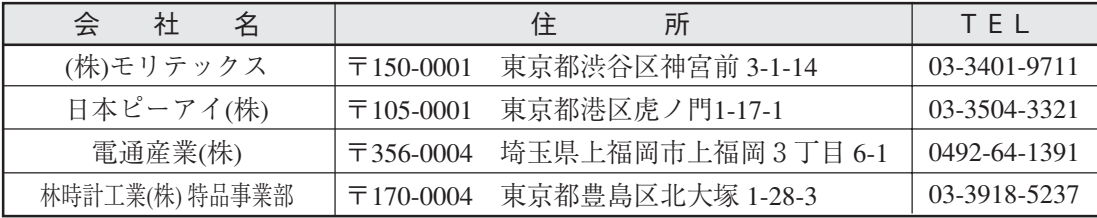

# (2)レンズ(鏡筒)

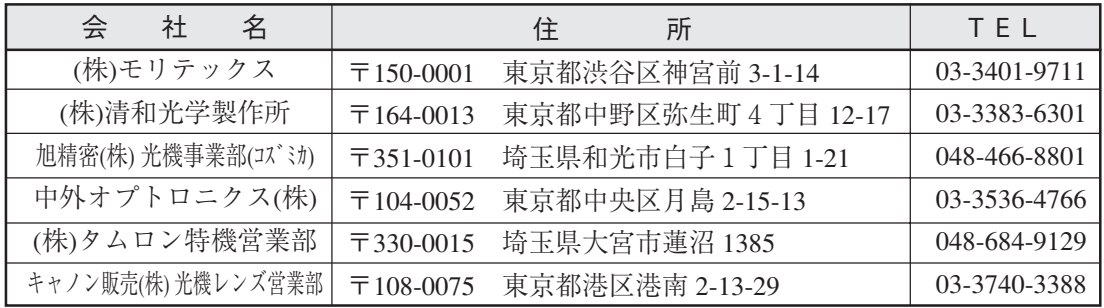

(3)光学フィルター

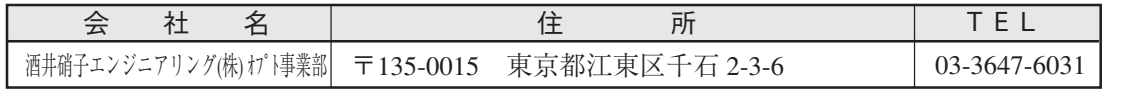

| 当社品番             | (株)モリテックス品番     | 品<br>名      | 仕<br>様                    |  |
|------------------|-----------------|-------------|---------------------------|--|
| IV-1A0101        | ML-0614         | CCTVレンズ     | Cマウント<br>$f = 6$ mm       |  |
| IV-1A0102        | ML-0813         | CCTVレンズ     | Cマウント<br>$f = 8$ mm       |  |
| IV-1A0103        | ML-1214         | CCTVレンズ     | Cマウント<br>$f=12mm$         |  |
| IV-1A0104        | ML-2514         | CCTVレンズ     | Cマウント<br>$f=25$ mm        |  |
| IV-1A0105        | ML-3514         | CCTVレンズ     | Cマウント<br>$f=35$ mm        |  |
| <b>IV-1A0106</b> | ML-5018         | CCTVレンズ     | Cマウント<br>$f = 50$ mm      |  |
| IV-1A0107        | ML-7527         | CCTVレンズ     | Cマウント<br>$f=75$ mm        |  |
| IV-1A0201        | ML-EXR          | 接写リング       | 中間リング7点セット                |  |
| IV-1A0301        | <b>MML1-65D</b> | テレセントリックレンズ | Cマウント<br>倍率1倍             |  |
| IV-1A0302        | <b>MML2-65D</b> | テレセントリックレンズ | Cマウント<br>倍率2倍             |  |
| IV-1A1101        | ML17-07516      | CCTVレンズ     | φ17mmマウント<br>$f=7.5$ mm   |  |
| IV-1A1102        | ML17-1520       | CCTVレンズ     | $f=15$ mm<br>φ17mmマウント    |  |
| IV-1A1103        | ML17-2431       | CCTVレンズ     | √17mmマウント<br>$f=24$ mm    |  |
| IV-1A1301        | MML1-65D-CM1    | テレセントリックレンズ | √17mmマウント<br>倍率1倍         |  |
| IV-1A1302        | MML2-65D-CM1    | テレセントリックレンズ | √17mmマウント<br>倍率2倍         |  |
| <b>IV-2A0101</b> | MHF-H50LR       | ハロゲン光源装置    | 50W                       |  |
| IV-2A0102        | MHF-D100LR      | ハロゲン光源装置    | 100W                      |  |
| IV-2A0103        | <b>MHF-150L</b> | ハロゲン光源装置    | 150W                      |  |
| IV-2A0201        | $LM-50$         | ハロゲンランプ     | 12V 50W                   |  |
| IV-2A0202        | $LM-100$        | ハロゲンランプ     | 12V 100W                  |  |
| IV-2A0203        | $LM-150$        | ハロゲンランプ     | 15V 150W (高輝度)            |  |
| IV-2A0204        | $LM-150C$       | ハロゲンランプ     | 15V 150W (長寿命)            |  |
| IV-2A0301        | MRG31-1500S     | リングライトガイド   | $\phi$ 31 $\times$ 1500mm |  |
| IV-2A0302        | MRG48-1500S     | リングライトガイド   | $\phi$ 48 $\times$ 1500mm |  |
| IV-2A0401        | MSG4-1100S      | ストレートライトガイド | $\phi$ 4mm 1100mm         |  |
| IV-2A0701        | MPP60-1500S     | 面照明ライトガイド   | $60\times60$ mm 1500mm    |  |
| IV-2A0901        | <b>KA-03</b>    | 石英アダプタ      | IV-2A0701をIV-2A0102で使用時必要 |  |

■ 当社の取扱商品(標準品) 一覧表

上記商品は、すべて(株)モリテックスの製品です。

# [あ] 位置ずれ計測 1・5、7・1、8・1 一致度検査 1・6 1点サーチ 1・5、8・3 インタライン転送方式 解・1 ウィザードとは 6・5、解・1 ウィンドウ 解・1

運転画面の説明 6・2 運転画面編集 6・14 液晶モニタ(IV-10MT/10MTV/10MTK) 9·6 エッジ強調 解・2 エッジ検出 解・2 エッジ抽出 解・2 オプション 6・15

# [か]

外形寸法 カメラレンズ+変換ケーブル 5・22 カメラ取付アングル 5・22 カメラ取付金具 5・26 C2カメラヘッド 5・25 C2カメラボディ 5・27 各部のなまえとはたらき 4・1 画素 解・3 画像の明るさ調整 6・2 カメラ設置距離 5・4、5・6、5・7、5・8 カメラ取付アングル 5・21、5・22 カメラ部 4・2 カメラレンズ(IV-S20L16) 4・3、9・4 ガンマ+/-補正 解・3 基本システム構成 3・1 空間フィルター 解・4 グレーサーチ 解・4 グレー処理(グレー画像処理) 解・5 光学フィルター 付・1 高周波点灯 解・5 コントローラ(IV-S30J) 1・4、4・1、9・1 コントローラの設置スペース 5・10 コントローラのソフトバージョン 1・4 コントローラの違い 1・4 コンピュータリンク 解・5

# [さ]

サブピクセル 解・5 サーチエリア 解・5 サーチ画素 解・5

# 索 引

しきい値 解・6 しきい値設定 解・6 自己診断 6・15 システム構成 3・1 システム構成例 3・4 島 解・7 シャッター速度 5・3 重心 解・7 主軸角 解・7 周辺機器 9・5 周辺装置 付・1 シェーディング補正 解・6 仕様 9・1 使用上のご注意 2・1 初期化 6・15 焦点距離 5・4~5・8 照度 5・3 照度監視設定の警告濃度 解·7 照明機器 5・1、付・1 垂直エッジ 解・2 水平エッジ 解・2 靜画 6・2 正規化相関 解・7 製品構成 3・2 正方格子配列 解・8 設定ウィザード、動作チャート、ツリーメニューの 関係 6・13 設定ウィザードによる設定例 7·1 接続方法 コントローラ(IV-S30J) 5・9 カメラ(IV-S30C1) 5・20 カメラ(IV-S30C2) 5・24 設置条件 5・1 全画素読み取り 解・8 線形変換 解·8 全初期化 6・15

# [た]

中間濃度強調 解・8 超小型カメラ(IV-S30C2) 4・2 ツリーメニューとは 6・11 ツリーメニューによる設定例 8・1 電源の配線 5・13

データの保存 2・1 投影処理 解・9 透過照明 5・1 動画 6・2 動作チャートとは 6.8 取付方法 本体(IV-S30J) 5・11 カメラ(IV-S30C1/C2) 5・21 カメラヘッド 5・26 カメラボディ 5・27

# [な]

```
2値カウント計測 1・7
2値画像 解・9
2値画像ノイズ除去の膨張/収縮 解・10
2 値化の処理方法 解·9
2値ノイズ除去 解・10
2値面積計測 1・7
2値ラベル計測 1・8
2点サーチ 1・5
入力/出力端子(パラレルIF)への配線 5·15
```
# $\lceil \iota \sharp \rceil$

配線方法 コントローラの電源 5・13 コントローラの入力/出力端子 5・15 通信コネクタ(コントローラ)の配線 5・17 ~ 5・ 19 反射照明 5・1 ハロゲンランプ 解・10 ピクセル 解・5 標準カメラ(IV-S30C1) 4・2 フェレ径 解・10 複数位置計測 1・9 複数一致度検査 1・10 部分画像読み取り 解・11 プログレッシブスキャン 解・8 分解能 5・5~5・8、解・11 平滑化(中央、平均) 解・4 ポイント計測 1・8 補正グレーサーチ 解・4

# [ま]

マスクウィンドウ 解・11 明暗切換 6・2 面積フィルター 解・11 モノクロモニタ(IV-09MT) 9・5 [ら] ラベリング機能 解・12 ランダムシャッター機能 解・12 リモート設定キー 4・4 リード検査 1・6 レンズ 5・4、付・1

 $[A, B, C \cdot \cdot \cdot]$ Cマウント 解・12 CCD(電荷結合素子) 解・12 CCDトリガ 解・12 IV-S30C1  $4 \cdot 2$ , 9.4 IV-S30C2 4・2、9・4 IV-60LD  $5 \cdot 2$ ,  $9 \cdot 7$ RAM初期化 6・15

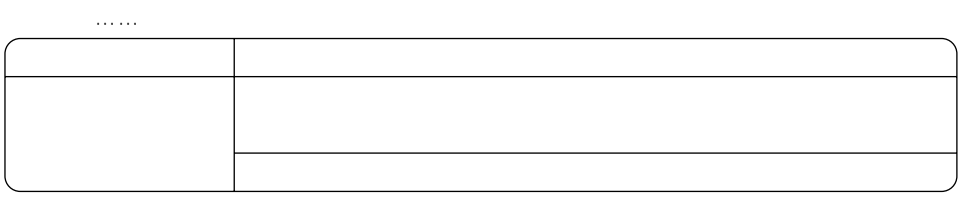

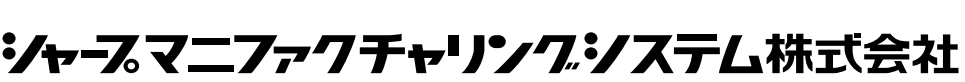

http://www.sharp.co.jp/sms/

本 社 〒 581-8581 大阪府八尾市跡部本町4丁目1番33号

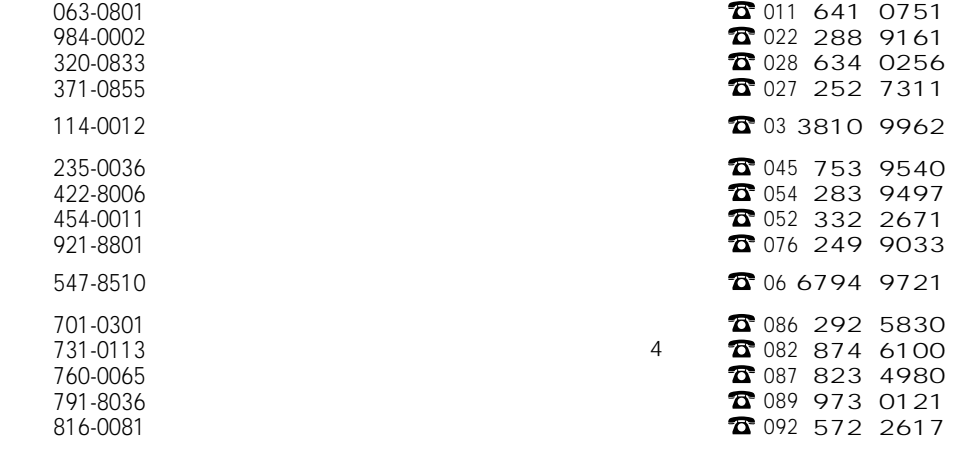

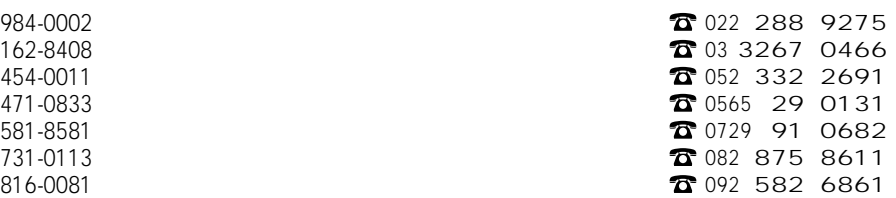

 $\overline{a}$  $\overline{\phantom{0}}$  $\frac{1}{2}$  $\frac{1}{2}$  $-\frac{1}{2}$  $\overline{1}$  $-\epsilon$